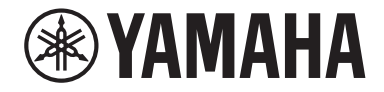

Clavinova

CVP-909 CVP-905

**ࢲݺࢸਊࢎ**

본 Yamaha 디지털 피아노<del>를</del> 구입해 주셔서 감사합니다! 본 악기는 다양한 기능과 더불어 폭넓은 범위의 실감나는 음색과 뛰어난 그랜드 피아노 터치를 선사합니다. 본 설명서를 꼼꼼하게 읽고 본 악기의 편리한 첨단 기능을 충분히 활용하시기 바랍니다. 본 설명서를 찾기 쉬운 장소에 보관하여 추후에 다시 참고하시기 바랍니다. 본 악기를 사용하기 전에 5 ~ 6페이지의 "안전 주의사항"을 반드시 읽으십시오.

\_\_ . . . \_<br>악기 조립에 관한 내용은 116, 120 또는 124페이지의 지침을 참조하십시오.

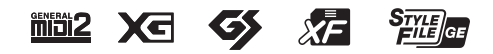

본 제품의 모델 번호, 일련 번호, 전원 규격 등은 기기 밑면에 있는 명판이나 명판 주위에서 확인할 수 있습니다. 도난 시 확인할 수 있도록 일련 번호를 아래 공란에 기입하고 본 사용설명서를 구매 기록으로 영구 보관해야 합니다.

#### 모델 번호

## 일련 번호.

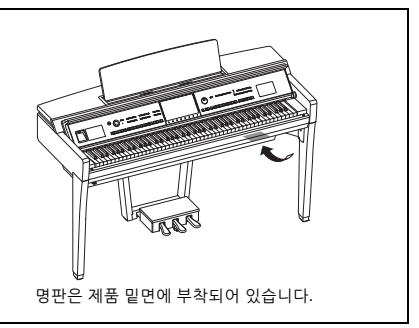

(1003-M06 plate bottom ko 01)

# <span id="page-4-0"></span>안전 주의사항

## 사용 전에 반드시 "안전 주의사항"을 읽어 주십시오.

특히 어린이의 경우 실제로 사용하기 전에 보호자가 제품의 올바른 사용 및 취급 방법을 지도해야 합니다. 본 설명서를 찾기 쉬운 안전한 곳에 보관하여 향후에 참조하도록 하십시오.

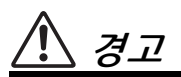

아래에 열거되어 있는 기본 주의사항을 반드시 준수하여 감전**,** 누전**,** 손상**,** 화재 및 기타 위험으로 인해 부상 및 사망이 발생할 가능성을 줄이시기 바랍니다**.** 다음과 같은 주의사항들이 있으나 이 사항들에 국한되는 것은 아닙니다**.**

## 전원

- 전원 코드를 히터나 라디에이터 등의 열기구와 가까운 곳에 두지 마십시오. 또한 코드가 손상될 수 있으므로 코드를 과도하게 구부리거나 코드 위에 무거운 물건을 놓지 마십시오.
- 뇌우가 심할 때는 제품이나 전원 플러그를 만지지 마십시오.
- 제품에 지정된 올바른 전압만 사용하십시오. 전압 조건은 제품 명판에 인쇄되어 있습니다.
- 함께 제공된 전원 코드/플러그만 사용하십시오. 다른 장치의 전원 코드/플러그를 사용하지 마십시오.
- 전원 플러그를 정기적으로 점검하고 오물이나 먼지가 쌓인 경우에는 이를 제거하십시오.
- 전원 플러그를 AC 콘센트 안으로 끝까지 강하게 꽂으십시오. 충분하게 꽂지 않은 상태로 제품을 사용하면 플러그에 먼지가 쌓여 화재가 발생하거나 화상을 입을 수 있습니다.
- 제품을 설치할 때는 손이 닿기 쉬운 곳에 있는 AC 콘센트를 사용하십시오. 고장 또는 오작동이 발생할 경우 즉시 전원 스위치를 끄고 콘센트에서 플러그를 뽑으십시오. 전원 스위치가 꺼져 있더라도 벽면 AC 콘센트에서 전원 코드를 뽑지 않았다면 제품의 전원이 차단된 것이 아닙니다.
- 멀티탭을 사용하여 전기 콘센트에 제품을 연결하지 마십시오. 음질이 저하되거나 콘센트가 과열되어 화재의 원인이 될 수 있습니다.
- 전원 플러그를 뽑을 때 항상 코드가 아닌 플러그 자체를 잡으십시오. 코드를 잡아당기면 손상되며 감전이나 화재가 발생할 수 있습니다.
- 장시간 제품을 사용하지 않을 경우 AC 콘센트에서 전원 플러그를 뽑아 주십시오.

## 분해 금지

• 본 제품의 내부를 열거나 내부 부품을 분해, 개조하지 마십시오. 어떤 식으로든 제품의 내부를 열거나 내부 부품을 분해, 개조하지 마십시오.

## 침수 경고

- 비에 젖지 않도록 하고, 물 또는 습기가 많은 장소에서 사용하거나 쏟아질 우려가 있는 액체가 담긴 용기 (예: 화병, 병 또는 유리컵)를 제품에 올려놓지 않도록 하십시오. 물과 같은 액체가 제품 안으로 새어 들어가는 경우, 화재, 감전 또는 오작동이 발생할 수 있습니다.
- 절대로 젖은 손으로 전원 플러그를 꽂거나 빼지 마십시오.

## 화재 경고

• 화재가 발생할 수 있으므로 제품 근처에 연소성 물품이나 불꽃을 놓지 마십시오.

## 무선 장치

- 본 제품에서 방출되는 무선파는 심박조절기 또는 제세동기와 같은 전자 의료기기에 영향을 미칠 수 있습니다.
	- 제품을 의료기기 가까이나 의료 설비 내부에서 사용하지 마십시오. 본 제품에서 방출되는 무선파는 전자 의료기기에 영향을 미칠 수 있습니다.
	- 심박조절기 또는 제세동기를 이식한 사람이 있을 경우 15cm 이내에서는 제품을 사용하지 마십시오.

## 연결

• 연결할 장치의 설명서를 읽고 지침을 따르십시오. 이를 준수하지 않으면 화재, 과열, 폭발 또는 오작동 문제가 발생할 수 있습니다.

## 연주용 의자 사용**(**포함된 경우**)**

- 떨어질 가능성이 있는 불안정한 장소에는 연주용 의자를 놓지 마십시오.
- 연주용 의자 위에 올라 서는 등 연주용 의자를 함부로 다루지 마십시오. 연주용 의자를 도구나 발판 사다리 등 다른 용도로 사용할 경우 사고나 부상을 당할 수 있으므로 주의하십시오.
- 사고 또는 부상의 위험을 방지하기 위해 연주용 의자에는 한 번에 한 사람만 앉으십시오.
- 장시간 사용으로 인해 의자의 나사가 느슨해진 경우 지정된 공구를 사용하여 주기적으로 나사를 조여서 사고나 부상이 발생하지 않도록 하십시오.
- 어린이가 연주용 의자 뒤로 떨어지지 않도록 각별히 주의하십시오. 연주용 의자에는 등받이가 없기 때문에 어린이가 어른의 관리감독 없이 사용할 경우 사고나 부상으로 이어질 수 있습니다.

## 이상 징후 발견 시

- 다음과 같은 문제가 발생할 경우 즉시 전원 스위치를 끄고 콘센트에서 전원 플러그를 뽑으십시오. 마지막으로 Yamaha 공식 AS센터에 점검을 의뢰하여 주시기 바랍니다.
	- 전원 코드 또는 플러그가 마모되거나 손상된 경우
	- 이상한 냄새나 연기가 나는 경우
	- 제품 내부로 이물질이나 물이 떨어진 경우
	- 제품 사용 중 갑자기 소리가 나지 않는 경우
	- 제품에 균열 또는 기타 눈에 띄는 손상이 보이는 경우

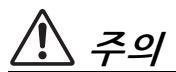

아래에 열거되어 있는 기본 주의사항을 반드시 준수하여 본인이나 타인의 신체적 부상 또는 본 악기나 기타 재산의 손상을 방지하시기 바랍니다**.** 다음과 같은 주의사항들이 있으나 이 사항들에 국한되는 것은 아닙니다**.**

#### 조립

• 본 설명서의 조립 지침에 따라 올바른 순서대로 제품을 조립하십시오. 또한 정기적으로 나사를 조이십시오. 그렇지 않을 경우 제품에 손상이 가거나 사용자가 부상을 입을 수 있습니다.

## 설치

- 불안정한 장소나 진동이 심한 장소에는 본 제품을 설치 하지 마십시오. 본체가 떨어져서 고장이 나거나 사용자 혹은 다른 사람이 다칠 수 있습니다.
- 지진 발생 시 제품 근처에 가지 마십시오. 지진 중 강한 흔들림으로 인해 제품이 움직이거나 넘어져 제품 또는 구성부품이 손상되거나 사용자가 부상을 입을 수 있습니다.
- (CVP-909 그랜드 피아노형) 본 제품은 아주 무겁기 때문에 안전하고 쉽게 들어 올리고 옮길 수 있도록 많은 인원의 도움을 받아야 합니다. 악기를 무리하게 들어올리거나 옮기려고 하면 등을 다치거나 다른 부상을 입거나 제품 자체가 손상될 수 있습니다.
- (CVP-909, CVP-905) 반드시 2인 이상이 제품을 운반하거나 옮기십시오. 혼자 옮기는 경우, 등을 다치는 등 상해를 입거나 제품이 떨어지거나 파손되어 다른 상해를 입을 수 있습니다.
- 본 제품을 옮길 경우에는 케이블이 손상되거나 다른 사람이 발에 걸려 넘어져 다치지 않도록 연결된 모든 케이블을 분리한 후 이동하십시오.

## 연결

- 본 제품을 다른 기기에 연결할 때는 먼저 모든 기기의 전원을 끈 다음 연결하십시오. 전체 기기의 전원을 켜거나 끄기 전에 음량을 최소로 낮추십시오.
- 모든 기기의 음량이 최소로 설정되어 있는지 확인하고 연주 중 단계적으로 음량을 올려 원하는 음량 수준으로 맞추십시오.

#### 취급상 주의

- 건반 덮개 또는 제품의 틈에 손가락이나 손을 넣지 마십시오. 그리고 건반 덮개 사이에 손가락이 끼지 않도록 주의하십시오.
- 제품의 틈새에 종이나 금속 물질 등의 물건을 끼워 넣지 마십시오. 이를 준수하지 않으면 화재, 감전 또는 오작동 문제가 발생할 수 있습니다.
- 제품에 올라가거나 무거운 물체를 올려놓지 마십시오. 버튼, 스위치, 커넥터에 무리하게 힘을 가하지 마십시오.
- 작은 부품들은 어린이의 손이 닿지 않는 곳에 보관하십시오. 어린이가 사고로 삼킬 수도 있습니다.
- 음량을 크게 하거나 귀에 무리가 되는 수준의 음량으로 장시간 본 제품이나 헤드폰을 사용하지 마십시오. 이로 인해 영구적인 청력 손실이 나타날 수 있습니다. 청력 손실이 나타나거나 귀 울림현상이 발생하는 경우에는 이비인후과 전문의의 진찰을 받으십시오.
- 제품을 세척할 때에는 AC 콘센트에서 전원 플러그를 뽑으십시오. 이를 준수하지 않으면 감전 사고가 발생할 수 있습니다.

## 연주용 의자 사용**(**포함된 경우**)**

- 연주용 의자에 앉아있는 동안 의자 높이를 조절하면 높이 조절 장치에 과도한 힘이 가해져 장치가 손상되거나 사용자가 부상을 입을 수도 있으므로 이러한 행동을 삼가십시오.
- 움직이는 부품 사이에 손을 넣지 마십시오. 부품 사이에 손이 끼어 부상을 입을 수 있습니다.

Yamaha는 부적절하게 악기를 사용하거나 개조하여 발생한 고장 또는 데이터 손실이나 파손에 대해 책임지지 않습니다.

악기를 사용하지 않을 때에는 항상 전원을 끄십시오. [ ](대기/켜짐) 스위치가 대기 상태(디스플레이 꺼짐)에 .<br>놓여 있더라도 악기에는 최소한의 전류가 흐릅니다. 악기를 장시간 사용하지 않을 때에는 반드시 콘센트에서 전원 코드를 뽑아놓으십시오.

(DMI-11)

## <span id="page-6-0"></span>주의사항

제품의 오작동/손상, 데이터 손상 또는 기타 재산의 손상을 방지하기 위해 다음 주의사항을 준수하십시오.

## ■ 취급

- 본 악기를 공용 Wi-Fi 및 인터넷 서비스에 직접 연결하지 마십시오. 강력한 암호로 보호되는 라우터를 통해서만 본 악기를 인터넷에 연결하십시오. 최적의 보안 실천에 관한 내용은 라우터 제조업체에 문의하십시오.
- TV, 라디오, 스테레오 장비, 휴대 전화 또는 다른 전기 장치 부근에서 본 제품을 사용하지 마십시오. 그렇지 않으면 본 제품 및 다른 장치에서 잡음이 생길 수 있습니다.
- 스마트폰 또는 태블릿과 같은 스마트 기기의 앱과 본 제품을 함께 사용할 때 통신으로 인한 잡음이 생기지 않도록 해당 기기에서 "에어플레인 모드"를 "켜짐"으로 설정할 것을 권장합니다. 스마트 기기를 본 악기와 무선으로 연결할 때 해당 기기의 Wi-Fi 또는 Bluetooth® 설정이 켜져 있는지 확인하십시오.
- 먼지, 진동이 많은 곳, 극한 혹은 고온의 장소 (예: 직사광선, 히터 주변, 대낮 중 차량의 실내)에 본 제품을 노출시키지 마십시오. 이로 인해 외관 변형, 내장 부품의 손상, 불안정한 작동이 유발될 수 있습니다. 검증된 작동 온도 범위는 5~40°C(41~104°F) 입니다.
- 제품에 비닐, 플라스틱 또는 고무로 된 물체는 올려 놓지 않도록 하십시오. 이로 인해 제품이 변색될 수 있습니다.
- 광택 마감 처리된 모델은 금속, 자기류 또는 기타 단단한 물체가 제품 표면에 부딪히면 마감이 균열되거나 벗겨질 수 있습니다. 사용 시 주의하십시오.

## ■ 유지보수

- 제품을 청소할 때는 부드럽고 마른 천 또는 살짝 젖은 천을 사용하십시오. 도료희석제, 용제, 알코올, 세정액 또는 화학약품 처리된 걸레는 사용하지 마십시오.
- 광택 마감 처리된 모델의 경우에는 부드러운 천으로 조심해서 먼지와 오물을 제거하십시오. 작은 먼지 입자로 인해 악기 마감이 긁힐 수 있으므로 힘을 과도하게 주어 닦지 마십시오.
- 온도나 습도의 급격한 변화가 생기면 제품 표면에 응결이 발생하거나 물이 고일 수 있습니다. 물기가 남아 있으면 목재부가 물기를 흡수하여 손상될 수 있습니다. 부드러운 천으로 물기를 즉시 닦아내십시오.

## ■ 데이터 저장

• 제품의 전원을 끄면 녹음된 곡, 편집된 곡/스타일/음색/ MIDI 설정 데이터 등이 손실됩니다. 오토 파워 오프 기능으로 전원이 꺼질 때에도 이와 마찬가지입니다 (19[페이지](#page-18-0)). 데이터를 본 제품 또는 USB 플래시 드라이브에 저장하십시오(32[페이지](#page-31-0)).

- 본 제품의 데이터와 설정을 USB 플래시 드라이브에 백업 파일로 저장(43[페이지](#page-42-0))하고 백업 파일을 제품에 복원할 수 있습니다. 고장, 작동 실수 등에 따른 데이터 손실을 방지할 수 있도록 중요한 데이터를 USB 플래시 드라이브에 저장하십시오.
- USB 플래시 드라이브 손상에 의한 데이터 손실을 방지하기 위해 여분의 USB 플래시 드라이브나 컴퓨터와 같은 기타 외부 장치에 중요한 데이터를 백업 데이터로 저장하는 것이 좋습니다.

# <span id="page-6-1"></span>정보

## ■ 저작권

- 본 제품에 설치된 "콘텐츠" \*1의 저작권은 Yamaha Corporation 또는 관련 저작권자가 소유하고 있습니다. 개인적인 용도의 복사 등 저작권법 및 기타 관련 법에 의하여 허용된 경우를 제외하고 저작권자의 허가 없이 "복제 또는 다른 목적으로 사용"<sup>\*2</sup>하는 것은 금지됩니다. 콘텐츠를 사용할 때는 저작권 전문가와 상의하십시오. 제품의 원래 용도로 음악을 만들거나 콘텐츠를 연주하고 이를 녹음 및 배포하는 경우 배포 방식의 유료 또는 무료 여부와 관련 없이 Yamaha Corporation의 허가가 필요하지 않습니다.
	- \*1: "콘텐츠"라는 단어에는 컴퓨터 프로그램, 오디오 데이터, 반주 스타일 데이터, MIDI 데이터, 파형 데이터, 음색 녹음 데이터, 악보, 악보 데이터 등이 포함됩니다.
	- \*2: "복제 또는 다른 목적으로 사용"이라는 표현에는 본 제품의 콘텐츠 자체를 추출하거나 콘텐츠를 유사한 방식으로 변경하지 않고 녹음 및 배포하는 행위가 포함됩니다.

## ■ 제품과 함께 제공되는 기능/데이터

- 일부 내장곡은 길이와 배열에 맞게 편집되었기 때문에 원곡과 정확히 일치하지 않을 수 있습니다.
- 본 악기는 다양한 유형/형식의 음악 데이터를 미리 적합한 형식의 음악 데이터로 최적화해야 사용할 수 있으므로, 해당 음악 데이터의 제작자나 작곡자가 원래 의도한 대로 데이터를 정확하게 재생하지 못할 수도 있습니다.

## ■ 본 사용설명서

- 달리 표시되어 있지 않으면 본 설명서에 나오는 그림과 화면은 CVP-909(영문)를 기준으로 하며, 지침 목적으로만 사용됩니다.
- 모델명 끝의 문자(예: "B", "PE", "GP")는 악기의 색상, 마감 또는 형태를 표시합니다. 이러한 문자는 단순히 외관만을 표시하므로 본 설명서에서는 생략되었습니다.
- Windows는 미국 및 기타 국가에서 Microsoft® Corporation의 등록 상표입니다.
- Wi-Fi는 Wi-Fi Alliance®의 등록 상표입니다.

• *Bluetooth*® 워드 마크와 로고는 Bluetooth SIG, Inc.의 등록 상표이며 Yamaha Corporation은 승인된 라이선스에 따라 이들 마크를 사용합니다.

# **83 Bluetooth**®

• 본 사용설명서에 기재된 회사명과 제품명은 각 회사의 상표 또는 등록 상표입니다.

## ■ 튜닝

• 어쿠스틱 피아노와는 달리 본 악기는 전문가의 튜닝이 필요하지 않습니다(피치는 다른 악기와 맞도록 사용자가 조절 가능). 디지털 악기의 피치는 항상 완벽하게 유지되기 때문입니다.

## 폐기

• 본 제품을 폐기할 때에는 해당 지역 당국에 연락하시기 바랍니다.

## <span id="page-7-0"></span>본 악기와 호환되는 형식

## **GM2**

"GM(General MIDI)"은 가장 일반적인 음색 할당 형식 중 하나입니다. "GM System Level 2"는 원곡의 "GM"을 향상시켜 곡 데이터 호환성을 개선하는 표준 사양으로, 증가한 동시발음수, 한층 다양해진 음색 선택권, 확장된 음색 파라미터 및 통합된 이펙트 프로세싱 기능을 제공합니다.

## **XG** xg

XG는 GM System Level 1 형식을 대폭 향상시킨 것으로, 음색 및 이펙트에 대한 뛰어난 표현력 조절 기능 이외에도 보다 많은 음색 및 변주 기능을 제공하고 향후 데이터 호환성을 보장하기 위해 Yamaha가 특별히 개발한 형식입니다.

## **GS**

Roland Corporation에 의해 개발된 GS는 Yamaha XG와 마찬가지로 특히 GM을 대폭 향상시켜 음색 및 이펙트에 대한 뛰어난 표현력 조절 기능과 더욱 다양한 음색 및 드럼 키트, 변주 기능을 제공합니다.

## $\blacksquare$  XF XF

Yamaha XF 형식은 더욱 다양한 기능과 미래 확장을 대비한 열린 구조를 지닌 SMF(표준 MIDI 파일) 표준의 보강 형식입니다. 본 악기는 가사 데이터가 포함된 XF 파일을 연주할 때 가사를 표시할 수 있습니다.

## **S**TYLE SFF GE(Guitar Edition)

"SFF(Style File Format)"는 Yamaha 고유의 스타일 파일 형식으로, 광범위한 코드 형식에 기반을 둔 고품질 자동 반주 기능을 제공하는 고유한 변환 시스템을 사용합니다. "SFF GE(Guitar Edition)"는 향상된 SFF 형식으로, 기타 트랙에 대한 음 조옮김이 향상되었습니다.

## <span id="page-8-0"></span>설명서 정보

본 악기에는 다음과 같은 설명서 및 지침서가 제공됩니다.

## 본 악기와 함께 제공

## 사용설명서**(**본 책자**)**

본 악기의 기본 작동 및 기능에 대해 설명합니다. 본 사용설명서를 먼저 읽으십시오.

#### ∰ 웹사이트에서 제공

## ■ Reference Manual(영어, 프랑스어, 독일어 및 스페인어로만 제공)

Menu 화면에 표시된 각 아이콘의 고급 기능 및 작동에 대해 설명합니다(28[페이지](#page-27-0)). 사용설명서를 먼저 읽은 후에 Reference Manual을 읽으시기 바랍니다.

## **Data List**

본 악기의 MIDI 관련 정보와 음색, 스타일 등의 다양한 주요 내장 콘텐츠 목록이 수록되어 있습니다.

#### ■ Smart Device Connection Manual

스마트폰 또는 태블릿 등과 같은 스마트 기기에 악기를 연결하는 방법이 설명되어 있습니다.

#### **Computer-related Operations**

본 악기를 컴퓨터에 연결하는 작업 및 다른 작업에 관한 지침이 포함되어 있습니다.

이 설명서들을 아래 Yamaha 웹사이트에서 받아볼 수 있습니다.

<span id="page-8-2"></span>**Yamaha Downloads** 

<https://download.yamaha.com/>

원하는 설명서를 검색하려면 모델명을 입력하십시오.

## <span id="page-8-1"></span>포함된 부속 품목

- 사용설명서(본 책자)
- "50 Classical Music Masterpieces"(악보집)
- 온라인 회원 제품 등록지
- 전원 코드
- 연주용 의자\*
- \* 지역에 따라 제공되지 않을 수도 있습니다. Yamaha 구입처에 문의하십시오.

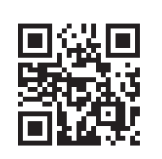

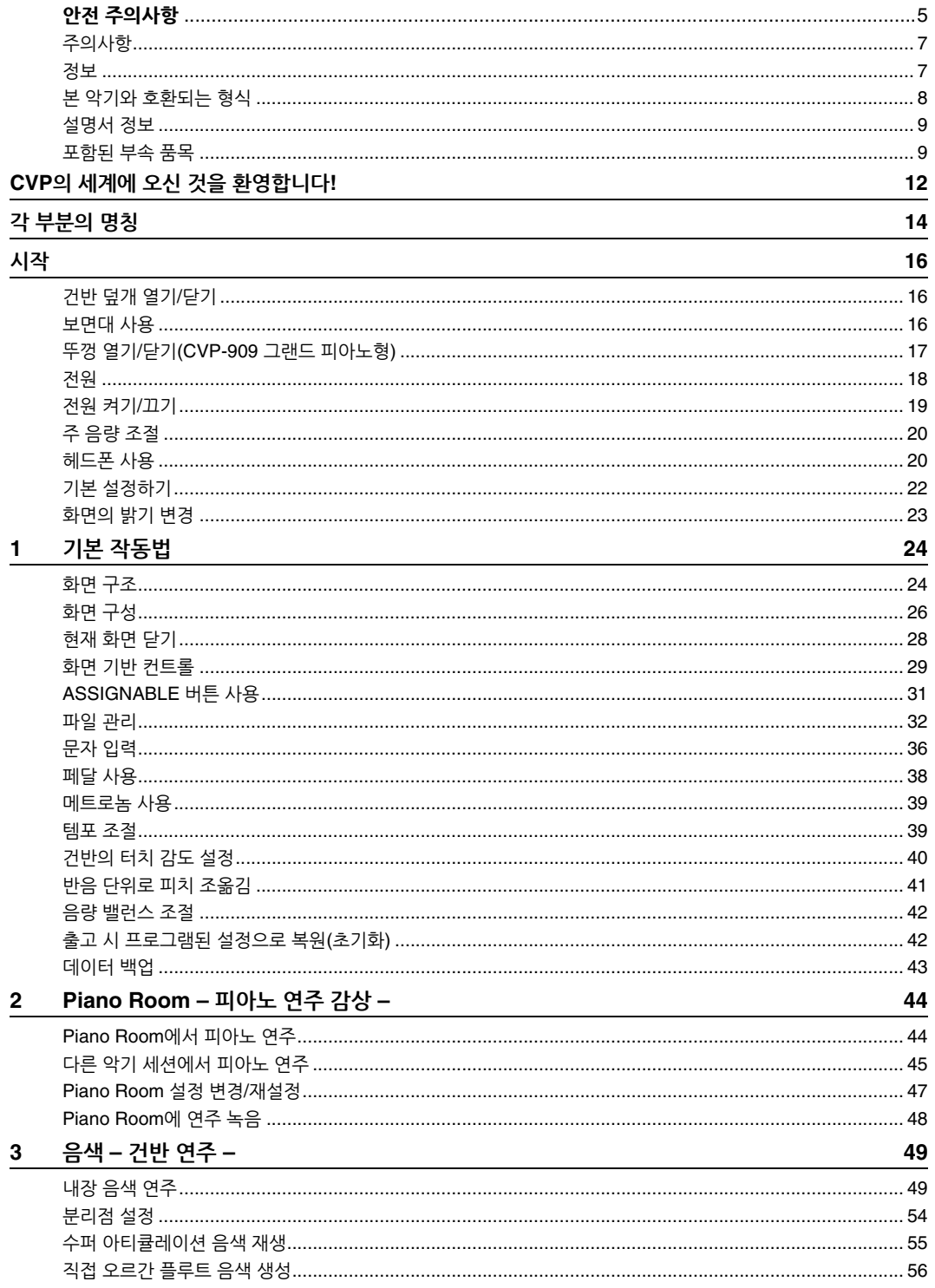

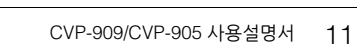

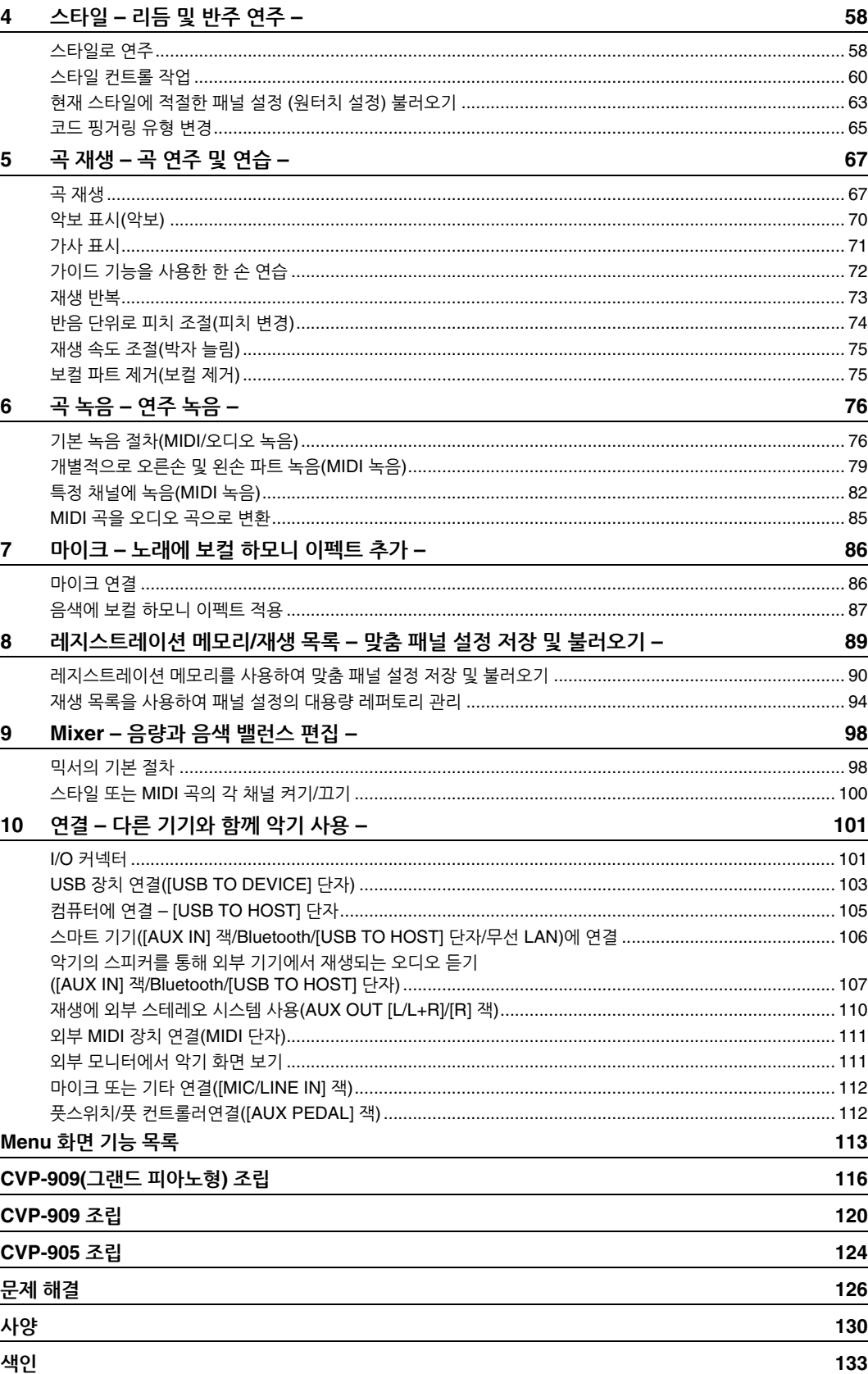

# <span id="page-11-0"></span>CVP의 세계에 오신 것을 환영합니다!

새로운 CVP 모델에는 편리한 터치 스크린이 장착되어 있어 사실상 모든 악기 기능을 시각적이고 직관적으로 조절할 수 있습니다. 이 크고 보기 편한 화면을 터치하기만 하면 원하는 항목을 선택할 수 있고 다양한 기능을 설정 및 조절하거나 파라미터 값을 편집할 수 있습니다. 이 모든 것이 어느 때보다 훨씬 편리하고 빠른 속도로 가능합니다!

악기에는 또한 음악적 즐거움을 높이고 창작 및 연주 가능성을 확장하는 여러 첨단 기능이 탑재되어 있습니다. 이러한 기능에 대해 살펴보겠습니다.

## 실제 어쿠스틱 피아노 연주의 느낌

본 악기는 Yamaha의 대표적인 CFX 콘서트 그랜드 피아노와 유명한 Bösendorfer\* 콘서트 그랜드 피아노의 샘플을 통해 생성된 훌륭한 피아노 음색을 특징으로 하며, 실제 그랜드 피아노의 실감나는 터치와 느낌을 재현하고 피아니시모에서 포르티시모까지 매우 표현력 넘치는 방식으로 컨트롤하는 GrandTouch 건반 및 GrandTouch 페달 장치를 갖추고 있습니다. 연주자의 터치와 페달 조작의 타이밍 및 강도에 의해 미묘하게 변하는 그랜드 피아노 어쿠스틱 공명을 정확하게 재현하는 VRM 기술도 갖추고 있습니다. 가장 섬세한 연주 뉘앙스를 표현할 수 있으며 페달을 사용하고 건반을 연주할 때 정밀한 반응을 끌어낼 수 있습니다. 그뿐만 아니라 Binaural Sampling과 같은 고급 기술을 통해 헤드폰으로 들을 때에도 실제로 피아노에서 흘러나오는 것처럼 음향에 둘러싸인 듯한 느낌도 받을 수 있습니다.

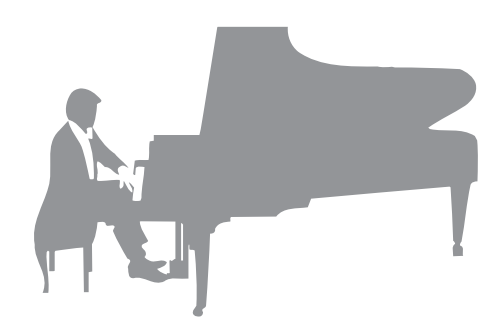

위에 설명된 특징을 활용하여 피아노 연주에 몰입하길 원한다면 Piano Room을 사용하는 것이 좋습니다. Piano Room을 이용하면 원하는 피아노 유형과 다양한 실내 분위기를 선택할 수 있어 실제 피아노를 연주할 때와 같이 완벽하고 사실적인 피아노 경험을 즐길 수 있습니다. 나아가 가상 "세션" 연주자에 맞춰 연주하면서 다른 악기와 함께 연주하는 듯한 사실적인 밴드 연주 경험을 즐길 수 있습니다.

\* Bösendorfer는 Yamaha의 자회사입니다.

▶▶ 44[페이지](#page-43-2)

## 다양한 음악 장르 연주

물론, CVP는 연주의 즐거움을 위해 다수의 실감나는 피아노 음색을 제공하지만 오르간, 기타, 색소폰 및 다양한 음악 장르에서 사용되는 여러 악기 등 실제와 같은 다양한 어쿠스틱 악기와 전자 악기 음색도 제공하기 때문에 원하는 음악 스타일로 연주할 수 있습니다. 더욱이, 특수 수퍼 아티큘레이션 음색은 아티스트가 악기를 연주할 때 생성되는 다양한 연주 기법과 특징적 음향을 실감나게 재현합니다. 이에 따라 기타에서 핑거 슬라이드의 실감나는 음향, 색소폰과 그 밖의 관악기의 표현력 있는 브레스 노이즈 등 매우 세부적인 표현력을 얻을 수 있습니다.

▶▶ 49[페이지](#page-48-2)

#### 완전한 백 밴드 반주

혼자 연주하더라도 CVP를 사용하면 완전한 백 밴드를 둘 수 있습니다. 코드를 연주하기만 하면 자동 반주가 자동으로 트리거 및 조절됩니다(스타일 기능). 팝, 재즈, 라틴 및 그 밖의 전 세계 다양한 음악 장르 등의 반주 스타일을 선택하면 Clavinova가 여러 분의 백 밴드가 되어 드립니다! 인트로, 엔딩, 필인 등 다양한 리듬 변주와 브레이크를 연주 중에 실시간으로 즉시 선택하여 그때그때 편곡을 변경할 수 있습니다.

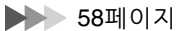

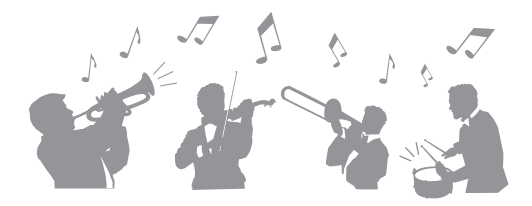

## 악보 화면과 가이드 램프를 사용하는 즐거운 곡 레슨 기능

레슨 기능은 화면에 표시된 악보로 곡을 배우고 마스터하는 재미있는 방법입니다. 각 건마다 가이드 램프가 있어 연주할 음이 빛으로 표시되므로 초보자나 악보를 읽는 것이 어려운 사용자라도 멜로디와 프레이즈를 부드럽게 연습할 수 있습니다.

▶▶ 72[페이지](#page-71-1)

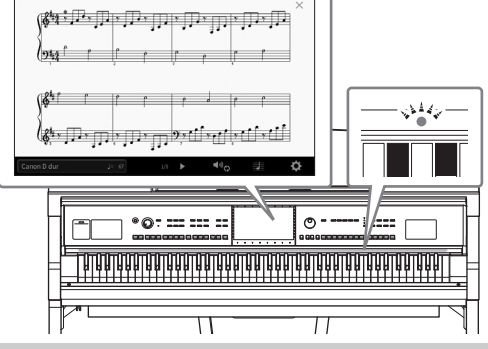

## 곡 재생 또는 자신의 연주에 맞춰 노래 부르기

마이크를 Clavinova에 연결할 수 있고 곡 가사를 화면에 표시할 수 있어 건반 연주 또는 곡 재생에 맞춰 노래를 즐길 수 있습니다. 강력한 보컬 하모니 이펙트가 자동으로 노래에 멋진 보컬 하모니를 적용합니다. 오디오 녹음의 보컬 파트를 제거할 수도 있어 좋아하는 아티스트 및 그룹과 함께(또는 대신!) 노래하면서 연주를 더욱 더 즐길 수 있습니다.

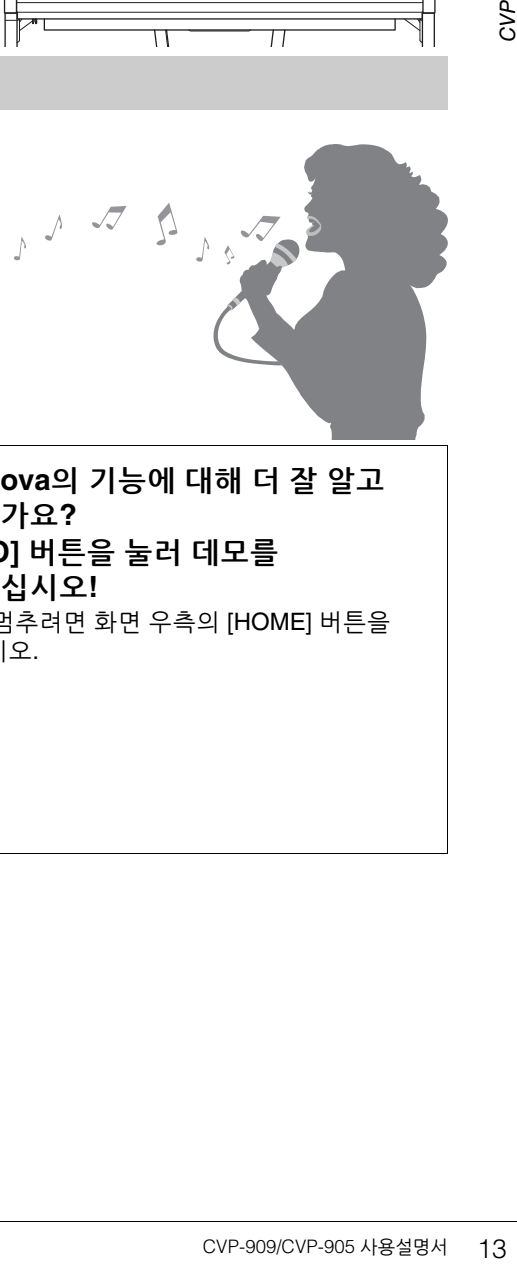

▶▶ [71,](#page-70-1) [86](#page-85-2)페이지

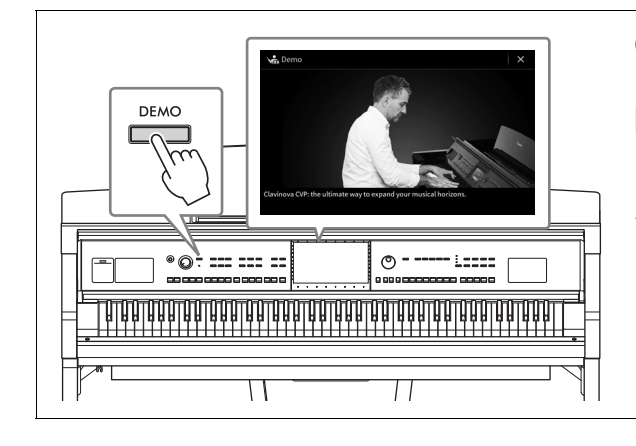

<span id="page-12-0"></span>**Clavinova**의 기능에 대해 더 잘 알고 싶으신가요**? [DEMO]** 버튼을 눌러 데모를 시작하십시오**!** 데모를 멈추려면 화면 우측의 [HOME] 버튼을 누르십시오.

# <span id="page-13-0"></span>각 부분의 명칭

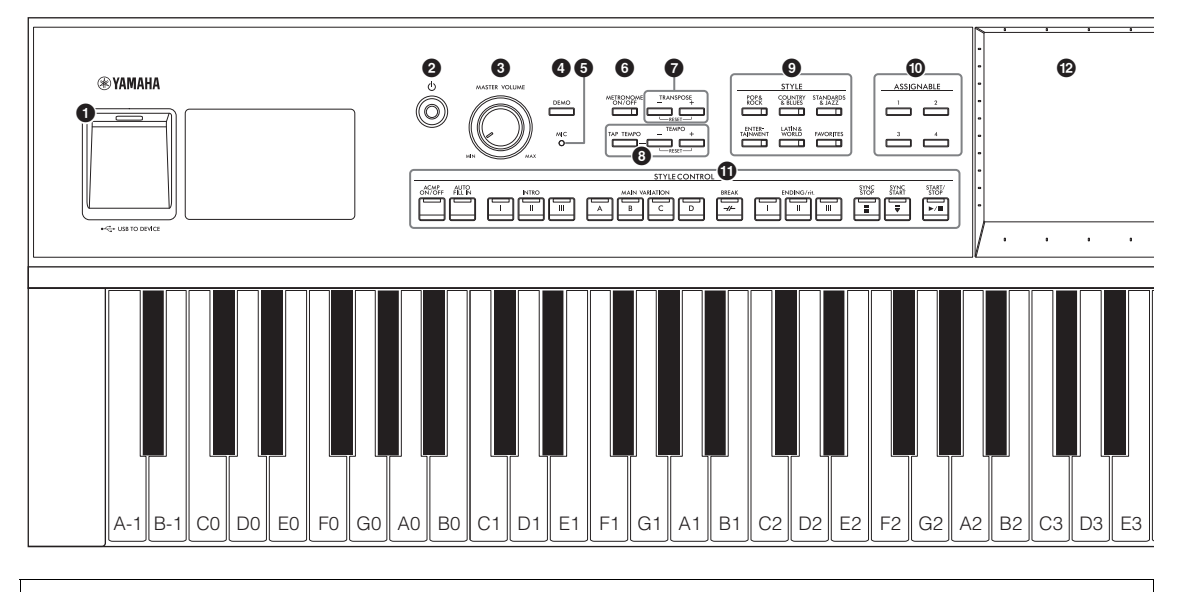

#### 패널 셋업**(**패널 설정**)**

본 설명서에서 패널 컨트롤을 사용한 이러한 악기 설정은 모두 "패널 셋업"이나 "패널 설정"으로 언급됩니다.

- 1 **[USB TO DEVICE]** 단자 .................**103**[페이지](#page-102-1) USB 플래시 드라이브, USB 무선 LAN 어댑터 또는 USB 화면 어댑터를 연결합니다. 이 단자는 악기 하단에도 위치해 있습니다. 2 **[**P**](**대기**/**켜짐**)** 스위치 ......................**19**[페이지](#page-18-2)
- 전원을 켜거나 대기 상태로 설정합니다.
- 3 **[MASTER VOLUME]** 컨트롤 ............ **20**[페이지](#page-19-2) 전체 음량을 조절합니다.
- 4 **[DEMO]** 버튼 ...................................**13**[페이지](#page-12-0) Demo 화면을 불러옵니다.
- 5 **[MIC]** 램프 ...................................... **86**[페이지](#page-85-2) 마이크의 입력 레벨을 확인합니다.
- 6 **[METRONOME ON/OFF]** 버튼......... **39**[페이지](#page-38-2) 메트로놈을 켜거나 끕니다.
- 7 **TRANSPOSE** 버튼.......................... **41**[페이지](#page-40-1) 피치를 반음 단위로 조옮김합니다.
- 8 **[TAP TEMPO]/TEMPO [-]/[+]** 버튼 **........................................................... 39**[페이지](#page-38-3) 스타일, MIDI 곡, 메트로놈 재생 템포를 조절합니다.
- 9 **STYLE** 버튼.................................... **58**[페이지](#page-57-2) 스타일 카테고리를 선택합니다.
- ) **ASSIGNABLE** 버튼......................... **31**[페이지](#page-30-1) 자주 사용하는 기능에 바로가기를 지정합니다.
- ! **STYLE CONTROL** 버튼 ...................**60**[페이지](#page-59-1) 스타일 재생을 조절합니다.
- @ **LCD(**터치 스크린**) .............................. 24**[페이지](#page-23-2) 화면의 '가상' 버튼 또는 슬라이더를 터치하기만 하면 파라미터를 선택하거나 변경할 수 있습니다.
- # 데이터 다이얼..................................**30**[페이지](#page-29-0) 항목을 선택하거나 값을 변경합니다.
- \$ **[HOME]** 버튼...................................**30**[페이지](#page-29-1) 전원을 켤 때 홈 화면, 즉 처음 화면을 불러옵니다.
- % **[PIANO ROOM]** 버튼 .......................**44**[페이지](#page-43-2) 악기를 피아노로 연주하기 위한 최적의 피아노 관련 설정을 즉시 불러옵니다.
- $\bullet$  SONG CONTROL 버튼 .......................69[페이지](#page-68-0) 곡 재생을 조절합니다.
- & **VOICE** 버튼.....................................**49**[페이지](#page-48-2) 건반 파트 또는 음색 카테고리를 선택합니다.
- $\bullet$  REGISTRATION MEMORY 버튼.......89[페이지](#page-88-1) 패널 설정을 등록하고 불러옵니다.
- ( **ONE TOUCH SETTING** 버튼 ............**63**[페이지](#page-62-1) 스타일에 적절한 패널 설정을 불러옵니다.

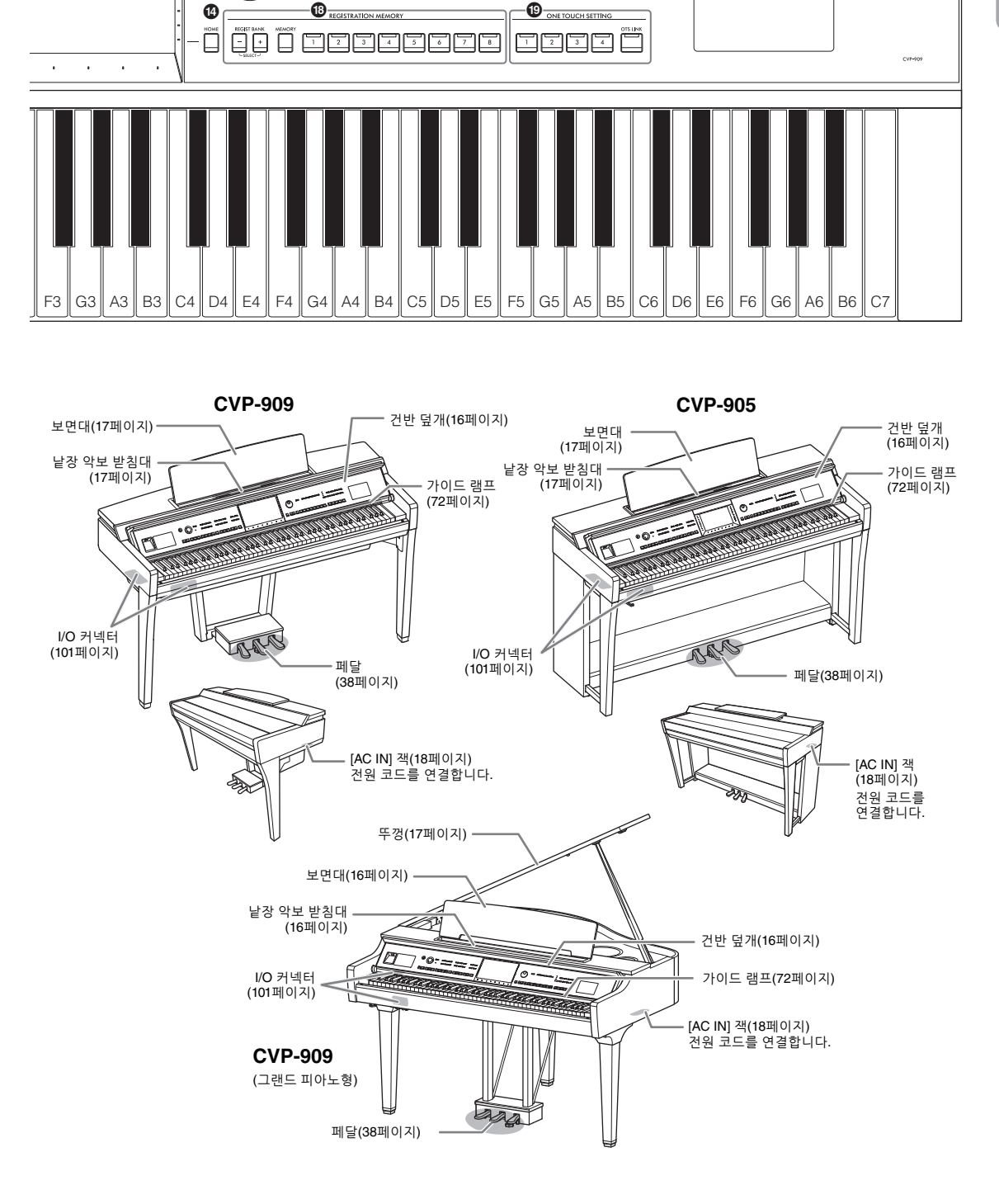

 $\bullet$  and  $\bullet$   $\bullet$ 

OMAN<br>OLAYER

م<br>د

ڈ ڈ ڈ ڈ

**VOIC** 

 $\begin{picture}(40,40) \put(0,0){\line(1,0){10}} \put(15,0){\line(1,0){10}} \put(15,0){\line(1,0){10}} \put(15,0){\line(1,0){10}} \put(15,0){\line(1,0){10}} \put(15,0){\line(1,0){10}} \put(15,0){\line(1,0){10}} \put(15,0){\line(1,0){10}} \put(15,0){\line(1,0){10}} \put(15,0){\line(1,0){10}} \put(15,0){\line(1,0){10}} \put(15,0){\line(1$ 

, <u>sossa</u> <u>Sea</u> <sub>synt</sub> route

 $\circledcirc$ 

 $\begin{picture}(20,20) \put(0,0){\line(1,0){10}} \put(15,0){\line(1,0){10}} \put(15,0){\line(1,0){10}} \put(15,0){\line(1,0){10}} \put(15,0){\line(1,0){10}} \put(15,0){\line(1,0){10}} \put(15,0){\line(1,0){10}} \put(15,0){\line(1,0){10}} \put(15,0){\line(1,0){10}} \put(15,0){\line(1,0){10}} \put(15,0){\line(1,0){10}} \put(15,0){\line(1$ 

각 부분의 명칭 부분의 명칭

<span id="page-15-3"></span><span id="page-15-0"></span>악기 조립에 관한 내용은 [116,](#page-115-1) [120](#page-119-1) 또는 [124](#page-123-1)페이지의 지침을 참조하십시오.

## <span id="page-15-1"></span>건반 덮개 열기**/**닫기

양손으로 손잡이 부분을 잡고 건반 덮개를 살짝 올려서 위로 민 다음 뒤로 밀면 건반 덮개가 열립니다. 건반 덮개를 양손으로 부드럽게 다시 내려 건반 덮개를 닫습니다.

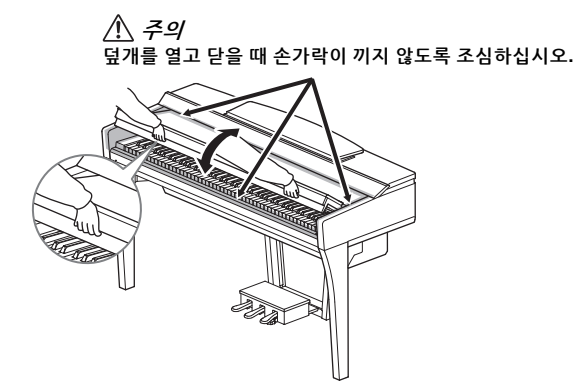

∕∖∖ *∓의* 

- **•** 건반 덮개를 열거나 닫을 때는 양손으로 붙잡고**,** 완전히 열거나 닫은 후에 손을 놓으십시오**.** 사용자나 다른 사람**,** 특히 아이들의 손가락이 덮개와 본체 사이에 끼지 않도록 주의하십시오**.**
- **•** 건반 덮개 위에 아무것도**(**금속 물체 또는 종이 등**)** 올려놓지 마십시오**.** 건반 덮개 위에 작은 물체를 올려 두면 덮개를 열 때 본체 안으로 물체가 떨어져 꺼내지 못할 수도 있습니다**.** 일단 물체가 안으로 들어가면 감전**,** 단락**,** 화재 등이 발생하여 악기에 심각한 손상을 줄 수도 있습니다**.**

## <span id="page-15-4"></span><span id="page-15-2"></span>보면대 사용

#### **CVP-909** 그랜드 피아노형

- 보면대 세우기:
- 보면대를 몸 쪽으로 최대한 당겨 올립니다.
- 보면대 후면의 좌우에 있는 2개의 금속 지지대를 아래로 젖힙니다.
- $\bigcirc$  보면대를 내려 금속 지지대를 알맞은 위치에 고정시킵니다.
- $\bullet$  악보 받침대를 사용하여 악보의 워하는 페이지를 제자리에 고정시킬 수 있습니다.

 $\Lambda$  주의

보면대를 반만 올린 상태로 사용하지 마십시오**.** 보면대를 높이거나 낮출 때 보면대가 완전히 올라가거나 내려갈 때까지는 보면대에서 손을 떼지 마십시오**.**

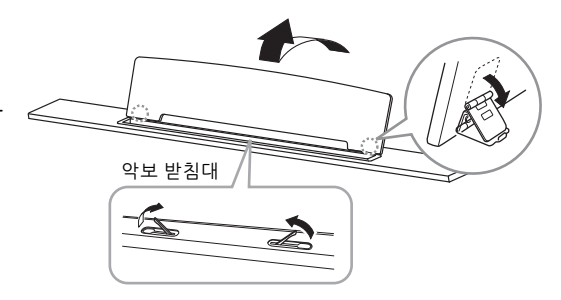

## ■ 보면대 내리기:

악보 받침대가 열려 있는 경우 닫은 다음 아래 지침에 따라 내립니다.

- $\bigcirc$  보면대를 몸 쪽으로 최대한 당깁니다.
- 2 (보면대 후면에 있는) 2개의 금속 지지대를 올립니다.
- <sup>3</sup> 보면대가 완전히 내려갈 때까지 살며시 뒤로 내립니다.

## <span id="page-16-1"></span>**CVP-909/CVP-905**

보면대를 앞쪽으로 최대한 당깁니다. 보면대가 올라가면 일정한 각도로 고정되고 각도는 조절할 수 없습니다. 악보 받침대로 악보의 원하는 페이지를 제자리에 고정할 수 있습니다.

주의

보면대를 높이거나 낮출 때 보면대가 완전히 올라가거나 내려갈 때까지는 보면대에서 손을 떼지 마십시오**.**

보면대를 내리려면 낱장 악보 받침대를 닫고 보면대를 약간 올린 다음 뒤로 천천히 돌립니다.

 $\triangle$  주의

보면대를 내리기 전에 낱장 악보 받침대를 닫으십시오**.** 그렇게 하지 않으면 보면대와 악보 받침대 사이에 손가락이 끼어 다칠 수 있습니다**.**

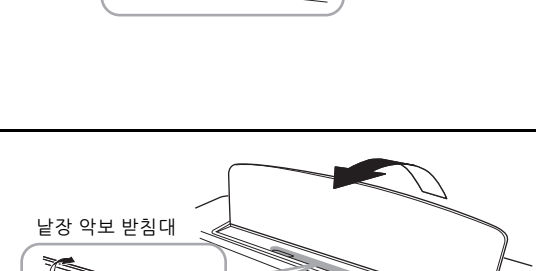

악보 받침대

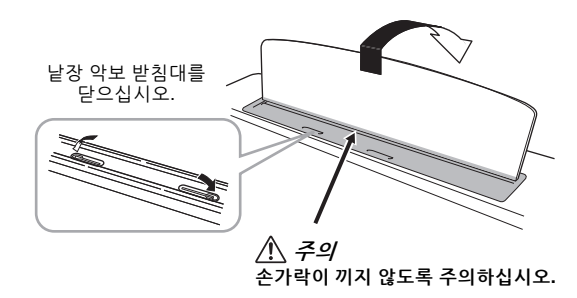

## <span id="page-16-2"></span><span id="page-16-0"></span>뚜껑 열기**/**닫기**(CVP-909** 그랜드 피아노형**)**

뚜껑에는 하나의 긴 받침대와 하나의 짧은 받침대가 제공됩니다. 둘 중 하나를 이용하여 원하는 각도로 뚜껑을 여십시오.

## 뚜껑 열기

- $\bullet$  보면대를 올립니다.
- ❷ 뚜껑의 오른쪽(악기의 건반 쪽에서 볼 때)을 잡고 올립니다.
- 3 받침대를 들어 올리고 뚜껑을 조심스럽게 내려 받침대의 끝이 뚜껑의 홈에 맞도록 끼웁니다.

 $\mathbb{A}$  주의

어린이가 뚜껑을 열거나 닫지 못하도록 하십시오**.** 또한 뚜껑을 들거나 내릴 때 사용자 또는 다른 사람**,** 특히 어린이의 손가락이 끼지 않도록 주의하십시오**.**

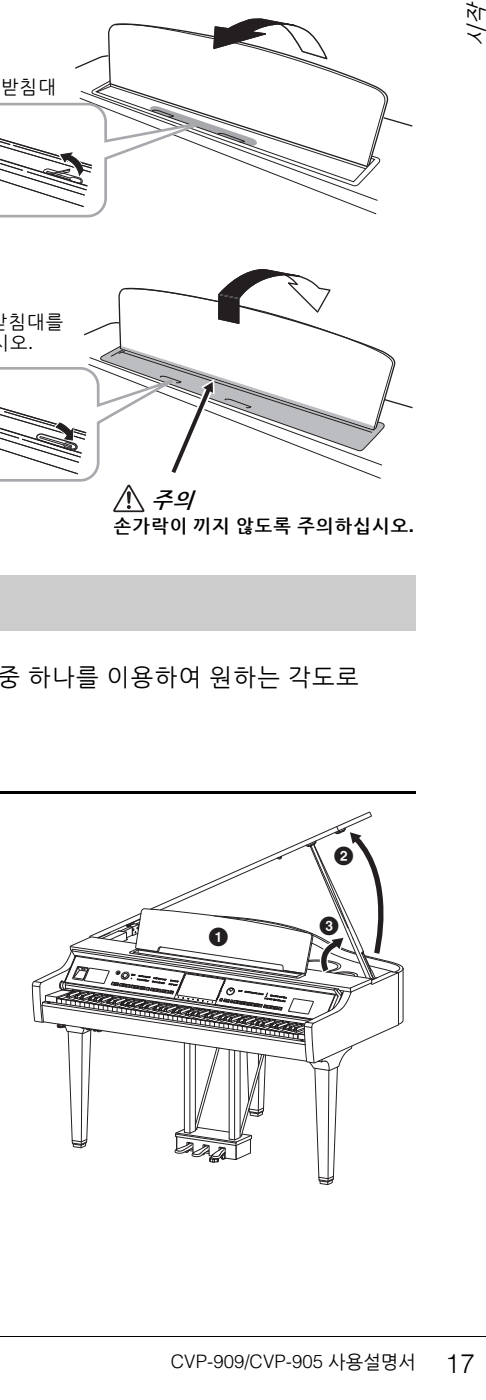

긴 받침대의 경우 안쪽 홈을 사용하고, 짧은 받침대의 경우 바깥쪽 홈을 사용하여 뚜껑을 지지하십시오.

 $\mathbb{A}$  주의

- **•** 바깥쪽 홈을 긴 받침대용으로 사용하지 마십시오**.** 그럴 경우 뚜껑이 불안정해져 떨어질 수 있으며 그 결과 손상이나 부상을 초래할 수 있습니다**.**
- **•** 받침대의 끝을 뚜껑 홈에 단단히 고정하십시오**.** 받침대가 홈에 제대로 고정되지 않으면 뚜껑이 쓰러져 악기가 손상되거나 사용자가 부상을 입을 수 있습니다**.**
- **•** 뚜껑이 올려져 있는 동안 사용자나 다른 사람이 받침대에 부딪히지 않도록 주의하십시오**.** 받침대가 뚜껑 홈에서 벗어나 뚜껑이 쓰러질 수 있습니다**.**

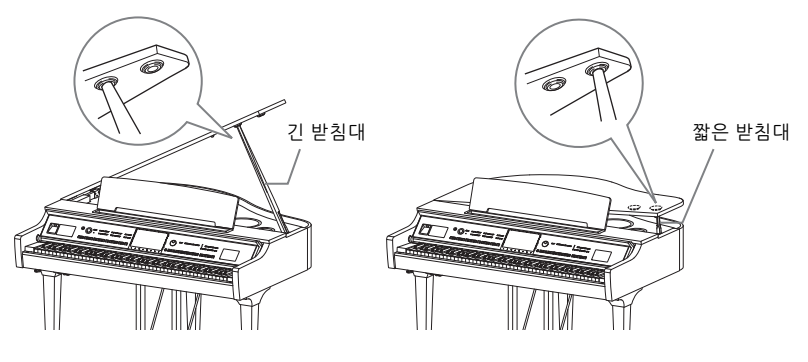

뚜껑 닫기

● 받침대를 잡고 조심스럽게 뚜껑을 들어 올립니다.

- $\odot$  들어 올린 위치에서 뚜껑을 계속 잡고 받침대를 내립니다.
- $\bigcirc$  뚜껑을 조심해서 내립니다.

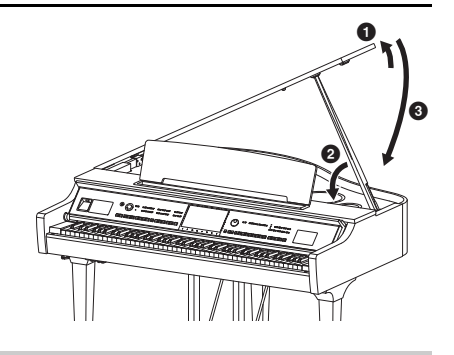

## <span id="page-17-1"></span><span id="page-17-0"></span>전원

전원 코드의 플러그를 그림과 같은 순서대로 연결합니다.

일부 지역에서는 해당 지역에서 사용하는 AC 콘센트의 핀 구성에 맞춰 플러그 어댑터가 제공될 수 있습니다.

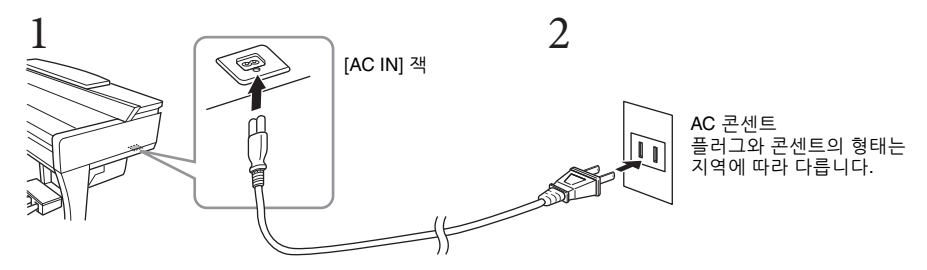

#### 경고

**•** 제품과 함께 제공된 전원 코드만 사용하십시오**.** 다른 제품의 전원 코드를 사용하지 마십시오**.**

**•** 본 기기를 설치할 때는 손이 닿기 쉬운 곳에 있는 **AC** 콘센트를 사용하십시오**.** 고장 또는 오작동이 발생할 경우 즉시 전원 스위치를 끄고 콘센트에서 플러그를 뽑으십시오**.**

#### 주

전원 코드를 분리할 때는 전원을 먼저 끈 뒤 이 절차를 역순으로 진행하십시오.

## <span id="page-18-2"></span><span id="page-18-1"></span>전원 켜기**/**끄기

#### **1 [MASTER VOLUME]** 컨트롤을 **"MIN"**으로 낮춥니다**.**

## **2 [**P**](**대기**/**켜짐**)** 스위치를 눌러 전원을 켭니다**.**

[MASTER VOLUME] 컨트롤 및 화면 우측의 [MIC] 램프가 켜집니다. 잠시 후 홈 화면(26[페이지](#page-25-1))이 표시되고 악기가 시작됩니다. 건반을 연주하면서 원하는 대로 음량을 조절합니다.

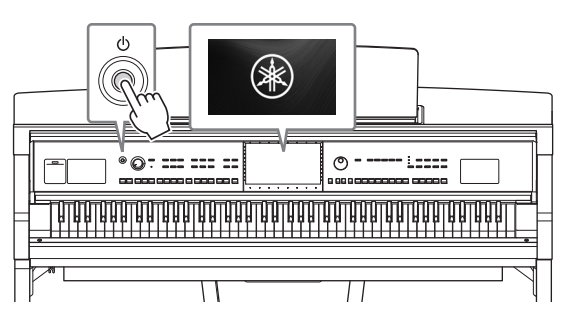

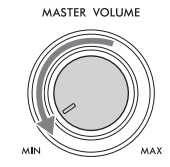

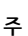

홈 화면이 표시되기 전에 건반을 누르면 어떤 음향도 들리지 않습니다. 또한 이와 같은 상태일 때 [Ф](대기/켜짐) 스위치를<br>눌러도 전원이 꺼지지 않습니다.<br>-

#### **3 [**P**](**대기**/**켜짐**)** 스위치를 약 **1**초 동안 눌러 전원을 끕니다**.**

 $\wedge$  주의

**[**P**](**대기**/**켜짐**)** 스위치가 대기 상태에 놓여 있더라도 악기에는 최소한의 전류가 흐릅니다**.** 본 기기를 장시간 동안 사용하지 않을 경우 혹은 천둥 번개 발생 중에는 전기 플러그를 콘센트에서 뽑으십시오**.** 

주의사항

녹음 또는 편집 중이거나 메시지가 표시되는 동안에는 **[**P**](**대기**/**켜짐**)** 스위치를 눌러도 전원을 끌 수 없습니다**.** 녹음**,** 편집 후나 메시지가 사라진 후 **[**P**](**대기**/**켜짐**)** 스위치를 누르면 전원이 꺼집니다**.** 악기를 강제 종료해야 할 경우에는 **3**초 이상 **[**P**](**대기**/**켜짐**)** 스위치를 누르십시오**.** 강제 종료하는 경우 데이터가 손실되고 악기가 손상될 수 있습니다**.**

## <span id="page-18-3"></span><span id="page-18-0"></span>오토 파워 오프 기능

-<br>-<br>매 [히](대기/켜짐) 스위치를<br>- 끌 수 없습니다. 녹음, 편집<br>- 끌 수 없습니다. 녹음, 편집<br>- 하야할 경우에는 3초 이상<br>- 이승 기능으로<br>- 이슬 경우 자동으로<br>이글 거지는 데 걸리는<br>-<br>- 이글 개지는 데 걸리는<br>-<br>- 아이 제에 데이터를 반드시<br>-<br>- 아이 제에 데이터를 반드시<br>- 아이 2000~<br>- 아이 2000~<br>- 아이 2000~<br>- 아이 2000~<br>- 아이 400~ 본 악기에는 오토 파워 오프 기능이 내장되어 있어 지정된 시간 동안 악기가 작동하지 않을 경우 자동으로 전원이 꺼집니다. 따라서 불필요하게 전원이 소비되는 것을 방지합니다. 전원이 자동으로 꺼지는 데 걸리는 시간은 기본적으로 약 30분이지만, 해당 설정은 변경할 수 있습니다(22[페이지](#page-21-1)).

#### 주의사항

전원이 자동으로 꺼지면 저장 작업을 통해 저장되지 않은 모든 데이터가 손실됩니다**.** 이런 일이 발생하기 전에 데이터를 반드시 저장해야 합니다**.**

#### 오토 파워 오프의 작동 정지**(**간단한 방법**)**

가장 낮은 건을 누른 상태에서 전원을 켭니다. "Auto power off disabled"라는 메시지가 잠깐 나타난 후 오토 파워 오프의 작동이 중지됩니다.

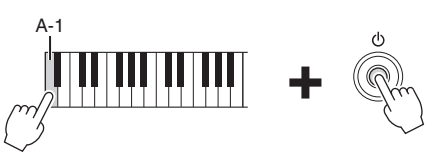

## <span id="page-19-2"></span><span id="page-19-0"></span>주 음량 조절

건반을 연주하면서 [MASTER VOLUME] 컨트롤을 사용하면 전체 건반 음의 음량을 조절할 수 있습니다.

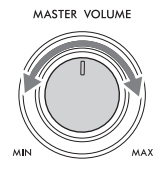

 $\triangle$  주의

높은 음량 또는 귀에 무리가 되는 음량으로 장시간 사용하지 않도록 하십시오**.** 이로 인해 영구적인 청각 장애가 나타날 수 있습니다**.** 

## 지능형 어쿠스틱 컨트롤**(IAC)**

IAC는 악기의 전체 음량에 따라 음질을 자동으로 조절 및 제어하는 기능입니다. 음량이 작을 때도 낮은 음향과 높은 음향을 선명하게 들을 수 있습니다. IAC 컨트롤은 악기 스피커의 음향 출력만 영향을 미칩니다. 이 기능의 기본 설정은 켜짐입니다. IAC 설정을 켜고 끌 수 있으며 깊이를 설정할 수 있습니다. 자세한 내용은 웹사이트의 Reference Manual에 수록된 "Utility" 부분을 참조하십시오(9[페이지](#page-8-2)).

## <span id="page-19-1"></span>헤드폰 사용

헤드폰을 [PHONES] 잭에 연결합니다. 본 악기에는 2개의 [PHONES] 잭이 장착되어 있기 때문에 헤드폰 2개를 연결할 수 있습니다. 헤드폰을 1개만 사용할 경우 둘 중 아무 잭에나 플러그를 꽂으십시오.

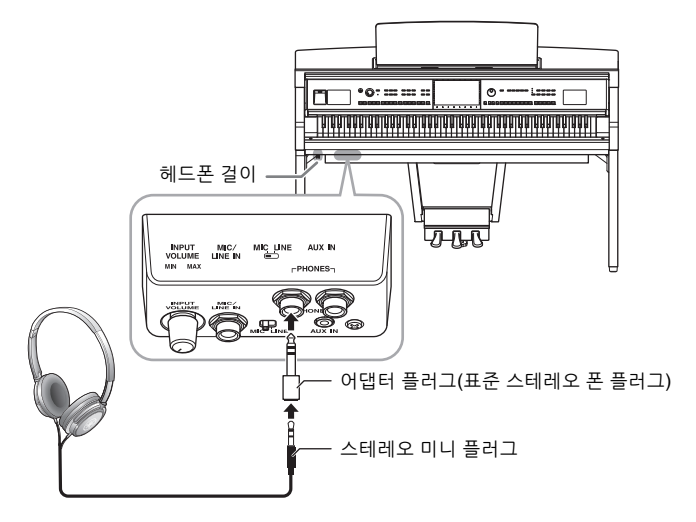

 $\mathbin{\mathbb{A}}$  주의

높은 음량 또는 귀에 무리가 되는 음량으로 장시간 헤드폰을 사용하지 않도록 하십시오**.** 이로 인해 영구적인 청각 장애가 나타날 수 있습니다**.** 주

어댑터를 사용 중인 경우에는 헤드폰을 뽑을 때 이 어댑터 플러그도 제거해야 합니다. 어댑터 플러그가 계속 꽂혀 있으면 악기의 스피커에서 어떤 음향도 들리지 않습니다.

## **(**헤드폰을 사용할 때에도**)** 자연스러운 음향 거리감 재현**—Binaural Sampling** 및 **Stereophonic Optimizer**

본 악기에는 헤드폰을 통해 들어도 놀랄 만큼 사실적이고 자연스러운 음향을 감상할 수 있는 2가지 고급 기술이 탑재되어 있습니다.

#### **Binaural Sampling**

Binaural Sampling은 2개의 특수 마이크를 연주자의 귀 위치에 설치하여 피아노 음향을 들리는 대로 녹음하는 방법입니다. 이 이펙트를 사용하여 헤드폰을 통해 음향을 들으면 실제로 피아노에서 흘러나오는 것처럼 음향에 둘러싸인 듯한 느낌을 받을 뿐만 아니라 귀의 피로감 없이 장시간 동안 자연스러운 음향도 감상할 수 있습니다. "CFX Concert Grand" 또는 "Bösendorfer Grand" 음색을 선택한 경우 헤드폰을 연결하면 자동으로 Binaural Sampling 음향이 작동됩니다.

#### 샘플링

어쿠스틱 악기의 음향을 녹음하고 톤 제너레이터에 저장하여 건반에서 수신된 정보에 따라 연주되도록 하는 기술입니다.

#### ■ Stereophonic Optimizer

Stereophonic Optimizer는 헤드폰을 통해 들어도 Binaural Sampling의 음향과 같이 자연스러운 음향 거리감을 재현하는 이펙트입니다. "CFX Grand" 또는 "Bösendorfer" 이외의 다른 VRM 음색(53[페이지](#page-52-0)) 중 하나를 선택한 경우 헤드폰을 연결하면 자동으로 Stereophonic Optimizer가 작동됩니다.

기술입니다.<br>-<br>- 어르색(53페이지) 중<br>- 어르색(53페이지) 중<br>- CVP-909/CVP 객에<br>- 아하거나<br>- 소아스 시설<br>- 스마스 시설<br>- CVP-909/CVP-905 사용설명서 21<br>- CVP-909/CVP-905 사용설명서 21 헤드폰을 연결하면 기본 설정으로 VRM 음색(53[페이지](#page-52-0))이 Binaural Sampling 음향이나 Stereophonic Optimizer를 통해 강화된 음향으로 자동 변경됩니다. 단, 헤드폰이 연결된 경우 이 기능은 AUX OUT 잭에 연결된 외부 스피커의 음향 또는 오디오 녹음(76[페이지](#page-75-2))을 위한 음향에도 영향을 주어 이상하거나 부자연스럽게 들릴 수 있습니다. 이 경우 이 기능을 끄십시오. [Menu] → [Utility] → [Speaker/Connectivity]를 통해 불러온 화면에서 이 기능을 켜거나 끌 수 있습니다. 자세한 내용은 웹사이트의 Reference Manual을 참조하십시오(9[페이지](#page-8-2)).

## 헤드폰 걸이 사용

본 악기의 패키지에는 헤드폰 걸이가 포함되어 있어 악기에 헤드폰을 걸 수 있습니다. [119](#page-118-0), [122](#page-121-0) 또는 [125](#page-124-0)페이지의 지침에 따라 헤드폰 걸이를 장착하십시오.

#### 주의사항

이 헤드폰 걸이에는 헤드폰 외에 다른 물체를 걸지 마십시오**.** 악기 또는 헤드폰 걸이가 손상될 수 있습니다**.**

## <span id="page-21-0"></span>기본 설정하기

<span id="page-21-2"></span>필요한 경우 화면에 표시되는 언어 등 악기의 기본 설정을 실시합니다.

## **1** 작업 화면**(Utility)**을 불러옵니다**.**

먼저, 전원을 켜면 표시되는 홈 화면의 우측 하단에 있는 [Menu]를 터치합니다. 그 다음 [▶]를 터치하여 2페이지(필요 시)로 이동해서 [Utility]를 터치합니다.

## **2** 화면의 **[System]**을 터치합니다**.**

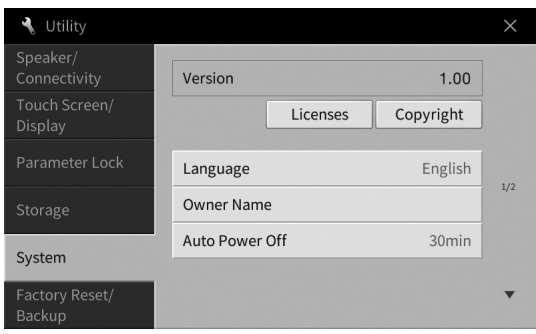

## **3** 화면을 터치하여 필요한 설정을 실시합니다**.**

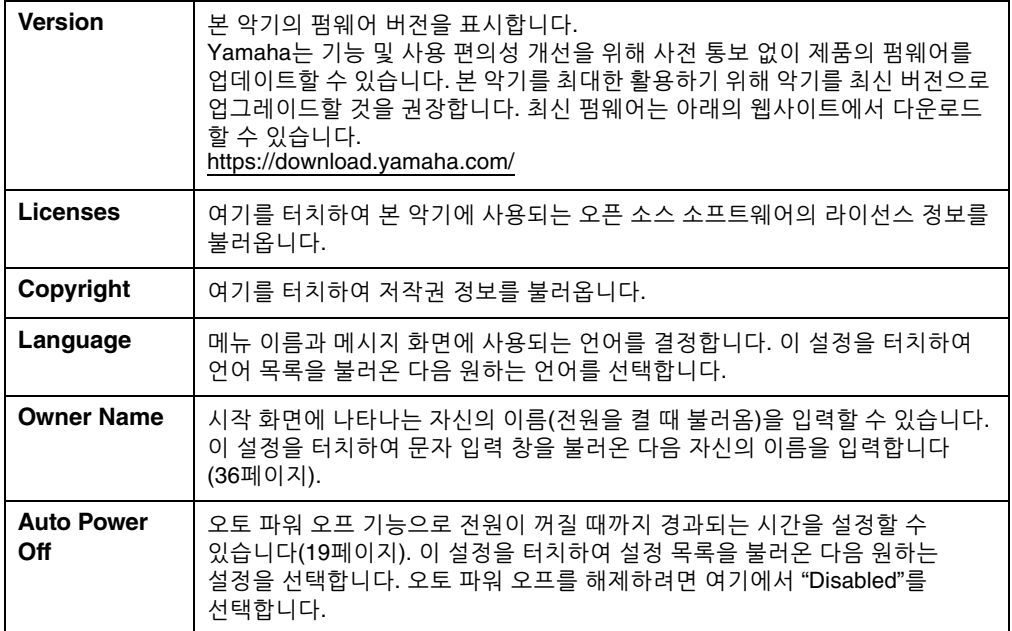

<span id="page-21-1"></span>이 화면의 2/2페이지에 관한 내용은 웹사이트의 Reference Manual에 수록된 "Utility" 부분을 참조하십시오(9[페이지](#page-8-2)).

## <span id="page-22-0"></span>화면의 밝기 변경

밝기를 포함해 특정 화면 설정을 원하는 대로 변경할 수 있습니다.

- **1** 작업 화면**(Utility)**을 불러옵니다**(22**[페이지](#page-21-2)의 **1**단계**).**
- **2** 화면의 **[Touch Screen/Display]**를 터치합니다**.**

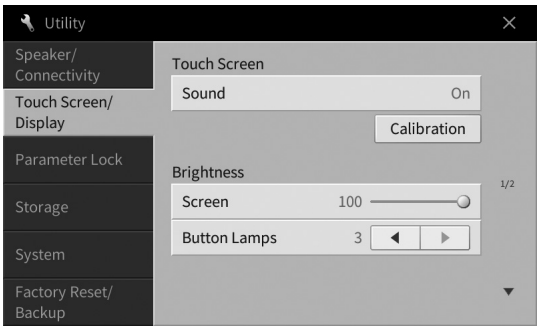

## <span id="page-22-1"></span>**3** 화면을 터치하여 설정을 변경합니다**.**

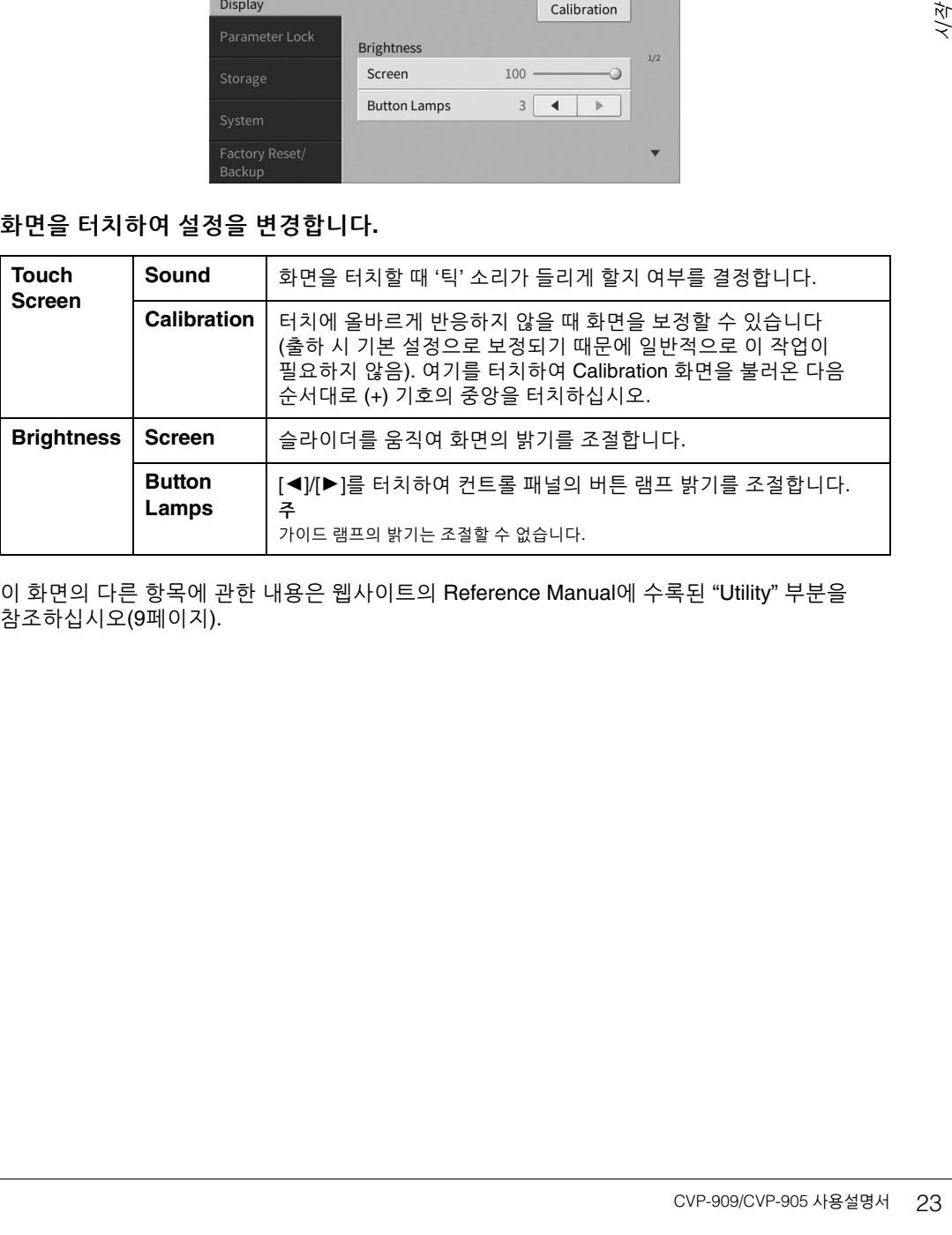

이 화면의 다른 항목에 관한 내용은 웹사이트의 Reference Manual에 수록된 "Utility" 부분을 참조하십시오(9[페이지](#page-8-2)).

# <span id="page-23-0"></span> $1$  기본 작동법

## <span id="page-23-2"></span><span id="page-23-1"></span>화면 구조

본 악기를 켜면 홈 화면이 나타납니다. 이 화면에서는 파일 선택 화면과 Menu 화면을 불러올 수 있어 여러 기능을 편리하게 이용하고 다양한 설정을 실시할 수 있습니다. 화면에 관한 자세한 지침은 26[페이지](#page-25-2)를 참조하십시오.

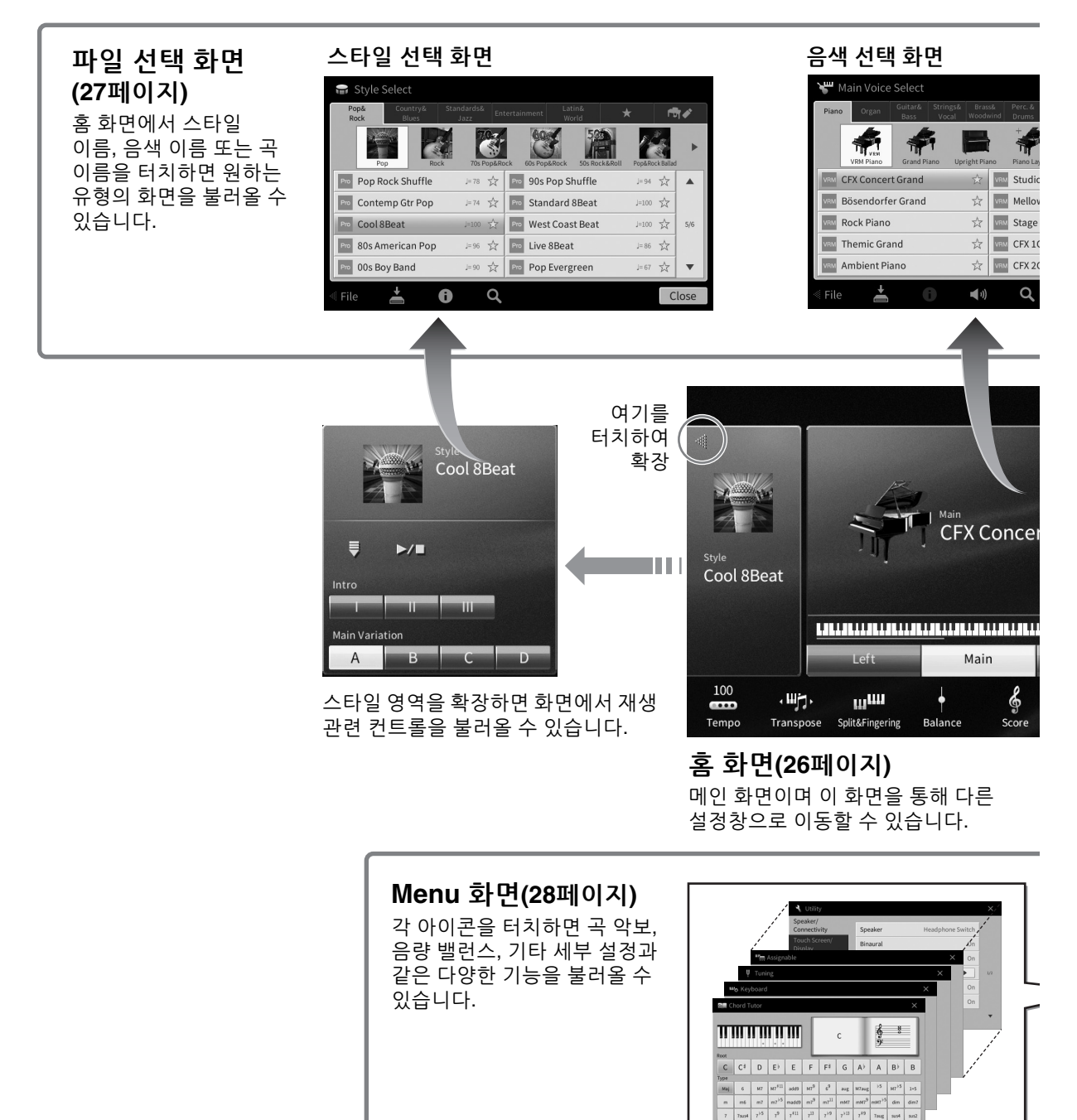

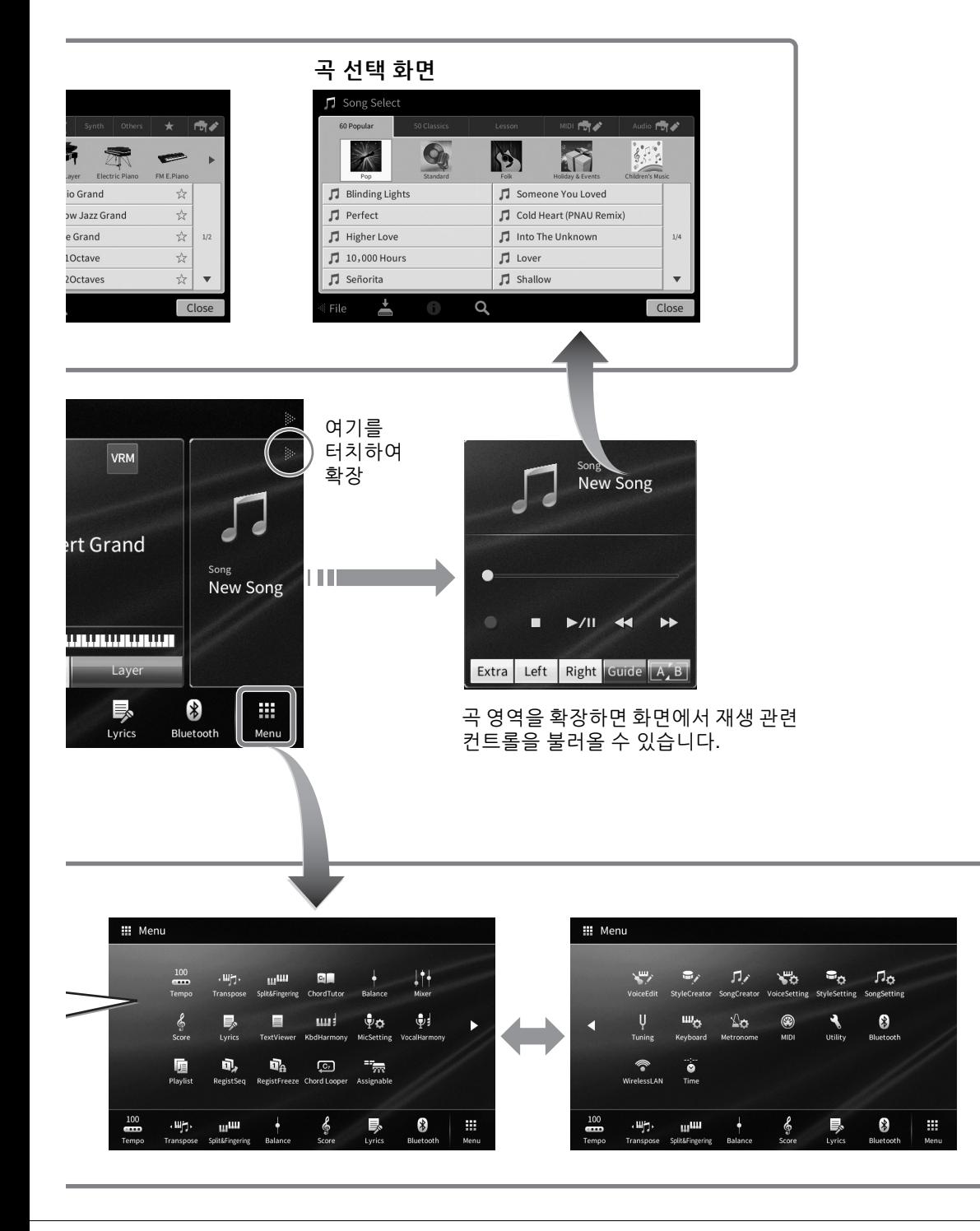

## <span id="page-25-2"></span><span id="page-25-0"></span>화면 구성

이 부분에서는 가장 자주 사용되는 홈, 파일 선택 및 Menu 화면을 설명합니다. 홈 화면은 전원을 켤 때 나타나며, 파일 선택 화면과 Menu 화면은 홈 화면에서 불러올 수 있습니다.

## <span id="page-25-1"></span>홈 화면

전원을 켜면 나타나며 [HOME] 버튼을 누르면 불러올 수 있습니다. 이 화면에서는 현재 음색 및 스타일과 같은 기본적인 현재 설정이 표시되어 이 설정들을 한눈에 알아볼 수 있습니다. 이 때문에 건반을 연주할 때는 일반적으로 홈 화면이 보이게 합니다.

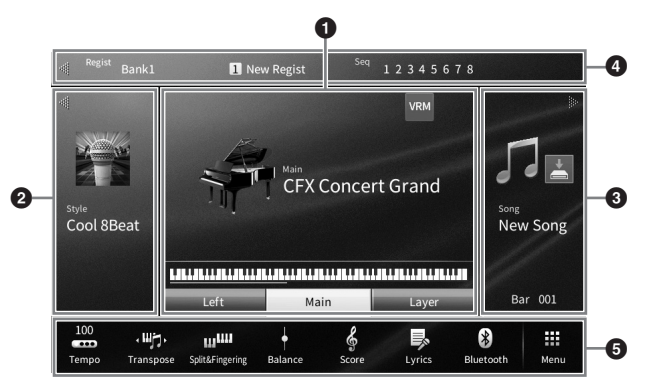

#### $0.94$  영역

각 건반 파트(메인, 왼손, 레이어)의 현재 음색 및 이 파트(49[페이지](#page-48-3))의 켜짐/꺼짐 상태를 표시합니다. 음색 이름을 터치하면 음색 선택 화면이 나타납니다.

주

음색 영역, 스타일 영역 또는 곡 영역에서는 오른쪽을 빠르게 움직이면 스타일 영역이 확장되고 왼쪽을 빠르게 움직이면 곡 영역이 확장됩니다.

#### $\Omega$  스타일 영역

현재 스타일을 나타냅니다(58[페이지](#page-57-3)). 스타일 이름을 터치하면 스타일 선택 화면이 나타납니다. 이 영역의 좌측 상단에 있는 [◀]를 터치하여 영역을 확장합니다. 영역을 기본 상태로 재설정하려면 음색 영역의 우측 상단에 나타나는 [▶]를 터치합니다.

#### 8 곡 영역

현재 곡을 나타냅니다(67[페이지](#page-66-2)). 곡 이름을 터치하면 곡 선택 화면이 나타납니다. 이 영역의 우측 상단에 있는 []를 터치하여 영역을 확장합니다. 영역을 기본 상태로 재설정하려면 음색 영역의 좌측 상단에 있는 [◀]를 터치합니다.

녹음했거나 편집한 곡이 존재하나 아직 저장되지 않았다면 소 (저장)이 표시됩니다. 터치하면 데이터 저장 화면이 나타납니다(32[페이지](#page-31-2)).

#### $\bullet$  등록 영역

작동 상태일 때 현재 선택된 레지스트레이션 메모리 뱅크 이름, 등록 이름, 등록 시퀀스를 표시합니다 (90[페이지](#page-89-1)). 이 영역을 터치하면 레지스트레이션 뱅크 선택 화면이 나타납니다. 이 영역의 [] 또는 []를 터치하여 이 영역을 숨기거나 표시할 수 있습니다.

주

등록 영역의 우측 또는 좌측을 빠르게 움직여도 이 영역을 숨기거나 표시할 수 있습니다.

#### **5 메뉴 영역**

한 번의 터치로 여러 기능을 불러올 수 있는 바로가기 아이콘이 포함되어 있습니다. 바로가기 아이콘을 터치하면 해당 기능의 화면을 불러올 수 있습니다. 우측 끝에 있는 [Menu] 아이콘을 터치하여 Menu 화면 (28[페이지](#page-27-2))을 불러옵니다. 이 화면에서 원하는 바로가기 아이콘을 등록할 수 있습니다.

## <span id="page-26-1"></span><span id="page-26-0"></span>파일 선택 화면

파일 선택 화면에서는 음색, 스타일, 곡 및 기타 데이터를 선택할 수 있습니다. 이 화면은 홈 화면에서 음색, 스타일 또는 곡의 이름을 터치하거나 VOICE 또는 STYLE 버튼 등을 터치하여 불러올 수 있습니다.

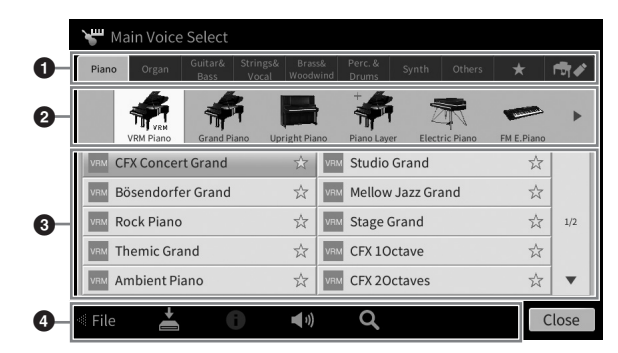

#### $0$  카테고리

음색과 스타일 등의 다양한 데이터는 데이터 유형에 따라 여러 카테고리(탭)로 분류됩니다. 다음의 두 가지를 제외하고 모든 탭에는 내장 데이터가 들어있기 때문에 "내장" 탭이라 합니다.

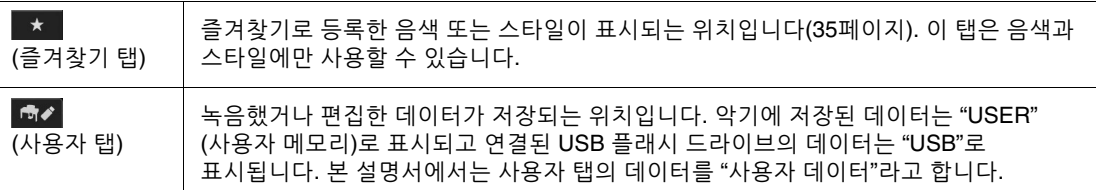

## <span id="page-26-2"></span>2 하위 카테고리**/**폴더**(**경로**)**

- 내장 탭 중 하나를 선택하면 하위 카테고리가 데이터 유형에 따라 여기에 표시됩니다. 예를 들어, 그랜드 피아노 및 일렉트릭 피아노 등의 다양한 피아노 유형은 음색 선택 화면의 "Piano" 탭을 터치하면 표시됩니다.
- 즐겨찾기 탭을 선택하면 이 기능은 사용할 수 없습니다.
- 사용자 탭을 선택하면 현재 경로 또는 폴더가 폴더 구조별로 여기에 표시됩니다.

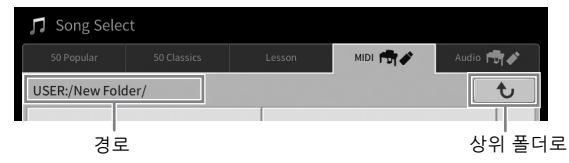

#### 3 선택 가능한 데이터**(**파일**)**

선택할 수 있는 파일이 표시됩니다. 2개 이상의 페이지를 사용할 수 있을 경우 우측의 [▲] 또는 [▼]를 터치하여 다른 페이지를 불러올 수 있습니다.

주

목록에서 수직으로 빠르게 움직여도 다른 페이지를 불러올 수 있습니다.

#### $\Omega$  작업 아이콘

파일 선택 화면을 통해 작업을 실시할 수 있는 기능(저장, 복사, 삭제 등)이 표시됩니다. 여기에 표시되는 아이콘은 선택한 파일 선택 화면에 따라 달라집니다. 자세한 지침은 [32~](#page-31-1)[36](#page-35-2)페이지 또는 각 기능의 파일 선택 화면에 관한 지침을 참조하십시오.

1

## <span id="page-27-2"></span><span id="page-27-0"></span>**Menu** 화면

다양한 기능을 사용할 수 있는 포털 화면으로, 홈 화면의 우측 하단에 있는 [Menu] 아이콘을 터치하여 불러올 수 있습니다.

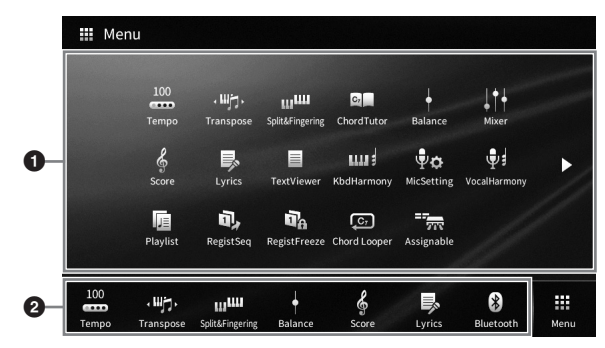

#### $0$  기능 목록

여러 가지 편리한 기능이 아이콘으로 표시됩니다. 각 아이콘을 터치하면 해당하는 기능을 불러올 수 있습니다. 이 목록은 2페이지로 구성되며 [▶] 또는 [◀]를 터치하여 선택할 수 있습니다. 각 기능에 관한 내용은 "Menu 화면 기능 목록"(113[페이지](#page-112-1)) 또는 웹사이트의 Reference Manual을 참조하십시오(9[페이지](#page-8-2)).

주

수평으로 빠르게 움직여도 페이지를 바꿀 수 있습니다.

#### $2$  바로가기

자주 사용하는 기능을 바로가기로 등록하면 홈 화면의 Menu 영역에서 빠르게 불러올 수 있습니다. 바로가기로 등록하려면 먼저 바로가기 목록 색상이 변할 때까지 기능 목록의 아이콘을 누르고 있다가 원하는 기능 입력 위치를 터치합니다. 자세한 내용은 웹사이트의 Reference Manual에 수록된 "Contents"를 참조하십시오(9[페이지](#page-8-2)).

#### **Menu** 화면의 지침 표기법

본 설명서 전반에 걸쳐 여러 단계로 된 지침은 편리한 약칭으로 표시되어 있고 화살표로 올바른 순서를 나타냅니다.

예: [Menu]  $\rightarrow$  [Utility]  $\rightarrow$  [System]  $\rightarrow$  [Language]

위의 예는 3단계 작업을 설명합니다. 1) Menu 화면에서 [Utility]를 터치합니다. 2) [System]을 터치합니다.

3) [Language]를 터치합니다.

## <span id="page-27-1"></span>현재 화면 닫기

현재 화면을 닫으려면 화면(또는 창)의 우측 상단에 있는 [×] 또는 화면(또는 창)의 우측 하단에 있는 [Close]를 터치합니다. 메시지(정보 또는 확인 대화 상자)가 나타날 때 "Yes" 또는 "No" 등 해당 항목을 누르면 메시지가 닫힙니다.

홈 화면으로 신속하게 돌아오려면 패널의 [HOME] 버튼을 누릅니다.

## <span id="page-28-0"></span>화면 기반 컨트롤

본 악기의 화면은 화면에서 해당 설정을 누르기만 하면 원하는 파라미터를 선택하거나 변경할 수 있는 특수 터치 스크린입니다. 데이터 다이얼 및 [HOME] 버튼도 사용할 수 있습니다.

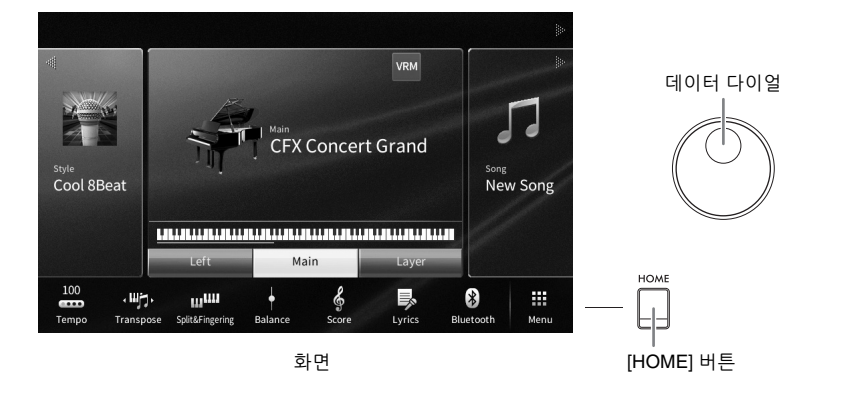

## 화면**(**터치 스크린**)** 사용

#### 주의사항

날카롭거나 딱딱한 공구를 사용하여 터치 스크린을 조작하지 마십시오**.** 화면이 손상될 수 있습니다**.**

#### 주

동시에 2개 이상의 지점을 눌러 화면을 조작할 수 없습니다.

#### ■ 터치

항목을 선택하려면 화면의 해당 표시를 살짝 터치합니다. 주 화면을 터치할 때 생성되는 시스템 음향을 켜거나 끌 수 있습니다(23[페이지](#page-22-1)).

## ■ 밀기

화면 슬라이더를 누른 상태에서 손가락을 수직 또는 수평으로 밀면 파라미터 값이 변경됩니다.

손가락으로 화면을 수직이나 수평으로 밀어 페이지를 넘기거나 특정 화면의 일부를 표시하거나 숨깁니다.

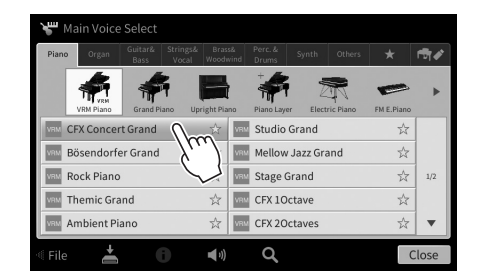

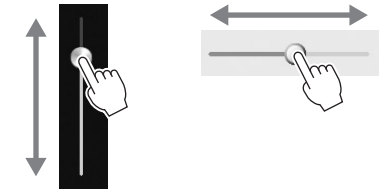

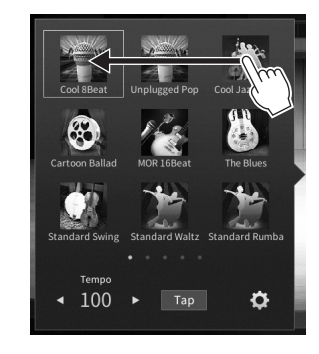

1

#### ■ 돌리기

화면 노브를 길게 누르고 노브 주변에 손가락을 돌리면 파라미터 값이 변경됩니다.

## ■ 길게 누르기

화면의 객체를 누른 상태로 잠시 있는 동작입니다. [◀]/[▶], 슬라이더 또는 노브를 사용하여 값을 설정할 때는 화면의 값을 길게 눌러 기본 값을 복원할 수 있습니다.

## Transpose  $\blacktriangleleft$  $\blacktriangleright$ · 町· Master

## <span id="page-29-0"></span>데이터 다이얼 돌리기

화면에 따라 데이터 다이얼을 다음의 두 가지 방법으로 사용할 수 있습니다.

#### ■ 파라미터 값 조절

원하는 파라미터를 선택한 다음 데이터 다이얼을 사용하여 값을 조절합니다. 이는 화면을 터치하여 조절하는 데 어려움이 있거나 조절을 더욱 세밀하게 제어하고자 할 경우에 유용합니다.

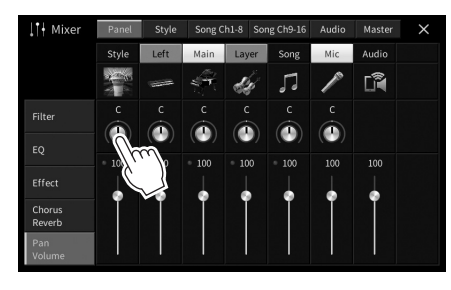

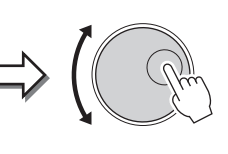

## ■ 목록에서 항목 선택

파일 선택 화면(27[페이지](#page-26-1))과 파라미터를 설정할 수 있는 목록 창에서 데이터 다이얼을 사용하여 항목을 선택합니다.

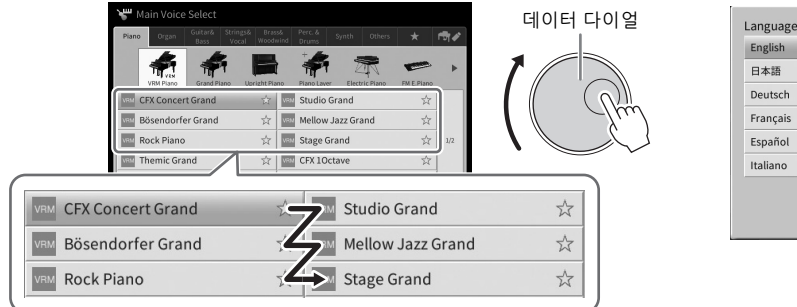

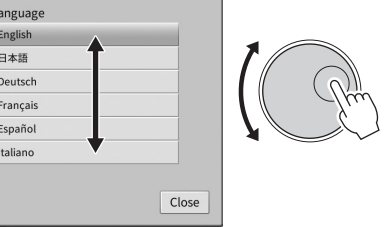

## <span id="page-29-1"></span>**[HOME]** 버튼 누르기

원할 때마다 [HOME] 버튼을 터치하여 홈 화면(전원을 켤 때 나타나는 화면)으로 신속하게 돌아갈 수 있습니다.

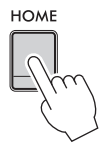

## <span id="page-30-1"></span><span id="page-30-0"></span>**ASSIGNABLE** 버튼 사용

자주 사용하는 기능을 화면 좌측에 있는 이 4개의 패널 버튼에 지정할 수 있습니다. 또한 Menu 화면 (28[페이지](#page-27-2))에 열거된 모든 기능도 이 버튼에 바로가기로 지정할 수 있습니다.

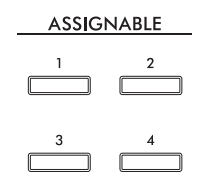

**1 [Menu] [Assignable] [Assignable]**을 통해 작업 화면을 불러옵니다**.**

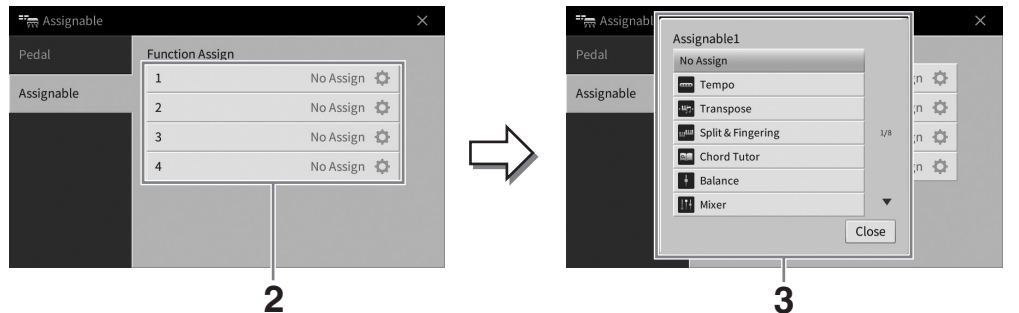

- **2** 원하는 버튼 번호를 터치하여 목록을 불러옵니다**.**
- **3** 기능과 바로가기 중에서 원하는 항목을 선택합니다**(Menu** 화면의 기능에 해당**).** 주

이러한 버튼에 지정할 수 있는 기능에 대한 자세한 내용은 웹사이트의 Reference Manual을 참조하십시오(9[페이지](#page-8-2)).

## <span id="page-31-1"></span>파일 관리

녹음한 곡 및 편집한 음색 등 직접 생성한 데이터를 악기("사용자 메모리"라 함) 및 USB 플래시 드라이브에 파일로 저장할 수 있습니다. 파일을 많이 저장한 경우에는 원하는 파일을 신속하게 찾는 일이 어려울 수 있습니다. 작업을 더욱 쉽게 하려면 폴더 안의 파일을 정리하거나 검색 기능을 사용해도 됩니다. 이러한 작업은 파일 선택 화면에서 이루어집니다.

주

USB 플래시 드라이브를 사용하기 전에 반드시 103[페이지](#page-102-1)의 "USB 장치 연결"을 읽으십시오.

## <span id="page-31-2"></span><span id="page-31-0"></span>파일 저장

원본 데이터(직접 녹음한 곡 및 직접 편집한 음색 등)를 악기 또는 USB 플래시 드라이브에 파일로 저장할 수 있습니다.

**1** 해당 화면에서 **(**저장**)**을 터치하여 저장 대상을 선택하는 화면을 불러올 수 있습니다**.** 

#### **2** 파일을 저장하려는 위치를 선택합니다**.**

다음 상위 폴더를 표시하려면 (위로)를 터치합니다. ■■ (새 폴더)를 터치하여 새 폴더를 생성할 수 있습니다.

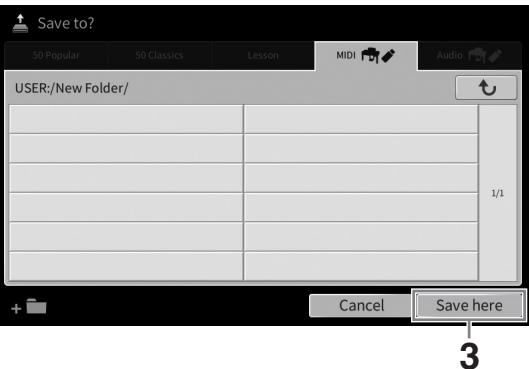

**3 [Save here]**를 터치하여 문자 입력 창을 불러옵니다**.**

주

이 작업을 취소하려면 [Cancel]을 터치하십시오.

- **4** 파일명을 입력합니다**(36**[페이지](#page-35-0)**).** 이 단계를 건너뛰더라도 저장한 후에는 언제든 파일명을 변경할 수 있습니다(33[페이지](#page-32-0)).
- **5** 문자 입력 창에서 **[OK]**를 터치하여 실제로 파일을 저장합니다**.**  저장된 파일은 알파벳 순서에 따라 여러 파일 중 적절한 곳에 자동으로 위치하게 됩니다.

## 새 폴더 생성

폴더는 원하는 대로 생성, 이름 지정 및 구성할 수 있으므로 직접 만든 데이터를 보다 쉽게 찾아 선택할 수 있습니다.

주

- 사용자 메모리에 저장할 수 있는 최대 파일/폴더 수는 파일 크기 및 파일/폴더 이름의 길이에 따라 다릅니다.
- 한 폴더에 저장할 수 있는 파일/폴더의 최대 수는 2,500개입니다.
	- **1** 파일 선택 화면에서 사용자 탭**(27**[페이지](#page-26-2)**)**을 누른 다음 새 폴더를 생성하려는 위치를 선택합니다**.**

다음 상위 폴더를 표시하려면 (위로)를 터치합니다.

주

"Piano Room" 폴더(48[페이지](#page-47-1))에서 새 폴더를 생성할 수 없습니다.

<span id="page-32-1"></span>**2 [File]**을 터치하여 파일 관리 아이콘을 불러옵니다**.**

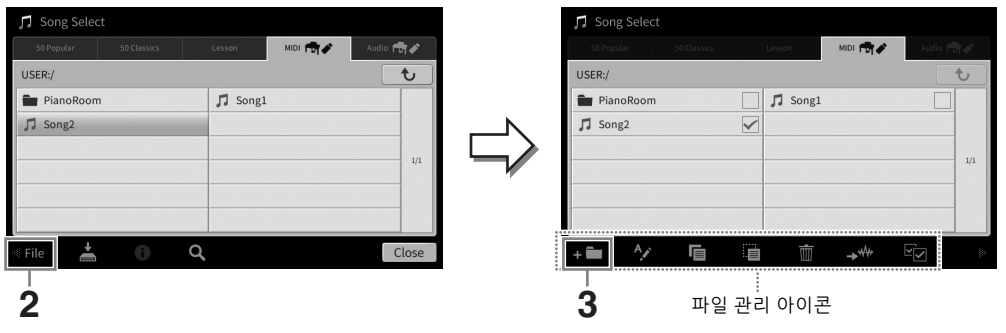

• 파일 작업을 취소하려면 우측 모서리의 [▶]를 터치하여 파일 관리 아이콘을 숨기십시오.<br>• 화면의 하단을 수평으로 빠르게 움직여 파일 관리 아이콘을 숨기거나 표시할 수 있습니다.

- 
- **3 (**새 폴더**)**를 터치하여 문자 입력 창을 불러옵니다**.**
- **4** 새 폴더의 이름을 입력합니다**(36**[페이지](#page-35-0)**).**

## <span id="page-32-0"></span>파일**/**폴더의 이름 변경

파일/폴더의 이름을 바꿀 수 있습니다.

주

- 내장 탭에 있는 파일은 이름을 변경할 수 없습니다.
- "Piano Room" 폴더(48[페이지](#page-47-1))는 이름을 변경할 수 없습니다.
	- **1** 원하는 파일**/**폴더가 표시된 파일 선택 화면을 불러옵니다**.**
	- **2 [File]**을 터치하여 파일 관리 아이콘을 불러옵니다**.**
		- 주

주

- 파일 작업을 취소하려면 우측 모서리의 [▶]를 터치하여 파일 관리 아이콘을 숨기십시오.
- 화면의 하단을 수평으로 빠르게 움직여 파일 관리 아이콘을 숨기거나 표시할 수 있습니다.
- **3** 원하는 파일 또는 폴더를 터치하여 체크 표시합니다**.**
- **4 (**이름 변경**)**을 터치하여 문자 입력 창을 불러옵니다**.**

파일이나 폴더의 이름은 한 번에 하나씩만 변경할 수 있습니다.

**5** 선택한 파일이나 폴더의 이름을 입력합니다**(36**[페이지](#page-35-0)**).**

1

## 파일 복사 또는 이동

파일을 복사하거나 잘라내어 다른 위치(폴더)에 붙여 넣을 수 있습니다. 동일한 절차를 사용하여 폴더를 복사할 수도 있습니다(이동은 안 됨).

주

- 내장 탭에 있는 파일은 이동할 수 없습니다.
- MIDI 데이터 및/또는 오디오 데이터 등 상용 음악 데이터의 복사는 개인적으로 사용하는 경우를 제외하고는 엄격하게 금지되어 있습니다. 상용 곡 데이터는 불법 복사하거나 실수로 삭제하지 않도록 복사 금지 상태로 설정될 수 있습니다.
- 사용자 탭에 복사된 내장곡은 곡 선택 화면에 표시된 곡 이름 좌측의 (건반 아이콘)으로 표시됩니다. 이러한 내장곡은 USB 플래시 드라이브로 복사하거나 옮길 수 없습니다.
	- **1** 원하는 파일**/**폴더가 표시된 해당 파일 선택 화면을 불러옵니다**.**

## **2 [File]**을 터치하여 파일 관리 아이콘**(33**[페이지](#page-32-1)**)**을 불러옵니다**.**

- 주
	- 파일 작업을 취소하려면 우측 모서리의 [▶]를 터치하여 파일 관리 아이콘을 숨기십시오. • 화면의 하단을 수평으로 빠르게 움직여 파일 관리 아이콘을 숨기거나 표시할 수 있습니다.
- **3** 각 항목을 터치하여 원하는 파일**/**폴더에 체크 표시합니다**.** 하나 이상의 파일/폴더에 체크 표시할 수 있습니다. 표시된 모든 항목에 체크 표시하려면 (모두 체크 표시)를 터치합니다. (모두 체크 표시)를 다시 터치하여 체크 표시를 모두 제거합니다.
- **4 (**복사**)** 또는 **(**이동**)**을 터치하여 대상을 선택하는 화면을 불러옵니다**.**
- **5** 원하는 대상**(**경로**)**을 선택하여 파일**/**폴더를 붙여넣기합니다**.** ■■■ (새 폴더)를 터치하면 새 폴더를 생성할 수 있습니다. 주

이 작업을 취소하려면 6단계로 이동하기 전에 [Cancel]을 터치하십시오.

**6 [CopyHere]** 또는 **[MoveHere]**를 터치하여 **3**단계에서 선택한 파일**/**폴더를 붙여넣기 합니다**.**

붙여 넣은 파일/폴더는 알파벳 순서에 따라 여러 파일 중 적절한 곳에 위치되어 화면에 나타납니다.

## 파일**/**폴더 삭제

파일/폴더를 삭제할 수 있습니다.

주

- 내장 탭에 있는 파일은 삭제할 수 없습니다.
- "Piano Room" 폴더(48[페이지](#page-47-1))는 삭제할 수 없습니다.
	- **1** 원하는 파일**/**폴더가 표시된 해당 파일 선택 화면을 불러옵니다**.**
	- **2 [File]**을 터치하여 파일 관리 아이콘**(33**[페이지](#page-32-1)**)**을 불러옵니다**.** 주
		- 파일 작업을 취소하려면 우측 모서리의 [▶]를 터치하여 파일 관리 아이콘을 숨기십시오.<br>• 화면의 하단을 수평으로 빠르게 움직여 파일 관리 아이콘을 숨기거나 표시할 수 있습니다.
	- **3** 각 항목을 터치하여 원하는 파일**/**폴더에 체크 표시합니다**.** 하나 이상의 파일/폴더에 체크 표시할 수 있습니다. 표시된 모든 항목에 체크 표시하려면 S (모두 체크 표시)를 터치합니다. (모두 체크 표시)를 다시 터치하여 체크 표시를 모두 제거합니다.
	- **4 (**삭제**)**를 터치합니다**.**
	- **5** 확인 메시지가 나타나면 **[Yes]**를 터치하여 **3**단계에서 선택한 파일**/**폴더를 실제로 삭제합니다**.**

이 작업을 취소하려면 [Yes] 대신 [No]를 터치합니다.

## <span id="page-34-0"></span>즐겨찾기 탭에 파일 등록

즐겨찾거나 자주 사용하는 음색 또는 스타일을 즐겨찾기 탭에 등록하여 신속하게 불러올 수 있습니다. 각 파일 우측에 있는 별표(☆)를 터치하여 해당 파일을 즐겨찾기 탭에 등록합니다. 즐겨찾기 탭에서 등록된 파일을 지우려면 즐겨찾기 탭 또는 해당 파일이 실제로 저장되어 있는 탭에서 색상 표시된 별표( \*)를 터치합니다.

- 주
- 원본 파일의 이름을 변경하거나 원본 파일을 이동/삭제하면 즐겨찾기 탭의 해당 파일 이름을 터치해도 파일을 불러올 수 없습니다.
- 즐겨찾기 탭에 있는 파일을 실제로 제거하려면 색상 표시된 별표를 터치한 다음 화면을 닫거나 전환해야 합니다.

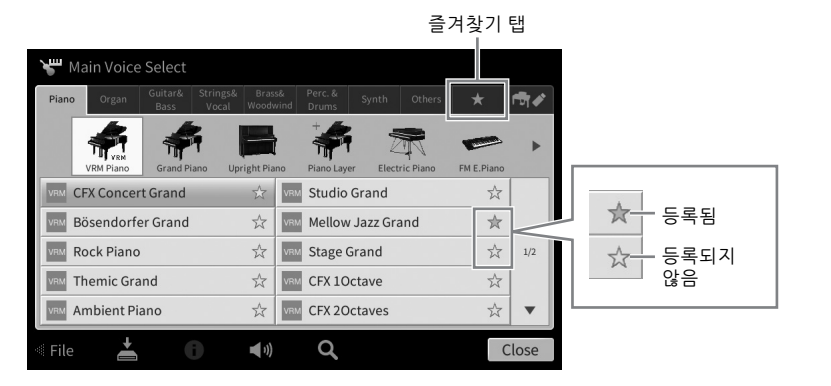

## 즐겨찾기 탭에서 파일 순서 분류

즐겨찾기 탭에서 음색 및 스타일 등의 파일 순서를 변경할 수 있습니다.

- **1** 음색 선택 화면 또는 스타일 선택 화면에서 즐겨찾기 탭을 터치합니다**.**
- **2 (**순서**)**를 터치하여 **Order Edit** 화면을 불러옵니다**.**
- **3** 옮기려는 파일을 터치합니다**.**

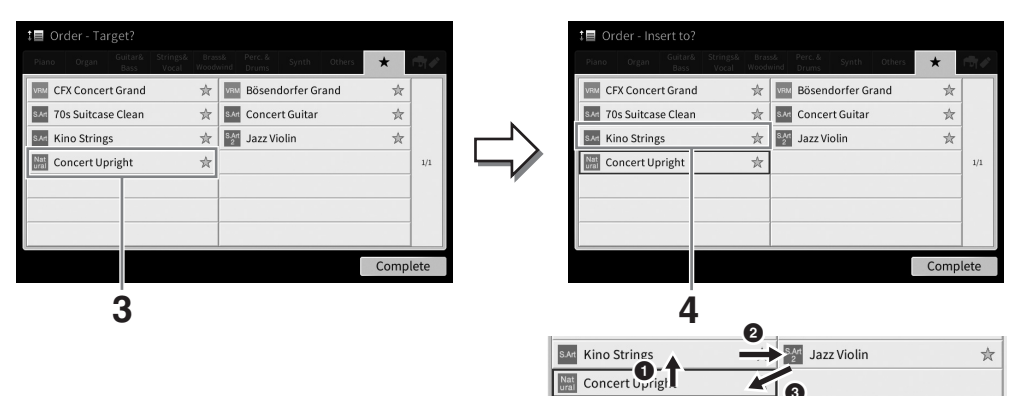

- **4 3**단계에서 선택한 파일을 옮기려는 위치를 터치합니다**.**
- **5** 필요에 따라 **3~4**단계를 반복합니다**.**
- **6 [Complete]**를 터치하여 **Order Edit** 화면을 종료합니다**.**

1

- <span id="page-35-2"></span>**1** 파일 선택 화면에서 **(**검색**)**을 터치하여 **Search** 화면을 불러옵니다**.**
- **2** 검색 상자를 터치하여 문자 입력 창을 불러옵니다**.**

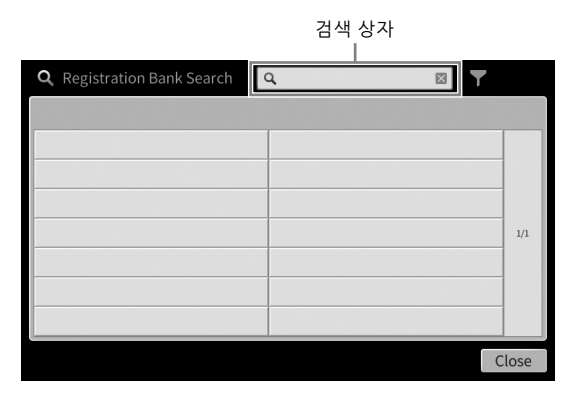

## **3** 파일명 또는 폴더명**(**또는 일부분만**)**을 입력해 검색을 시작합니다**(37**[페이지](#page-36-0)**).**

여러 단어를 입력하려는 경우 각 단어 사이에 빈 공간을 삽입합니다. 검색이 완료되면 결과 목록이 나타납니다. 어떤 파일도 열거되지 않으면 다른 단어를 사용해 이 단계를 다시 시도합니다. 주

레지스트레이션 뱅크 선택 화면에서 필터링을 사용해 검색 범위를 좁힐 수 있습니다. 자세한 내용은 92[페이지를](#page-91-0) 참조하십시오.

## **4** 원하는 파일을 선택합니다**.**

파일을 선택한 후 원하는 작업에 적절한 버튼(예: [OK] 또는 [Add to Playlist])을 터치합니다. [Cancel]을 터치하면 Search 화면이 나타나기 전에 열려 있던 화면을 불러올 수 있습니다.

## <span id="page-35-1"></span><span id="page-35-0"></span>문자 입력

이 부분에서는 파일 검색을 위한 단어 입력과 파일/폴더 이름을 지정할 때 사용되는 문자 입력 방법을 설명합니다. 문자 입력은 아래 표시된 화면에서 실시됩니다.

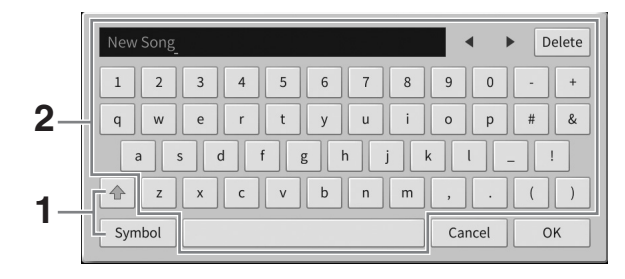
1

#### **1** 문자 유형을 터치합니다**.**

#### 언어**(22**[페이지](#page-21-0)**)**가 일본어 이외의 언어로 설정된 경우**:**

[Symbol](또는 [abc])을 누르면 기호 또는 로마자(숫자) 입력을 서로 전환할 수 있습니다. 대문자 또는 소문자의 입력을 전환하려면 (전환)을 터치합니다.

#### ■ 언어(22[페이지](#page-21-0))가 일본어로 설정된 경우:

- a b c (全角 abc): 로마자 및 숫자 반자(전자)
- 記号 (全角記号) : 기호 반자(전자)
- ヵナ(半角ヵナ) : 가타카나 전자(반자)
- かな漢 : 히라가나 및 하자

전자나 반자를 서로 전환하려면 문자 유형을 길게 누릅니다. 예를 들어, [カナ]를 눌러 [ \stan-1]를 불러올 수 있습니다. 로마자를 입력할 경우 (전환)을 터치하여 대문자, 소문자를 전환할 수 있습니다.

#### **2 []/[]**를 터치하거나 데이터 다이얼을 돌려 커서를 원하는 위치로 옮깁니다**.**

#### **3** 원하는 문자를 하나씩 입력합니다**.**

문자를 하나만 삭제하려면 [Delete]를 터치하고 모든 문자를 한 번에 삭제하려면 [Delete]를 길게 누릅니다. 빈 칸을 입력하려면 이전 페이지의 그림에 표시된 스페이스 키를 터치합니다. 주

- 작업 중인 문자 입력 화면에 따라 입력할 수 없는 문자 유형도 있습니다.
- 파일명에는 최대 46자를 사용할 수 있으며, 폴더명에는 최대 50자를 사용할 수 있습니다.
- \ / : \* ? " < > I와 같은 문자(반자)는 사용할 수 없습니다.

#### 보조 기호가 있는 문자 입력**(**언어가 일본어 이외의 언어로 설정된 경우**):**

보조 기호가 있는 문자(예: 움라우트)의 경우 길게 눌러 목록을 불러오면 입력할 수 있습니다. 예를 들어, 목록에서 "Ё"를 입력하려면 "E"를 길게 누릅니다.

#### 한자로 변환**(**언어가 일본어로 설정된 경우**):**

입력된 "히라가나" 문자가 반전 표시되어 보이는 경우(강조 표시) [変換]를 여러 번 터치하여 변화 옵션을 불러옵니다. [◀] 또는 [▶]를 터치하여 반전 영역을 바꿀 수 있습니다. 워하는 한자를 찾으면 [確定]을 터치합니다. 변환된 한자를 다시 "히라가나"로 바꾸려면 [戻す]를 터치합니다. 반전된 영역을 한 번에 지우려면 [ \* + > + u ]를 터치합니다.

이 작업을 취소하려면 4단계로 이동하기 전에 [Cancel]을 터치하십시오.

#### **4 [OK]**를 터치하여 입력한 문자**(**파일 이름 등**)**를 완성합니다**.**

주

# 페달 사용

#### 주

- 페달은 비닐 커버가 씌워진 상태로 출고됩니다. 페달에서 커버를 벗겨낸 후 사용해야 페달 효과를 최적으로 활용할 수 있습니다.
- 
- 페달 박스가 덜컥거리거나 페달을 밟으면 뒤로 밀리는 경우 조절기를 돌려 바닥에 단단히 고정되게 합니다([119](#page-118-0), [122,](#page-121-0) [125](#page-124-0)페이지).

#### 댐퍼 페달**(**오른쪽**)**

이 페달을 밟으면 음이 지속됩니다. 이 페달에서 발을 떼면 지속되는 음이 모두 즉시 멈춥니다(감쇄). VRM 음색(53[페이지](#page-52-0))을 연주하면서 이 페달을 밟으면 실제 어쿠스틱 피아노의 특징적인 현의 공명이 재현됩니다.

주 • 현악기 및 금관악기 등 일부 음색은 댐퍼/소스테누토 페달을 밟으면 계속 지속됩니다.

• 드럼 키트 등 일부 음색은 댐퍼/소스테누토 페달을 사용해도 영향을 받지 않을 수 있습니다.

#### 하프 페달 기능

댐퍼 페달의 "하프 페달" 기능을 사용하면 페달을 밟은 정도에 따라 부분적인 서스테인 이펙트가 생성됩니다. 페달을 깊게 밟을수록 음이 더 오래 지속됩니다. 예를 들어, 댐퍼 페달을 밟을 때 연주하는 음이 약간 탁하고 크면서 너무 오래 지속되는 경우 페달에서 부분적으로 발을 떼면 서스테인(탁함)을 줄일 수 있습니다.

악기 설치 위치 등의 상황에 따라 밟는 느낌이 달라질 수 있으므로 [Menu] → [Assignable] → [Pedal]을 통해 불러온 화면에서 원하는 설정에 맞춰 하프 페달 지점을 조절할 수 있습니다. 자세한 내용은 웹사이트의 Reference Manual을 참조하십시오(9[페이지](#page-8-0)).

#### **GP** 대응 댐퍼 페달**(CVP-909**에만 해당**)**

CVP-909의 댐퍼 페달은 향상된 촉각 반응을 제공하도록 설계되었으므로, 밟을 때 실제 그랜드 피아노 페달과 훨씬 더 흡사한 느낌을 선사합니다. 따라서 실제로 하프 페달 지점을 느끼는 것이 더욱 쉬우며, 다른 페달보다 하프 페달 이펙트를 더욱 손쉽게 적용할 수 있습니다.

#### 소스테누토 페달**(**중앙**)**

피아노 음색을 선택하면 건반에서 음 또는 코드를 연주하고 음을 누른 상태에서 소스테누토 페달을 밟는 경우 페달을 밟고 있는 동안에는 해당 음이 지속됩니다. 그 이후에 누르는 음은 지속되지 않습니다. 피아노 이외의 다른 음색을 선택하는 경우 해당 음색에 적합한 특정 기능이 중앙 페달에 자동으로 지정됩니다.

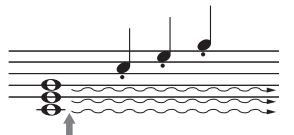

여기에서 소스테누토 페달을 길게 밟으면 이 시점에 누르고 있던 음만 지속됩니다.

#### ■ 소프트 페달(왼쪽)

피아노 음색을 선택한 경우 이 페달을 밟으면 음량이 감소하며 연주하는 음의 음색이 약간 변합니다. 피아노 이외의 다른 음색을 선택하는 경우 해당 음색에 적합한 특정 기능이 왼쪽 페달에 자동으로 지정됩니다. [Menu] [Assignable] [Pedal]을 통해 불러온 화면에서 소프트 페달 이펙트의 깊이를 조절할 수 있습니다. 자세한 내용은 웹사이트의 Reference Manual을 참조하십시오(9[페이지](#page-8-0)).

#### 각 페달에 기능 지정

3개의 페달과 풋 컨트롤러/풋 스위치(별도 판매) 각각에 곡 재생 시작/정지와 수퍼 아티큘레이션 음색 제어 등 다양한 기능을 지정할 수 있습니다. 이 기능들은 [Menu] → [Assignable] → [Pedal]을 통해 불러온 화면에서 설정 할 수 있습니다. 자세한 내용은 웹사이트의 Reference Manual을 참조하십시오(9[페이지](#page-8-0)).

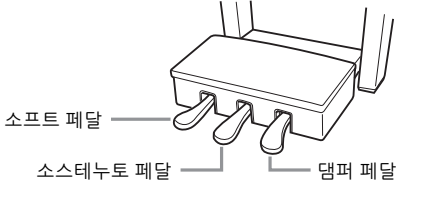

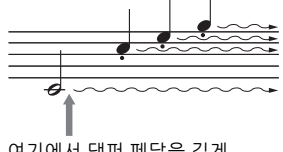

여기에서 댐퍼 페달을 길게 밟으면 표시된 모든 음이 지속됩니다.

# 메트로놈 사용

[METRONOME ON/OFF] 버튼을 사용하면 메트로놈을 시작 또는 정지할 수 있습니다. 메트로놈의 '틱' 소리를 이용하여 연습 시 정확한 템포를 맞출 수 있으며, 특정 템포가 어떻게 들리는지 들어보고 확인할 수 있습니다.

주

또한 [Menu] → [Metronome] → [Metronome]을 통해 불러온 화면에서 메트로놈의 박자, 음량, 음향도 변경할 수 있습니다.

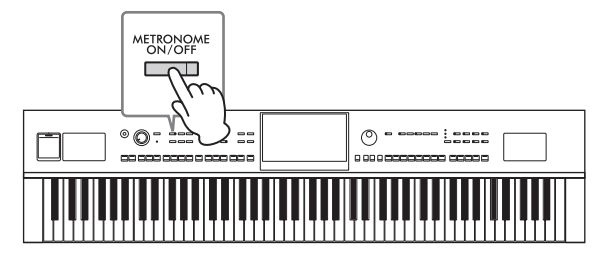

# <span id="page-38-0"></span>템포 조절

TEMPO [-] 및 [+] 버튼을 사용하면 메트로놈, 스타일, MIDI 곡의 재생 템포를 바꿀 수 있습니다. 스타일과 MIDI 곡의 템포는 [TAP TEMPO] 버튼을 통해서도 조절할 수 있습니다. 주

오디오 곡의 템포를 조절하려면 75[페이지의](#page-74-0) 박자 늘림 기능을 사용하십시오.

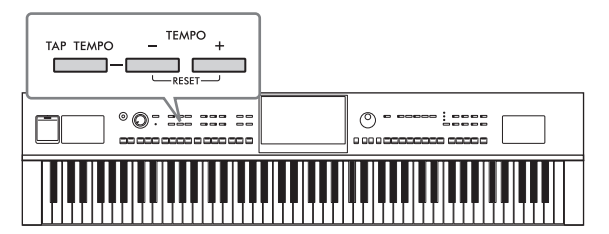

#### **TEMPO [−]/[+]** 버튼

TEMPO [-] 또는 [+] 버튼을 눌러 Tempo 팝업 화면을 불러옵니다. TEMPO [-]/[+] 버튼을 사용하여 분당 5~500비트 범위에서 템포를 줄이거나 늘입니다. 두 버튼 중 하나를 길게 누르면 값이 계속 바뀝니다. TEMPO [-]와 [+] 버튼을 동시에 누르면 최근에 선택한 스타일 또는 곡의 기본 템포를 불러옵니다.

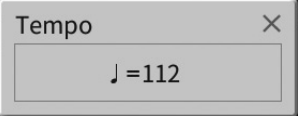

#### **[TAP TEMPO]** 버튼

스타일 또는 MIDI 곡 재생 중 원하는 템포로 [TAP TEMPO] 버튼을 두 번 누르면 템포를 변경할 수 있습니다. 스타일과 곡이 멈춘 경우 [TAP TEMPO] 버튼을 누르면(4/4박자 기호의 경우 네 번), 눌렀던 템포에 맞춰 스타일의 리듬 파트의 재생이 시작됩니다.

주

[Menu]  $\rightarrow$  [Metronome]  $\rightarrow$  [Tap Tempo]를 통해 [TAP TEMPO] 버튼을 누를 때 생성되는 음향 유형 또는 음량을 변경할 수 있습니다.

1

# 건반의 터치 감도 설정

터치 감도는 음향이 연주 강도에 반응하는 정도를 결정합니다. 이 설정은 건반의 중량감에 변화를 주지 않습니다.

**1 [Menu] [Keyboard]**를 통해 화면을 불러옵니다**.**

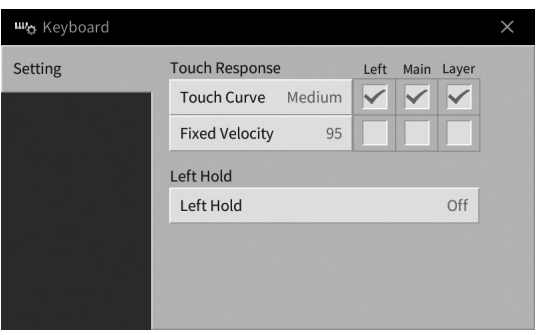

**2** 화면을 터치하여 설정을 실시합니다**.**

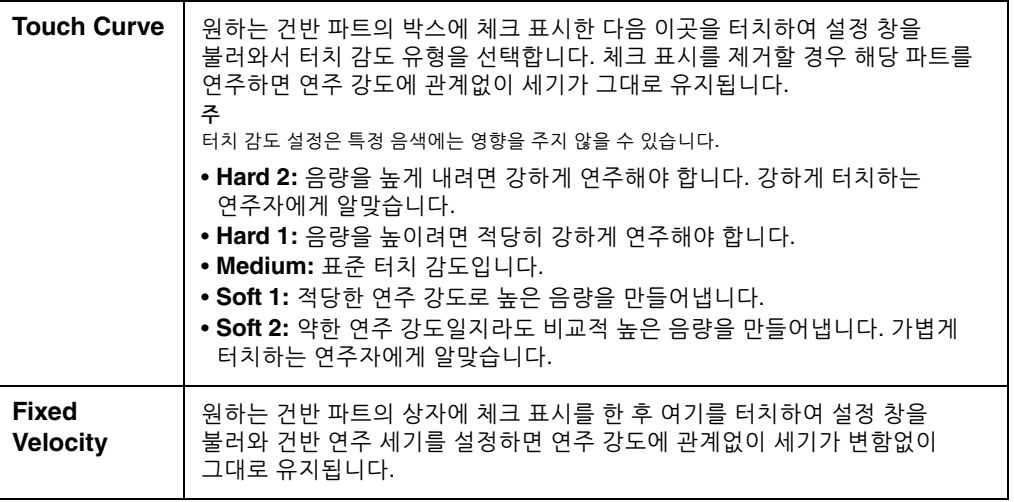

Left Hold 기능에 관한 자세한 내용은 52[페이지](#page-51-0)를 참조하십시오.

# 반음 단위로 피치 조옮김

TRANSPOSE [-]/[+] 버튼을 사용하면 악기의 전체 피치(건반 음향, 스타일 재생, MIDI 곡 재생 등)를 반음 단위(-12 ~ 12)로 조옮김할 수 있습니다. [-]와 [+] 버튼을 동시에 누르면 값이 0으로 재설정됩니다. 주

- 오디오 곡의 피치를 조옮김하려면 74[페이지](#page-73-0)의 피치 변경 파라미터를 사용하십시오.
- 조옮김 기능은 드럼 키트 또는 SFX 키트 음색에는 영향을 주지 않습니다.

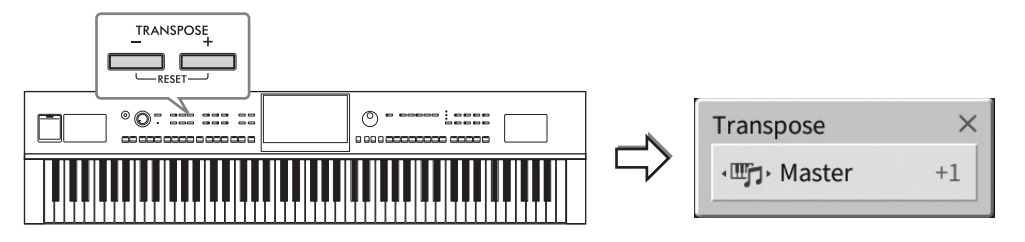

원하는 대로 조옮김할 파트를 개별적으로 선택할 수 있습니다. 원하는 파트가 나타날 때까지 Transpose 팝업 창을 여러 번 터치한 후 TRANSPOSE [-]/[+] 버튼을 사용하여 조옮김합니다.

주

조옮김은 화면에서 [Menu]  $\rightarrow$  [Transpose]를 통해서도 수행할 수 있습니다.

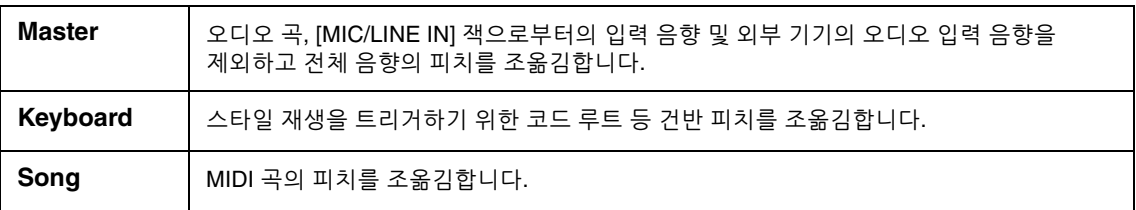

#### 피치 미세 튜닝

기본으로 전체 악기의 피치는 동음 평균율에 따라 440.0Hz로 설정됩니다. 이 설정은 [Menu] → [Tuning]을 통해 불러온 화면에서 변경할 수 있습니다. 자세한 내용은 웹사이트의 Reference Manual을 참조하십시오 (9[페이지](#page-8-0)).

#### **Hz(**헤르츠**):**

음향 주파수를 의미하는 이 측정 단위는 1초당 음파의 진동 횟수를 나타냅니다.

1

# 음량 밸런스 조절

[Menu] [Balance]를 통해 불러올 수 있는 Balance 화면에서는 건반 파트(메인, 레이어, 왼손), 스타일, 곡, 마이크 음향, 외부 기기의 오디오 입력 음향 간 음량 밸런스를 조절할 수 있습니다(107[페이지](#page-106-0)). 각 파트에 대해 손가락을 수직으로 밀어 음량을 조절합니다.

MIDI 곡 및 오디오 곡의 음량은 개별적으로 처리되므로, 각각 음량 밸런스를 설정해야 합니다(MIDI 곡 또는 오디오 곡 선택 시).

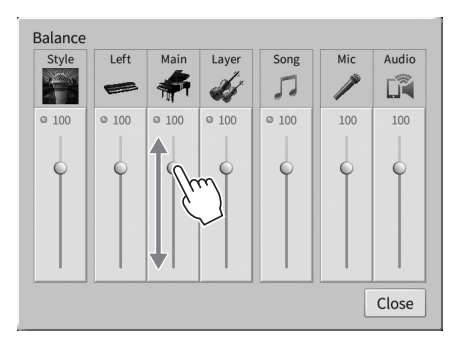

# 출고 시 프로그램된 설정으로 복원**(**초기화**)**

C7 건(건반의 맨 오른쪽 건)을 누른 상태에서 전원 스위치를 켭니다. 이렇게 하면 "Language"(22[페이지](#page-21-0)), "Owner Name"(22[페이지](#page-21-0)) 및 Bluetooth 페어링 정보(109[페이지](#page-108-0))를 제외한 모든 설정이 출고 시 기본 설정으로 복원(초기화)됩니다.

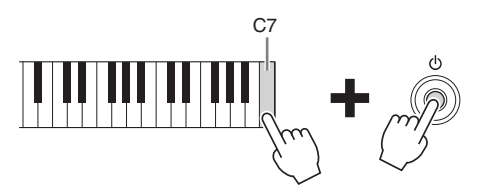

#### 주

또한 [Menu] → [Utility] → [Factory Reset/Backup] → 1/2페이지를 통해 불러온 화면에서 지정된 설정의 출고 시 기본값을 복원하거나 사용자 메모리의 모든 파일/폴더를 삭제할 수 있습니다. 자세한 내용은 웹사이트의 Reference Manual을 참조하십시오(9[페이지](#page-8-0)).

#### 변경한 파라미터의 기본값 복원 화면의 값을 길게 터치합니다(30[페이지](#page-29-0)).

# 데이터 백업

본 악기 사용자 메모리의 모든 데이터(보호 곡 제외)와 모든 설정을 하나의 파일(파일 확장자: .bup)로 USB 플래시 드라이브에 백업할 수 있습니다. 이 절차는 손상을 대비한 데이터 보안과 백업에 권장합니다. 주

- 백업할 수 있는 설정에 관한 내용은 웹사이트(9[페이지](#page-8-0))의 Data List에 수록된 "Parameter Chart"의 "Backup/Restore"열을 참조하십시오.
- USB 플래시 드라이브를 사용하기 전에 반드시 103[페이지](#page-102-0)의 "USB 장치 연결"을 읽으십시오.
- 음색, 곡, 스타일, 레지스트레이션 메모리 및 재생 목록과 같은 사용자 데이터를 개별적으로 USB 플래시 드라이브에 복사하여 백업할 수 있습니다. 지침은 34[페이지](#page-33-0)를 참조하십시오.
- 시스템 설정, MIDI 설정 및 사용자 이펙트 설정을 개별적으로 백업할 수 있습니다. 자세한 내용은 웹사이트의 Reference Manual에 수록된 "Utility" 부분을 참조하십시오(9[페이지](#page-8-0)).
	- **1 USB** 플래시 드라이브를 백업 대상으로 **[USB TO DEVICE]** 단자에 연결합니다**.**
	- **2 [Menu] [Utility] [Factory Reset/ Backup] 2/2**페이지를 통해 화면을 불러옵니다**.**

사용자 메모리에 저장된 오디오 곡(WAV/MP3)을 백업하려는 경우 "Include Audio Files" 박스에 체크 표시하십시오. 오디오 파일은 대용량의 메모리를 사용하므로 저장을 원치 않는 경우 체크 표시를 해제하십시오.

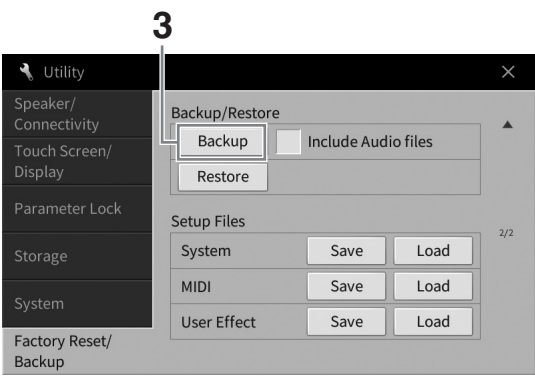

**3 [Backup]**을 터치하여 **USB** 플래시 드라이브에 백업 파일을 저장한 다음 화면 지침을 따릅니다**.**

# 백업 파일 복원

백업 파일을 복원하려면 위의 3단계에서 [Restore]를 터치합니다. 작업이 완료되면 악기가 자동으로 다시 시작됩니다.

주의사항

- **•** 악기의 사용자 메모리에 저장된 파일**(**예**:** 곡 또는 스타일**)**의 이름이 백업 파일에 포함된 데이터 이름과 동일한 경우 백업 파일을 복원하면 데이터가 덮어쓰기됩니다**.** 악기의 사용자 메모리에 있는 파일을 복원 전에 **USB** 플래시 드라이브에 이동 또는 복사하십시오**(34**[페이지](#page-33-0)**).**
- **•** 백업**/**복원 작업을 완료하는 데에는 몇 분이 소요될 수 있습니다**.** 전체 백업이나 복원 작업을 진행하는 동안에는 전원을 끄지 마십시오**.** 백업이나 복원 작업 중에 전원을 끄면 데이터가 손실되거나 손상될 수 있습니다**.**

1

# <span id="page-43-0"></span>2 Piano Room – 피아노 연주 감상 –

Piano Room은 쉽고 편리하게 전체 피아노 연주를 즐기고 싶은 사람을 위한 기능입니다. 패널 설정과 상관없이 버튼 하나만 눌러 피아노 연주에 대한 최적의 설정을 바로 불러올 수 있습니다. 원하는 대로 피아노 설정을 변경하거나 합주하는 것처럼 피아노 연주를 즐길 수도 있습니다.

# **Piano Room**에서 피아노 연주

#### **1 [PIANO ROOM]** 버튼을 눌러 **Piano Room** 화면을 불러옵니다**.**

피아노 연주에 필요한 관련 패널 설정도 불러 옵니다. [PIANO ROOM] 및 [HOME] 버튼을 제외하고 컨트롤 패널의 모든 버튼이 비활성화됩니다.

반주(45[페이지](#page-44-0))

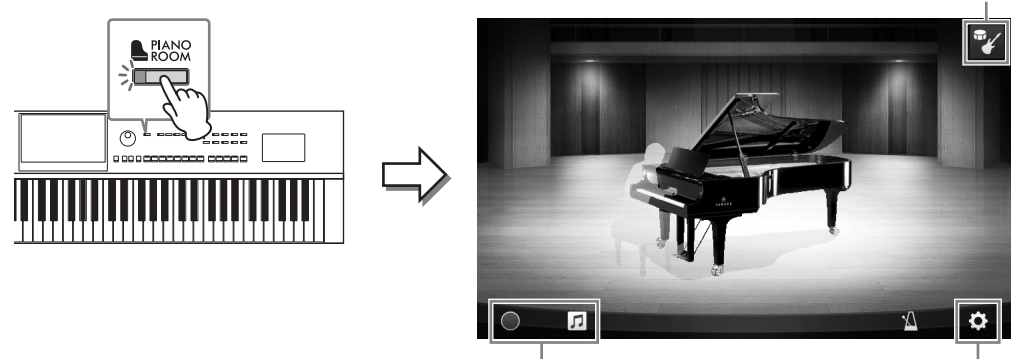

녹음/재생(48[페이지](#page-47-0)) 세부 설정(47[페이지](#page-46-0))

#### **2** 건반을 연주합니다**.**

연주하고자 하는 음악 형식에 따라 피아노 유형, 환경 선택(리버브 형식) 등 피아노 설정을 변경합니다.

#### ■ 피아노 유형 선택

피아노 그림을 터치하여 피아노 목록을 불러온 다음 원하는 피아노를 선택합니다. 그랜드 피아노 음색을 선택한 경우 뚜껑을 위아래로 밀거나 데이터 다이얼을 돌리면 뚜껑을 열고 닫을 수 있습니다.

#### ■ 화경 선택(리버브 형식)

피아노 배경 그림을 터치하여 환경 목록을 불러온 다음 원하는 환경을 선택합니다. 선택한 환경의 리버브 형식을 설정합니다.

#### ■ 메트로놈 사용

(메트로놈)을 터치하여 팝업 화면을 불러옵니다. 메트로놈을 켜고 끄거나 템포를 변경할 수 있습니다. 원하는 템포에서 팝업 화면의 [Tap]을 두 번 눌러도 템포를 변경할 수 있습니다.

목록이나 설정 화면을 닫으려면 목록이나 설정 화면 밖의 아무 곳이나 터치합니다.

#### **3 [PIANO ROOM]** 버튼이나 **[HOME]** 버튼을 눌러 **Piano Room** 화면을 종료합니다**.** 모든 패널 설정은 Piano Room 화면이 표시되기 전 설정으로 복원됩니다.

# <span id="page-44-0"></span>다른 악기 세션에서 피아노 연주

- **1 [PIANO ROOM]** 버튼을 눌러 **Piano Room** 화면을 불러옵니다**.**
- **2** 화면 우측 상단의 **(**반주**)**를 터치합니다**.**

.<br>화면에 세션 연주자가 나타납니다. "✔️(반주) 또는 █<mark></mark> (피아노)를 터치하여 세션 연주자를 표시하거나 숨길 수 있습니다.

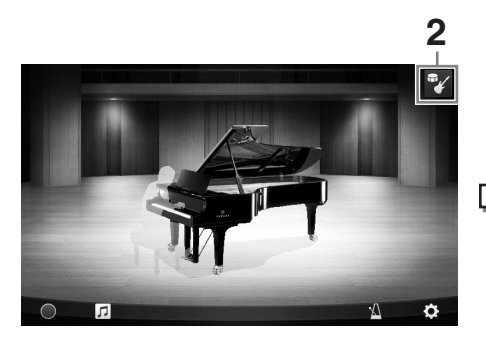

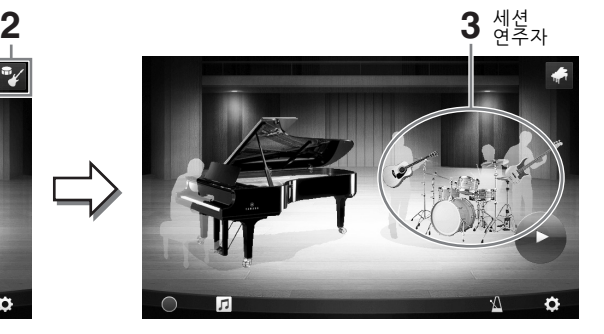

# <span id="page-44-1"></span>**3** 반주 유형을 선택합니다**.**

세션 연주자 그림을 터치하여 원하는 반주를 선택할 수 있는 목록을 불러 옵니다. 목록을 닫으려면 목록 밖의 아무 곳이나 터치합니다.

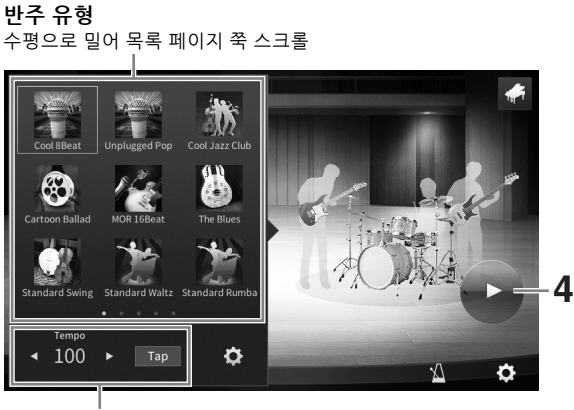

반주 템포

# △ △ △ Piano All △ Piano All △ Piano All △ Piano Room – 리아노 대학 대학 개선 관계<br>옵니다. 목록을 옵션<br>-<br>CVP-909/CVP-905 사용설명서 45<br>-**4 (**시작**)**을 터치합니다**.** 인트로가 재생되기 시작합니다. 템포를 조절하려는 경우 3단계에서 불러온 화면에서 [◀] 또는 [▶]을 터치합니다. 원하는 템포에서 [Tap]을 두 번 눌러도 템포를 변경할 수 있습니다.

- **5** 인트로에 따라 건반을 연주합니다**.** 세션 연주자는 연주에 맞는 반주를 제공합니다. 재즈 또는 팝이 좋습니다.
- **6 (**정지**)**를 터치하면 반주가 중지됩니다**.** 엔딩 파트 연주 후 반주가 중지됩니다. 주 반주 기능은 Piano Room 외에서 사용 가능합니다. 자세한 내용은 58[페이지](#page-57-0)를 참조하십시오.

# 반주 설정 변경

[페이지](#page-44-1)에 표시된 3단계의 반주 유형 목록 하단에서 (설정)을 터치하여 설정 화면을 불러옵니다.

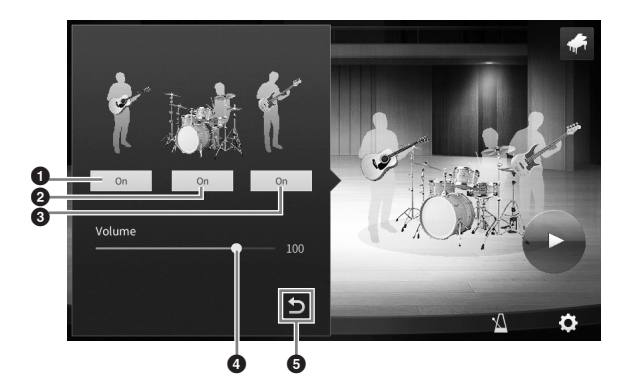

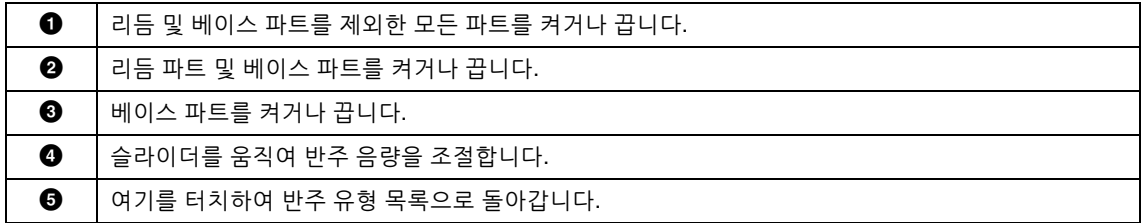

<span id="page-46-0"></span>원하는 대로 Piano Room 설정을 다양하게 변경할 수 있습니다. Piano Room 설정을 기본 설정으로 복원할 수도 있습니다.

**1 [PIANO ROOM]** 버튼을 눌러 **Piano Room**  화면을 불러옵니다**.**

반주 설정을 변경하려면  $\sqrt[p]{(\vec{v} - \vec{r})^2}$  터치하여 세션 연주자를 불러 오십시오.

**2 (**설정**)**을 터치하여 설정을 변경합니다**.** 세션 연주자가 표시된 경우에만 아래 목록의 음영 항목을 사용할 수 있습니다. 설정 화면을 닫으려면 화면 밖의 아무 곳이나 터치합니다.

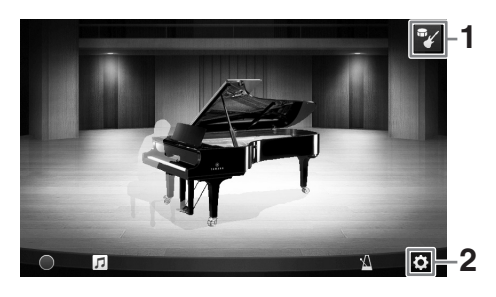

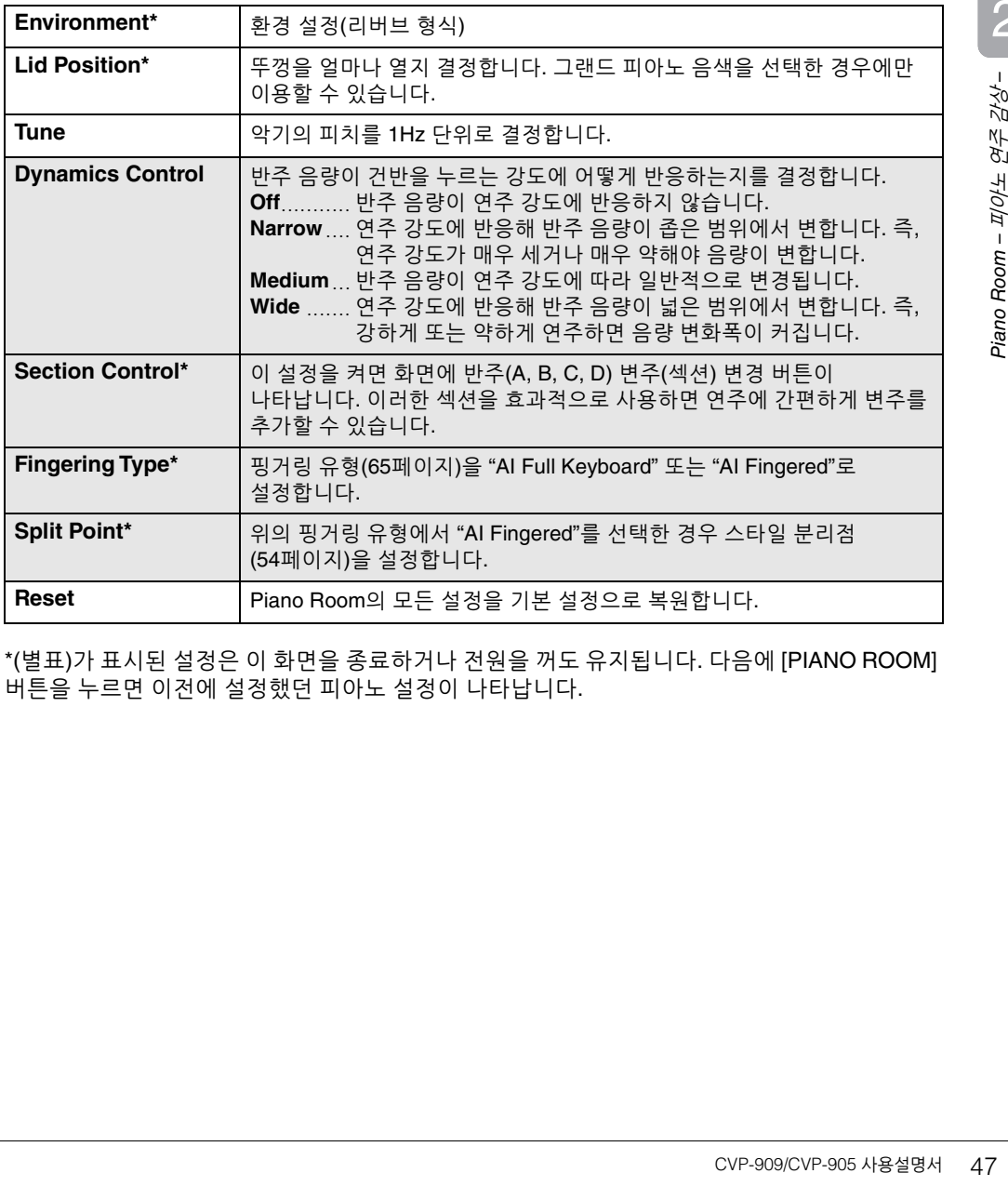

\*(별표)가 표시된 설정은 이 화면을 종료하거나 전원을 꺼도 유지됩니다. 다음에 [PIANO ROOM] 버튼을 누르면 이전에 설정했던 피아노 설정이 나타납니다.

# <span id="page-47-1"></span><span id="page-47-0"></span>**Piano Room**에 연주 녹음

Piano Room의 연주를 MIDI 곡(67[페이지](#page-66-0)) 형태로 악기의 사용자 메모리에 녹음할 수 있습니다.

- **1 [PIANO ROOM]** 버튼을 눌러 **Piano Room** 화면을 불러옵니다**.** 피아노 유형, 세션 연주자 불러오기 등 필요한 설정을 실시합니다.
- **2 [**I**](**녹음**)**을 터치하여 녹음을 시작한 다음 건반을 연주합니다**.**  반주의 인트로 섹션에서 녹음하려면 반주를 시작합니다.
- **3 [**J**](**정지**)**를 터치하여 녹음을 정지합니다**.**
- **4** 저장하라는 메시지가 나타나면 **"Yes"**를 터치하여 파일을 저장합니다**.** 주의사항 .<br>저장 작업을 실행하지 않고 전원을 끄면 녹음된 데이터가 .<br>사라집니다.

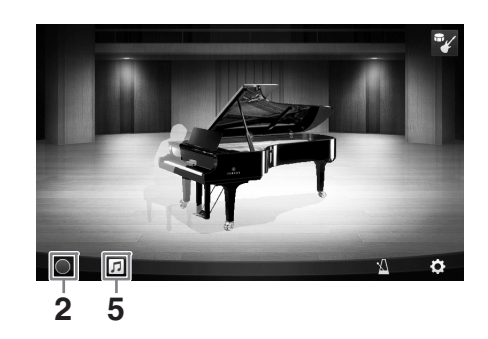

**5** 녹음된 연주를 들으려면 **(**곡**)**을 터치한 다음 나타나는 화면에서 **[**R**](**재생**)**을 터치합니다**.** [J](정지)를 터치하여 재생을 정지합니다.

Piano Room에 녹음된 곡은 곡 선택 화면(68[페이지](#page-67-0))에 나타난 사용자 탭(MIDI)의 "PianoRoom" 폴더에 표시되어 있습니다.

# 녹음된 곡 재생**,** 곡 이름 변경**,** 곡 삭제

- **1 Piano Room** 화면에서 **(**곡**)**을 터치하여 곡 목록을 불러옵니다**.**
- **2** 원하는 곡을 터치합니다**.**
- **3** 원하는 아이콘을 터치합니다**.**
	- **[**R**](**재생**):** 선택한 곡을 재생하기 시작합니다. 재생을 멈추려면 [■](정지)를 터치합니다.
	- **(**이름 변경**):** 선택한 곡의 이름을 변경합니다. 문자 입력에 관한 자세한 내용은 36[페이지](#page-35-0)를 참조하십시오.
	- **(**삭제**):** 선택한 곡을 삭제합니다.

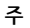

주

New Song 0002 **2**3-回·  $\overline{A}$ 回 **3 1**

Piano Room에 녹음된 곡은 곡 선택 화면(68[페이지](#page-67-0))에 나타난 사용자 탭(MIDI)의 "PianoRoom" 폴더에서 선택하고 재생할 수 있습니다.

# 음색 – 건반 연주 – 3

본 악기에는 피아노, 기타, 현악기, 금관악기, 관악기를 비롯해 실제 악기와 아주 흡사한 음색이 매우 다양하게 갖추어져 있습니다.

# 내장 음색 연주

메인, 레이어, 왼손, 이 3가지 건반 파트를 통해 음색을 연주할 수 있습니다. 이 연주 모드를 이용하여 하나의 음색만으로 연주(메인)하거나 레이어의 두 가지 음색으로 연주(메인 및 레이어)하거나 건반의 오른손과 왼손 영역의 여러 음색을 연주할 수 있습니다(메인/레이어 및 왼손). 이 세 파트를 결합하여 풍부한 악기의 느낌과 편리한 연주 조합을 만들 수 있습니다.

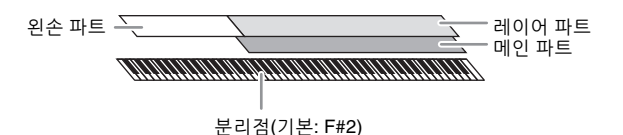

<u>왼손 파트를 끄면 전체 건반이 메인 및 레이어 파트에 사용됩니다. 왼손 파트를 켜면 F<sup>#</sup>2와 낮은 건반은 왼손</u> 파트에 사용되고 높은 건반(F<sup>#</sup>2 제외)은 메인 및 레이어 파트에 사용됩니다. 건반을 왼손과 오른손 영역으로 분리하는 건을 "분리점"이라고 하고 왼손 파트를 켜면 가이드 램프가 켜집니다. 켜지는 파트의 음색은 홈 화면에서 확인할 수 있습니다.

주

• 메인 파트를 꺼서 레이어 파트만 연주할 수도 있습니다.

• 분리점은 변경할 수 있습니다(54[페이지](#page-53-1)).

• STYLE CONTROL [ACMP ON/OFF] 버튼을 켜면 스타일 분리점에서도 가이드 램프가 켜집니다.

# **1** 건반 파트를 선택한 다음 음색 선택 화면을 불러옵니다**.**

이를 통해 각 건반 파트의 음색을 선택합니다.

#### ■화면 터치

#### **1-1** 홈 화면에서 **[Main], [Left]** 또는 **[Layer]**를 터치하여 원하는 건반 파트를 켭니다**.**  화면 중앙에는 켜진 건반 파트와 해당 음색이 표시됩니다.

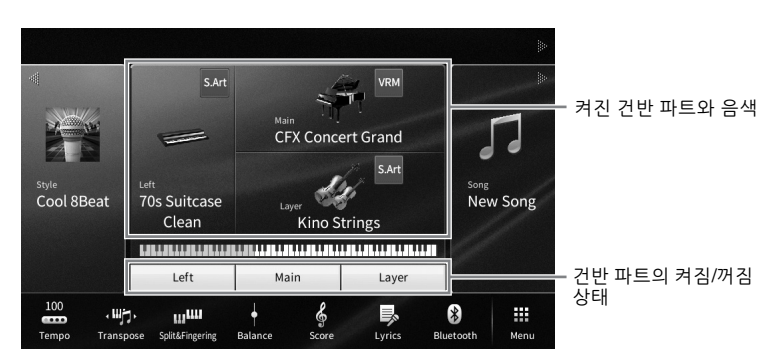

**1-2** 원하는 파트의 음색을 터치하여 음색 선택 화면을 불러옵니다**.**

#### ■패널 버튼 사용

#### **1-1** 건반 파트를 선택하려면 필요 시 원하는 파트의 램프가 켜질 때까지 **VOICE [MAIN/LAYER/ LEFT]** 버튼을 반복적으로 누릅니다**.**

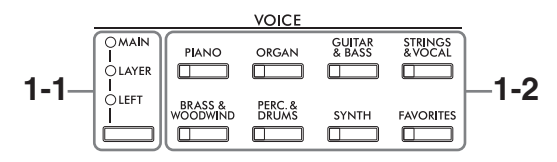

# **1-2** 원하는 **VOICE** 카테고리 버튼 중 하나를 눌러 음색 선택 화면을 불러옵니다**.**

- 주
- 음색 카테고리 선택 버튼을 사용하기만 하면 메인 및 레이어 파트의 음색을 선택할 수 있습니다. 음색 카테고리 선택 버튼 중 하나를 길게 누르면서 다른 음색 카테고리 선택 버튼을 누릅니다. 처음 누른 버튼에 해당하는 음색은 메인 파트에 지정되고 두 번째 누른 버튼의 음색은 레이어 파트에 지정됩니다.
- 동일한 스타일 카테고리 버튼을 두 번 이상 눌러 하위 카테고리를 변경할 수 있습니다.

# **2** 원하는 음색을 터치합니다**.**

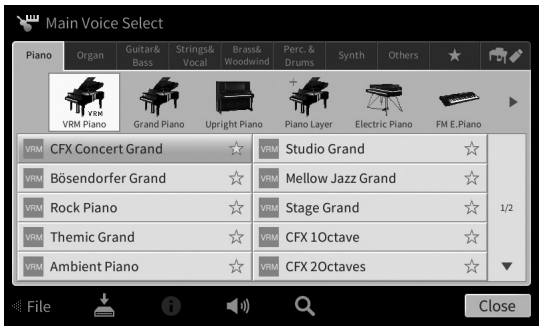

#### 주

"Others" 탭에는 XG 음색 등이 포함됩니다. 음색 선택 방법에 관한 자세한 내용은 웹사이트의 Reference Manual에 수록된 "VoiceSetting" 부분을 참조하십시오(9[페이지](#page-8-0)).

# 음색의 특징 듣기**:**

(데모)를 터치하여 선택한 음색의 데모 재생을 시작합니다. (데모)를 다시 터치하여 재생을 정지합니다.

(정보)를 터치하여 Voice Information 창을 불러올 수 있습니다. 이 창은 음색에 따라 사용할 수도 있고 사용하지 않을 수도 있습니다.

#### **3** 원하는 건반 파트가 켜져 있는지 확인합니다**.**

"화면 터치"의 1-1단계에 설명된 대로 건반 파트의 켜짐/꺼짐 설정을 할 수 있습니다.

**4** 건반을 연주합니다**.**

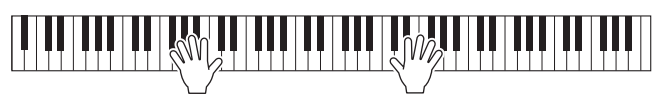

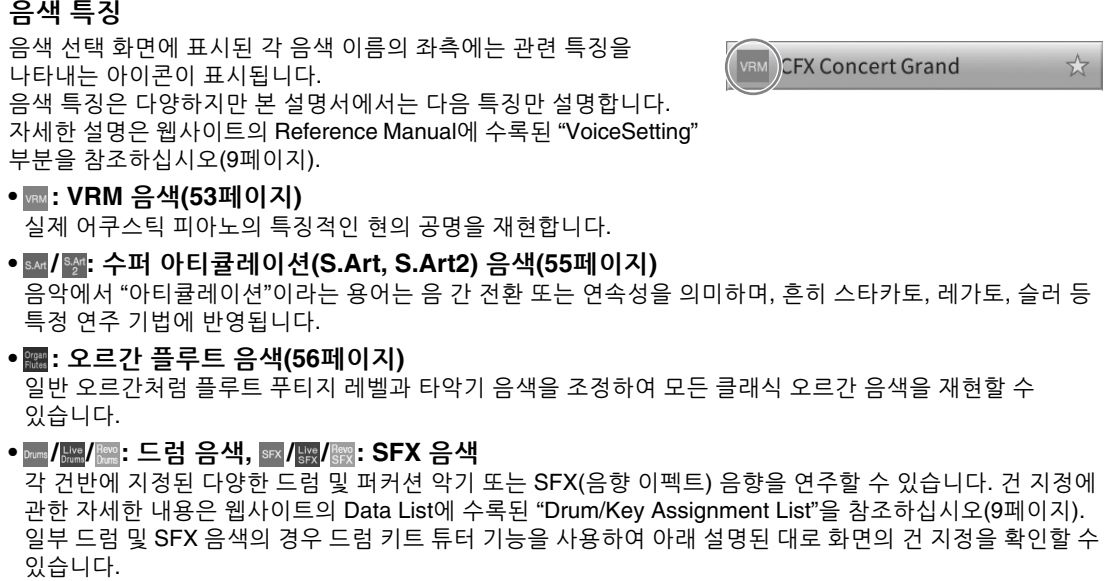

# 건반에 지정된 악기 표시**(**드럼 키트 튜터**)**

(드럼 키트 튜터)가 홈 화면의 음색 영역이나 음색 선택 화면 아래 나타나는 드럼 또는 SFX 음색의 경우 아이콘을 터치하면 건 지정을 불러올 수 있습니다.

**1 (**드럼 키트 튜터**)**를 터치하여 **Drum Kit Tutor** 창을 불러옵니다**.**

Þ

# **2** 원하는 건을 눌러 건 지정을 확인합니다**.**

∢

건에 지정된 악기의 그림과 이름은 Drum Kit Tutor 창에 표시되어 있습니다. [◀]/[▶]를 터치하여 옥타브별로 그림과 악기 이름을 옮깁니다. 표시된 범위 외부의 원하는 건을 눌러도 됩니다.

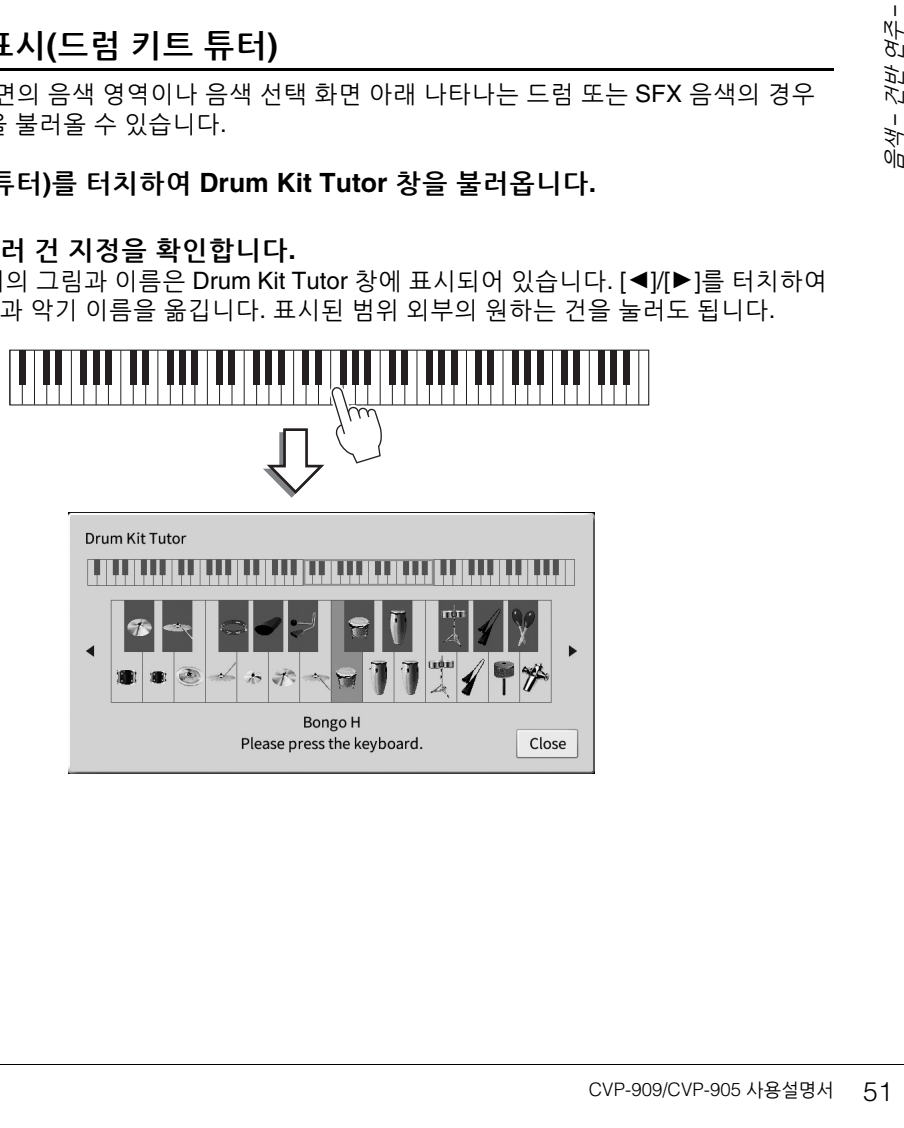

Bongo H Please press the keyboard.  $\gamma$ 

 $\mathop{\mathsf{Close}}$ 

3

# <span id="page-51-0"></span>건반에서 손을 뗀 경우에도 왼손 음색 유지**(Left Hold)**

[Menu] [Keyboard]를 통해 Left Hold 기능을 "On"으로 설정하면 건반에서 손을 떼도 왼손 파트 음색이 계속 유지됩니다. 현악기와 같은 비감쇄 음색은 계속 유지되는 반면 피아노와 같은 감쇄 형식의 음색은 (서스테인 페달을 밟은 것처럼) 보다 천천히 감쇄됩니다.

Left Hold가 "On"인 경우, "H" 표시가 홈 화면 중앙에 있는 건반 그림 왼쪽에 나타납니다.

# 

# 피아노 연주에 적절한 설정 불러오기**(**피아노 재설정**)**

패널에서 실시한 설정과는 상관없이 악기를 피아노로 연주하는 데 적절한 설정으로 간편하게 재설정할 수 있습니다. "피아노 재설정"이라는 이 기능을 사용하면 건반 전체에 걸쳐 "CFX Grand" 음색을 연주할 수 있습니다.

주

Piano Room 화면(44[페이지](#page-43-0)) 또는 Piano Lock 화면(아래 참조)이 표시되는 동안에는 이 기능을 사용할 수 없습니다.

**1 [PIANO ROOM]** 버튼을 **2**초 이상 누릅니다**.**

화면에 메시지가 나타납니다.

**2 [Reset]**을 터치하여 피아노 연주에 적절한 설정을 불러옵니다**.**

# 피아노 연주 설정 잠금**(**피아노 잠금**)**

패널에서 실시한 설정과는 상관없이 악기를 피아노로 연주하는 데 적절한 설정으로 패널 설정을 즉시 "잠글" 수 있습니다. 잠근 후에는 다른 버튼을 눌러도 악기가 기본 피아노 설정으로 유지되므로 건반 연주, 페달 사용, 주 음량 조절만 할 수 있습니다. 즉, 피아노 잠금은 피아노를 연주하는 동안 실수로 다른 음을 선택해 연주할 수 없도록 방지합니다.

**1 [PIANO ROOM]** 버튼을 **2**초 이상 누릅니다**.**

화면에 메시지가 나타납니다.

**2 [Lock]**을 터치하여 **Piano Lock** 화면을 불러옵니다**.** 패널 설정은 피아노 연주에 적절한 설정으로 잠깁니다.

피아노 잠금을 해제하려면 다시 [PIANO ROOM] 버튼을 2초 이상 누릅니다. 피아노 잠금이 설정된 상태에서 전원을 끄면 다음에 전원을 켰을 때 Piano Lock 화면이 나타납니다.

# <span id="page-52-1"></span><span id="page-52-0"></span>공명이 향상된 실감나는 피아노 음향 연주**(VRM** 음색**)**

VRM 음색을 선택하기만 하면 VRM 이펙트(아래 참조)를 즐길 수 있습니다. 음색 선택 화면에서 VRM 음색의 음색 이름 좌측에 [VRM] 아이콘이 표시됩니다.

VRM 이펙트의 기본 설정은 켜짐입니다. [Menu] → [Voice Setting] → [Piano] → 1/2페이지를 통해 VRM 이펙트를 켜거나 끌 수 있으며, 깊이를 조절할 수 있습니다. 자세한 내용은 웹사이트의 Reference Manual을 참조하십시오(9[페이지](#page-8-0)).

#### **VRM(**가상 공명 모델링**)**

실제 어쿠스틱 피아노에서는 댐퍼 페달을 밟고 건반을 연주하면 누른 건반의 현뿐만 아니라 다른 현과 향판도 진동하여 각각 나머지 현에도 영향을 미치며 오래 지속되고 널리 퍼지는 풍성하고 멋진 공명을 만들어냅니다. 본 악기에 탑재된 VRM(가상 공명 모델링) 기술은 현과 향판 공명 사이의 복잡한 상호작용을 통해 음향을 실제 어쿠스틱 피아노에 보다 가깝게 재현합니다. 건반이나 페달 작동에 따라 순간적으로 공명이 발생하므로, 건반을 누르는 타이밍과 페달을 밟는 깊이와 타이밍에 변화를 주어 다양한 음향을 표현할 수 있습니다.

# 미묘한 터치 변화에 반응하는 톤 변화 재현**(Grand Expression Modeling)**

"CFX Concert Grand" 또는 "Bösendorfer Grand" 음색을 선택하면 Grand Expression Modeling 이펙트가 자동으로 추가되며 실제 그랜드 피아노처럼 톤 변화에 따라 연주 터치 뉘앙스를 충실하게 반영합니다.

#### **Grand Expression Modeling**

<sup>2</sup> 터치를 변경하면<br>라의 건반대와 부딪혀<br>만들 때 들리는 음도<br>안들 때 들리는 음도<br>2 연주를 통해 공명을<br>감 넘치는 음을 들을 수<br><br>KVP-909/CVP-905 사용설명서 53 실제 어쿠스틱 피아노에서는 건반을 누르는 순간부터 건반에서 손을 떼는 순간까지 연주 터치를 변경하면 미묘한 음향 변화를 만들어낼 수 있습니다. 예를 들어, 하나의 건을 하단 끝까지 누르면 아래의 건반대와 부딪혀 소리가 현에 닿아 음향이 살짝 변합니다. 게다가, 댐퍼가 현으로 내려가 소리를 약하게 만들 때 들리는 음도 건반에서 손을 떼는 속도에 따라 달라집니다. Grand Expression Modeling 기술은 사용자의 연주에 반응하는 이 미묘한 음향 변화를 재현합니다. 따라서 강하게 연주하여 강세를 가미하거나 부드러운 연주를 통해 공명을 가미하여 표현력이 뛰어난 음향을 생성할 수 있습니다. 스타카토를 연주할 때에는 생동감 넘치는 음을 들을 수 있으며, 건반에서 서서히 손을 떼면 오래 지속되는 음향을 만들어낼 수 있습니다.

# <span id="page-53-1"></span><span id="page-53-0"></span>분리점 설정

건반을 2~3개 영역으로 나누는 건을 "분리점"이라고 합니다. 분리점 유형은 "왼손 분리점" 및 "스타일 분리점", 이 2가지가 있습니다. "왼손 분리점"은 건반을 왼손 파트 영역과 메인 파트 영역으로 나누는 반면, "스타일 분리점"은 스타일 재생(59[페이지](#page-58-0))을 위한 코드 부분과 메인 또는 왼손 파트 영역으로 나눕니다. 두 분리점 모두 기본값은 같은 거(F<sup>#</sup>2)이지만, 개별적으로도 설정할 수 있습니다(그림).

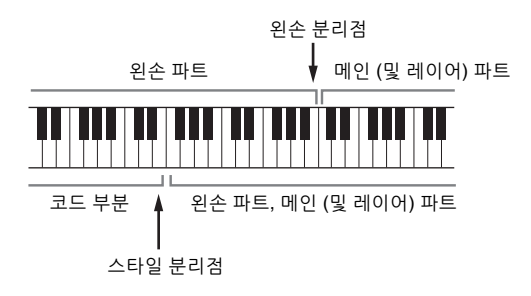

#### 주

왼손 파트나 [ACMP ON/OFF] 버튼이 켜져 있을 때 분리점에 위치한 가이드 램프가 켜집니다.

**1 [Menu] [Split&Fingering]**을 통해 **Split Point/Fingering** 창을 불러옵니다**.** 주

Split Point/Fingering 창은 홈 화면의 건반 그림을 길게 눌러도 불러올 수 있습니다.

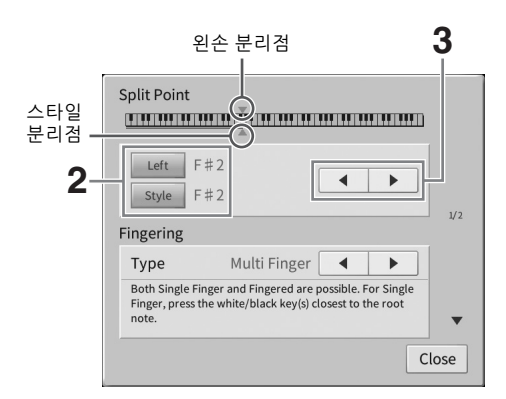

- **2 [Left]** 또는 **[Style]**을 터치하여 켭니다**.** 두 분리점 모두 동일한 건에 설정하려면 둘 다 켭니다.
- **3 []/[]**를 터치하여 원하는 건을 분리점으로 선택합니다**.** 화면의 건반 그림을 누른 상태에서 실제 건을 눌러 분리점을 설정할 수 있습니다. 주 왼손 분리점은 스타일 분리점보다 낮게 설정할 수 없습니다.

# <span id="page-54-0"></span>수퍼 아티큘레이션 음색 재생

수퍼 아티큘레이션 음색(S.Art 음색 및 S.Art2 음색)을 사용하면 연주만 해도 미묘하고 매우 실감나는 음악적 표현을 할 수 있습니다. [S.Art]/[S.Art2] 아이콘은 음색 선택 화면이나 홈 화면에서 수퍼 아티큘레이션 음색 (S.Art, S.Art2)의 음색 이름 옆에 표시됩니다. 홈 화면에서 이 아이콘을 터치하면 S.Art Voice 또는 S.Art2 음색에 대한 Information 창을 불러올 수 있어 특정 음색에 대한 구체적인 연주 지침을 확인할 수 있습니다.

# **S.Art** 음색

S.Art 음색은 뛰어난 연주 감각과 표현 컨트롤의 여러 장점을 실시간으로 제공합니다.

#### **•** 예시**:** 색소폰 음색

매우 부드러운 레가토 주법으로 C음을 연주한 다음 가까운 D를 차례로 연주하면, 색소폰 연주자가 마치 한 호흡으로 연주한 것처럼 음이 매끄럽게 바뀌는 것을 들을 수 있습니다.

#### **•** 예시**:** 기타 음색

매우 부드럽지만 힘찬 레가토 주법으로 C음과 E음을 연주하면 피치가 C에서 E로 올라 갑니다.

# **S.Art2** 음색**(CVP-909**에만 해당**)**

관악기 음색과 현악기 음색의 경우 AEM이라고 하는 특수 기술이 적용되었습니다. 여기에는 음 벤드 또는 슬라이드, 여러 음 "결합", 음의 끝에 표현 뉘앙스 추가 등 해당 특정 악기에 사용되는 특수 표현 기법의 세부 샘플이 포함됩니다.

#### 주

AEM은 연주 중 실시간으로 데이터베이스에서 선택한 가장 적절한 음향 샘플을 원활하게 결합하여 어쿠스틱 악기의 음향을 시뮬레이션 하는 기술입니다.

#### **•** 예시**:** 클라리넷 음색

위 C음을 누른 상태에서 B $^{\flat}$ 를 연주하면 B $^{\flat}$ 까지의 글리산도를 들을 수 있습니다.

#### 페달을 사용하여 아티큘레이션 이펙트 추가

특수 표현 기법의 세부<br>악기의 음향을 시뮬레이션<br>아기의 음향을 시뮬레이션<br>- 이 시설 이펙트로<br>- - 예를 들어, 색소폰<br>다해 동일한 작업을<br>음 사이에 효과적으로<br>업/다운, 브라스 폴<br>업/다운, 브라스 폴<br>Mter & Left)]를 통해 불러온<br>이션 이펙트를 조절할 수<br>이션 이펙트를 조절할 수<br>리너 - 단, 이러한 이펙트는<br>러거나, 조옮김 설정을<br>입니다. 단, 이러한 이펙트는<br>입니다. 단, 이 메인 파트에 S.Art 또는 S.Art2 음색을 지정하면 중앙 및 왼쪽 페달의 기능이 컨트롤 아티큘레이션 이펙트로 전환됩니다. 페달을 밟으면 건반 연주와는 별도로 여러 가지 연주 이펙트가 트리거됩니다. 예를 들어, 색소폰 음색에 대해 페달을 밟으면 브레스 노이즈 또는 건반 노이즈가 만들어지고, 기타 음색에 대해 동일한 작업을 실시하면 프렛 노이즈 또는 바디 태핑 음향이 만들어집니다. 연주할 때 이러한 이펙트를 음 사이에 효과적으로 넣을 수 있습니다.

S.Art2 음색을 선택한 상태에서 페달을 밟고 음을 연주/해제하면 벤드 업/다운, 글리산도 업/다운, 브라스 폴 등의 아티큘레이션 이펙트를 추가할 수 있습니다.

주

- 아티큘레이션 이펙트가 페달에 지정되지 않는 수퍼 아티큘레이션 음색도 있습니다.
- 음색과 관계없이 페달 기능을 잠그려면 [Menu] → [Assignable] → [Pedal] → [Switch With Main Voice (Center & Left)]를 통해 불러온 Switch With Main Voice 파라미터를 끄십시오.
- 아티큘레이션 기능을 ASSIGNABLE 버튼(31[페이지](#page-30-0))에 지정하면 페달 대신에 버튼을 사용하여 아티큘레이션 이펙트를 조절할 수 있습니다.

#### 주

- S.Art 및 S.Art2 음색은 해당 유형의 음색이 설치된 모델에서만 호환됩니다. 이러한 음색을 사용하여 악기에서 만든 모든 곡 또는 스타일을 다른 악기에서 재생하면 올바르게 소리가 나지 않습니다.
- S.Art 및 S.Art2 음색은 건반 범위, 속도, 터치 등에 따라 소리가 다르게 납니다. 따라서, 건반 하모니 이펙트를 켜거나, 조옮김 설정을 변경하거나, 음색 설정을 변경하면 예기치 않은 음향 또는 원치 않은 음향이 들릴 수 있습니다.
- S.Art2 음색의 특징(페달로 적용하는 기본 비브라토 설정 및 아티큘레이션 이펙트)은 실시간 연주에 효과적입니다. 단, 이러한 이펙트는 S.Art2 음색을 사용하여 녹음한 곡을 재생할 때 완전히 재현되지 않을 수 있습니다.

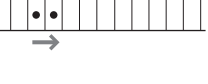

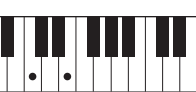

# <span id="page-55-0"></span>직접 오르간 플루트 음색 생성

본 악기는 고급 디지털 기술을 사용하여 빈티지 오르간의 전설적인 음향을 재현해낼 수 있습니다. 전통적인 오르간에서와 같이 플루트 푸티지의 레벨을 늘리거나 줄여서 자신만의 음향을 만들 수 있습니다. 만든 음색을 저장해 두었다가 나중에 불러올 수 있습니다.

주

"푸티지"라는 용어는 길이(단위: 피트)가 서로 다른 관악기를 통해 음향이 생성되는 전통적인 파이프 오르간의 음향 생성 방식을 말합니다.

오르간 유형은 3가지인데, 각각 자체 화면이 있어 실제 악기의 외관을 아름답게 재현합니다. 각 오르간 유형은 특수 푸티지 레버, 탭과 스위치를 사용하여 실감나고 직관적으로 음향을 제어하므로 실제 악기와 거의 흡사한 느낌으로 음향을 조절할 수 있습니다.

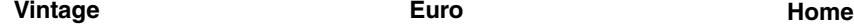

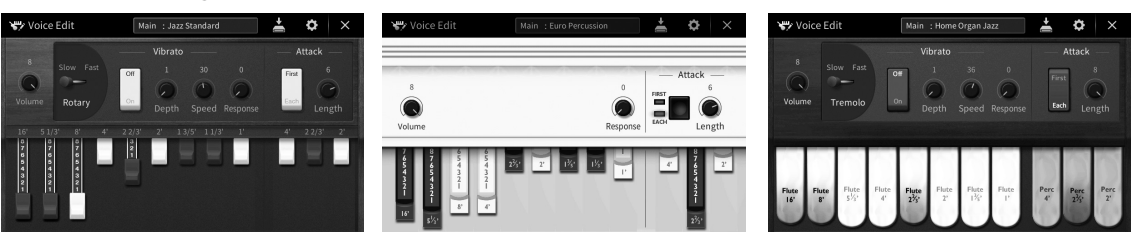

• **Vintage:** 아메리칸 빈티지 재즈와 록 오르간의 대표적인 음향 재현

• **Euro:** 대표적인 로터리 사운드가 샘플에 담겨 있는 유명한 유럽 팝 오르간

• **Home:** MOR 음악에 적합한 70년대/80년대의 전통적인 아메리칸 탭 오르간

- **1** 음색 선택 화면에서 원하는 오르간 플루트 음색을 선택합니다**.** [Organ] 카테고리에서 [Organ Flutes] 탭을 누른 다음 원하는 오르간 음색을 선택합니다.
- **2** 홈 화면으로 돌아간 후 음색 이름의 우측 상단에 위치한 **(**오르간 플루트**)**를 터치하여 오르간 플루트 **Voice Edit** 화면을 불러옵니다**.**
- **3** 푸티지 레버를 밀어 푸티지 설정을 조절합니다**.** 푸티지 설정은 오르간 플루트의 기본 음향을 결정합니다.

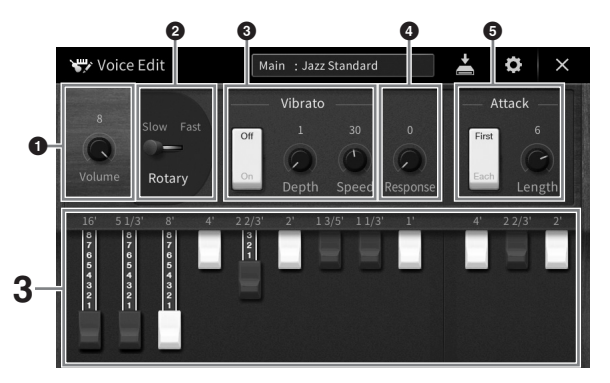

원하는 경우 로터리 스피커 및 비브라토와 같은 설정을 변경할 수 있습니다.

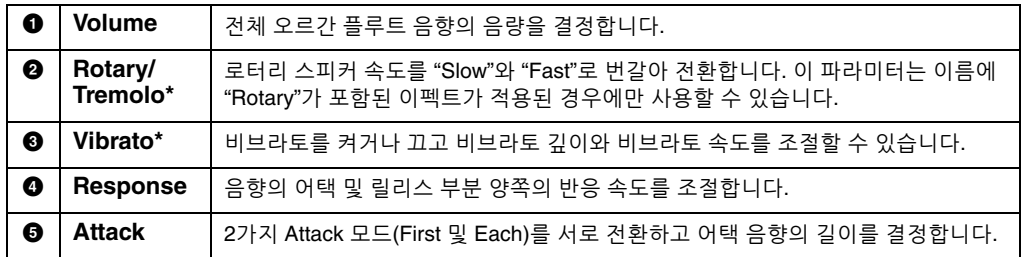

"\*"로 표시된 파라미터는 Vintage 및 Home 형식에만 이용할 수 있습니다.

주

이펙트 및 EQ(이퀄라이저) 설정도 실시할 수 있습니다. 자세한 내용은 웹사이트의 Reference Manual에 수록된 "VoiceEdit" 부분을 참조하십시오(9[페이지](#page-8-0)).

#### **4 (**저장**)**을 터치하고 만든 오르간 음색을 저장합니다**.** 저장에 대한 지침은 32[페이지](#page-31-0)를 참조하십시오.

#### 주의사항

#### 저장 작업을 실행하지 않고 악기를 끄거나 다른 음색을 선택하면 설정이 손실됩니다**.**

주

오르간 플루트 음색뿐만 아니라 원하는 음색을 선택한 다음 Voice Edit 화면을 불러와서 다른 음색을 편집할 수 있습니다. 자세한 내용은 웹사이트의 Reference Manual을 참조하십시오(9[페이지](#page-8-0)).

# <span id="page-57-0"></span>4 스타일 – 리듬 및 반주 연주 –

본 악기에는 팝, 재즈 등을 포함한 여러 가지 음악 장르의 다양한 반주 및 리듬 반주 형식("스타일")이 있습니다. 각 스타일에는 자동 반주 기능이 있어서 왼손으로 "코드"를 연주하기만 하면 자동 반주 재생을 만들어낼 수 있습니다. 이렇게 하면 혼자서 연주하는 경우에도 풀 밴드나 오케스트라의 음향을 재현할 수 있습니다.

# <span id="page-57-2"></span>스타일로 연주

다음 곡으로 스타일 반주를 해 봅니다. 스타일 사용 방법을 숙지한 다음 다양한 스타일을 사용하여 다른 곡으로 연주해 봅니다.

# <span id="page-57-1"></span>**Mary Had a Little Lamb(**스타일**: Country 8Beat 2)**

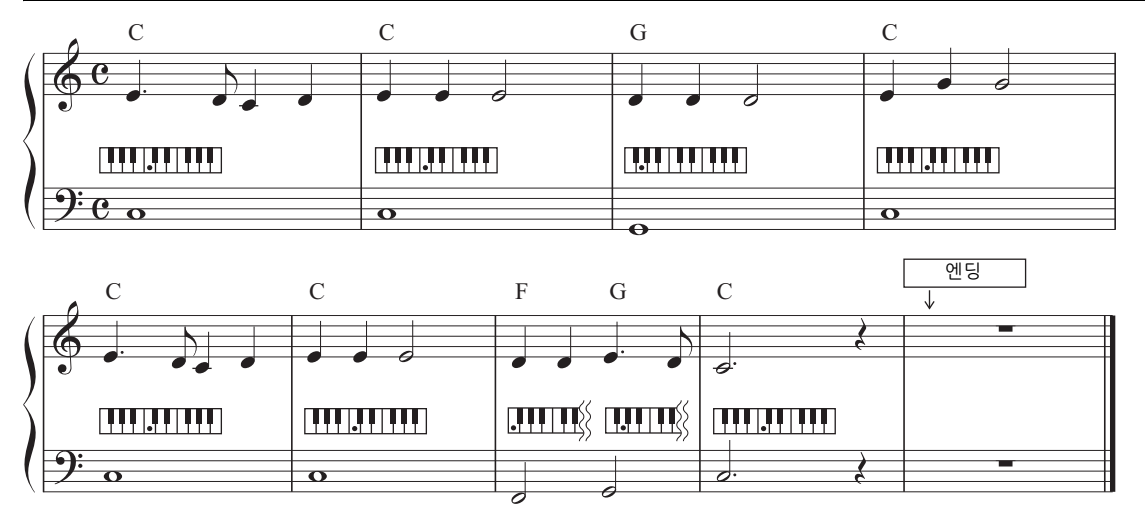

#### 주

여기에 제시되어 있는 예시 악보에 "Multi Finger"(기본 설정) 또는 "Single Finger"의 핑거링 유형(65[페이지](#page-64-1))을 사용할 수 있습니다. 이후 지침에서는 이 중 하나가 사용되었다고 가정합니다.

# **1** 홈 화면에서 스타일 이름을 터치하여 스타일 선택 화면을 불러옵니다**.**

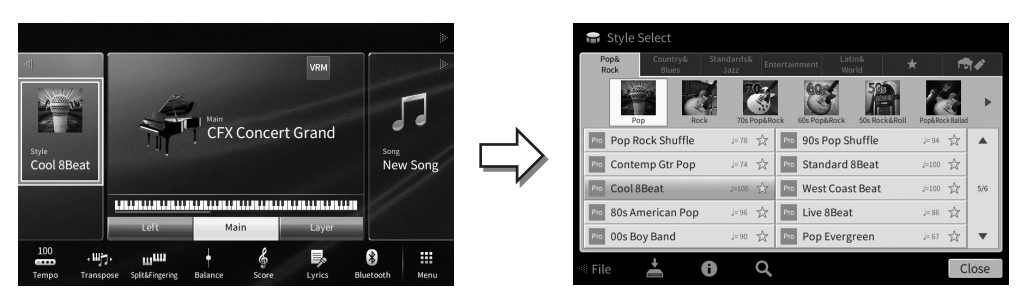

# **2** 원하는 스타일을 터치합니다**.**

예를 들어, 위 악보의 경우 [Country & Blues] 카테고리를 터치하고 [Modern Country]를 터치한 다음 [Country 8Beat2]를 터치합니다.

스타일 카테고리는 STYLE 버튼 중 하나를 눌러서도 선택할 수 있습니다.

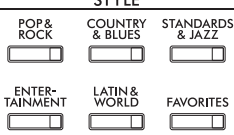

CTVLF

<span id="page-58-0"></span>동일한 스타일 카테고리 버튼을 두 번 이상 눌러 하위 카테고리를 변경할 수 있습니다.

#### **3 STYLE CONTROL [ACMP ON/OFF]** 버튼이 켜져 있는지 확인합니다**.**

켜져 있는 경우, 건반에서 특정 왼손 파트는 코드 부분이 되는데, 이 부분에서 연주된 코드를 자동으로 감지하여 선택한 스타일과 함께 완전한 자동 반주를 위한 기초로 사용합니다.

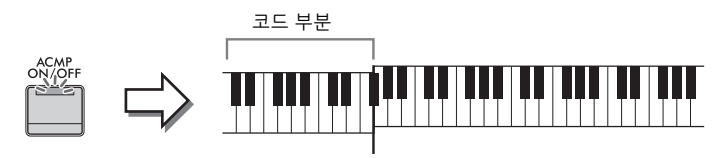

분리점(기본: F<sup>#</sup>2)

주

주

- 분리점을 원하는 대로 변경할 수 있습니다(54[페이지](#page-53-0)).
- 기본적으로 코드 부분(코드 감지 영역)은 왼손 파트로 설정되어 있으나 원할 경우 오른손 파트(66[페이지](#page-65-0))로 변경할 수 있습니다.
- [ACMP ON/OFF] 버튼이 꺼져 있는 경우 리듬 파트만 재생됩니다(자동 반주는 재생되지 않음).
- **4** 홈 화면으로 돌아가서 좌측 상단의 **[]**를 터치하여 스타일 영역을 확장한 다음 **[ ](SYNC START)**를 터치하여 동시 시작을 설정합니다**.**

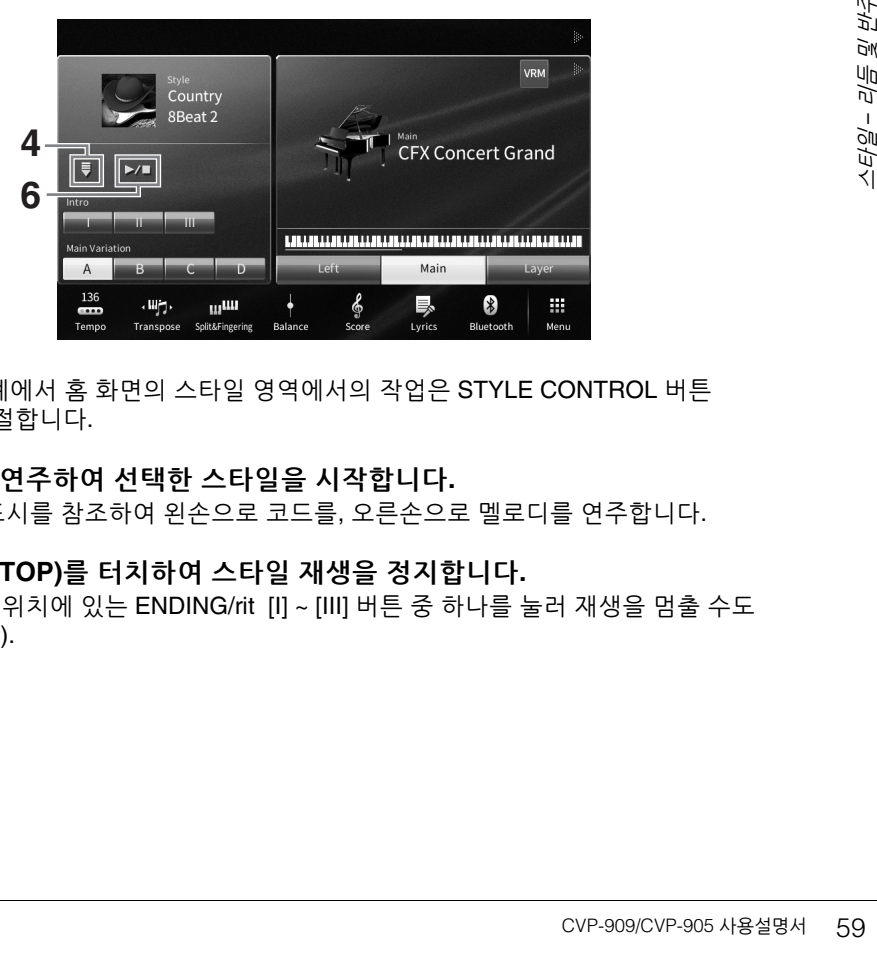

이 단계와 이후 단계에서 홈 화면의 스타일 영역에서의 작업은 STYLE CONTROL 버튼 (60[페이지](#page-59-0))으로 조절합니다.

#### **5** 왼손으로 코드를 연주하여 선택한 스타일을 시작합니다**.**

58[페이지](#page-57-1)의 악보 표시를 참조하여 왼손으로 코드를, 오른손으로 멜로디를 연주합니다.

#### **6 [**R**/**J**](START/STOP)**를 터치하여 스타일 재생을 정지합니다**.**

악보 표시의 "엔딩" 위치에 있는 ENDING/rit [I] ~ [III] 버튼 중 하나를 눌러 재생을 멈출 수도 있습니다(61[페이지](#page-60-0)).

#### 스타일 특징

스타일 유형 및 해당 스타일의 특징은 내장 스타일 아이콘에 표시됩니다(Pro, Session 등). 이러한 아이콘에 관한 자세한 내용은 웹사이트의 Reference Manual에 수록된 "StyleSetting" 부분을 참조하십시오(9[페이지](#page-8-0)).

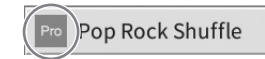

 $J=78$ 

스타일은 일반적으로 리듬, 베이스 등의 8가지 파트(채널)로 구성되어 있습니다. 채널 켜짐/꺼짐 버튼을 선택적으로 누르거나 음색을 변경하여 변주를 추가하고 스타일의 느낌을 변경할 수 있습니다(100[페이지](#page-99-0)).

#### 스타일 파일 호환성

본 악기는 SFF GE 파일 형식(8[페이지](#page-7-0))을 사용합니다. 기존 SFF 파일을 재생할 수는 있지만 악기에 파일을 저장(또는 로딩)할 때는 SFF GE 형식으로 저장됩니다. 저장된 파일은 SFF GE 형식과 호환되는 악기에서만 재생할 수 있다는 점을 유의하십시오.

# <span id="page-59-0"></span>스타일 컨트롤 작업

이 작업을 실시하려면 홈 화면의 스타일 영역에 있는 [◀]를 터치하여 나타나는 화면 버튼을 사용하거나 STYLE CONTROL 버튼을 사용합니다.

#### 주

템포 조절에 관한 지침은 39[페이지를](#page-38-0) 참조하십시오.

#### 홈 화면

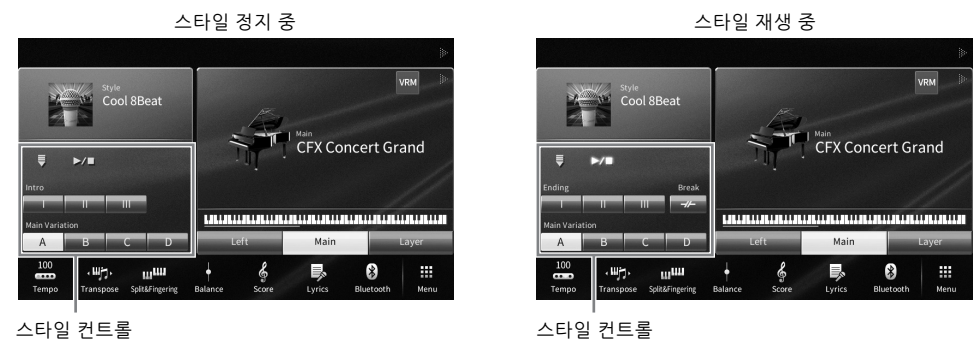

#### **STYLE CONTROL** 버튼

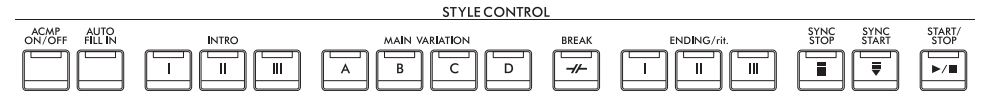

[ACMP ON/OFF], [AUTO FILL IN], [SYNC STOP]은 패널 버튼을 통해서만 제어할 수 있습니다.

*리트 및* 

반주 연주 –

반주

연주.

# 재생 시작**/**정지

#### **[**R**/**J**](START/STOP)**

현재 스타일의 리듬 파트의 재생을 시작합니다. 재생을 멈추려면 이 버튼을 다시 누릅니다.

#### 리듬과 자동 반주**([ACMP ON/OFF]** 버튼**)** 함께 재생

[ACMP ON/OFF] 버튼을 켠 경우, 스타일 재생 중 코드 부분의 코드를 연주할 때 리듬 파트와 자동 반주가 둘 다 재생됩니다.

주

- 일부 스타일의 경우 리듬이 소리나지 않습니다. 이 스타일 중 하나를 사용하려면 항상 [ACMP ON/OFF] 버튼이 켜졌는지 확인하십시오.
- 기본적으로 전원을 켜면 [ACMP ON/OFF]가 켜집니다. [Menu] -> [StyleSetting] -> [Setting] -> [ACMP On/Off default]를 통해 전원을 켤 때 [ACMP ON/OFF] 버튼의 켜짐 또는 꺼짐 여부를 설정할 수 있습니다.

# **[ ] (SYNC START)**

스타일 재생을 대기 상태로 전환합니다. 왼손으로 코드를 연주하거나([ACMP ON/ OFF]가 켜진 경우) 건반의 아무 음이나 누르면([ACMP ON/OFF]가 꺼진 경우) 스타일이 재생을 시작합니다. 스타일 재생 중에 이 버튼을 누르면 스타일이 중지되고 재생이 대기 상태가 됩니다.

#### ■ **[SYNC STOP] 버**튼

건반의 코드 부분에서 건반을 연주하거나 연주를 중지하는 것만으로도 언제든지 스타일을 시작하고 중지할 수 있습니다. [ACMP ON/OFF] 버튼이 켜져 있는지 확인하고 [SYNC STOP] 버튼을 누른 다음 건반을 연주하십시오.

주

핑거링 유형(65[페이지](#page-64-1))이 "Full Keyboard" 또는 "AI Full Keyboard"로 설정되면 동시 정지를 켤 수 없습니다.

#### **INTRO [I]~[III]**

본 악기에는 스타일 재생을 시작하기 전에 전주를 추가할 수 있는 3개의 인트로 섹션이 있습니다. INTRO [I]~[III] 버튼 중 하나를 누른 (또는 터치한) 다음 스타일 재생을 시작합니다. 인트로 재생이 끝나면 스타일 재생이 메인 섹션으로 자동 변경됩니다.

주

INTRO [II] 또는 [III]을 선택하면 코드 부분의 코드를 연주해 전체 인트로 섹션을 연주해야 합니다.

# <span id="page-60-0"></span>**ENDING/rit. [I]~[III]**

본 악기에는 스타일 재생을 중지하기 전에 엔딩을 추가할 수 있는 3개의 엔딩 섹션이 있습니다. 스타일 재생 중 ENDING/rit. [I]~[III] 버튼 중 하나를 누르면(터치하면) 엔딩 연주 후 스타일이 자동으로 정지됩니다. 엔딩 연주 중 동일한 ENDING/rit. 버튼을 한 번 더 누르면 엔딩을 점진적으로 느려지게(리타르단도) 할 수 있습니다.

주

스타일 재생 중에 ENDING/rit. [I] 버튼을 누르면 ENDING/rit. [I] 전에 자동으로 필인이 재생됩니다.

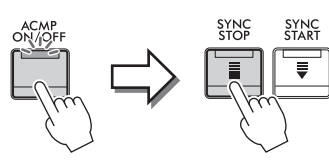

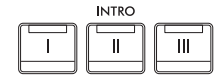

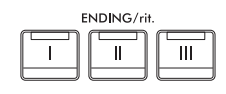

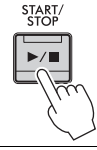

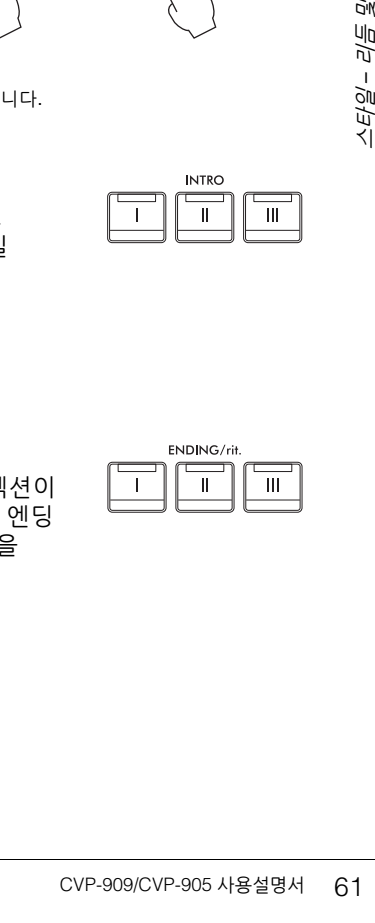

SYNC<br>STOP

SYNC<br>STAR

# 스타일 재생 중 변주**(**섹션**)** 변경

각 스타일에는 메인 섹션 4개, 필인 섹션 4개, 브레이크 섹션이 1개 있습니다. 이 섹션을 효과적으로 사용하면 연주가 더욱 다이내믹하고 전문적으로 들릴 수 있습니다. 섹션은 스타일이 재생되는 동안 자유롭게 변경할 수 있습니다.

#### **MAIN VARIATION [A] ~ [D]**

MAIN VARIATION [A]~[D] 중 하나를 눌러 (또는 터치해) 원하는 메인 섹션을 선택합니다(빨간색으로 버튼 켜짐). 각각은 몇 가지 소절로 된 반주 형식이며 무한 연주됩니다. 선택한 MAIN VARIATION 버튼을 다시 누르면 동일한 섹션이 유지되지만 적절한 필인 형식이 연주되어 리듬에 멋을 더하고 반복을 차단합니다.

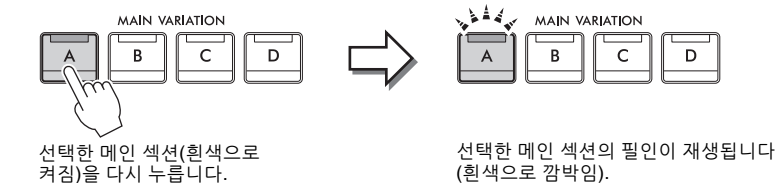

메인 섹션을 변경할 때 필인 추가**([AUTO FILL IN]** 버튼**)** [AUTO FILL IN] 버튼이 켜진 상태에서는 메인 [A]~[D] 버튼 중 아무거나 누르면 필인 섹션이 자동으로 재생됩니다.

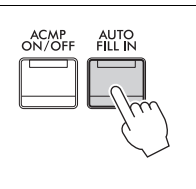

# **[ ] (BREAK)**

반주의 리듬에 다이내믹한 브레이크를 추가할 수 있습니다. 스타일 재생 중에 이 버튼을 누릅니다. 한 소절로 된 브레이크 형식의 재생이 끝나면 스타일 재생은 자동으로 메인 섹션으로 변경됩니다.

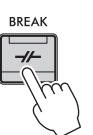

#### 섹션 버튼**(INTRO/MAIN VARIATION/BREAK/ENDING)**의 램프 상태

• 흰색**:** 이 섹션이 현재 선택된 상태입니다.

- 흰색**(**깜박임**):** 현재 선택되어 있는 섹션 뒤에 섹션이 연주됩니다.
- \* 메인 [A]~[D] 버튼 램프도 흰색으로 깜박입니다.
- 파란색**:** 섹션에 데이터가 포함되어 있지만 현재 선택된 상태가 아닙니다.
- 꺼짐**:** 섹션에 데이터가 포함되지 않아 연주할 수 없습니다.

# 맞춤 코드 진행을 사용해 자동으로 스타일 연주**(Chord Looper)**

일반적으로, 스타일로 연주하는 동안 사용자는 건반의 코드 영역에서 코드를 연주합니다. 그러나 Chord Looper 기능을 사용하면 연주하려는 코드 진행을 녹음하여 코드 진행 데이터에 따라 스타일을 무한 재생할 수 있습니다. 예를 들어, C, F, G, C 순서대로 코드를 연주하여 녹음하면 건반 코드 부분의 코드를 연주할 필요 없이 스타일이 "C / F / G / C → C / F / G / C ..."로 수화하면서 계속 재생된니다. 이에 따라 연주 역량이 넓어져 왼손과 오른손으로 자유롭게 연주할 수 있습니다.

자세한 내용은 웹사이트의 Reference Manual에 수록된 "ChordLooper" 부분을 참조하십시오(9[페이지](#page-8-0)).

# 현재 스타일에 적절한 패널 설정 **(**원터치 설정**)** 불러오기

원터치 설정은 버튼 하나를 눌러 현재 선택되어 있는 스타일에 가장 적합한 패널 설정(음색 또는 이펙트 등) 을 자동으로 불러오는 효율적이고 편리한 기능입니다. 이미 어떤 스타일을 사용하고 싶은지 결정했다면 원터치 설정이 이에 적합한 음색을 자동으로 선택하는 기능을 합니다.

**1** 원하는 스타일을 선택합니다**(58**[페이지](#page-57-2)의 **1~2**단계**).**

#### **2 ONE TOUCH SETTING [1]~[4]** 버튼 중 하나를 누릅니다**.**

이 기능은 현재 스타일에 맞는 모든 설정(음색, 이펙트 등)을 즉시 불러올 뿐 아니라 ACMP와 SYNC START 기능도 자동으로 켜주기 때문에 스타일 연주를 바로 시작할 수 있습니다.

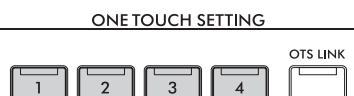

 $\overline{4}$ 

#### 원터치 설정 내용 확인

스타일 선택 화면에서 (정보)를 터치하여 현재 스타일의 ONE TOUCH SETTING [1]~[4] 버튼에 어떤 음색이 지정되어 있는지 표시하는 Information 창을 불러옵니다. Information 창에서 원터치 설정 1~4 중 하나를 직접 터치하여 원하는 설정을 불러올 수도 있습니다. 주

음색 이름이 회색일 경우 해당 음색 파트가 현재 꺼져 있음을 나타냅니다.

#### **3** 왼손으로 코드를 연주하면 곧바로 선택한 스타일이 시작됩니다**.**

각 스타일마다 4개의 원터치 설정이 있습니다. 다른 설정을 시도하려면 다른 ONE TOUCH SETTING [1]~[4] 버튼을 누르십시오.

#### 메인 섹션에 따라 원터치 설정 자동 변경

편리한 OTS(원터치 설정) 링크 기능을 사용하면 다른 메인 섹션(A~D)을 선택할 때 자동으로 원터치 설정을 변경할 수 있습니다. 메인 섹션 A, B, C, D는 각각 원터치 설정 1, 2, 3, 4에 해당합니다. OTS 링크 기능을 사용하려면 [OTS LINK] 버튼을 켜십시오.

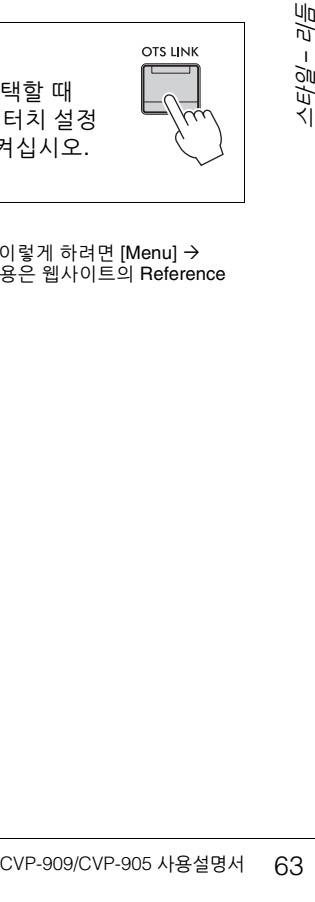

주

MAIN VARIATION [A] ~ [D] 변경으로 원터치 설정이 변경되는 타이밍을 변경할 수 있습니다. 이렇게 하려면 [Menu] [StyleSetting] [Setting]을 터치한 다음 OTS 링크 타이밍 파라미터를 설정합니다. 자세한 내용은 웹사이트의 Reference Manual을 참조하십시오(9[페이지](#page-8-0)).

4

# 원터치 설정에 직접 만든 설정 저장

원터치 설정에 직접 만든 패널 설정을 저장할 수 있습니다. 새로 만든 원터치 설정은 사용자 탭에 사용자 스타일로 저장되고 원터치 설정을 스타일 파일의 일부분으로 불러올 수 있습니다.

- **1** 원하는 스타일을 선택하여 원터치 설정을 저장합니다**.**
- **2** 음색 및 이펙트 등 원하는 패널 설정을 실시합니다**.**
- **3 REGISTRATION MEMORY**의 **[MEMORY]** 버튼을 누릅니다**.**

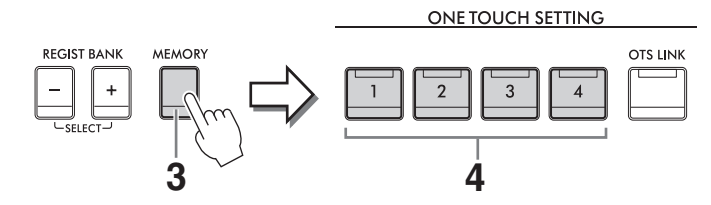

- **4 ONE TOUCH SETTING [1]~[4]** 버튼 중 하나를 누릅니다**.** 패널 설정을 저장할지 묻는 메시지가 나타납니다.
- **5 [Yes]**를 터치하여 데이터 저장을 위한 스타일 선택 화면을 불러온 다음 현재 설정을 사용자 스타일로 저장합니다**.**

저장에 대한 지침은 32[페이지](#page-31-0)를 참조하십시오.

주

이 작업을 취소하려면 [No]를 터치하십시오.

주의사항

저장된 원터치 스타일 설정은 저장 작업을 실행하지 않고 다른 스타일로 바꾸거나 전원을 끄면 저장되지 않고 사라지게 됩니다**.**

# <span id="page-64-1"></span><span id="page-64-0"></span>코드 핑거링 유형 변경

연주 스타일에 따라 코드 핑거링 유형을 변경할 수 있습니다.

**1 [Menu] [Split&Fingering]**을 통해 **Split Point/Fingering** 창을 불러옵니다**.** 주

Split Point/Fingering 창은 홈 화면의 건반 그림을 길게 눌러도 불러올 수 있습니다.

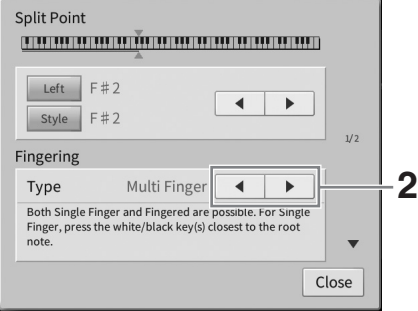

**2 []/[]**를 터치하여 원하는 핑거링 유형을 선택합니다**.**

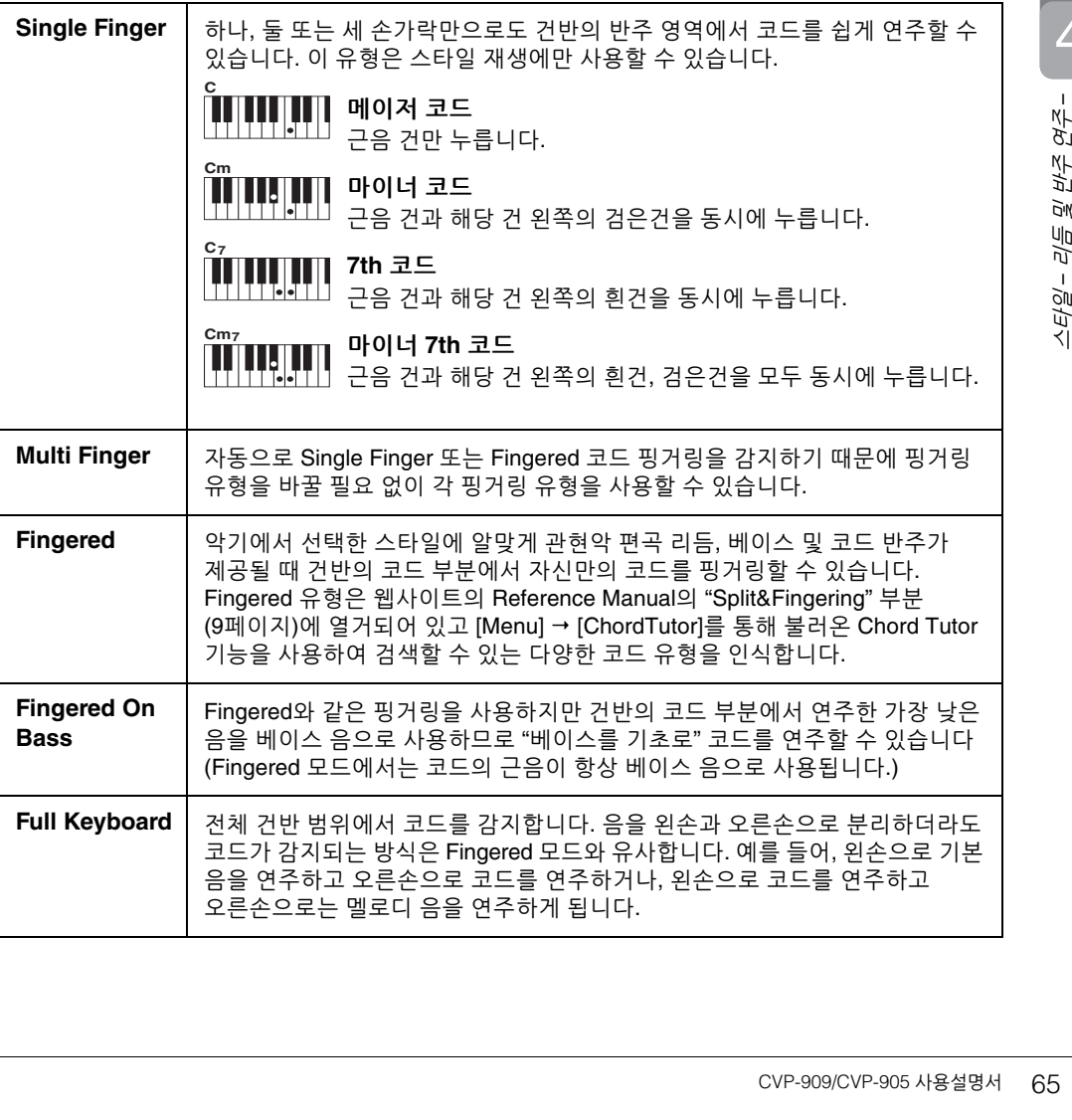

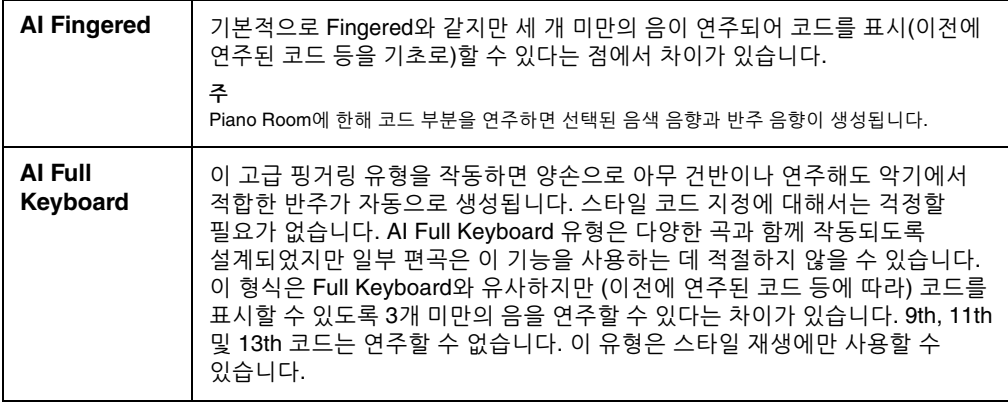

주

코드 감지 영역이 "Upper"(아래 참조)로 설정된 경우 "Fingered\*"만 사용할 수 있습니다. 이 유형은 "1+5", "1+8" 및 코드 취소를 이용할 수 없다는 점을 제외하고는 기본적으로 "Fingered"와 동일합니다.

#### <span id="page-65-0"></span>스타일 재생을 위해 오른손으로 코드 지정**(**코드 감지 영역 변경**)**

왼손 파트("Lower")에서 오른손 파트("Upper")로 코드 감지 영역을 변경하면 왼손으로 베이스 선율을 연주하면서 오른손으로 스타일 재생을 제어할 수 있습니다. 자세한 내용은 웹사이트의 Reference Manual에 수록된 "Split&Fingering" 부분을 참조하십시오(9[페이지](#page-8-0)).

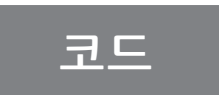

코드에 익숙하지 않은 사용자를 위해 이 편리한 도표에는 빠른 참조를 위한 일반적인 코드가 수록되어 있습니다. 유용한 코드가 많고 이를 음악에 활용하는 방법도 다양하므로 자세한 내용은 시중에서 판매되는 코드 서적을 참조하십시오.

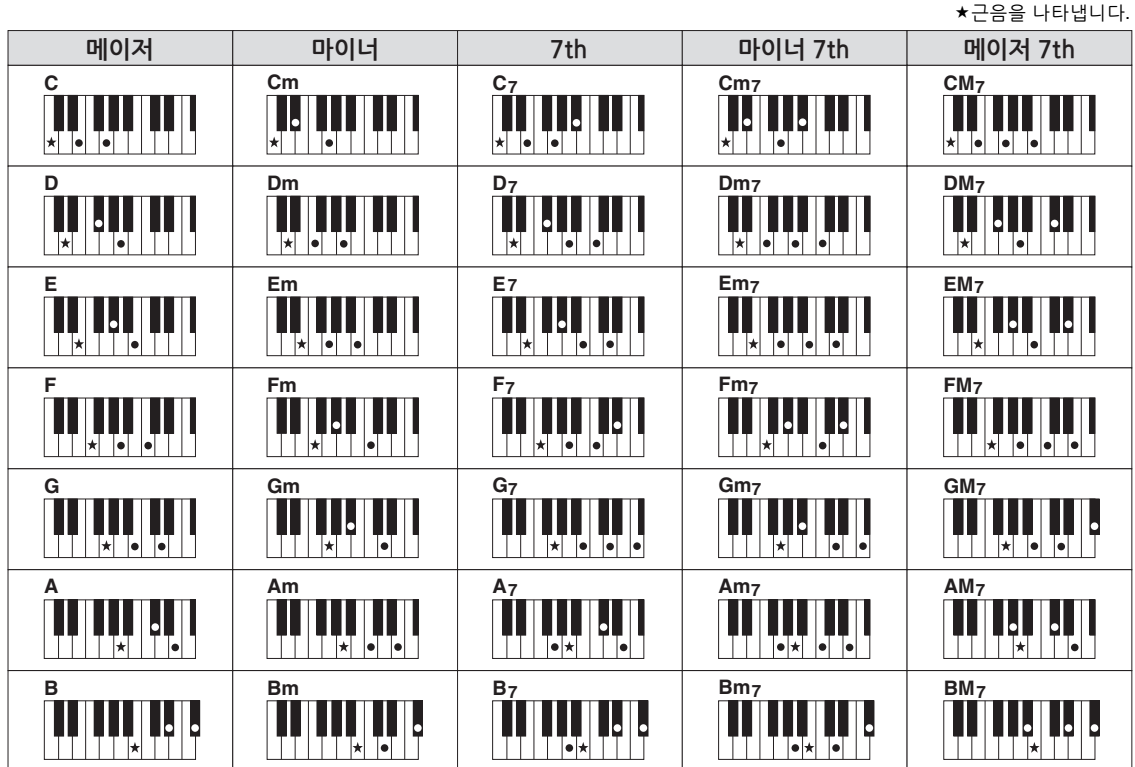

Clavinova의 경우 "곡"은 MIDI 또는 오디오 데이터를 말하며 여기에는 내장곡, 상용 음악 파일 등이 포함됩니다. 곡을 재생하고 들을 수 있을 뿐만 아니라 곡 재생에 맞춰 건반을 연주할 수도 있습니다. 본 악기에서 녹음 및 재생할 수 있는 곡은 두 종류로, MIDI 곡 및 오디오 곡입니다.

#### <span id="page-66-0"></span>**• MIDI** 곡

MIDI 곡은 건반 연주 정보로 구성된 것이며, 실제 음향 자체를 녹음한 것은 아닙니다. 연주 정보란 악보에 있는 것과 같이 연주하는 건반, 시간, 강도를 의미합니다. 녹음한 연주 정보를 기준으로 (Clavinova 등의) 톤 제너레이터가 해당 음향을 출력합니다. MIDI 곡 데이터에는 건반 파트와 음색 등의 정보가 들어있기 때문에 악보를 보고 특정 파트를 켜거나 끄고 음색을 변경하여 효과적으로 연습할 수 있습니다.

#### **•** 오디오 곡

오디오 곡은 연주한 음향 자체를 녹음한 것입니다. 이 데이터는 음성 녹음기 등을 사용할 때와 동일한 방식으로 녹음됩니다. 스마트폰 또는 휴대용 뮤직 플레이어 등에서 재생할 때와 같이 본 악기에서 WAV 또는 MP3 형식의 오디오 데이터를 재생할 수 있습니다.

기능의 사용 가능 여부는 MIDI 곡과 오디오 곡 간에 차이가 있습니다. 본 장에서는 다음 아이콘을 통해 MIDI 곡 또는 오디오 곡에 설명이 적용되는지를 나타냅니다.

예시: 는 MIDI 곡에만 설명이 적용된다는 의미입니다. **MIDI Audio**

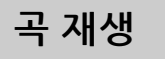

**MIDI Audio**

다음 유형의 곡을 재생할 수 있습니다.

- 내장곡(MIDI 곡)
- 직접 녹음한 곡(녹음에 대한 설명은 76[페이지](#page-75-0) 참조)
- 상용 곡: SMF(표준 MIDI 형식) 형식의 MIDI 파일, WAV 또는 MP3 형식의 오디오 파일

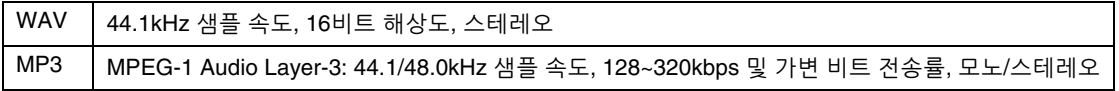

주

호환되는 MIDI 형식에 관한 내용은 8[페이지](#page-7-1)를 참조하십시오.

USB 플래시 드라이브에 있는 곡을 재생하려면 곡 데이터가 들어있는 USB 플래시 드라이브를 [USB TO DEVICE] 단자에 미리 연결합니다.

주

USB 플래시 드라이브를 사용하기 전에 반드시 103[페이지의](#page-102-0) "USB 장치 연결"을 읽으십시오.

<span id="page-67-1"></span><span id="page-67-0"></span>**1** 홈 화면에서 곡 이름을 눌러 곡 선택 화면을 불러옵니다**.**

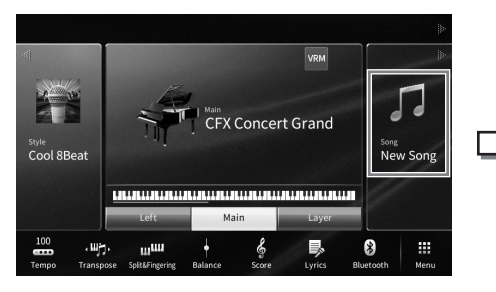

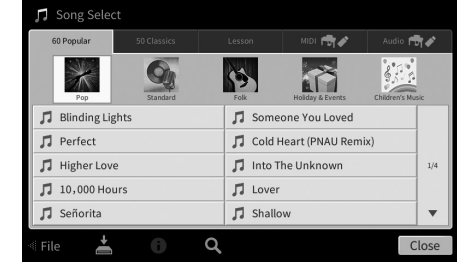

#### **2** 화면에서 원하는 곡을 터치하여 선택합니다**.**

내장곡은 다음 탭 중 하나로 선택할 수 있습니다.

- **60 Popular:** 여러 카테고리로 구분된 다양한 인기곡
- **50 Classics:** "50 Classical Music Masterpieces"(악보집)에 포함된 다양한 클래식곡
- **Lesson:** 피아노 연습에 적합한 다양한 곡

녹음한 곡 또는 상용 곡을 다음 탭 중 하나로 선택할 수 있습니다.

- **:** MIDI 곡의 목록을 불러옵니다.
- **Audio <del>向</del> /** : 오디오 곡의 목록을 불러옵니다.

주

• 사용자 탭(MIDI)의 "PianoRoom" 폴더에는 Piano Room(48[페이지](#page-47-1))에 녹음된 곡이 포함되어 있습니다.

• 곡 선택 화면이나 홈 화면에서 곡 이름 옆에 표시되는 아이콘으로 오디오 곡의 데이터 형식을 구별할 수 있습니다. MP3 형식인 경우 아이콘에 "MP3"가 표시되고, WAV 형식의 경우 아무것도 표시되지 않습니다.

#### 오디오 곡 정보 보기

오디오 곡을 선택한 경우 곡 선택 화면에서 (i)(정보)를 터치하면 곡 제목, 아티스트 이름 등이 표시된 Song Information 창을 불러올 수 있습니다.

**3** 홈 화면으로 돌아가서 우측 상단의 **[**R**]**을 터치하여 곡 영역을 확장한 다음 **[**R**/**K**] (**재생**/**일시정지**)**를 터치하여 재생을 시작합니다**.**

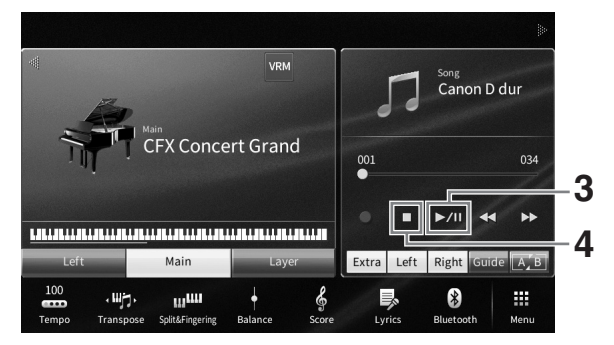

이 단계와 이후 단계에서 홈 화면의 곡 영역에서의 작업은 SONG CONTROL 버튼(69[페이지](#page-68-0)) 으로 조절합니다.

#### 다음 곡 재생 대기열 처리**(MIDI** 곡만 해당**)**

MIDI 곡이 재생되는 동안 다음 MIDI 곡이 재생되도록 대기열 처리할 수 있습니다. 이 기능은 무대 공연 중에 다음 곡으로 부드럽게 넘어가도록 하는 데 편리합니다. 곡을 재생하고 있는 동안 곡 선택 화면에서 다음으로 재생하고 싶은 곡을 선택하십시오. 해당하는 곡 이름의 우측에 [Next] 아이콘이 나타납니다. 이 설정을 취소하려면 [Next] 아이콘을 터치합니다.

#### **4 [**J**](**정지**)**를 터치하여 재생을 정지합니다**.**

# <span id="page-68-0"></span>곡 제어 작업

곡 재생을 제어하려면 홈 화면의 곡 영역에 있는 [▶]을 터치하여 나타나는 화면 지침을 사용하거나 패널의 SONG CONTROL 버튼을 사용할 수 있습니다.

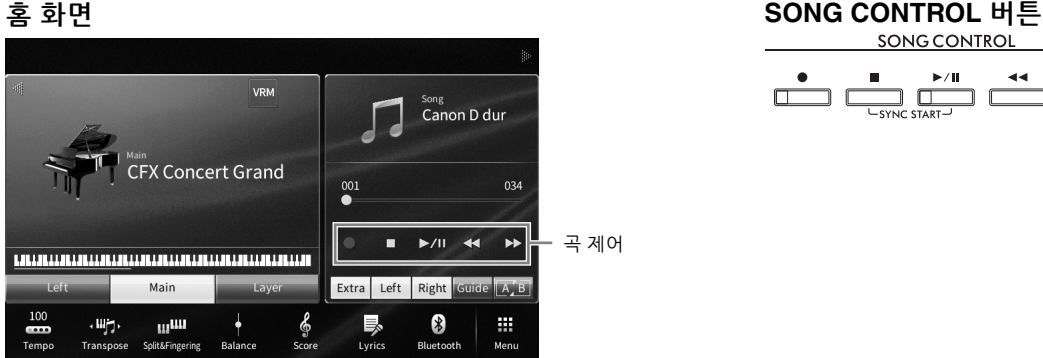

# $\Box$

일부 패널 버튼 작업과는 달리 화면에서 2개의 버튼을 동시에 누를 수 없다는 점에 유의하십시오. 주

• 템포 조절에 관한 지침은 MIDI 곡의 경우 39[페이지](#page-38-0), 오디오 곡의 경우 75[페이지](#page-74-1)를 참조하십시오.

• [●](녹음)에 관한 내용은 76[페이지](#page-75-0)를 참조하십시오.

#### ■ 입시정지

재생 중에 [▶/Ⅲ](재생/일시정지)를 누르거나 터치합니다. 다시 누르면 현재 위치부터 곡 재생이 다시 시작됩니다.

#### ■ 뒤로 감기/앞으로 감기

재생 중 또는 곡이 정지된 동안에 [◀◀](뒤로 감기) 또는 [▶▶](앞으로 감기)를 누르거나 터치합니다. 이 중 하나를 한 번 누르면 MIDI 곡의 경우 한 소절 뒤/앞으로 이동하고 오디오 곡의 경우 1초 이동합니다. 이 중 하나를 길게 누르면 뒤/앞으로 계속 스크롤합니다.

[◀◀](뒤로 감기) 또는 [▶▶](앞으로 감기)를 누르거나 터치하면 설정 화면이 나타나 곡의 현재 위치를 표시합니다.

> MIDI 곡의 경우 2000 X 2000 X 2000 X 3 2000 X 3 2000 X 3 2000 X 3 2000 X 3 2000 X 3 2000 X 3 2000 X 3 200 **Song Position**  $\times$ 현재 소절 번호 Bar  $001$ Phrase Mark 000 프레이즈 기호 번호

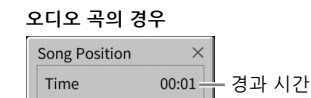

프레이즈 기호 번호는 프레이즈 기호가 들어있는 MIDI 곡을 선택할 때만 나타납니다. 설정 화면을 미리 터치하여 "소절" 또는 "프레이즈 기호" 단위의 곡의 뒤로 감기/앞으로 감기를 선택할 수 있습니다.

주

- 여기에 언급되어 있는 팝업 창은 화면을 눌러 프레이즈 기호가 없는 MIDI 곡 또는 오디오 곡을 뒤로 감기 또는 앞으로 감기 할 때에는 나타나지 않습니다.
- 프레이즈 기호는 특정 MIDI 곡 데이터에 사전 프로그램되어 있는 표시로, 곡의 특정 위치를 지정합니다.

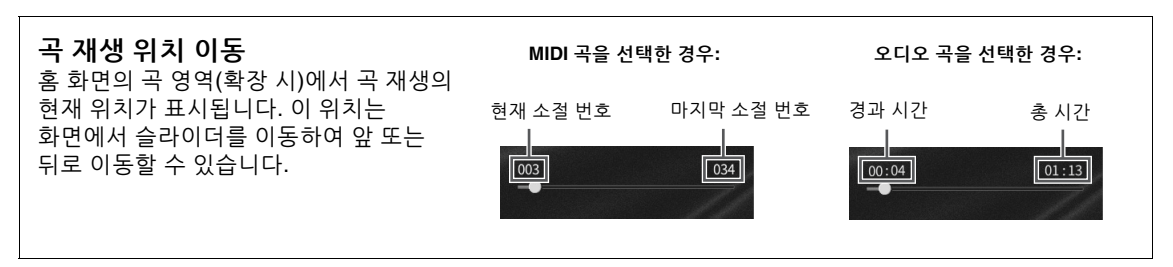

#### 동시 시작**(MIDI** 곡**)**

건반 연주 시작 바로 직후에 MIDI 곡 재생을 편리하게 시작할 수 있습니다. 재생이 중지되었을 때 SONG CONTROL [■](정지) 버튼을 누른 상태에서 [R/K](재생/일시정지) 버튼을 누릅니다. 동시 시작 기능을 취소하려면 동일한 작업을 반복합니다. 주

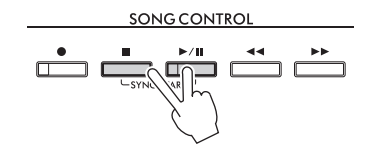

홈 화면의 곡 영역(확장 시)에서 [R/K](재생/일시정지)를 누르고 있어도 동시 시작 기능을 작동시킬 수 있습니다.

# <span id="page-69-0"></span>악보 표시**(**악보**)**

**MIDI Audio**

선택한 곡의 악보를 볼 수 있습니다. 연습을 시작하기 전에 악보를 전체적으로 읽어보는 것이 좋습니다.

**1 MIDI** 곡을 선택합니다**(68**[페이지](#page-67-1)의 **1~2**단계**).**

#### **2 [Menu] [Score]**를 통해 악보 화면을 불러옵니다**.**

곡 재생이 중지되면 [◀] 또는 [▶]을 터치하여 전체 악보를 확인할 수 있습니다. 재생이 시작되면 "공"이 악보를 따라 튀어올라 현재 위치를 표시합니다.

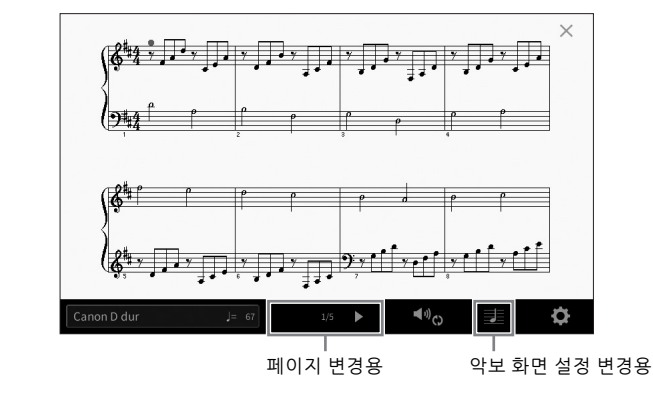

주

- 본 악기는 내장곡과 같은 MIDI 곡, 상용 음악 데이터는 물론 녹음한 연주에 대한 악보도 생성하고 표시할 수 있습니다.
- 표시되는 악보는 곡 데이터를 기준으로 하여 본 악기에서 생성된 것입니다. 따라서 특히 복잡한 악절이나 다수의 짧은 음표로 구성된 악보를 표시하는 경우에는 상용 악보와는 정확히 맞지 않을 수 있습니다.

# 악보 크기 변경**/**악보에 가사 표시

화면 우측 하단에 표시된 目 (설정 보기)를 터치하면 악보 크기 변경, 악보에 음표 이름이나 가사 표시 등의 악보 화면 설정을 변경할 수 있습니다. 악보 화면에 대한 자세한 내용은 웹사이트의 Reference manual을 참조하십시오(9[페이지](#page-8-0)).

주

MIDI 곡에 가사 데이터가 포함된 경우에만 가사가 표시될 수 있습니다.

# 가사 표시

**MIDI Audio**

선택한 곡에 가사 데이터(오디오 곡의 경우, MP3 형식의 곡만 호환)가 포함된 경우 재생 중에 악기 화면에서 확인할 수 있습니다.

**1** 곡을 선택합니다**(68**[페이지](#page-67-1)의 **1~2**단계**).**

#### **2 [Menu] [Lyrics]**를 통해 가사 화면을 불러옵니다**.**

곡 데이터에 가사 데이터가 포함된 경우 화면에 가사가 표시됩니다. 곡 재생이 중지되면 [◀] 또는 [▶]를 터치하여 전체 가사를 확인할 수 있습니다. 곡 재생이 시작되면 가사의 색이 바뀌어 현재 위치를 나타냅니다.

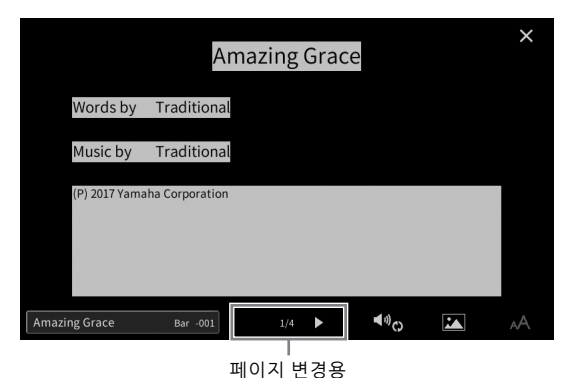

주

외부 모니터 또는 TV에 가사를 표시할 수 있습니다(111[페이지](#page-110-0)).

가사 화면에 대한 자세한 내용은 웹사이트의 Reference manual을 참조하십시오(9[페이지](#page-8-0)).

#### 텍스트 표시

곡 선택 여부와 관계없이 컴퓨터를 사용하여 작성한 텍스트 파일(.txt)을 악기 화면([Menu] → [TextViewer])에서 확인할 수 있습니다. 이 기능은 가사, 코드명 및 텍스트 노트의 표시와 같은 다양한 용도로 이용할 수 있습니다. Text 화면에 관한 자세한 내용은 웹사이트의 Reference manual을 참조하십시오(9[페이지](#page-8-0)).

# 가이드 기능을 사용한 한 손 연습

#### **MIDI Audio**

오른손 파트를 음소거하고 해당 파트를 직접 연습할 수 있습니다. 여기의 설명은 가이드 기능의 "Follow Lights"로 오른손 파트를 연습할 경우에 적용됩니다. 가이드 램프는 연주해야 할 음과 연주해야 하는 시점을 보여줍니다. 음을 정확하게 연주할 때까지 반주가 대기 상태로 설정되기 때문에 자신의 속도에 맞게 연습할 수도 있습니다.

주

[ACMP ON/OFF] 버튼을 켜면 왼손 파트의 가이드 램프가 작동하지 않습니다. 사용할 때 필요에 따라 [ACMP ON/OFF] 버튼을 끄십시오.

#### **1 MIDI** 곡을 선택하고 악보 화면을 불러옵니다**(70**[페이지](#page-69-0)**).**

**2 (**재생 설정**)**을 터치하여 재생 설정 메뉴를 불러옵니다**.**

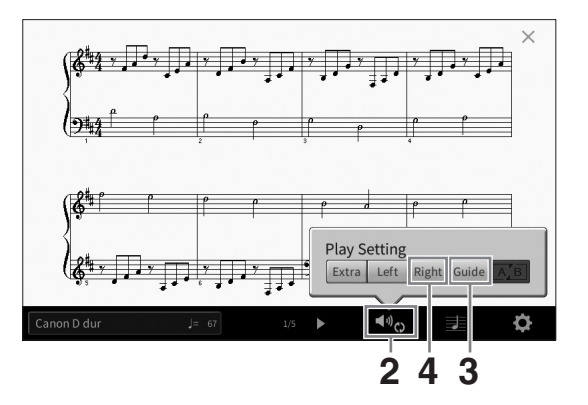

주

재생 설정은 홈 화면과 가사 화면에서도 조절할 수 있습니다.

#### **3 [Guide]**를 터치하여 켭니다**.**

#### **4 [Right]**를 터치하여 오른손 파트를 끕니다**.**

오른손 파트가 음소거되고 오른손 파트의 가이드가 활성화됩니다.

주

보통 Ch 1은 [Right], Ch 2는 [Left], Ch 3 ~ 16은 [Extra]에 지정되나 [Menu] → [SongSetting] → [Part Ch]를 통해 오른손 또는 왼손 파트에 지정된 채널을 변경할 수 있습니다. Mixer 화면에서 각 채널을 켜거나 끌 수 있습니다(100[페이지](#page-99-0)).

#### **5 SONG CONTROL [**R**/**K**](**재생**/**일시정지**)** 버튼을 눌러 재생을 시작합니다**.**

가이드 램프를 따라 자신에게 맞는 속도로 오른손 파트를 연습합니다. 왼손 및 특별 파트의 재생은 음을 제대로 연주할 때까지 대기 상태로 설정됩니다. 주

가이드 램프는 흰 건반의 경우 흰색, 검은 건반의 경우 파란색으로 켜집니다.

SONG CONTROL  $\frac{1}{\sqrt{1-\frac{1}{2}}\sinh\left(\frac{1}{2}\right)}$ ה ר

연습을 마친 다음 [Guide]를 터치하여 가이드 기능을 끕니다.
## 그 밖의 가이드 기능

위에 설명한 "Follow Lights" 기능뿐만 아니라 가이드 기능에는 건반 연주 타이밍 연습(Any Key 모드), 가라오케, 자신에게 맞는 속도로 곡 연습(Your Tempo) 등을 위한 추가 기능이 있습니다. [Menu] → [SongSetting] →  $[Guide] \rightarrow [Type] \leq$  통해 기능을 선택할 수 있습니다. 자세한 내용은 웹사이트의 Reference Manual을 참조하십시오(9[페이지](#page-8-0)).

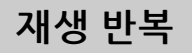

### **MIDI Audio**

곡 반복 기능을 사용하면 곡이나 곡의 특정 소절을 반복해서 재생할 수 있습니다. 홈 화면의 곡 영역(확장 시) 에서 조절하는 이 기능은 연주하기 어려운 프레이즈의 반복 연습에 도움이 됩니다.

주

MIDI 곡을 선택하면 악보 화면 또는 가사 화면에서 불러온 재생 설정 메뉴에서도 반복 재생을 조절할 수 있습니다(72[페이지](#page-71-0)).

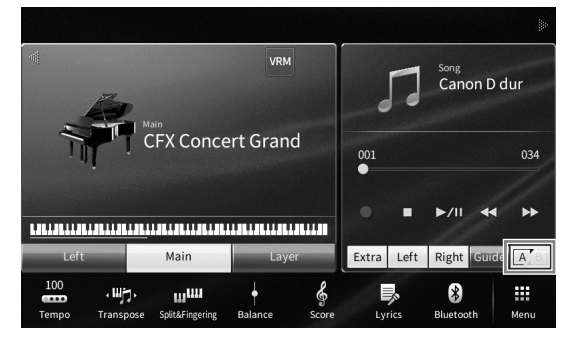

## 전체 곡 반복 재생

전체 곡을 반복하려면 화면에서 (구간 반복)를 켜고 곡 재생을 시작합니다. 반복 재생을 취소하려면 (구간 반복)를 끕니다.

# 소절 범위 지정 및 반복 재생**(**구간 반복**)**

- **1** 곡을 선택합니다**(68**[페이지](#page-67-0)의 **1~2**단계**).**
- **2 [**R**/**K**](**재생**/**일시정지**)**를 터치하여 재생을 시작합니다**.**

## **3** 반복 범위를 지정합니다**.**

재생 후 시작점(A)으로 지정하고자 하는 지점에 도달하면 K 3 (구간 반복)를 켭니다. 종료점(B)으로 지정하고자 하는 지점에 도달하면 (구간 반복)를 터치합니다. A 지점에서 B 지점까지의 범위가 반복적으로 재생됩니다. MIDI 곡의 경우, (프레이즈로 가이드할 수 있는) 자동 도입부가 A 지점 앞에 추가됩니다.

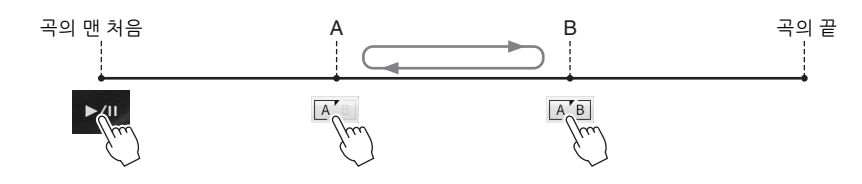

- 주
- 곡의 맨 처음부터 곡 중간 정도까지 반복하려면 다음과 같이 합니다. 1. 구간 반복 아이콘을 켠 다음 곡 재생을 시작합니다.
	- 2. 구간 반복 아이콘을 원하는 종료점(B)에서 다시 터치합니다.
- A 지점만 지정하면 A 지점과 곡의 끝 부분 사이에서 재생이 반복됩니다.
- **4 [**J**](**정지**)**를 터치하여 재생을 정지합니다**.**

곡 위치가 A 지점으로 돌아갑니다. 연습 후에는 (구간 반복)를 끕니다.

곡이 정지되어 있을 때 반복 구간 지정 1. 곡을 A 지점까지 빨리 감은 다음 [A] (구간 반복)를 켭니다. 2. 곡을 B 지점까지 빨리 감은 다음 [4] (구간 반복)를 터치합니다.

## 여러 곡 반복 연주

여러 곡을 반복적으로 연주할 수 있습니다. "Repeat Mode"에서 "All" 또는 "Random"을 선택([Menu] → [SongSetting] [Play])한 다음 [R/K](재생/일시정지)를 터치하여 재생을 시작합니다. 지정된 폴더에 저장된 모든 곡이 연속적인 순서나 무작위 순서로 반복 재생됩니다. 반복 설정을 재설정하려면 "Repeat Mode"에서 "Off"를 선택합니다.

# <span id="page-73-0"></span>반음 단위로 피치 조절**(**피치 변경**)**

**MIDI Audio**

MIDI 곡의 조옮김 기능(41[페이지](#page-40-0))과 마찬가지로 USB 플래시 드라이브에 저장되어 있는 오디오 곡의 피치를 반음(-12 ~ 12) 단위로 홈 화면에서 조절할 수 있습니다.

**1** 오디오 곡이 포함된 **USB** 플래시 드라이브를 **[USB TO DEVICE]** 단자에 연결합니다**.** 주

USB 플래시 드라이브를 사용하기 전에 반드시 103[페이지](#page-102-0)의 "USB 장치 연결"을 읽으십시오.

## **2** 오디오 곡을 선택합니다**(68**[페이지](#page-67-0)의 **1~2**단계**).**

**3** 홈 화면의 곡 영역**(**확장 시**)**에서 **(**피치 변경**)**을 눌러 **Setup** 화면을 불러옵니다**.**  주

피치 변경은 샘플 속도가 48.0kHz인 MP3 파일에는 적용할 수 없습니다.

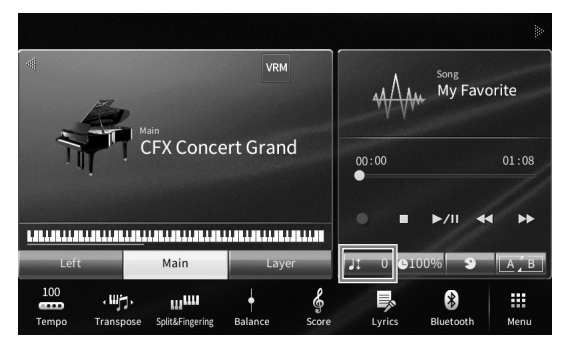

**4 [**L**]/[**R**]**를 터치하여 값을 설정합니다**.**

# 재생 속도 조절**(**박자 늘림**)**

**MIDI Audio**

MIDI 곡의 템포 조절(39[페이지](#page-38-0))과 마찬가지로 USB 플래시 드라이브의 오디오 곡 재생 속도를 늘리거나 줄여 조절할 수 있습니다.

이렇게 하려면 홈 화면의 곡 영역에서  $0.00\%$  (박자 늘림)을 눌러 Setup 창을 불러옵니다. 이 창의 [◀]/[▶]를 터치하여 (70%에서 160%까지) 값을 설정합니다. 값이 높을수록 템포가 빨라집니다.

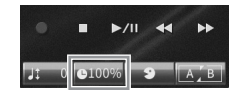

 $\blacktriangleright$ /II п  $-11 - 0$   $-1009$ 

주

샘플링 속도가 48.0kHz인 MP3 파일의 경우 재생 속도를 변경할 수 없습니다.

# <span id="page-74-0"></span>보컬 파트 제거**(**보컬 제거**)**

**MIDI Audio**

스테레오 음향의 중간 위치를 취소 또는 감쇄시킬 수 있습니다. 보컬 음향은 일반적으로 대부분의 녹음에서 스테레오 이미지의 중앙에 위치하기 때문에 악기 반주만으로도 "가라오케" 스타일로 노래하거나 건반에서 멜로디 파트를 연주할 수 있습니다.

보컬 제거 기능을 켜거나 끄려면 먼저 오디오 곡을 선택한 다음 홈 화면의 곡 영역에서 ■ 2 (보컬 제거)를 켜거나 끕니다.

주

- 보컬 제거 기능은 대부분의 오디오 녹음에서 매우 효과적이지만 일부 곡의 보컬 음향은 완전히 취소되지 않을 수 있습니다.
- 보컬 제거 기능은 외부 기기의 오디오 입력 음향(107[페이지](#page-106-0))에 영향을 미치지 않습니다.

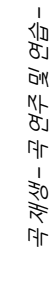

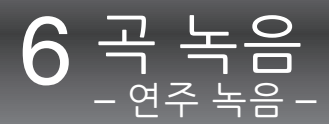

본 악기는 다음 두 가지 방법으로 연주를 녹음할 수 있습니다.

### **• MIDI** 녹음

이 방법을 사용하면 녹음된 연주가 SMF(형식 0) MIDI 파일 형태로 악기의 사용자 메모리 또는 USB 플래시 드라이브에 저장됩니다. 특정 부분을 재녹음하거나 음색을 변경하고 다른 파라미터를 편집하려면 이 방법을 사용합니다. 또한, 연주를 각 채널에 하나씩 녹음하려면 MIDI 녹음 방법의 다중 트랙 녹음을 실행합니다. MIDI 곡은 녹음 후에 오디오 곡으로 변환(85[페이지](#page-84-0))할 수 있으므로 MIDI 녹음(오버더빙 및 다중 부분 포함)을 사용하여 먼저 다른 방법으로는 라이브로 연주할 수 없는 복잡한 편곡을 만든 다음 오디오 곡으로 변환할 수 있습니다. 본 악기는 곡당 약 3MB를 녹음할 수 있습니다.

### <span id="page-75-1"></span>**•** 오디오 녹음

이 방법을 사용하면 녹음된 연주가 오디오 파일 형태로 악기의 사용자 메모리 또는 USB 플래시 드라이브에 저장됩니다. 기본적으로 일반 CD 품질 분해능(44.1kHz/16비트)의 스테레오WAV 형식으로 저장되기 때문에 컴퓨터를 통해 휴대용 뮤직 플레이어에 전송하여 재생할 수 있습니다. [MIC/LINE IN] 잭, [AUX IN] 잭 등에서 입력된 음향도 녹음되므로 마이크를 통한 노래나 연결된 오디오 기기에서 재생되는 음향을 기록할 수 있습니다. 파일 형식은 [Menu] → [SongSetting] → [Rec] → [Audio Rec Format]을 통해 MP3로 변경할 수 있습니다. 본 악기는 녹음 1회당 최대 80분까지 녹음할 수 있습니다.

### 주

MIDI의 전체적인 개요와 효과적인 사용 방법에 관해서는 웹사이트(9[페이지](#page-8-0))의 "MIDI Basics"를 참조하십시오.

### 신속하고 간편한 피아노 연주 녹음

복잡하게 설정할 필요 없이 피아노 곡을 연주하고 녹음하려는 경우 Piano Room에서 녹음할 수 있습니다. 이 특별한 화면에서는 한 번의 터치만으로 녹음을 시작할 수 있습니다. 자세한 내용은 48[페이지](#page-47-0)를 참조하십시오.

# <span id="page-75-0"></span>기본 녹음 절차**(MIDI/**오디오 녹음**)**

녹음 전에, 음색/스타일 선택(MIDI 녹음 및 오디오 녹음), 마이크 연결(오디오 녹음만 해당, 보컬 녹음 시) 등 필요한 설정을 실시합니다. 필요한 경우, 특히 오디오 녹음을 실행하려는 경우 USB 플래시 드라이브를 [USB TO DEVICE] 단자에 연결합니다.

### 주

USB 플래시 드라이브를 사용하기 전에 반드시 103[페이지의](#page-102-0) "USB 장치 연결"을 읽으십시오.

### 오디오 녹음 시작 전**:**

오디오 녹음의 경우 녹음하는 동안 연주 데이터가 USB 플래시 드라이브나 사용자 메모리에 자동으로 저장됩니다. USB 플래시 드라이브에 데이터를 저장하려면 [USB TO DEVICE] 단자에 미리 USB 플래시 드라이브를 연결합니다. 연결하지 않은 경우 녹음된 데이터는 사용자 메모리에 자동으로 저장됩니다.

- <span id="page-76-0"></span>**1** 음색 및 스타일 선택과 같은 필요한 설정을 실시합니다**.**
- **2** 홈 화면에서 우측 상단의 **[]**를 터치하여 곡 영역을 확장한 다음 **[**I**](**녹음**)**을 터치하여 **Song Recording** 창을 불러옵니다**.**

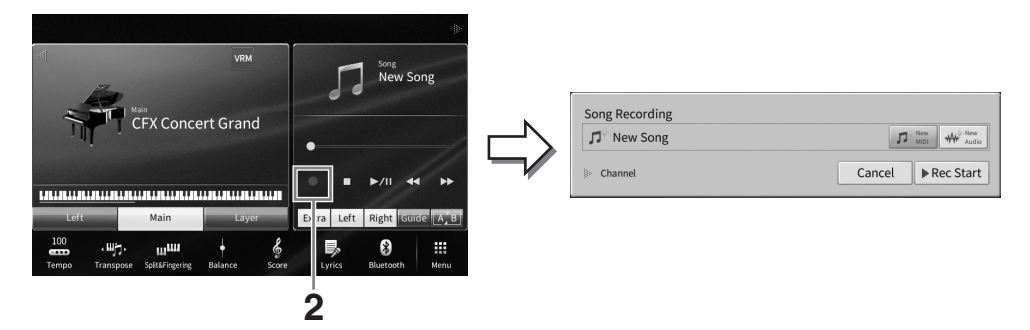

주

- SONG CONTROL [●](녹음) 버튼을 눌러도 Song Recording 창을 불러올 수 있습니다. 이 단계와 이후 단계에서 홈 화면의 곡 영역에서의 작업은 SONG CONTROL 버튼(69[페이지](#page-68-0))으로 조절합니다.
- Song Recording 창에서 "Channel" 좌측의 삼각형을 터치하면 채널(파트) 영역을 확장하거나 닫을 수 있습니다.

## **3 MIDI** 녹음의 경우 **[New MIDI]**를 터치하거나 오디오 녹음의 경우 **[New Audio]**를 터치하여 원하는 녹음 형식을 선택합니다**.**

MIDI 곡을 선택했다면 창에 [Overwrite MIDI]도 나타납니다. 이 메뉴를 선택하면 선택된 MIDI 곡의 데이터를 추가하거나 덮어쓸 수 있습니다.

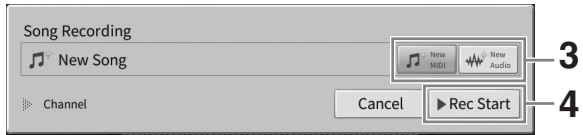

### 주

녹음을 취소하려면 다음 단계로 진행하기 전에 화면에서 [Cancel]을 터치하거나 SONG CONTROL [●](녹음) 버튼을<br>누르십시오.

## **4** 녹음을 시작합니다**.**

MIDI 녹음 사용하면 건반을 연주하거나 [Rec Start]를 터치하여 녹음을 시작할 수 있습니다. 오디오 녹음을 사용하면 [Rec Start]를 터치하여 녹음을 시작합니다. SONG CONTROL [▶/II](재생/일시정지) 버튼을 눌러도 녹음을 시작할 수 있습니다.

### 채널에 파트 지정**(MIDI** 녹음**)**

MIDI 녹음을 사용하면 각 채널에 연주를 하나씩 녹음할 수 있습니다(82[페이지](#page-81-0)). 여기에서 설명한 대로 파트를 지정을 하지 않고 MIDI 녹음을 실행할 경우 건반 파트는 채널 1~3에 녹음되며 스타일 파트는 채널 9~16에 녹음됩니다.

## **5** 건반을 연주합니다**.**

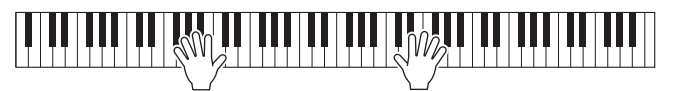

가

## **6** 연주를 마친 다음 홈 화면에서 **[**J**](**정지**)**를 터치하여 녹음을 멈춥니다**.**

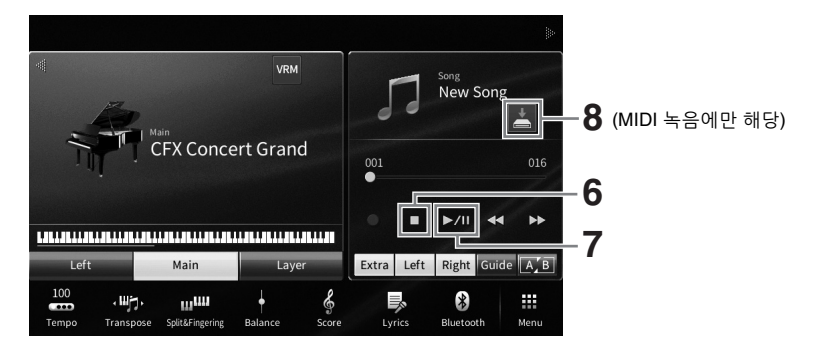

## **7** 녹음된 연주를 들으려면 **[**R**/**K**](**재생**/**일시정지**)**를 터치합니다**.**

## **8** 녹음된 연주를 저장합니다**.**

### ■ MIDI 녹음의 경우

녹음 후에 홈 화면의 곡 영역에 (저장)이 나타납니다. 이 아이콘은 녹음된 데이터가 존재하지만 아직 저장되지 않았음을 나타냅니다.

### **8-1** 홈 화면에서 곡 영역에 표시된 **(**저장**)**을 터치하여 녹음곡 저장 대상 선택 화면을 불러옵니다**.**

### **8-2** 녹음된 데이터를 **32**[페이지](#page-31-0) **2~5**단계의 지침을 따라 파일로 저장합니다**.**

MIDI 곡은 | MIDI for WIDI Song 탭)으로 저장할 수 있습니다.

#### 주의사항

저장하지 않고 다른 곡으로 변경하거나 전원을 끄면 녹음된 **MIDI** 곡이 손실됩니다**.** 오토 파워 오프 기능으로 전원이 꺼질 때에도 이와 마찬가지입니다**(19**[페이지](#page-18-0)**).** 

### ■ 오디오 녹음의 경우

오디오 곡 파일은 녹음 중에 USB 플래시 드라이브 또는 사용자 메모리에 자동 저장되므로 저장 작업이 필요하지 않습니다. 녹음된 오디오 곡은 곡 선택 화면의 (User Audio Song 탭) 에 나타납니다. 원하는 경우 33[페이지](#page-32-0)의 지침에 따라 파일 이름을 변경합니다.

### **MIDI** 곡의 특정 부분 재녹음

이미 녹음된 MIDI 곡의 특정 부분을 다시 녹음할 수 있습니다. 자세한 내용은 웹사이트의 Reference Manual에 수록된 "SongSetting" 부분을 참조하십시오(9[페이지](#page-8-0)).

# 개별적으로 오른손 및 왼손 파트 녹음**(MIDI** 녹음**)**

MIDI 녹음의 경우 각 채널을 개별적으로 녹음하면 16개의 채널(파트)로 구성된 MIDI 곡을 생성할 수 있으므로 라이브 연주가 어려울 수 있는 완전한 곡을 만들 수 있습니다. 예를 들어, 오른손 파트를 먼저 녹음한 다음 이미 녹음한 오른손 파트를 들으면서 왼손 파트를 녹음하거나 먼저 스타일 재생을 녹음한 다음 이미 녹음한 스타일 재생을 들으면서 멜로디를 녹음할 수 있습니다.

이 부분에서는 오른손/왼손 파트를 개별적으로 녹음하는 방법에 대해 설명합니다. 녹음할 채널과 파트를 지정하려는 경우 해당 지침은 82[페이지](#page-81-0)를 참조하십시오.

## **1** 필요한 설정을 실시하고 **Song Recording** 창을 불러온 다음 **[New MIDI]**를 터치합니다 **(77**[페이지](#page-76-0)의 **1~3**단계**).**

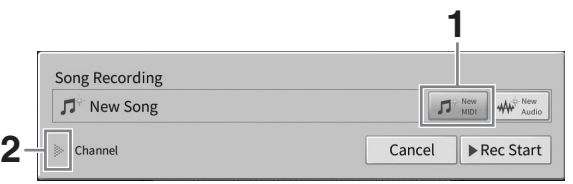

**2 "Channel"** 좌측의 **[**R**]**을 터치하여 채널 영역을 확장합니다**.**

## **3 [Right Hand]**를 터치하여 오른손 파트 녹음 대상 채널을 지정합니다**.**

[Right Hand]를 터치하면 "Main" 및 "Layer"가 [Rec]로 설정되는 반면, 다른 파트를 터치하면 [Off]로 설정됩니다. 녹음 대상 채널의 경우 메인 파트는 채널 1, 레이어 파트는 채널 3으로 설정되는 것과 같은 방법으로 자동 설정됩니다. 홈 화면에서 레이어 파트를 끄는 경우 여기에서 레이어 파트를 [Rec]로 설정해도 녹음되지 않습니다(채널에 묵음이 녹음됩니다).

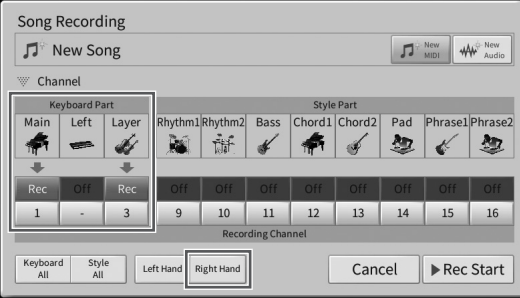

주

- 이때 대상 채널은 자동으로 설정되지만, 각 파트가 녹음될 채널도 지정할 수 있습니다(82[페이지](#page-81-0)).
- 녹음을 취소하려면 다음 단계로 진행하기 전에 화면에서 [Cancel]을 터치하거나 SONG CONTROL [●](녹음) 버튼을<br>- 누르십시오. [Rec]/[Off] 및 채널 설정도 취소됩니다.

### **4** 오른손으로 건반을 연주하여 녹음을 시작합니다**.**

[Rec Start]를 터치하거나 SONG CONTROL [R/K](재생/일시정지) 버튼을 눌러도 녹음을 시작할 수 있습니다.

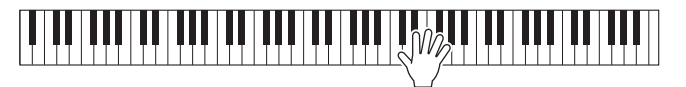

**5** 연주를 마친 다음 홈 화면에서 **[**J**](**정지**)**를 터치하여 녹음을 멈춥니다**.**

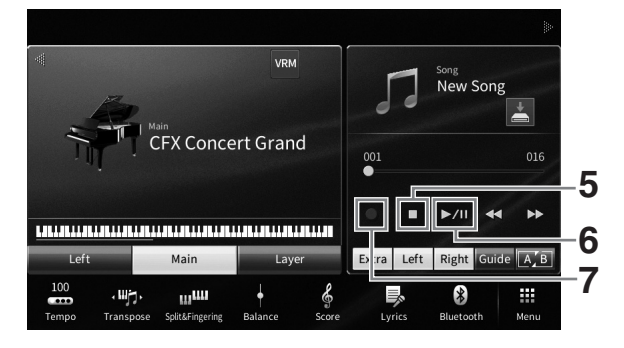

**6** 녹음된 연주를 들으려면 **[**R**/**K**](**재생**/**일시정지**)**를 터치합니다**.** 처음부터 오른손 연주를 녹음하려면 1단계로 돌아갑니다. 오른손 파트 녹음이 완료되었으므로 다음 단계로 진행하여 왼손 파트를 녹음합니다.

**7 [**I**](**녹음**)**을 터치하여 **Song Recording** 창을 불러온 다음 **[Overwrite MIDI]**가 선택되었는지 확인합니다**.**

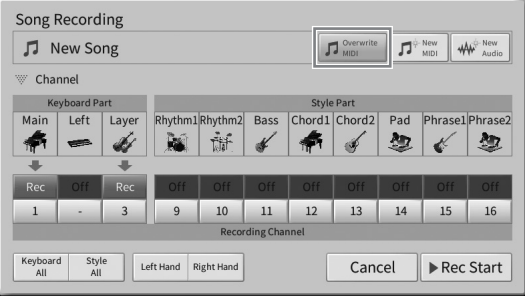

**8 [Left Hand]**를 터치하여 왼손 파트 녹음 대상 채널을 지정합니다**.**

## ■ 홈 화면에서 왼손 파트를 끄는 경우

[Left Hand]를 터치하면 "Main" 및 "Layer"가 [Rec]로 설정되는 반면, 다른 파트를 터치하면 [Off]로 설정됩니다. 녹음 대상 채널의 경우 메인 파트는 채널 2, 레이어 파트는 채널 4로 설정되는 것과 같은 방법으로 자동 설정됩니다. 홈 화면에서 레이어 파트를 끄는 경우 여기에서 레이어 파트를 [Rec]로 설정해도 녹음되지 않습니다(채널에 묵음이 녹음됩니다).

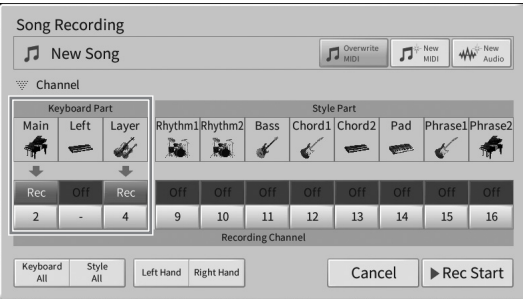

## ■ 홈 화면에서 왼손 파트를 켜는 경우

[Left Hand]를 터치하면 "Left"만 [Rec]로 설정되는 반면, 다른 파트를 터치하면 [Off]로 설정됩니다. 왼손 파트 녹음 대상 채널은 채널 2로 자동 설정됩니다.

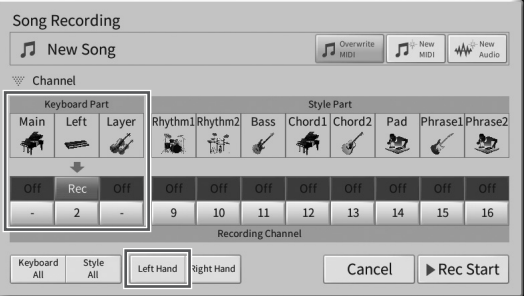

### 주의사항

이미 데이터를 녹음했던 채널을 **[Rec]**로 설정하는 경우 이전에 녹음된 데이터가 덮어쓰기 됩니다**.** 각 채널에 녹음된 데이터가 존재하는지 여부를 확인하려면 먼저 녹음을 취소한 후 **Mixer** 화면의 **[Song Ch1-8]** 탭 및 **[Song Ch9-16]** 탭을 살펴보면서 곡을 재생합니다**.** 곡 재생 중 데이터가 포함된 채널의 램프가 깜박입니다**.** 

주

녹음을 취소하려면 다음 단계로 진행하기 전에 화면에서 [Cancel]을 터치하거나 SONG CONTROL [●](녹음) 버튼을<br>누르십시오.

## **9** 왼손으로 건반을 연주하여 녹음을 시작합니다**.**

[Rec Start]를 터치하거나 SONG CONTROL [R/K](재생/일시정지) 버튼을 눌러도 녹음을 시작할 수 있습니다.

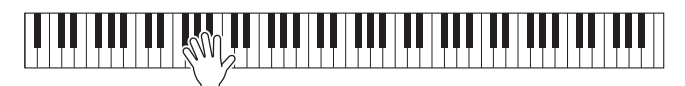

**10** 연주를 마친 다음 홈 화면에서 **[**J**](**정지**)**를 터치하여 녹음을 멈춥니다**.**

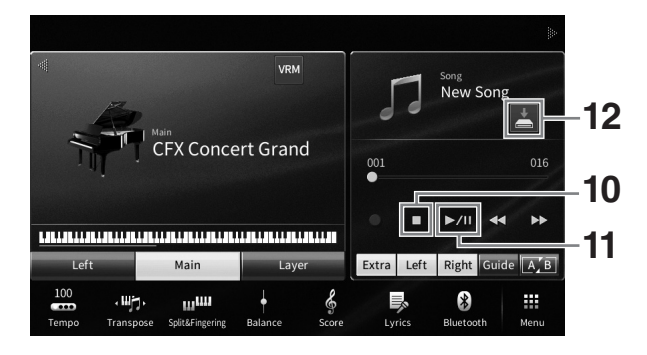

# **11** 녹음된 연주를 들으려면 **[**R**/**K**](**재생**/**일시정지**)**를 터치합니다**.**

왼손 연주만 다시 녹음하려면 7단계로 돌아갑니다.

## **12** 홈 화면에서 곡 영역의 **(**저장**)**을 터치하여 녹음된 연주를 저장합니다**.**

대상 선택 화면이 나타날 때 32[페이지](#page-31-0) 2~5단계의 지침에 따라 녹음된 데이터를 파일로 저장합니다.

### 주의사항

저장하지 않고 다른 곡으로 변경하거나 전원을 끄면 녹음된 **MIDI** 곡이 손실됩니다**.** 오토 파워 오프 기능으로 전원이 꺼질 때에도 이와 마찬가지입니다**(19**[페이지](#page-18-0)**).**

# <span id="page-81-0"></span>특정 채널에 녹음**(MIDI** 녹음**)**

MIDI 녹음의 경우 각 채널을 개별적으로 녹음하면 16개의 채널(파트)로 구성된 MIDI 곡을 생성할 수 있으므로 완전한 곡을 만들 수 있습니다. 기본적으로 건반 파트는 1~3에 지정되며, 리듬 및 베이스와 같은 스타일 파트는 채널 9~16에 지정됩니다. 이 부분에서는 원하는 대로 녹음 채널 및 파트를 지정하고 하나씩 채널을 겹쳐 녹음하는 방법을 설명합니다.

주

기존 곡에 채널 데이터를 추가하려는 경우 원하는 곡을 선택하고 필요한 설정을 실시한 후 7단계로 진행합니다.

**1** 필요한 설정을 실시하고 **Song Recording** 창을 불러온 다음 **[New MIDI]**를 터치합니다 **(77**[페이지](#page-76-0)의 **1~3**단계**).**

기존 MIDI 곡을 다시 녹음하려면 Song Recording 창을 불러오기 전에 원하는 MIDI 곡을 선택합니다. 그런 후 [Overwrite MIDI]를 터치합니다.

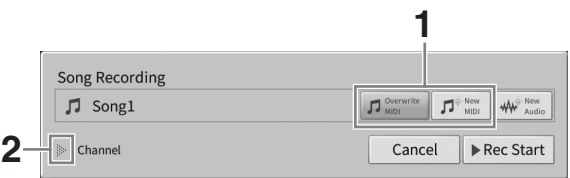

- **2 "Channel"** 좌측의 **[]**을 터치하여 채널 영역을 확장합니다**.**
- **3** 녹음 대상 채널 및 파트를 지정합니다**.**
	- **3-1** 화면에서 녹음하려는 파트를 **[Rec]**로 설정하고 다른 모든 파트는 **[Off]**로 설정합니다**.**

예를 들어, 스타일 파트만 녹음하려는 경우에는 모든 스타일 파트를 [Rec]로 설정하고 모든 건반 파트를 [Off]로 설정하십시오.

**3-2 3-1**단계에서 **[Rec]**로 설정한 파트 아래의 채널 번호를 터치합니다**.** 나타나는 설정 화면에서 녹음 채널**(1~16)**을 지정합니다**.**

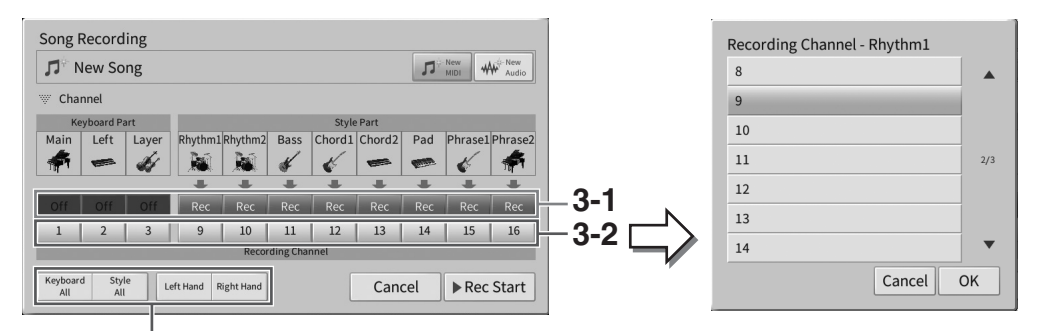

신속하게 녹음 파트를 지정할 때 사용

### 주의사항

이미 데이터를 녹음했던 채널을 **[Rec]**로 설정하는 경우 이전에 녹음된 데이터가 덮어쓰기 됩니다**.** 각 채널에 녹음된 데이터가 존재하는지 여부를 확인하려면 먼저 녹음을 취소한 후 **Mixer** 화면의 **[Song Ch1-8]** 탭 및 **[Song Ch9-16]** 탭을 살펴보면서 곡을 재생합니다**.** 곡 재생 중 데이터가 포함된 채널의 램프가 깜박입니다**.**

주

- 1개의 채널에 다중 파트를 녹음할 수 없습니다.
- 녹음을 취소하려면 다음 단계로 진행하기 전에 화면에서 [Cancel]을 터치하거나 SONG CONTROL [●](녹음) 버튼을 누르십시오. [Rec]/[Off] 및 채널 설정도 취소됩니다.

### 신속하게 녹음 파트 지정

하단 좌측의 버튼([Keyboard All], [Style All], [Left Hand] 또는 [Right Hand])을 터치하면 다수 파트에 [Rec]/[Off]를 한꺼번에 설정할 수 있습니다. 이는 스타일 파트 및 건반 파트 또는 오른손 파트 및 왼손 파트를 개별적으로 녹음할 때 편리합니다.

- **[Keyboard All]:** 전체 건반 파트(메인, 왼손, 레이어)를 [Rec]나 [Off]로 함께 설정할 수 있습니다.
- **[Style All]:** 전체 스타일 파트를 [Rec]나 [Off]로 함께 설정할 수 있습니다.
- **[Right Hand]:** 오른손 파트만 녹음할 때 선택할 수 있습니다. 음색의 메인 파트는 채널 1에 녹음되고 레이어 파트는 채널 3에 녹음됩니다.
- **[Left Hand]:** 왼손 파트만 녹음할 때 선택할 수 있습니다. 음색의 왼손 파트가 채널 2에 -<br>녹음됩니다. 음색의 왼손 파트가 꺼져 있으면 메인 파트가 채널 2에 녹음되고 레이어 파트는 채널 4에 녹음됩니다.

## **4** 건반을 연주하여 녹음을 시작합니다**.**

4단계에서 지정한 파트를 연주해야 합니다. [Rec Start]를 터치하거나 SONG CONTROL [▶/II] (재생/일시정지) 버튼을 눌러도 녹음을 시작할 수 있습니다.

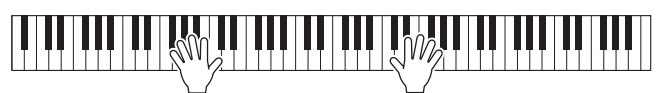

**5** 연주를 마친 다음 홈 화면에서 **[](**정지**)**를 터치하여 녹음을 멈춥니다**.** 

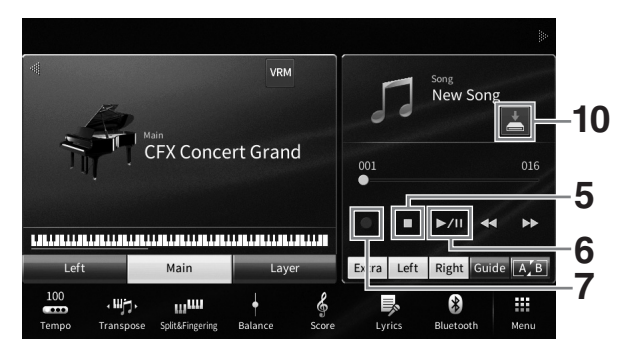

## **6** 녹음된 연주를 들으려면 **[**R**/**K**](**재생**/**일시정지**)**를 터치합니다**.**

첫 파트의 녹음이 현재 완료된 상태이므로 다른 파트를 녹음할 수 있습니다. 필요한 설정을 실시한 후 다음 단계로 진행합니다.

**7 [**I**](**녹음**)**을 터치하여 **Song Recording** 창을 불러온 다음 **[Overwrite MIDI]**가 선택되었는지 확인합니다**.** 

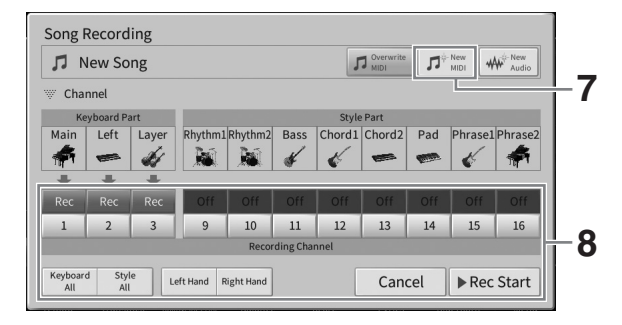

## **8** 다음 녹음 대상 채널 및 파트를 지정하고 연주를 녹음합니다**(3~6**단계**).**

녹음을 시작하는 즉시 이전에 녹음한 채널도 재생되기 시작합니다. Mixer 화면에서 이전에 녹음한 채널을 재생할지 설정할 수 있습니다(100[페이지](#page-99-0)).

### 주의사항

이미 데이터를 녹음했던 채널을 **[Rec]**로 설정하는 경우 이전에 녹음된 데이터가 덮어쓰기 됩니다**.** 각 채널에 녹음된 데이터가 존재하는지 여부를 확인하려면 먼저 녹음을 취소한 후 **Mixer** 화면의 **[Song Ch1-8]** 탭 및 **[Song Ch9-16]** 탭을 살펴보면서 곡을 재생합니다**.** 곡 재생 중 데이터가 포함된 채널의 램프가 깜박입니다**.** 

## **9** 필요에 따라 **7~8**단계를 반복하여 다른 채널을 녹음합니다**.**

### 주

녹음한 채널 데이터를 삭제하려면 원하는 채널을 선택하고 녹음을 시작한 후 [■](정지)를 터치하여 건반 연주 없이 녹음을<br>중지시킵니다.

## **10** 홈 화면에서 곡 영역의 **(**저장**)**을 터치하여 녹음된 연주를 저장합니다**.** 대상 선택 화면이 나타날 때 32[페이지](#page-31-0) 2~5단계의 지침에 따라 녹음된 데이터를 파일로

저장합니다.

### 주의사항

저장하지 않고 다른 곡으로 변경하거나 전원을 끄면 녹음된 **MIDI** 곡이 손실됩니다**.** 오토 파워 오프 기능으로 전원이 꺼질 때에도 이와 마찬가지입니다**(19**[페이지](#page-18-0)**).**

# <span id="page-84-0"></span>**MIDI** 곡을 오디오 곡으로 변환

사용자 메모리 또는 USB 플래시 드라이브에 저장되어 있는 녹음된 MIDI 곡을 오디오 곡으로 변환할 수 있습니다. MIDI 곡을 재생하고 오디오 곡으로 재녹음하면 변환이 실행됩니다. 기본적으로 변환된 데이터는 오디오 녹음과 동일한 방식으로 WAV 형식으로 저장됩니다(76[페이지](#page-75-0)).

주

USB 플래시 드라이브를 사용하기 전에 반드시 103[페이지의](#page-102-0) "USB 장치 연결"을 읽으십시오.

## **1** 변환할 **MIDI** 곡이 포함된 곡 선택 화면을 불러옵니다**.**

**2 [File]**을 터치하여 파일 관리 아이콘을 불러옵니다**.**

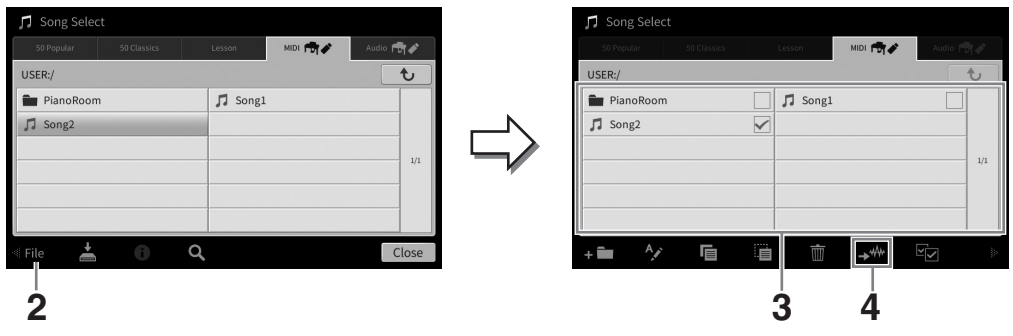

**3** 변환할 **MIDI** 곡에 체크 표시합니다**.** 

주

오디오 변환은 한 번에 한 파일씩 실시할 수 있습니다.

- **4 (**오디오 변환**)**을 터치하여 저장 대상을 선택하는 곡 선택 화면을 불러옵니다**.**
- **5** 저장 대상 위치를 지정합니다**.**  다음 상위 폴더를 표시하려면 (위로)를 터치합니다. ■■ (새 폴더)를 터치하여 새 폴더를 추가할 수 있습니다.

## **6 [Convert]**를 터치하여 변환을 시작합니다**.**

이렇게 하면 재생이 시작되면서 MIDI에서 오디오로 변환됩니다. 변환 중 건반을 연주하거나 마이크 또는 [AUX IN] 잭 등을 통해 오디오 신호를 입력하는 경우 이러한 음향도 녹음됩니다. 변환이 완료되면 변환이 실행 중임을 나타내는 메시지가 더 이상 화면에 표시되지 않고 곡 선택 화면에 새롭게 만들어진 오디오 곡이 표시됩니다.

# 마이크 7– 노래에 보컬 하모니 이펙트 추가 –

마이크를 [MIC/LINE IN] 잭(표준형 모노 폰 잭)에 연결하면 건반 연주 또는 곡 재생에 맞춰 노래를 부를 수 있습니다. 본 악기는 내장 스피커를 통해 사용자의 음성을 출력합니다. 더욱이, 노래를 부르면서 다양한 보컬 하모니 이펙트를 노래의 보컬에 자동으로 적용할 수 있습니다.

<span id="page-85-1"></span><span id="page-85-0"></span>마이크 연결

**1** 악기의 전원을 켜기 전에 **[INPUT VOLUME]** 노브를 최소 위치로 설정합니다**.** 

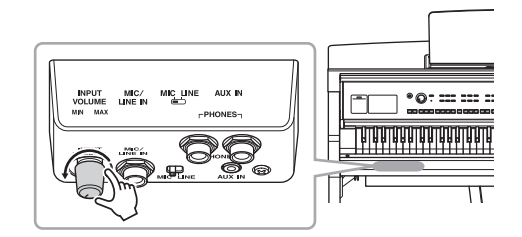

**32**

 $\mathbf{\mathbf{\Theta}}$ 

MIC/ **CLINE** ALLY IN

**INPUT**<br>VOLUME<br>MN MAX

표준 모노 폰 플러그(1/4")

- **2 [MIC/LINE IN]** 잭에 마이크를 연결합니다**.**  주 일반 다이내믹 마이크가 있어야 합니다.
- **3 [MIC/LINE]** 스위치를 **"MIC"**로 설정합니다**.**
- **4** 악기의 전원을 켭니다**.**
- **5 (**필요한 경우 마이크를 켭니다**.)** 마이크에 대고 노래를 부르면서 **[INPUT VOLUME]**  노브를 조절합니다**.**

패널의 [MIC] 램프를 확인하면서 컨트롤을 조절합니다. 램프가 파란색으로 켜지도록 컨트롤을 조절해야 합니다. 빨간색은 입력 레벨이 너무 높다는 의미이므로 빨간색으로 램프가 켜지지 않도록 주의하십시오.

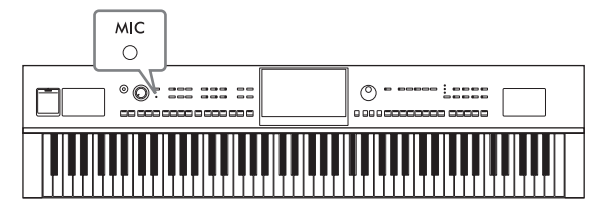

**6 Balance** 화면**(42**[페이지](#page-41-0)**)**에서 마이크 음향과 악기 음향 간 음량 밸런스를 조절합니다**.**

마이크 분리 1. [INPUT VOLUME] 노브를 최소 위치로 설정합니다. 2. [MIC/LINE IN] 잭에서 마이크를 분리합니다.

주

전원을 끄기 전에 [INPUT VOLUME] 노브를 최소 위치로 설정해야 합니다.

# 음색에 보컬 하모니 이펙트 적용

보컬 하모니 기능을 사용하면 마이크 음향을 통해 입력된 노래에 하모니를 추가할 수 있습니다.

- **1** 마이크를 악기에 연결합니다**(86**[페이지](#page-85-0)**).**
- **2 [Menu] [VocalHarmony]**를 통해 **Vocal Harmony** 화면을 불러옵니다**.**

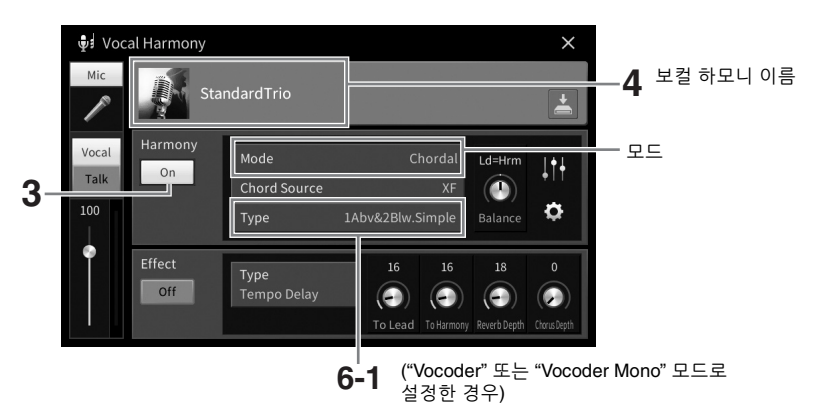

### 주

왼쪽에 보이는 화면은 하모니 모드를 "Vocoder"로 설정했을 때 나타나는 화면입니다. 하모니 모드가 "Chordal"로 설정된 경우 다른 화면이 나타납니다.

- **3** 하모니가 **"On"**으로 설정되어 있는지 확인합니다**.**
- **4** 보컬 하모니 이름을 터치하여 **Vocal Harmony Selection** 화면을 불러옵니다**.**

## **5** 보컬 하모니 형식을 선택합니다**.**

보컬 하모니에는 세 가지 모드가 있으며, 이는 보컬 하모니 형식을 선택하면 자동으로 선택됩니다.

### 하모니 모드

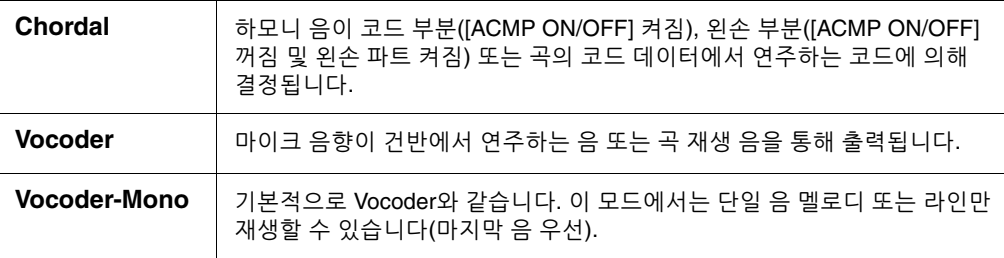

Vocal Harmony Selection 화면에서 표시되는 아이콘은 다음을 의미합니다.

- **(** (파란색): Chordal 모드의 보컬 하모니 형식
- <sup>·</sup> • Vocoder 모드의 보컬 하모니 형식
- $\bullet$   $\bullet$  : 로봇 같은 음색 등 특수 이펙트가 있는 보컬 하모니 형식
- (회색): 이펙트가 없는 보컬 하모니 형식

주

보컬 하모니 형식에 관한 자세한 내용은 웹사이트의 Data List를 참조하십시오(9[페이지](#page-8-0)).

- **6** 선택한 형식**(**및 모드**)**에 따라 아래 단계를 따릅니다**.**
	- **Chordal** 형식을 선택한 경우**:**
	- **6-1 [ACMP ON/OFF]** 버튼이 켜져 있는지 확인합니다**.**
	- **6-2** 스타일을 재생하거나 코드가 포함된 곡을 재생합니다**.** 코드에 따른 보컬 하모니가 노래에 적용됩니다.

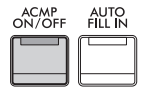

- **Vocoder** 또는 **Vocoder-Mono** 형식을 선택한 경우**:**
- **6-1** 필요에 따라 **"Keyboard"** 설정을 **"Off", "Upper"** 또는 **"Lower"**로 변경합니다**.** "Upper" 또는 "Lower"를 선택한 경우 건반의 오른손 또는 왼손 부분을 연주하면 Vocoder 이펙트를 조절할 수 있습니다. "Off"를 선택한 경우 건반을 연주해도 Vocoder 이펙트가 조절되지 않습니다.
- **6-2** 건반에서 멜로디를 연주하거나 곡을 재생하고 마이크에 대고 노래를 부릅니다**.**  높은 음을 실제로 불러야 할 필요가 없다는 것을 알 수 있습니다. Vocoder 이펙트는 사용자가 한 말을 악기 음향의 피치에 적용합니다.

### 가라오케에 유용한 기능

- 화면에 표시된 가사...........71[페이지](#page-70-0)
- 조옮김, 피치 변경 .............[41](#page-40-0), [74](#page-73-0)페이지
- 보컬 제거 .........................75[페이지](#page-74-0)

## 말하기 기능 사용

이 기능을 사용하면 곡 연주 사이에 말을 하거나 발표를 하는 데 적합한 마이크 설정으로 즉시 변경할 수 있습니다.

말하기 설정을 불러오려면 Vocal Harmony 화면의 왼쪽에 위치한 [Talk]을 누릅니다. 보컬 하모니 설정을 불러오려면 [Vocal]을 눌러 켭니다.

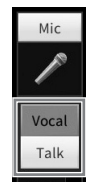

주

 $[$ Menu $]$   $\rightarrow$   $[$ MicSetting $]$ 을 통해 불러온 Mic Setting 화면에서 말하기에 대한 마이크 설정을 조절할 수 있습니다.

페달 또는 ASSIGNABLE 버튼 중 하나를 "Talk On/Off"에 지정([Menu] → [Assignable])하면 이 기능을 가장 편리하게 활용할 수 있습니다. 자세한 내용은 웹사이트의 Reference Manual을 참조하십시오(9[페이지](#page-8-1)).

# 레지스트레이션 메모리/재생 목록 <u>맞춤 패널 설정 저장 및 불러오기</u> 8

레지스트레이션 메모리 기능으로 음색과 스타일 등 패널 설정을 레지스트레이션 메모리 버튼에 저장(또는 "등록")하고, 버튼 하나만 누르면 맞춤 패널 설정을 즉시 불러올 수 있습니다. 레지스트레이션 메모리에 상당량의 데이터를 저장한 경우 재생 목록을 사용하여 레퍼토리를 관리해야 각 음악에 원하는 레지스트레이션 메모리를 신속하게 불러올 수 있습니다.

## ■ 레지스트레이션 메모리(90페이**지**)

레지스트레이션 메모리 [1]~[8] 버튼 각각에 맞춤 패널 설정을 등록할 수 있습니다. 8개의 등록된 패널 설정 모두 하나의 레지스트레이션 메모리 뱅크 파일로도 저장할 수 있습니다. 사전에 레지스트레이션 메모리 뱅크 파일을 선택하는 경우, 연주 중 버튼을 누르기만 하면 등록된 설정을 쉽게 불러올 수 있습니다.

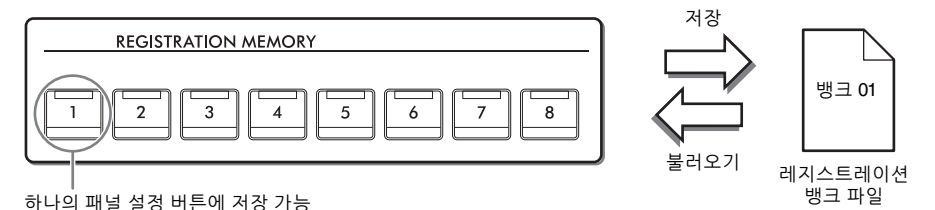

## 재생 목록**(94**[페이지](#page-93-0)**)**

재생 목록 기능을 사용하면 맞춤 연주 목록을 생성할 수 있습니다. 재생 목록에는 각 연주곡의 레지스트레이션 메모리 뱅크 파일을 불러올 수 있는 링크가 포함되어 있습니다. 레지스트레이션 메모리에 대한 각 링크를 "레코드"라고 하며 전체적으로 재생 목록 레코드를 하나의 재생 목록 파일로 저장할 수 있습니다. 각 재생 목록 레코드마다 선택한 레지스트레이션 메모리 뱅크 파일에 지정된 레지스트레이션 메모리 번호를 직접 불러올 수 있습니다. 재생 목록을 사용하면 뱅크 파일 구성을 변경하지 않고 방대한 수의 레지스트레이션 메모리 뱅크 파일에서 원하는 파일만 선택할 수 있습니다.

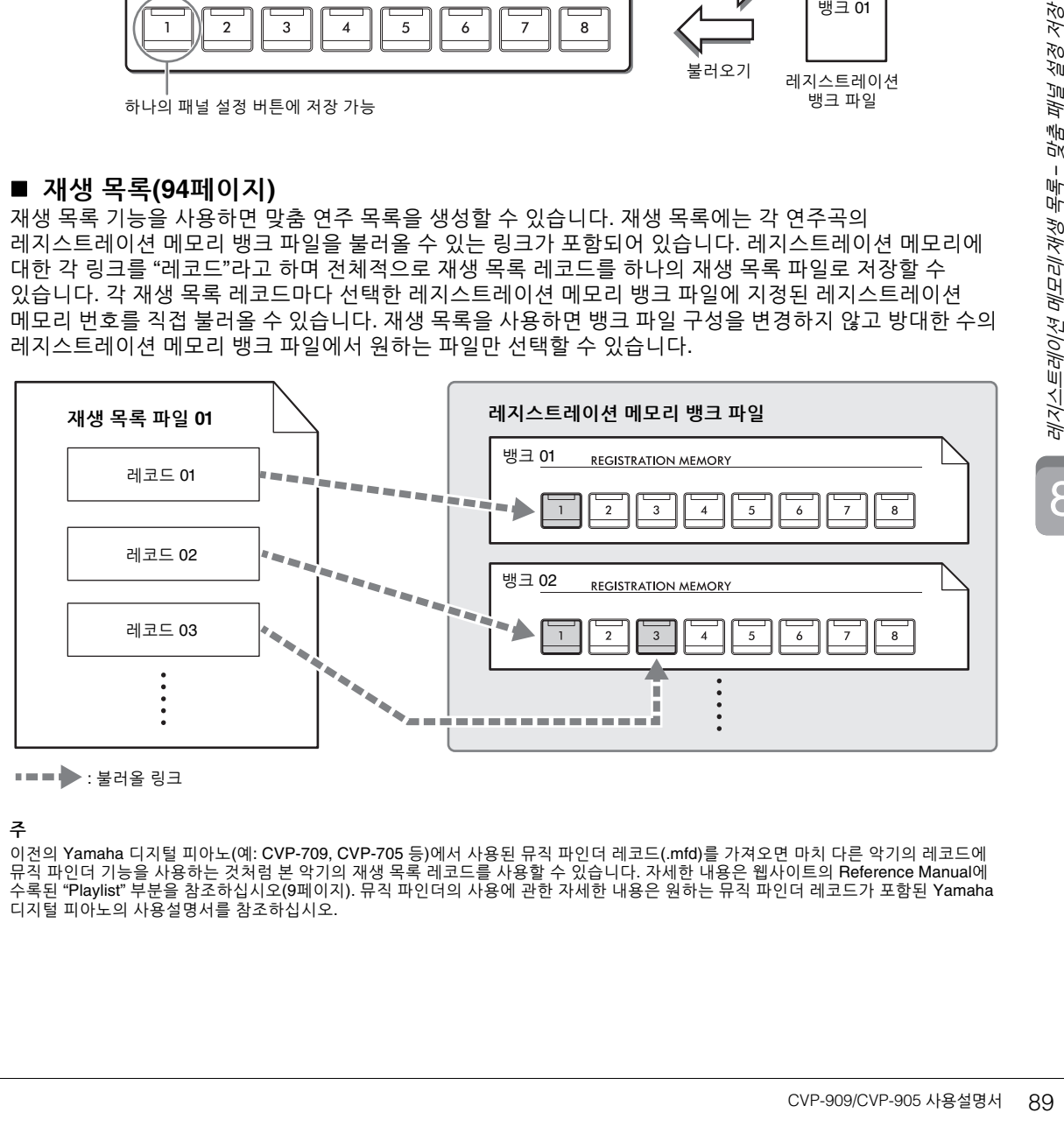

■■■▶ : 불러올 링크

### 주

이전의 Yamaha 디지털 피아노(예: CVP-709, CVP-705 등)에서 사용된 뮤직 파인더 레코드(.mfd)를 가져오면 마치 다른 악기의 레코드에 뮤직 파인더 기능을 사용하는 것처럼 본 악기의 재생 목록 레코드를 사용할 수 있습니다. 자세한 내용은 웹사이트의 Reference Manual에<br>수록된 "Playlist" 부분을 참조하십시오(9[페이지](#page-8-0)). 뮤직 파인더의 사용에 관한 자세한 내용은 원하는 뮤직 파인더 레코드가 포함된 Yamaha 디지털 피아노의 사용설명서를 참조하십시오.

# <span id="page-89-0"></span>레지스트레이션 메모리를 사용하여 맞춤 패널 설정 저장 및 불러오기

## <span id="page-89-1"></span>패널 설정 등록

- **1** 원하는 대로 패널 컨트롤**(**예**:** 음색**,** 스타일 등**)**을 설정합니다**.** 레지스트레이션 메모리 기능을 사용하여 등록할 수 있는 파라미터 목록은 웹사이트(9[페이지](#page-8-0))의 Data List에 수록된 "Parameter Chart"를 참조하십시오.
- **2 REGISTRATION MEMORY** 부분에서 **[MEMORY]** 버튼을 눌러 **Registration Memory**  창을 불러옵니다**.**

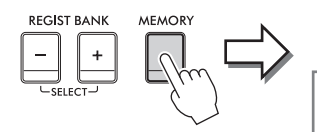

**Registration Memory** Press the desired button to which the panel settings are to be registered, from one of the REGISTRATION MEMORY [1] - [8] buttons and the ONE TOUCH SETTING [1] - [4] buttons. Items to be registered to Registration Memory Close

항목 목록을 표시하거나 숨깁니다.

### 등록할 항목 선택

창의 좌측 하단에 있는 []를 터치하면 등록할 항목 선택 목록이 나타납니다. 3단계로 진행하기 전에 원하는 항목을 터치하여 체크 표시하거나 제거합니다. 체크 표시가 있는 항목이 등록됩니다.

## **3** 패널 설정을 저장하려는 **REGISTRATION MEMORY [1]~[8]** 버튼을 누릅니다**.** 저장된 버튼이 빨간색으로 켜져 번호 버튼에 데이터가 들어 있고 해당 번호가 선택되었음을

나타냅니다.

주의사항

여기에서 램프가 빨간색이나 녹색으로 켜진 버튼을 선택한 경우 이전에 버튼에 저장된 패널 설정이 지워지고 새 설정으로 대체됩니다**.** 따라서 꺼진 버튼에만 패널 설정을 저장해야 합니다**.**

**REGISTRATION MEMORY** 

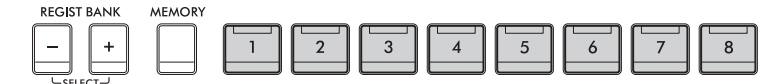

### 램프 상태

- 흰색**:** 데이터가 등록되어 있고 현재 선택되어 있음
- 파란색**:** 데이터가 등록되었지만 현재 선택되어 있지 않음
- 꺼짐**:** 등록된 데이터 없음

## **4 1~3**단계를 반복하여 다른 버튼에도 다양한 패널 설정을 등록합니다**.**

등록된 패널 설정은 원하는 번호 버튼을 누르기만 하면 불러올 수 있습니다. 주

등록된 패널 설정([Menu] → [RegistFreeze])을 불러올 때 특정 항목의 불러오기를 해제할 수도 있습니다.

<span id="page-90-0"></span>모든 패널 설정이 8개의 레지스트레이션 메모리 버튼에 하나의 뱅크 파일로 등록됩니다.

**1** 홈 화면에서 우측 상단의 **[]**를 터치하여 등록 영역을 표시한 후 터치하여 레지스트레이션 뱅크 선택 화면을 불러옵니다**.**

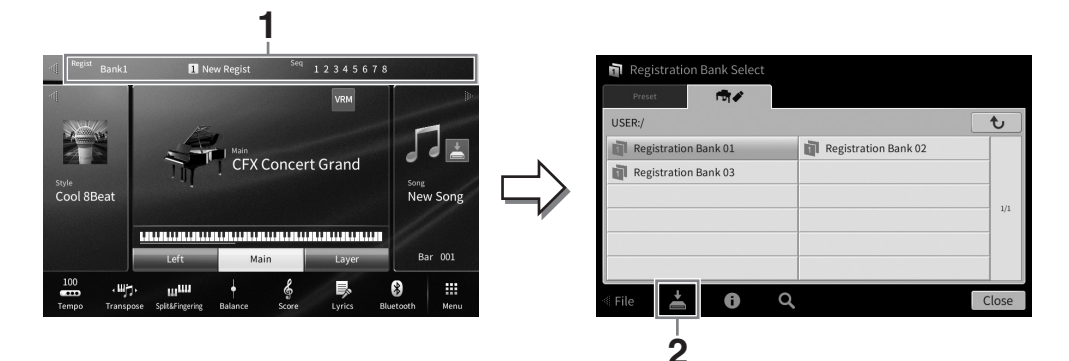

주

일반적으로 레지스트레이션 메모리 데이터(뱅크 파일)는 CVP-909/CVP-905와 CVP-809/CVP-805 간에 호환됩니다. 그러나 각 모델의 사양에 따라 데이터가 완벽하게 호환되지 않을 수 있습니다.

REGIST BANK [+]와 [-] 버튼을 동시에 눌러도 레지스트레이션 뱅크 선택 화면을 불러올 수 있습니다.

## **2 (**저장**)**을 터치하여 뱅크 파일을 저장합니다**.**

저장에 대한 지침은 32[페이지](#page-31-0)를 참조하십시오.

주

재생 목록 레코드에 연결된 레지스트레이션 뱅크 파일 이름을 변경하거나 옮기거나 삭제하는 경우 재생 목록에서 레지스트레이션 메모리 뱅크를 불러올 수 없습니다.

# 등록된 패널 설정 불러오기

저장된 레지스트레이션 메모리 뱅크 파일은 REGIST BANK [-]/[+] 버튼을 사용하거나 다음 절차를 통해 불러올 수 있습니다.

주

- CVP-909/CVP-905 사용설명서 91 레지스트레이션 메모리/재생 목록 맞춤 패널 설정 저장 • USB 플래시 드라이브에서 선택한 <sup>곡</sup>, 스타일 또는 텍스트 파일이 포함되어 있는 설정을 불러올 때는 등록된 <sup>곡</sup>, 스타일 또는 텍스트가 저장되어 있는 해당 USB 플래시 드라이브가 [USB TO DEVICE] 단자에 연결되어 있는지 확인하십시오. USB 플래시 드라이브를 사용하기 전에 반드시 103[페이지](#page-102-0)의 "USB 장치 연결"<sup>을</sup> 읽으십시오.
- 페달을 사용하여 [Menu] → [RegistSeq]를 통해 지정한 순서대로 8개 설정을 불러올 수도 있습니다. 자세한 내용은 웹사이트의 Reference Manual<sup>을</sup> 참조하십시오(9[페이지](#page-8-0)).
	- **1** 레지스트레이션 뱅크 선택 화면을 불러옵니다**(91**[페이지](#page-90-0)의 **1**단계**).**
	- **2** 화면에서 원하는 뱅크를 터치하여 선택합니다**.**  REGIST BANK [-1/[+] 버튼을 사용해여 뱅크를 선택할 수도 있습니다.
	- **3** 레지스트레이션 메모리 부분에서 파란색으로 켜진 숫자 버튼**([1]~[8])** 중 하나를 누릅니다**.**

## <span id="page-91-0"></span>레지스트레이션 메모리 정보 확인

정보 창을 불러와 레지스트레이션 메모리 뱅크의 [1]~[8] 버튼에 저장된 음색과 스타일을 확인할 수 있습니다.

- **1** 레지스트레이션 뱅크 선택 화면을 불러온 다음 원하는 뱅크를 선택합니다**.**
- **2 (**정보**)**를 터치하여 **Registration Bank Information** 창을 불러옵니다**.** 이 화면은 보컬 및 스타일과 관련된 2개의 화면으로 구성되어 있습니다. [▶] [<]를 사용해 이 두 가지 중에서 선택합니다.

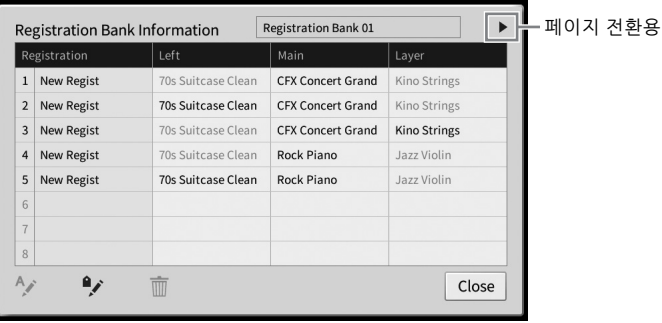

주

일부 음색 파트가 꺼진 경우 해당 파트의 음색 이름이 회색으로 표시됩니다. 레지스트레이션 메모리 번호 중 하나를 선택한 후 다음 아이콘을 터치하여 편집합니다.

- $\bullet$   $\prime$  : 이름을 변경합니다.
- $\bullet$   $\dot{m}$ : 데이터를 삭제합니다.
- • • : 태그(93[페이지](#page-92-0))를 추가하거나 편집합니다.

## 레지스트레이션 뱅크 파일 검색 필터링

레지스트레이션 뱅크 선택 화면에서 검색 결과를 필터링하면 원하는 파일을 신속하게 찾을 수 있습니다 (36[페이지](#page-35-0)).

**1** 레지스트레이션 메모리 뱅크 파일의 **Search** 화면**(36**[페이지](#page-35-0)**)**에서 **(**필터링**)**을 터치합니다**.**

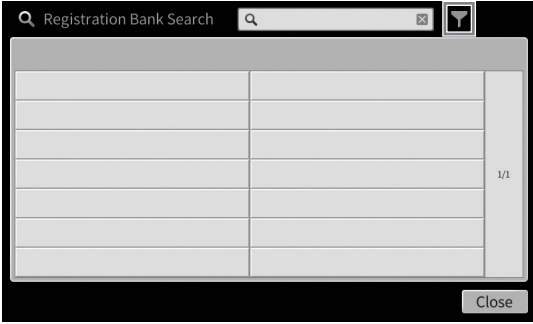

8

**2** 박스에 검색 옵션을 입력합니다**.**

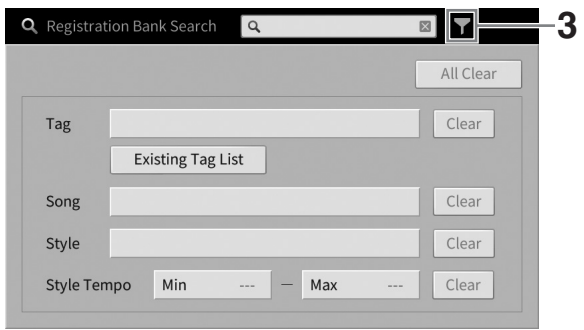

- **Tag:** 박스에 태그(아래 참조)를 입력하거나 [Existing Tag List]를 터치하여 목록에서 태그를 선택합니다. 박스에 여러 태그를 입력하려면 각 태그 사이에 빈 공간을 삽입합니다.
- **Song:** 곡 이름을 입력합니다.
- **Style:** 스타일 이름을 입력합니다.
- **Style Tempo:** 스타일 템포 범위를 입력합니다.

각 검색 질의를 삭제하려면 [Clear]를 터치합니다. 모두 삭제하려면 [All Clear]를 터치합니다.

**3 (**필터**)**를 터치하여 검색 결과를 표시합니다**.**

## <span id="page-92-0"></span>검색 시 레지스트레이션 메모리 뱅크에 태그 추가

레지스트레이션 메모리 뱅크의 태그를 사용하면 검색 시 원하는 파일을 신속하게 찾을 수 있습니다.

**1 Registration Bank Information** 창**(92**[페이지](#page-91-0)**)**에서 **(**태그**)**를 터치하여 **Tag Edit**  창을 불러옵니다**.**

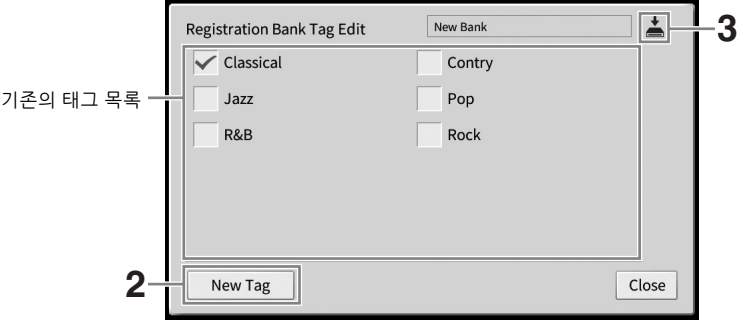

- lear]를 터치합니다.<br>을 수 있습니다.<br>- 아이션 Tag Edit<br>- 이치하여 Tag Edit<br>- 이러그가 목록에 대구가 목록에 대구가 목록에 대구가 목록에 나타나 사간이 소요될<br>- 다소 시간이 소요될<br>- 다소 시간이 소요될<br>- CVP-909/CVP-905 사용설명서 93 **2 [New Tag]**를 터치하여 문자 입력 창을 불러온 다음 원하는 텍스트를 입력합니다**.** 다른 레지스트레이션 메모리 뱅크 파일에 태그를 이미 추가한 경우, 기존의 태그가 목록에 나타나므로 체크 표시를 하면 선택할 수 있습니다. 목록이 나타날 때까지는 다소 시간이 소요될 수 있습니다.
- **3 (**저장**)**을 터치하여 레지스트레이션 메모리 뱅크 파일에 태그 정보를 등록합니다**.**

# <span id="page-93-0"></span>재생 목록을 사용하여 패널 설정의 대용량 레퍼토리 관리

재생 목록은 연주에 대한 다수의 목록을 관리할 때 유용합니다. 대용량의 레퍼토리(방대한 수의 레지스트레이션 메모리 뱅크 파일)에서 원하는 파일만 선택하여 각 연주에 대한 새 세트 목록을 생성할 수 있습니다.

## 재생 목록에 레코드**(**뱅크 파일에 대한 링크**)** 추가

재생 목록에 레코드를 추가하면 각 연주의 재생 목록에서 원하는 레지스트레이션 메모리 뱅크 파일을 직접 불러올 수 있습니다.

**1 [Menu] [Playlist]**를 통해 **Playlist** 화면을 불러옵니다**.** 

마지막에 선택했던 재생 목록 파일이 나타납니다 (처음에는 내장 재생 목록 샘플이 나타남).

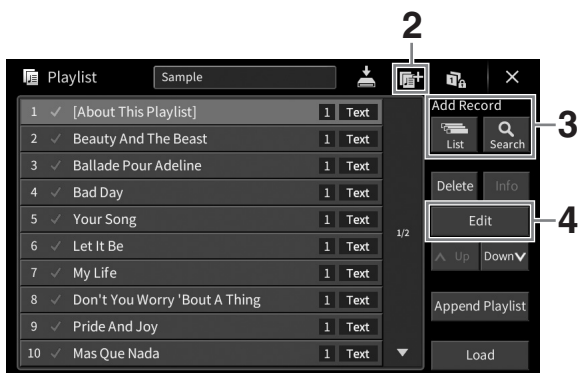

- **2** 새 재생 목록을 생성하려는 경우 **(**신규**)**를 터치합니다**.**
- **3** 재생 목록에 레코드를 추가합니다**.**
	- 레지스트레이션 뱅크 선택 화면을 통해 레코드 추가:
	- **3-1 Add Record [List]**를 터치하여 레지스트레이션 뱅크 선택 화면을 불러옵니다**.**
	- **3-2** 원하는 뱅크 파일을 선택하여 재생 목록 레코드로 등록합니다**. [Add to Playlist]**를 터치하면 화면이 종료되고 새 레코드가 재생 목록 하단에 추가됩니다**.**
	- 검색 기능을 사용하여 레코드 추가
	- **3-1 Add Record [Search]**를 터치하여 원하는 레지스트레이션 뱅크 파일을 검색합니다**.**
	- **3-2** 검색 결과에서 원하는 파일을 선택합니다**. [Add to Playlist]**를 터치하면 화면이 종료되고 새 레코드가 재생 목록 하단에 추가됩니다**.**

# 래지스트레이션 메모리/재생 목록 – 맞춤 패널 설정 저장 및 불러오기~ 불러오기 –

8

## **4** 필요한 경우 레코드를 편집합니다**.**

새로 추가된 재생 목록 레코드는 선택한 레지스트레이션 뱅크 파일을 불러오기만 합니다. (지정된 레지스트레이션 메모리 번호 바로 불러오기와 같이) 더욱 자세하게 설정하려는 경우 레코드를 편집할 수 있습니다.

## **4-1 [Edit]**을 터치하여 **Record Edit** 창을 불러옵니다**.**

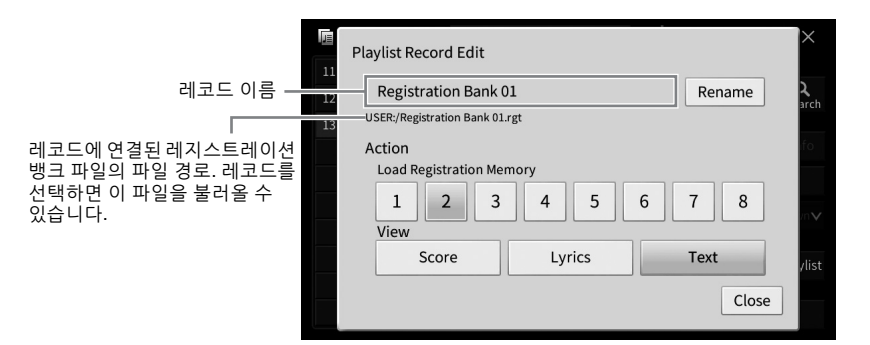

## <span id="page-94-0"></span>**4-2** 터치하여 레코드를 편집합니다**.**

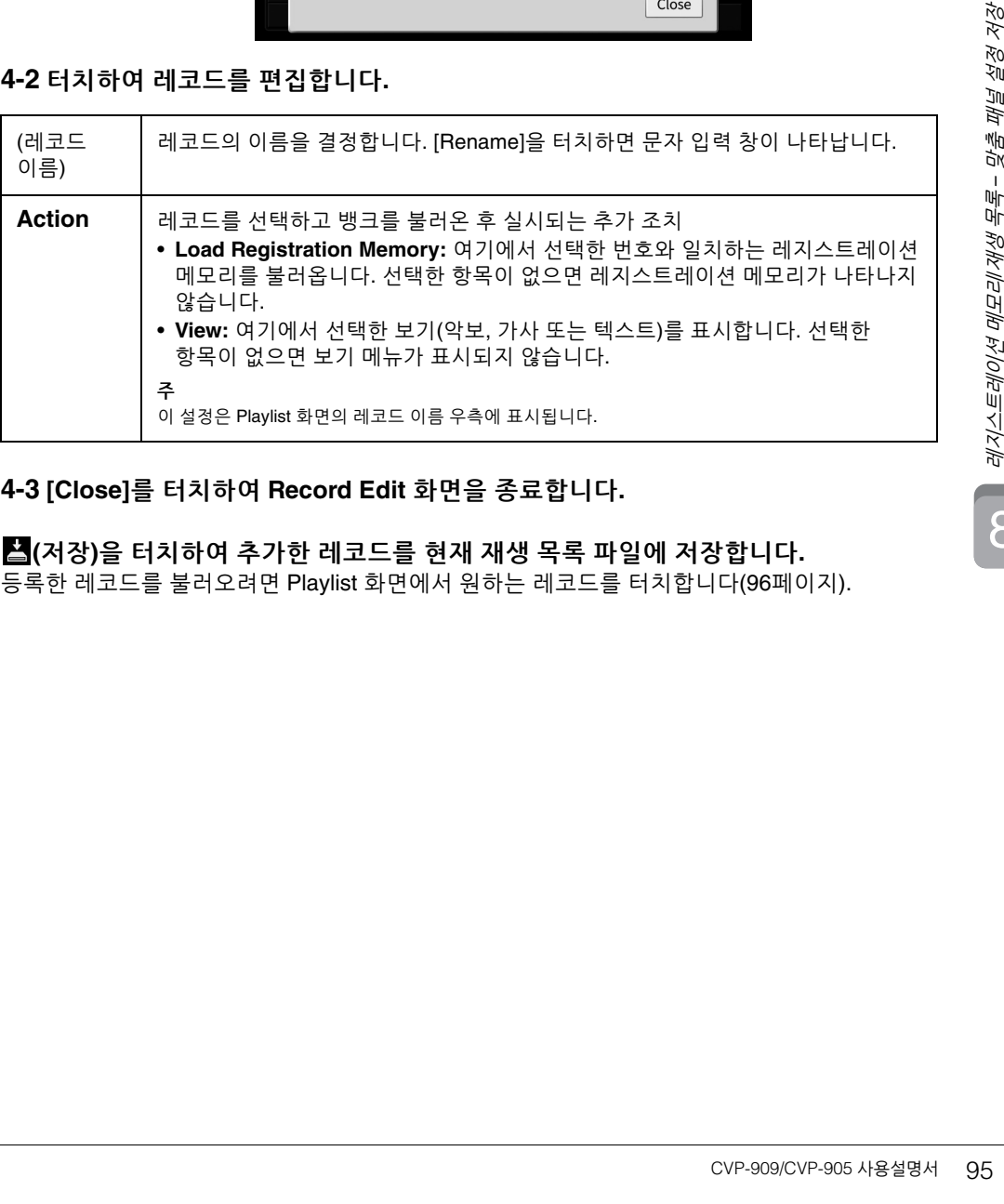

## **4-3 [Close]**를 터치하여 **Record Edit** 화면을 종료합니다**.**

**5 (**저장**)**을 터치하여 추가한 레코드를 현재 재생 목록 파일에 저장합니다**.** 등록한 레코드를 불러오려면 Playlist 화면에서 원하는 레코드를 터치합니다(96[페이지](#page-95-0)). <span id="page-95-0"></span>**1 [Menu] [Playlist]**를 통해 **Playlist** 화면을 불러옵니다**.**

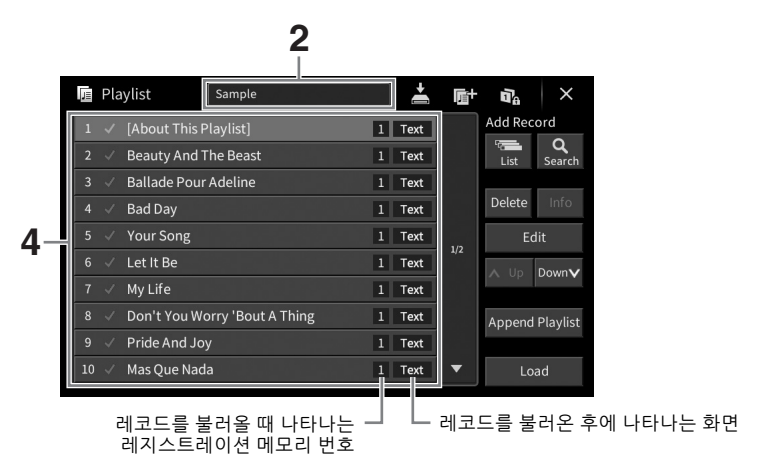

- **2** 재생 목록 이름을 터치하여 재생 목록 파일 선택 화면을 불러옵니다**.**
- **3** 원하는 재생 목록 파일을 선택합니다**.**
- **4 Playlist** 화면에서 레코드 이름을 선택한 다음 **[Load]**를 터치합니다**.**  재생 목록 레코드로 등록된 레지스트레이션 메모리 뱅크가 나타나고 직접 수행한 조치 (95[페이지](#page-94-0))가 실행됩니다. 원하는 레코드 이름을 두 번 터치해도 레코드를 불러올 수 있습니다. [Info]를 터치하면 Registration Bank Information 창(92[페이지](#page-91-0))을 불러올 수 있습니다.

레지스트레이션 메모리에서 특정 패널 설정 불러오기 비활성화 화면 우측 상단의 na (동결)을 터치하면 Registration Freeze 화면을 불러올 수 있습니다. 자세한 내용은 웹사이트의 Reference Manual에 수록된 "RegistFreeze" 부분을 참조하십시오(9[페이지](#page-8-0)).

## 재생 목록의 레코드 순서 변경

- **1 Playlist** 화면에서 원하는 레코드를 터치하여 이동합니다**.**
- **2 [Up]** 또는 **[Down]**을 터치하여 **1**단계에서 선택했던 레코드를 옮깁니다**.**
- **3 (**저장**)**을 터치하여 편집한 재생 목록 파일을 저장합니다**.**
- **1 Playlist** 화면에서 삭제하려는 레코드를 터치합니다**.**
- **2 [Delete]**를 터치합니다**.** 확인 메시지가 나타납니다. 작업을 취소하려는 경우 여기에서 [No]를 터치합니다.
- **3 [Yes]**를 터치하여 레코드를 삭제합니다**.**
- **4 (**저장**)**을 터치하여 편집한 재생 목록 파일을 저장합니다**.**

## 다른 재생 목록에서 재생 목록 레코드 복사**(Append Playlist)**

"Append Playlist"를 사용하면 기존의 재생 목록 파일을 복사한 다음 현재 재생 목록 파일에 추가할 수 있습니다.

- **1 [Append Playlist]**를 터치하여 재생 목록 파일 선택 화면을 불러옵니다**.**
- **2** 추가하려는 재생 목록 파일을 터치합니다**.** 확인 메시지가 나타납니다. 작업을 취소하려는 경우 여기에서 [No]를 터치합니다.
- **3 [Yes]**를 터치하여 레코드를 추가합니다**.** 선택한 재생 목록 파일의 모든 레코드가 현재 재생 목록 하단에 추가됩니다.
- **4 (**저장**)**을 터치하여 추가한 레코드를 현재 재생 목록 파일에 저장합니다**.**

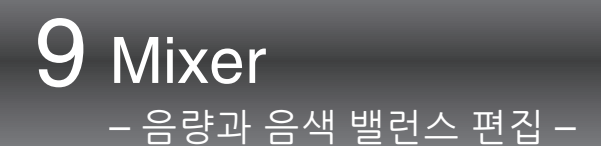

믹서를 통해 음량 밸런스와 음향의 음색을 비롯한 건반 파트 및 곡/스타일 채널의 여러 부분을 직관적으로 제어할 수 있습니다. 믹서를 사용하면 각 음색의 레벨과 스테레오 위치(팬)를 조절하여 최적의 밸런스와 스테레오 이미지를 설정할 수 있고 이펙트 적용 방식을 설정할 수 있습니다. 본 장에서는 믹서의 기본 절차를 설명합니다. 자세한 내용은 웹사이트의 Reference Manual을 참조하십시오 (9[페이지](#page-8-0)).

# 믹서의 기본 절차

**1 [Menu] [Mixer]**를 통해 **Mixer** 화면을 불러옵니다**.**

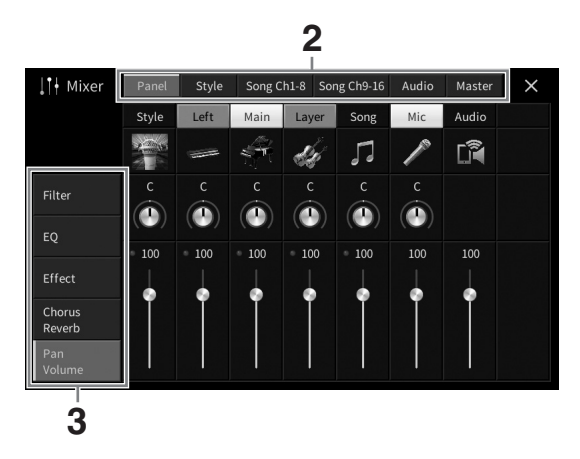

**2** 원하는 파트 간 밸런스를 편집하는 탭을 터치합니다**.**

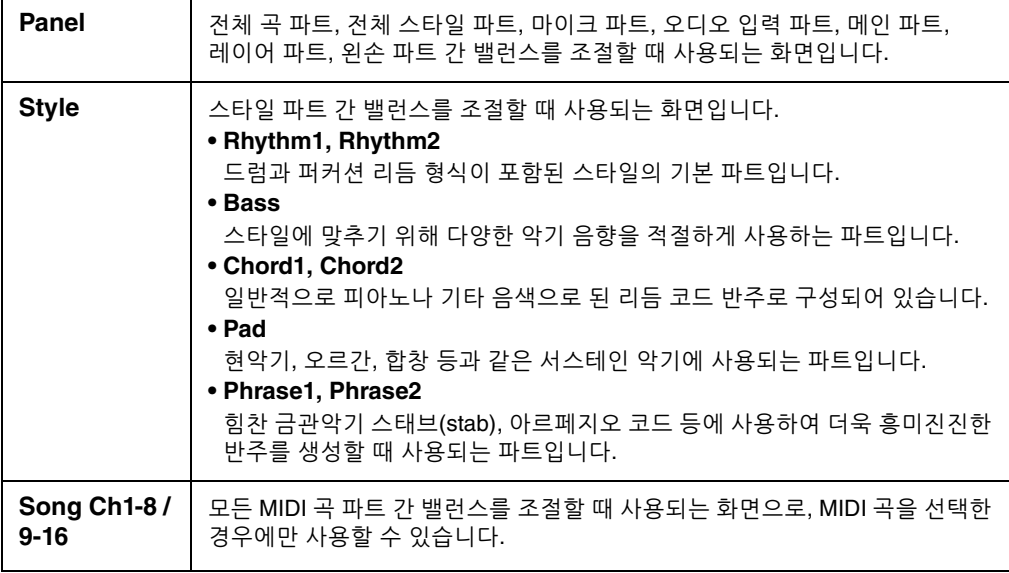

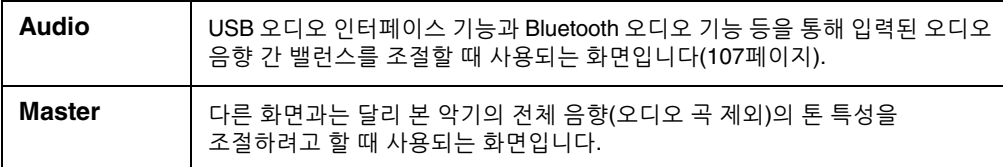

## **3** 원하는 파라미터를 편집할 수 있는 탭을 터치합니다**.**

### **2**단계에서 **"Master"** 이외의 탭을 선택하는 경우**:**

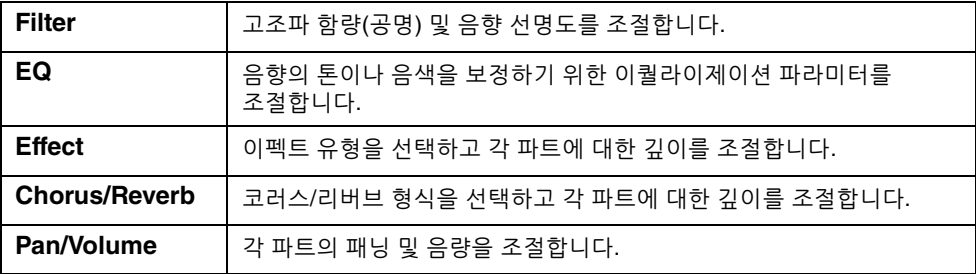

## **2**단계에서 **"Master"**를 선택하는 경우**:**

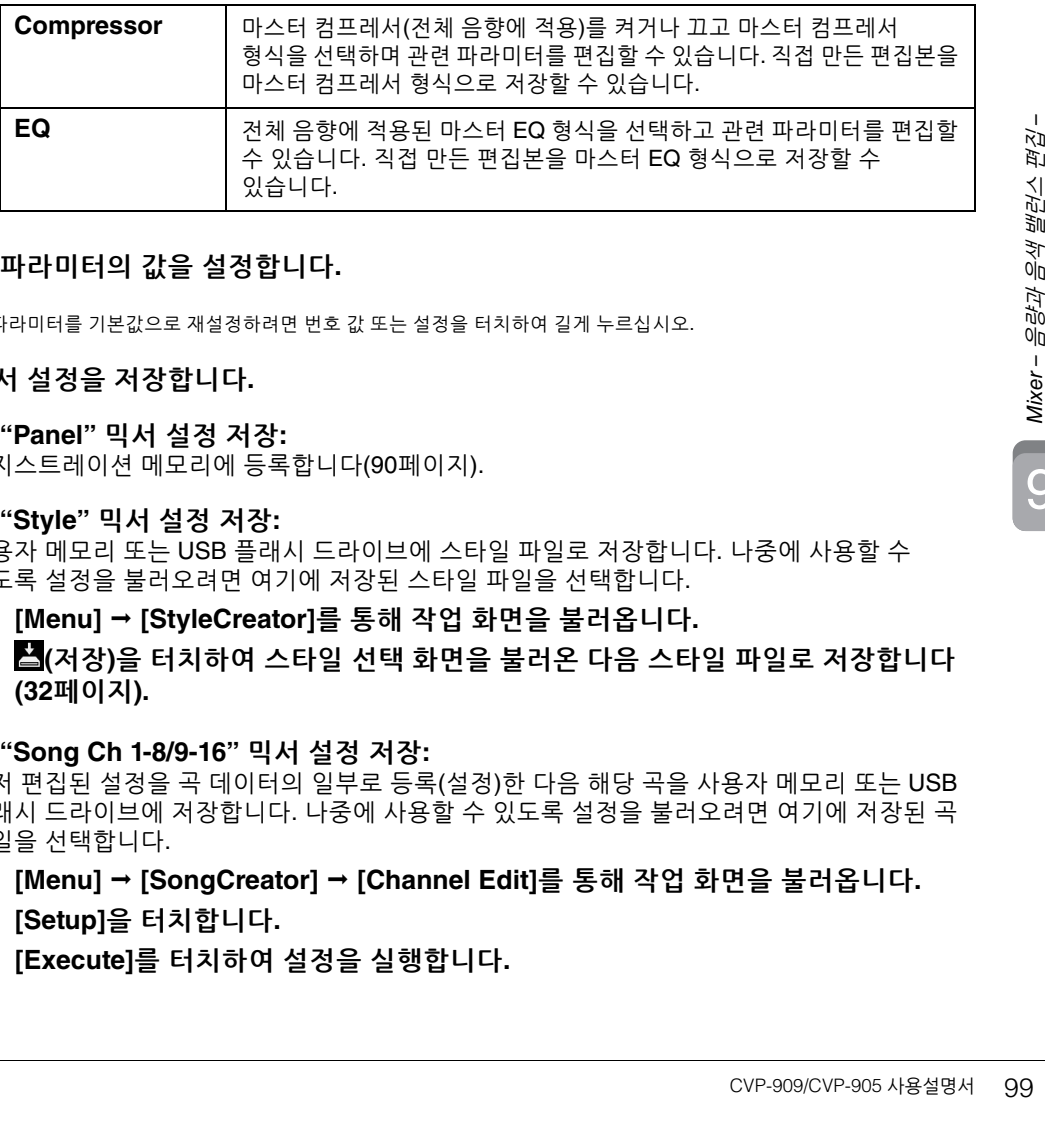

# **4** 각 파라미터의 값을 설정합니다**.**

각 파라미터를 기본값으로 재설정하려면 번호 값 또는 설정을 터치하여 길게 누르십시오.

## <span id="page-98-0"></span>**5** 믹서 설정을 저장합니다**.**

주

## **"Panel"** 믹서 설정 저장**:**

레지스트레이션 메모리에 등록합니다(90[페이지](#page-89-1)).

### **"Style"** 믹서 설정 저장**:**

사용자 메모리 또는 USB 플래시 드라이브에 스타일 파일로 저장합니다. 나중에 사용할 수 있도록 설정을 불러오려면 여기에 저장된 스타일 파일을 선택합니다.

- **1. [Menu] [StyleCreator]**를 통해 작업 화면을 불러옵니다**.**
- **2. (**저장**)**을 터치하여 스타일 선택 화면을 불러온 다음 스타일 파일로 저장합니다 **(32**[페이지](#page-31-0)**).**

### **"Song Ch 1-8/9-16"** 믹서 설정 저장**:**

먼저 편집된 설정을 곡 데이터의 일부로 등록(설정)한 다음 해당 곡을 사용자 메모리 또는 USB 플래시 드라이브에 저장합니다. 나중에 사용할 수 있도록 설정을 불러오려면 여기에 저장된 곡 파일을 선택합니다.

- **1. [Menu] [SongCreator] [Channel Edit]**를 통해 작업 화면을 불러옵니다**.**
- **2. [Setup]**을 터치합니다**.**
- **3. [Execute]**를 터치하여 설정을 실행합니다**.**

**4. (**저장**)**을 터치하여 곡 선택 화면을 불러온 다음 곡 파일로 저장합니다**(32**[페이지](#page-31-0)**).**

 **"Audio"** 믹서 설정 저장**:** 저장 작업이 필요하지 않습니다. 전원이 꺼져도 "Audio" 믹서 설정은 그대로 유지됩니다.

### ■ "Master" 믹서 설정 저장:

직접 만든 편집본을 마스터 컴프레서 형식과 마스터 EQ 형식으로 저장할 수 있습니다. 나중에 사용할 수 있도록 설정을 불러오려면 각 화면 우측 상단의 해당 형식을 선택합니다.

- **1. "Compressor"** 화면 또는 **"EQ"** 화면에서 **(**저장**)**을 터치합니다**.**
- **2. User1 ~ User30** 중 하나를 선택한 다음 **[Save]**를 터치하여 문자 입력 창을 불러옵니다**.**
- **3.** 문자 입력 창에서 필요에 따라 이름을 변경한 다음 **[OK]**를 터치하여 데이터를 저장합니다**.**

# <span id="page-99-0"></span>스타일 또는 **MIDI** 곡의 각 채널 켜기**/**끄기

Mixer 화면에서는 현재 스타일 또는 MIDI 곡의 각 채널을 켜거나 끌 수 있습니다.

- **1 Mixer** 화면에서 **[Style]** 탭**, [Song Ch 1-8]** 탭 또는 **[Song Ch 9-16]** 탭을 누릅니다**.**
- **2** 켜거나 끄고자 하는 채널을 터치합니다**.**

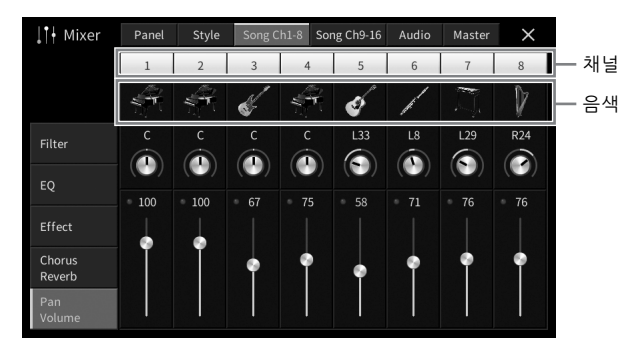

특정 채널을 솔로 연주하려면 번호가 녹색으로 변할 때까지 원하는 채널을 길게 누릅니다. 솔로를 취소하려면 (녹색) 채널 번호를 다시 누르기만 하면 됩니다.

### 각 채널의 음색 변경**:**

채널 번호 아래의 악기 아이콘을 눌러 음색 선택 화면을 불러온 다음, 원하는 음색을 선택합니다.

**3** 필요에 따라 다른 설정을 실시한 다음 스타일 파일 또는 곡 파일로 저장합니다 **(99**[페이지](#page-98-0)의 **5**단계**).**

# 연결 – 다른 기기와 함께 악기 사용 – 10

주의

본 악기를 다른 전자 기기에 연결하기 전에 먼저 모든 기기의 전원을 끄십시오**.** 또한 모든 기기의 전원을 켜고 끄기 전에 음량을 모두 최소**(0)**로 설정하십시오**.** 그렇지 않으면 기기 손상**,** 감전 또는 영구적인 청력 손실이 발생할 수 있습니다**.**

주의사항

불안정한 위치에 기기를 놓지 마십시오**.** 기기가 떨어져 손상될 수 있습니다**.**

# **I/O** 커넥터

본 악기에서 이러한 커넥터의 위치를 확인하려면 15[페이지](#page-14-0)를 참조하십시오.

## **CVP-909** 그랜드 피아노형

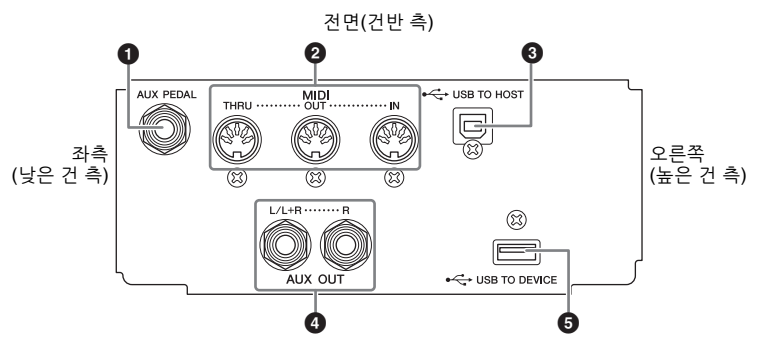

## **CVP-909/CVP-905**

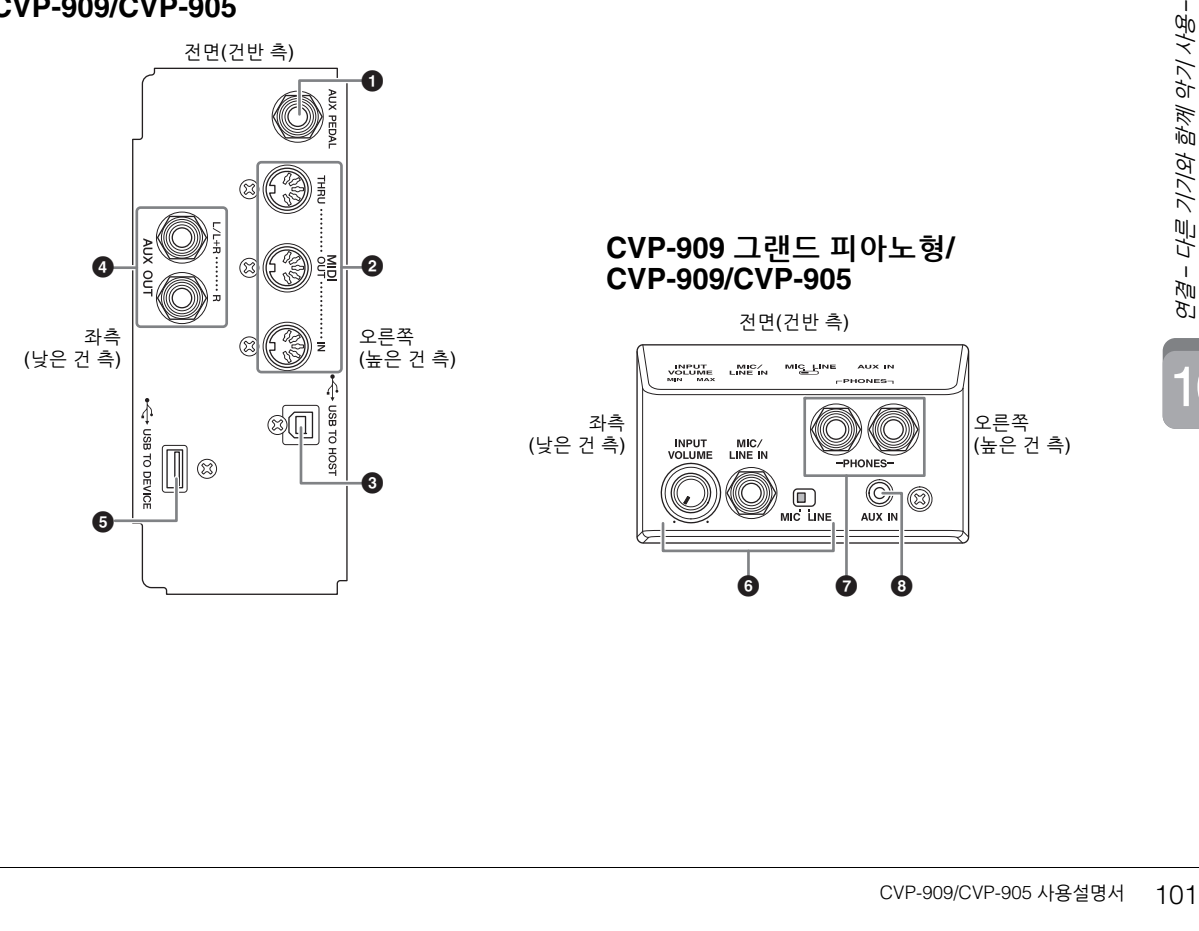

## 1 **[AUX PEDAL]** 잭

별도로 판매되는 풋 컨트롤러나 풋스위치(112[페이지](#page-111-0))를 연결합니다.

## 2 **MIDI** 단자

컴퓨터나 외부 MIDI 장치(예: 신디사이저 또는 시퀀서)에 연결합니다(111[페이지](#page-110-0)).

## 3 **[USB TO HOST]** 단자

컴퓨터, 스마트폰 또는 태블릿과 같은 스마트 기기(105[페이지](#page-104-0))에 연결합니다.

## 4 **AUX OUT [L/L+R]/[R]** 잭

외부 전원 스피커 시스템(110[페이지](#page-109-0))에 연결합니다.

## 5 **[USB TO DEVICE]** 단자

USB 플래시 드라이브(103[페이지](#page-102-1)), USB 화면 어댑터(111[페이지](#page-110-1)) 또는 USB 무선 LAN 어댑터 (106[페이지](#page-105-0))를 연결합니다. [USB TO DEVICE] 단자를 사용하기 전에 103[페이지](#page-102-1)의 "[USB TO DEVICE] 단자 사용 시 주의사항"을 반드시 읽으십시오.

## 6 **[MIC/LINE IN]** 잭**, [MIC/LINE]** 스위치**, [INPUT VOLUME]** 노브

마이크 또는 기타를 연결합니다([86](#page-85-1) 및 [112](#page-111-1)페이지).

## **⑦ [PHONES] 잭**

헤드폰(20[페이지](#page-19-0))을 연결합니다.

## **8 [AUX IN] 잭**

오디오 플레이어(107[페이지](#page-106-2))를 연결합니다.

# <span id="page-102-1"></span><span id="page-102-0"></span>**USB** 장치 연결**([USB TO DEVICE]** 단자**)**

USB 플래시 드라이브, USB 화면 어댑터 또는 USB 무선 LAN 어댑터를 [USB TO DEVICE] 단자에 연결할 수 있습니다. 악기에서 생성한 데이터를 USB 플래시 드라이브(32[페이지](#page-31-0))에 저장할 수 있으며 USB 화면 어댑터 (111[페이지](#page-110-1))를 사용해 외부 모니터에 연결하여 악기 화면을 표시하거나 USB 무선 LAN 어댑터(106[페이지](#page-105-0)) 를 통해 스마트 기기에 악기를 연결할 수 있습니다.

<span id="page-102-2"></span>**[USB TO DEVICE]** 단자 사용 시 안전사항 본 악기에는 내장형 [USB TO DEVICE] 단자가 있습니다. USB 장치를 단자에 연결할 때 조심해서 USB 장치를 취급해야 합니다. 아래 중요한 주의사항을 따르십시오. 주

USB 장치 취급에 관한 자세한 내용은 USB 장치의 사용설명서를 참조하십시오.

### 호환되는 **USB** 장치

- USB 플래시 드라이브
- USB 화면 어댑터
- USB 무선 LAN 어댑터(UD-WL01, 별도 판매)

USB 허브, 컴퓨터 키보드 또는 마우스와 같은 다른 USB 장치는 사용할 수 없습니다.

본 악기가 시중에서 구입 가능한 USB 장치를 모두 지원하는 것은 아닙니다. Yamaha는 고객이 구입한 USB 장치의 작동을 보장할 수 없습니다. 본 악기에서 사용하기 위한 USB 장치를 구매하기 전에 아래 웹 페이지를 참조하십시오. <https://download.yamaha.com/>

USB 장치 2.0 또는 3.0을 본 악기에 사용할 수 있으나, USB 장치에 저장하거나 USB 장치에서 불러오는 데 소요되는 시간은 데이터의 유형 또는 악기의 상태에 따라 다를 수 있습니다.

### 주의사항

**[USB TO DEVICE]** 단자의 정격은 최대 **5V/500mA**입니다**.** 이를 초과하는 정격의 **USB** 장치는 연결하지 마십시오**.** 악기 자체가 손상될 수 있습니다**.**

### ■ USB 장치 연결

[USB TO DEVICE] 단자에 USB 장치를 연결할 때는 장치의 커넥터가 적합한지, 알맞은 방향으로 연결되었는지 확인하십시오.

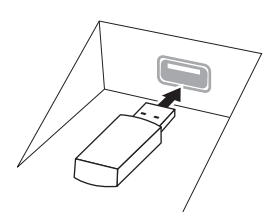

### 주의사항

**• USB** 장치를 패널 상단에 있는 **[USB TO DEVICE]** 단자에 연결하는 경우에는 장치를 제거한 후에 건반 덮개를 닫아야 합니다**. USB** 장치가 연결된 상태에서 건반 덮개를 닫으면 **USB** 장치가 손상될 수 있습니다**.**

- **•** 재생**/**녹음**,** 파일 관리 작업**(**저장**,** 복사**,** 삭제**,** 포맷**)** 또는 **USB**  장치에 액세스 중에는 **USB** 장치를 연결 또는 분리하지 않도록 하십시오**.** 이 주의사항을 준수하지 않으면 본 악기의 작동이 멈추거나 **USB** 장치 및 데이터가 손상될 수 있습니다**.**
- **USB** 장치를 연결 이후 분리**(**또는 이와 반대로 실시**)**하는 경우에는 반드시 각 작업 전후로 몇 초간 기다리십시오**.**
- **USB** 플래시 장치를 연결할 때는 연장 케이블을 사용하지 마십시오**.**

### **USB** 플래시 드라이브 사용

악기를 USB 플래시 드라이브에 연결하면 생성한 데이터를 연결된 장치에 저장할 수 있을 뿐만 아니라 연결된 USB 플래시 드라이브의 데이터를 읽을 수도 있습니다.

### ■ USB 플래시 드라이브 최대 개수

최대 2개의 USB 플래시 드라이브를 [USB TO DEVICE] 단자에 연결할 수 있습니다.

### ■ USB 플래시 드라이브 포맷

본 악기를 통해서만 USB 플래시 드라이브를 포맷해야 합니다(104[페이지](#page-103-0)). 다른 장치에서 포맷한 USB 플래시 드라이브는 제대로 작동하지 않을 수 있습니다.

### 주의사항

포맷 작업을 하면 이전에 있던 데이터를 모두 덮어쓰게 됩니다**.**  포맷할 **USB** 플래시 드라이브에 중요한 데이터가 없는지 반드시 확인하십시오**.** 

### ■ 데이터 보호(쓰기 방지)

부주의로 중요한 데이터가 삭제되는 것을 방지하려면 각 USB 플래시 드라이브에 제공되는 쓰기 방지 기능을 적용하십시오. USB 플래시 드라이브에 데이터를 저장하는 경우 반드시 쓰기 방지 기능을 해제하십시오.

### ■ 악기 끄기

악기를 끌 때는 재생/녹음 또는 파일 관리(저장, 복사, 삭제 및 포맷 작업 등)를 위해 악기가 USB 플래시 드라이브에 액세스하고 있지는 않은지 반드시 확인하십시오. 그렇지 않으면 USB 플래시 드라이브와 데이터가 손상될 수 있습니다.

# <span id="page-103-0"></span>**USB** 플래시 드라이브 포맷

USB 플래시 드라이브를 연결할 때 연결한 USB 플래시 드라이브가 포맷되지 않았다는 메시지가 나타날 수 있습니다. 그럴 경우 경우 포맷 작업을 실행합니다.

주의사항

포맷 작업을 실시하면 이전에 있던 기존 데이터가 모두 삭제됩니다**.** 포맷할 **USB** 플래시 드라이브에 중요한 데이터가 없는지 반드시 확인하십시오**.** 여러 개의 **USB** 플래시 드라이브를 연결할 때는 특히 주의하십시오**.**

- **1** 포맷할 **USB** 플래시 드라이브를 **[USB TO DEVICE]** 단자에 연결합니다**.**
- **2 [Menu] [Utility] [Storage]**를 통해 작업 화면을 불러옵니다**.**

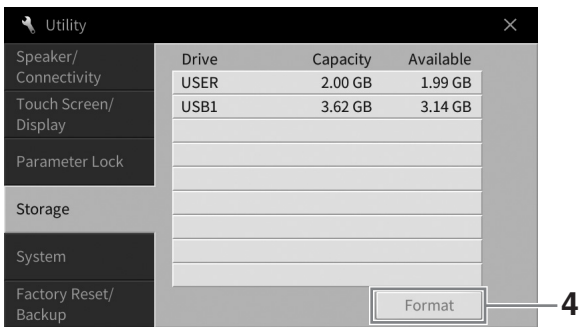

- **3** 장치 목록에서 포맷할 **USB** 플래시 드라이브의 이름을 터치합니다**.** 연결된 장치의 수에 따라 USB 1, USB 2 등의 표시가 나타납니다. USER는 본 악기의 사용자 메모리를 의미합니다.
- **4 [Format]**을 터치하여 포맷 작업을 실행합니다**.**

# <span id="page-104-0"></span>컴퓨터에 연결 **– [USB TO HOST]** 단자

[USB TO HOST] 단자에 컴퓨터를 연결하면 본 악기와 컴퓨터 간 MIDI 데이터 또는 오디오 데이터를 전송할 수 있습니다. 본 악기와 컴퓨터를 함께 사용하는 것에 관한 자세한 내용은 웹사이트의 "Computer-related Operations"를 참조하십시오(9[페이지](#page-8-0)).

### 주의

본 악기와 함께 **DAW(**디지털 오디오 워크스테이션**)** 애플리케이션을 사용하는 경우 오디오 루프 백 기능**(105**[페이지](#page-104-1)**)**을 꺼짐으로 설정하십시오**.** 그렇지 않으면 컴퓨터나 애플리케이션 소프트웨어 설정에 따라 큰 소리가 날 수 있습니다**.**

### 주의사항

**3**미터 미만의 **AB**형 **USB** 케이블을 사용하십시오**. USB 3.0** 케이블은 사용할 수 없습니다**.**

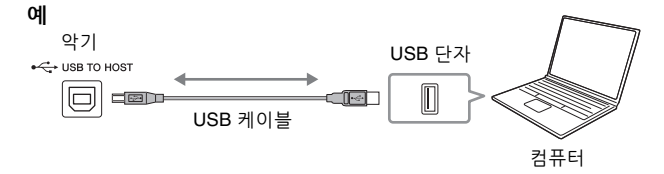

- 주
- USB 케이블을 사용하여 본 악기를 컴퓨터에 연결하는 경우 USB 허브를 거치지 않고 직접 연결하도록 하십시오.
- 컴퓨터를 연결하면 조금 후에 악기가 전송을 시작합니다.
- 컴퓨터에서 Grand Expression Modeling(53[페이지](#page-52-0)) 관련 MIDI 데이터를 편집하는 경우 예상치 못한 음향이 들릴 수 있습니다.

# <span id="page-104-2"></span>오디오 데이터 전송**/**수신**(USB** 오디오 인터페이스 기능**)**

USB 케이블을 통해 컴퓨터나 스마트 기기를 [USB TO HOST] 단자에 연결하면 디지털 오디오 데이터를 전송/수신할 수 있습니다. 이 USB 오디오 인터페이스 기능은 다음과 같은 이점을 제공합니다.

### ■ 뛰어난 음질로 오디오 데이터 재생

[AUX IN] 잭에서 출력되는 음향보다 잡음과 음질 저하가 적은 음향 품질을 갖춘 직접적인 깨끗한 음향이 제공됩니다.

### ■ 녹음 소프트웨어나 음악 제작 소프트웨어를 사용하여 악기에 연주 녹음

녹음된 오디오 데이터를 컴퓨터나 스마트 기기에서 재생할 수 있습니다.

### 주

- Windows로 작동하는 컴퓨터를 사용해 오디오 신호를 전송하거나 수신하는 경우 Yamaha Steinberg USB Driver를 컴퓨터에 설치해야 합니다. 자세한 내용은 웹사이트의 "Computer-related Operations"를 참조하십시오.
- 스마트 기기 연결에 관한 지침은 웹사이트의 "Smart Device Connection Manual"을 참조하십시오.

## <span id="page-104-1"></span>오디오 루프 백 켜기**/**끄기

이 기능을 사용하면 외부 기기의 오디오 입력 음향(107[페이지](#page-106-3))을 악기에서 재생되는 연주와 함께 컴퓨터나 스마트 기기로 출력할지 여부를 설정할 수 있습니다. 오디오 입력 음향을 출력하려면 오디오 루프 백을 "켜짐"으로 설정하십시오.

예를 들어, 컴퓨터나 스마트 기기를 사용해 악기에서 연주한 음향뿐만 아니라 오디오 입력 음향도 녹음하려는 경우 이 기능을 "켜짐"으로 설정합니다. 컴퓨터나 스마트 기기를 사용해 악기에서 연주한 음향만을 녹음하려면 이 기능을 "꺼짐"으로 설정합니다.

[Menu] → [Utility] → [Speaker/Connectivity] → [Audio Loopback]을 통해 설정하면 됩니다. 주

• 오디오 녹음(76[페이지](#page-75-1))의 경우 "켜짐"으로 설정하면 외부 기기의 오디오 입력 음향이 녹음되고 "꺼짐"으로 설정하면 녹음되지 않습니다.

IO

# <span id="page-105-0"></span>스마트 기기**([AUX IN]** 잭**/Bluetooth/[USB TO HOST]** 단자**/**무선 **LAN)**에 연결

스마트폰 또는 태블릿과 같은 스마트 기기를 연결하면 다음과 같은 이점을 누릴 수 있습니다.

- [AUX IN] 잭(107[페이지](#page-106-2)) 또는 Bluetooth(108[페이지](#page-107-0))를 통해 연결하면 악기의 내장 스피커로 스마트 기기의 음향을 들을 수 있습니다.
- [USB TO HOST] 단자를 통해 연결하면 오디오 데이터를 전송/수신할 수 있습니다(USB 오디오 인터페이스 기능, 105[페이지](#page-104-2)).
- USB 무선 LAN 어댑터(UD-WL01, 별도 판매)나 USB 케이블을 통해 연결하면 호환되는 스마트 기기 앱을 사용할 수 있습니다.

[AUX IN] 잭 또는 Bluetooth 이외의 다른 방법을 사용해 연결하는 작업에 관한 지침은 웹사이트의 "Smart Device Connection Manual"을 참조하십시오(9[페이지](#page-8-0)).

### 주의사항

- **3**미터 미만의 **AB**형 **USB** 케이블을 사용하십시오**. USB 3.0** 케이블은 사용할 수 없습니다**.**
- 본 악기를 공용 Wi-Fi 및 인터넷 서비스에 직접 연결하지 마십시오. 강력한 암호로 보호되는 라우터를 통해서만 본 악기를 인터넷에<br> 연결하십시오. 최적의 보안 실천에 관한 내용은 라우터 제조업체에 문의하십시오.

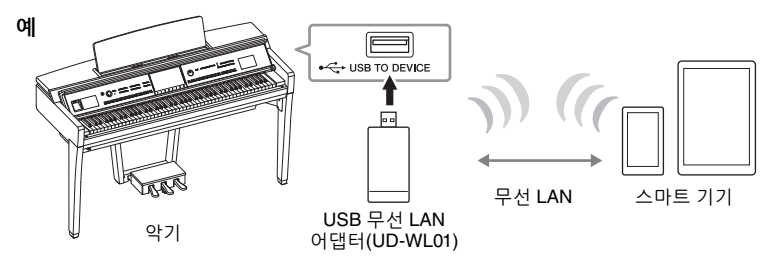

주

- USB 무선 LAN 어댑터(UD-WL01)는 지역에 따라 판매되지 않을 수도 있습니다.
- 
- 악기 근처에서 스마트 기기를 사용할 때 통신에 의한 잡음이 생기지 않도록 해당 기기의 "에어플레인 모드"를 활성화시키는 것이<br>- 좋습니다. 스마트 기기를 본 악기와 무선으로 연결할 때 해당 기기의 Wi-Fi 또는 Bluetooth 설정이 켜져 있는지 확인하십시오.<br>• [USB TO DEVICE] 단자를 사용하기 전에 103[페이지의](#page-102-2) "[USB TO DEVICE] 단자 사용 시 주의사항"을 반
- 
- USB 케이블을 사용하여 악기를 스마트 기기에 연결할 때 USB 허브를 거치지 않고 직접 연결하십시오. 스마트 기기를 연결하면 조금 후에 악기가 전송을 시작합니다.
- 외부 기기의 오디오 입력 음향을 악기에서 재생되는 연주와 함께 컴퓨터나 스마트 기기로 출력할지 여부를 설정할 수 있습니다. 자세한 내용은 105[페이지](#page-104-1)의 오디오 루프 백 부분을 참조하십시오.

# 스마트 기기 앱 사용

본 악기를 스마트 기기에 연결하면 아래의 앱을 사용하여 더욱 편리하고 즐겁게 악기를 사용할 수 있습니다.

## ■ Smart Pianist

이 앱을 통해 스마트 기기에 연주를 녹음하거나 스마트 기기의 오디오 데이터 악보를 확인할 수 있는 "Audio to Score" 기능을 사용할 수 있습니다.

## **Rec'n'Share**

이 앱을 사용하면 연주의 오디오 및 영상을 (주변에서 들리는 목소리와 같은 잡음 없이) 고음질로 녹음하고 녹음 데이터를 인터넷상에서 공유할 수 있습니다.

이러한 앱 및 호환되는 스마트 기기에 관한 자세한 내용은 아래 페이지에서 각 앱의 웹페이지에 접속하십시오.

<https://www.yamaha.com/kbdapps/>

# <span id="page-106-0"></span>악기의 스피커를 통해 외부 기기에서 재생되는 오디오 듣기**([AUX IN]** 잭**/Bluetooth/[USB TO HOST]** 단자**)**

연결된 장치에서 재생되는 오디오는 악기의 스피커를 통해 출력될 수 있습니다. 오디오를 입력하려면 다음 방법 중 하나를 통해 외부 기기를 연결합니다.

- 오디오 케이블을 사용하여 [AUX IN] 잭에 연결
- Bluetooth로 연결(Bluetooth 오디오 기능)
- USB 케이블을 사용하여 [USB TO HOST] 단자에 연결(USB 오디오 인터페이스 기능, 105[페이지](#page-104-2))

USB 무선 LAN 어댑터(UD-WL01, 별도 판매)를 통해서도 스마트 기기에 연결할 수 있습니다. 스마트 기기와 연결에 관한 내용은 106[페이지](#page-105-0)를 참조하십시오.

### <span id="page-106-3"></span><span id="page-106-1"></span>오디오 입력 음향

본 설명서에서 "오디오 입력 음향"은 위와 같은 방법으로 연결된 외부 기기에서 악기로 전송되는 오디오 입력을 의미합니다.

### 주

- 외부 기기에서 오디오 입력 음향의 음량을 조절할 수 있습니다.
- Balance 화면에서 악기의 음향과 오디오 입력 음향 간 음량 밸런스를 조절할 수 있습니다(42[페이지](#page-41-0)).
- 외부 기기의 오디오 입력 음향을 악기에서 재생되는 연주와 함께 컴퓨터나 스마트 기기로 출력할지 여부를 설정할 수 있습니다. 자세한 내용은 105[페이지](#page-104-1)의 "오디오 루프 백 켜기/끄기"를 참조하십시오.

## <span id="page-106-2"></span>오디오 케이블을 사용하여 오디오 플레이어에 연결**([AUX IN]** 잭**)**

스마트폰 및 휴대용 오디오 플레이어와 같은 오디오 플레이어의 헤드폰 잭을 악기의 [AUX IN] 잭에 연결할 수 있습니다. 연결된 장치에서 재생되는 오디오는 본 악기의 내장 스피커를 통해 출력됩니다.

### 주의사항

장치 손상을 방지하려면 먼저 외부 장치의 전원을 켠 다음 악기의 전원을 켜십시오**.** 전원을 끌 때는 먼저 악기의 전원을 끈 다음 외부 장치의 전원을 끄십시오**.**

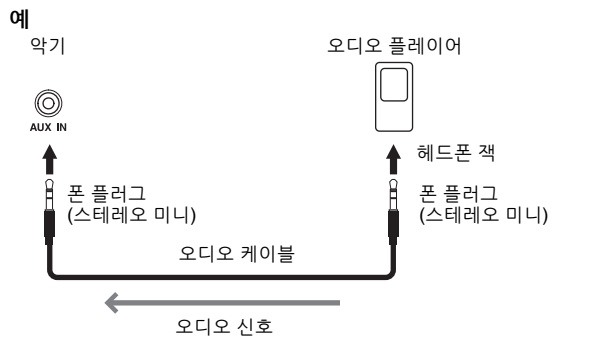

### 주

무(0)저항 오디오 케이블과 어댑터 플러그를 사용하십시오.

## 노이즈 게이트를 통해 입력 음향의 노이즈 최소화

본 악기는 기본적으로 입력 음향에서 원하지 않는 노이즈를 차단합니다. 그러나 이 경우 피아노나 어쿠스틱 기타의 은은한 감쇄 음향 등의 원하는 음향도 차단될 수 있습니다. 이를 방지하려면 [Menu] → [Utility] → [Speaker/Connectivity] [AUX IN Noise Gate]를 통해 노이즈 게이트를 꺼짐으로 설정합니다.

## <span id="page-107-0"></span>본 악기를 통해 **Bluetooth** 탑재 장치에서 오디오 데이터 듣기**(Bluetooth** 오디오 기능**)**

Bluetooth 기능을 사용하기 전에 109[페이지](#page-108-0)에 수록된 "Bluetooth 소개" 부분을 반드시 읽으십시오.

본 악기에서 스마트폰이나 휴대용 오디오 플레이어와 같은 Bluetooth 탑재 장치에 저장된 오디오 데이터의 음향을 재생하고 악기의 내장 스피커를 통해 들을 수 있습니다.

### **Bluetooth** 탑재 장치**:**

본 설명서에서 "Bluetooth 탑재 장치"는 Bluetooth 기능을 사용하여 무선 통신을 통해 해당 장치에 저장된 오디오 데이터를 악기로 전송할 수 있는 장치를 의미합니다. 올바르게 작동하려면 장치가 반드시 A2DP(Advanced Audio Distribution Profile)와 호환되어야 합니다. 스마트 기기를 Bluetooth 탑재 장치의 예로 사용하여 본 설명서에 Bluetooth 오디오 기능이 설명되어 있습니다.

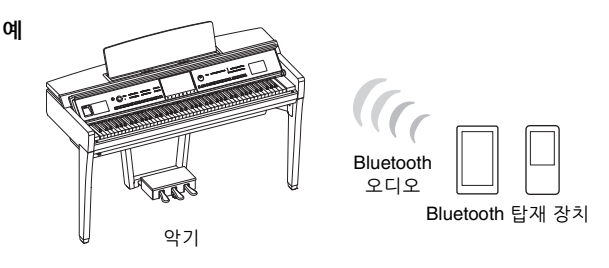

### **Bluetooth** 기능

제품을 구매한 국가에 따라 악기에 Bluetooth 기능이 내장되지 않을 수 있습니다. Menu 화면에 Bluetooth 아이콘이 표시된 경우 제품에 Bluetooth 기능이 내장되어 있다는 의미입니다.

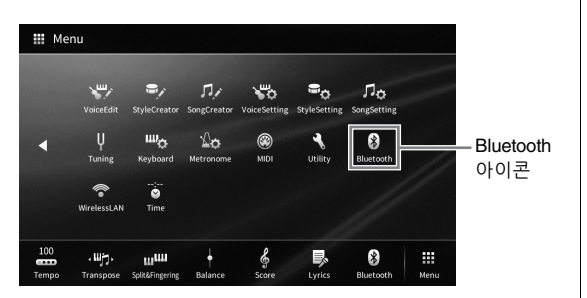

**1 [Menu] [Bluetooth]**를 통해 **Bluetooth** 화면을 불러옵니다**.**

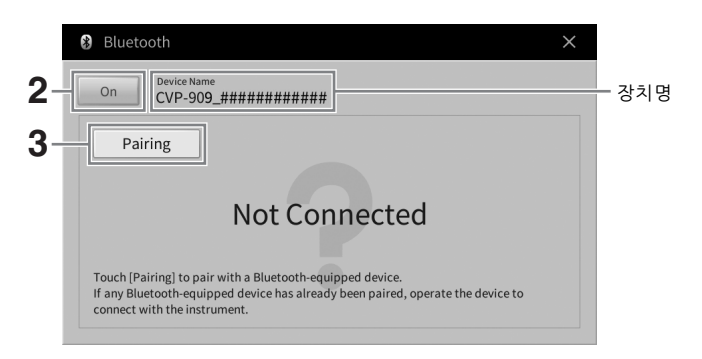

**2 Bluetooth** 기능이 **"On"**으로 설정되어 있는지 확인합니다**.**
## **3 [Pairing]**를 터치하여 **Bluetooth** 탑재 장치와 페어링합니다**.**

본 악기에 Bluetooth 탑재 장치를 연결하려는 경우 먼저 해당 장치를 악기와 페어링해야 합니다. 일단 한 번 장치가 악기와 페어링되면, 다시 페어링 작업을 실시할 필요가 없습니다. 주

- <span id="page-108-0"></span>• "페어링"이란 본 악기에 Bluetooth 탑재 장치를 등록하고 두 장치 간 무선 통신을 위해 상호 인식을 수립한다는 의미입니다.
- (본 악기에 최대 8대의 장치를 페어링할 수 있지만) 한 번에 1개의 스마트 기기만 본 악기에 연결할 수 있습니다. 9번째
- 스마트 기기와 성공적으로 페어링한 경우 연결 날짜가 가장 오래된 장치의 페어링 데이터가 삭제됩니다.
- Bluetooth 헤드폰이나 스피커는 페어링이 불가능합니다.
- **4 Bluetooth** 탑재 장치에서 **Bluetooth** 기능을 켜짐으로 설정하고 연결 목록에서 본 악기를 선택합니다**(**장치명은 **1**단계의 화면에 표시되어 있음**).**

페어링이 완료되면 Bluetooth 탑재 장치의 이름과 "Connected"라는 메시지가 화면에 표시됩니다. 주

암호 키를 입력해야 하는 경우 숫자 "0000"을 입력하십시오.

**5 Bluetooth** 탑재 장치의 오디오 데이터를 재생하여 본 악기의 내장 스피커에서 오디오 음향이 출력되는지 확인합니다**.**

다음 번에 악기 전원을 켤 때 Bluetooth 탑재 장치 및 악기의 Bluetooth 기능이 켜짐으로 설정되어 있으면 마지막으로 연결한 Bluetooth 탑재 장치가 본 악기에 자동으로 연결됩니다. 자동으로 연결되지 않는 경우 Bluetooth 탑재 장치의 연결 목록에서 본 악기를 선택합니다.

# **Bluetooth** 소개

Bluetooth는 약 10m 영역 안에서 2.4GHz 주파수 대역을 사용하는 장치 간 무선 통신을 위한 기술입니다.

### **Bluetooth** 통신 처리

Bluetooth 호환 장치에서 사용하는 2.4GHz 대역은 다양한 유형의 장비에서 공유하는 무선 대역입니다. Bluetooth 호환 장치가 동일한 무선 대역을 사용하는 기타 구성부품의 영향을 최소화하는 기술을 사용하고는 있지만, 이러한 영향은 통신의 속도 또는 거리를 감소시킬 수 있고 일부 경우에서는 통신을 방해할 수 있습니다.

- 신호 전송 속도 및 통신 가능 거리는 통신 장치 사이의 거리, 장애물의 존재 여부, 무선 전파 조건 및 장비 유형에 따라 다릅니다.
- Yamaha는 본 악기와 Bluetooth 기능 호환 장치 사이의 모든 무선 연결을 보증하지는 않습니다.

10

# 재생에 외부 스테레오 시스템 사용**(AUX OUT [L/L+R]/[R]** 잭**)**

AUX OUT [L/L+R]/[R] 잭으로 스테레오 시스템을 연결하여 악기의 음향을 증폭할 수 있습니다. 악기의 [MIC/ LINE IN] 잭에 연결된 마이크 또는 기타 음향이 동시에 출력됩니다.

- 주의사항
- **•** 손상 가능성을 방지하기 위해 먼저 악기 전원을 켠 다음 외부 장치를 켜십시오**.** 전원을 끌 때는 먼저 외부 장치의 전원을 끈 다음 악기 전원을 끄십시오**.** 본 악기의 전원은 오토 파워 오프 기능**(19**[페이지](#page-18-0)**)**으로 인해 자동으로 꺼질 수 있으므로**,** 악기를 작동하지 않으려는 경우에는 외부 장치의 전원을 끄거나 오토 파워 오프를 해제하십시오**.**
- **•** 출력이 **AUX OUT** 잭에서 **[AUX IN]** 잭으로 라우팅되도록 하지 마십시오**.** 이렇게 연결할 경우 **[AUX IN]** 잭의 신호 입력이 **AUX OUT**  잭에서 출력됩니다**.** 이러한 방식으로 연결하면 피드백 순환이 발생해 정상적인 연주가 불가능해질 수 있고**,** 장치가 손상될 수도 있습니다**.**

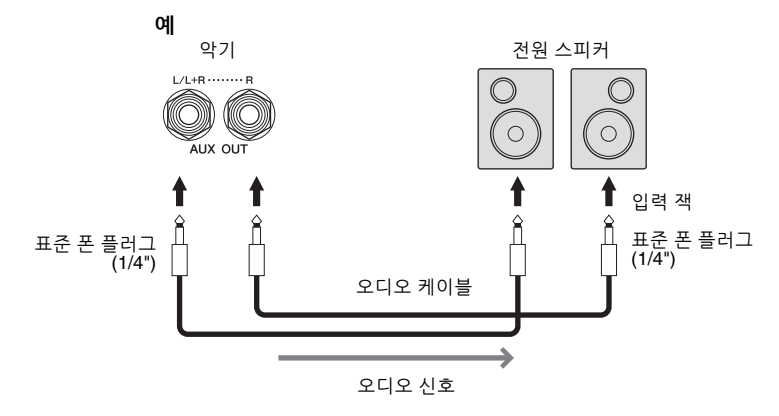

주

- 무(0)저항 오디오 케이블과 어댑터 플러그를 사용하십시오.
- 모노럴 장치와 연결할 때는 [L/L+R] 잭만 사용하십시오.
- 전원 스피커의 입력 잭이 오디오 케이블의 폰 플러그와 맞지 않는 경우 적절한 어댑터 플러그를 사용하십시오.
- 악기에 연결된 헤드폰에서 AUX OUT 잭을 통해 출력된 음향을 모니터링할 때 Binaural Sampling 및 Stereophonic Optimizer 기능을 꺼짐으로 설정하는 것이 좋습니다. 자세한 내용은 21[페이지](#page-20-0)를 참조하십시오.

# <span id="page-110-1"></span>외부 **MIDI** 장치 연결**(MIDI** 단자**)**

MIDI 케이블을 사용하여 외부 MIDI 장치(건반, 시퀀서 등) 또는 컴퓨터에 연결하면 악기에서 MIDI 장치를 제어하거나 MIDI 장치에서 악기를 제어할 수 있습니다.

- **MIDI [IN]:** 다른 MIDI 장치에서 MIDI 메시지 수신
- **MIDI [OUT]:** 악기에서 생성된 MIDI 메시지를 다른 MIDI 장치로 전송
- **MIDI THRU:** MIDI IN에서 수신한 MIDI 메시지를 단순히 전달합니다.

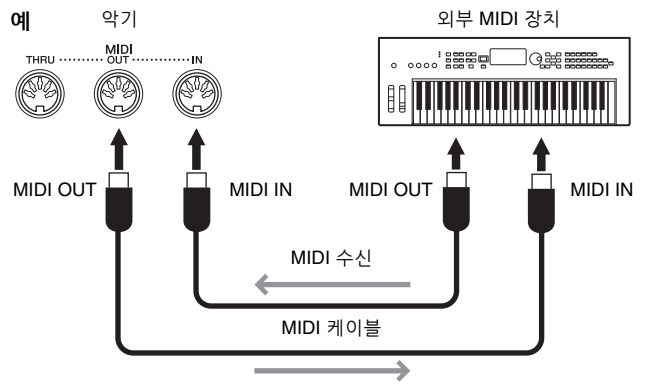

MIDI 전송

[Menu] [MIDI]를 통해 악기에서 전송/수신 채널 등의 MIDI 설정을 실시할 수 있습니다. 자세한 내용은 웹사이트의 Reference Manual을 참조하십시오(9[페이지](#page-8-0)).

주

- MIDI의 전체적인 개요와 효과적인 사용 방법에 관해서는 웹사이트(9[페이지](#page-8-0))의 "MIDI Basics"를 참조하십시오.
- 시퀀스 소프트웨어 설정에 관한 내용은 해당 소프트웨어의 사용설명서를 참조하십시오.
- 본 악기에서 외부 MIDI 장치로 MIDI 데이터를 전송할 때 Grand Expression Modeling(53[페이지](#page-52-0)) 관련 데이터로 인해 예상치 못한 음향이 들릴 수 있습니다.

# <span id="page-110-2"></span><span id="page-110-0"></span>외부 모니터에서 악기 화면 보기

TV와 같은 외부 모니터와 연결하면 악기 화면을 복제(미러링)하거나 외부 모니터에 별도로 가사/텍스트를 표시할 수 있습니다. 본 악기와 모니터 모두에 호환되는 USB 화면 어댑터와 화면 케이블을 사용하여 본 악기의 [USB TO DEVICE] 단자에 연결합니다. 호환되는 USB 화면 어댑터 목록은 다음 웹사이트를 참조하십시오.

<https://download.yamaha.com/>

예

### 주

[USB TO DEVICE] 단자를 사용하기 전에 103[페이지](#page-102-0)의 "[USB TO DEVICE] 단자 사용 시 주의사항"을 반드시 읽으십시오.

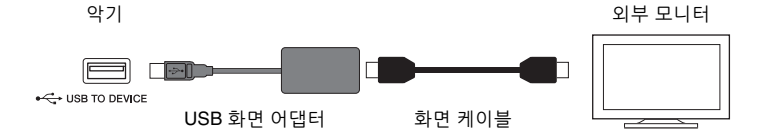

[Menu] [Utility] [Speaker/Connectivity] 2/2페이지를 통해 출력될 화면 내용을 설정합니다.

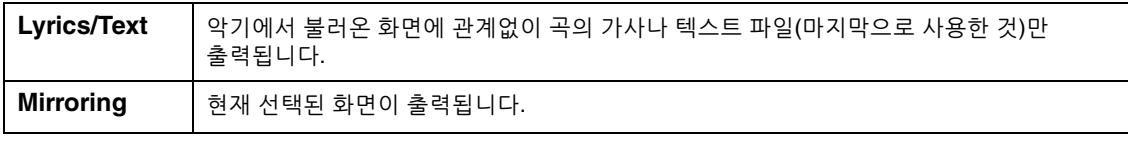

 $\Gamma$ 

# 마이크 또는 기타 연결**([MIC/LINE IN]** 잭**)**

[MIC/LINE IN] 잭(표준 1/4" 폰 잭)에는 마이크, 기타 또는 다른 여러 가지 장비를 연결할 수 있습니다. 마이크 연결에 대한 지침은 86[페이지](#page-85-0)를 참조하십시오.

연결된 장비에 따라 "MIC" 또는 "LINE IN"을 선택해야 합니다. 연결된 장비의 출력 레벨이 낮을 때 (예: 마이크, 기타, 베이스)는 [MIC LINE] 스위치를 "MIC"로 설정합니다. 연결된 장비의 출력 수준이 높을 때 (예: 신디사이저, 건반, CD 플레이어)는 [MIC/LINE] 스위치를 "LINE"으로 설정합니다.

# <span id="page-111-0"></span>풋스위치**/**풋 컨트롤러연결**([AUX PEDAL]** 잭**)**

FC4A 또는 FC5 풋스위치 및 FC7 풋 컨트롤러(별도 판매)를 [AUX PEDAL] 잭에 연결할 수 있습니다. 풋 컨트롤러는 음량과 같은 연속적인 파라미터를 제어하는 데 사용하고, 픗스위치는 기능을 켜거나 끄는 데 사용할 수 있습니다.

<span id="page-111-1"></span>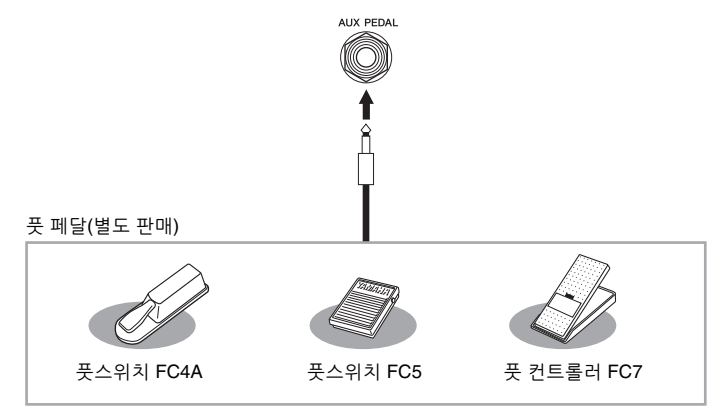

## ■ 예시 1: 풋 컨트롤러를 사용하여 건반에서 연주되는 연주 데이터의 음량 **제**어

FC7 풋 컨트롤러를 [AUX PEDAL] 잭에 연결합니다. 초기 출고 시 설정에서는 특별한 구성이 필요하지 않습니다.

## ■ 예시 2: 풋스위치를 사용하여 곡 시작/정지 제어

풋스위치(FC4A 또는 FC5)를 [AUX PEDAL] 잭에 연결합니다. 연결된 페달에 기능을 지정하려면 작업 화면 ([Menu] → [Assignable] → [Pedal])에서 "Song Play/Pause"를 선택합니다.

주

- 전원이 꺼져 있을 때에만 페달을 연결하거나 연결 해제하십시오.
- 전원을 켜는 도중에는 풋스위치/풋 페달을 누르지 마십시오. 풋스위치를 밟으면 인지된 풋스위치 극성이 변경되어 풋스위치가 반대로 작동할 수 있습니다.

# <span id="page-112-0"></span>Menu 화면 기능 목록

이 부분에서는 Menu 화면의 각 아이콘을 눌러 불러오는 화면에서 실시할 수 있는 작업을 간단하고 매우 간략하게 설명합니다. 일부 기능은 사용설명서의 아래 페이지에 설명되어 있습니다. 각 기능에 관한 자세한 내용은 웹사이트(9[페이지](#page-8-0))의 Reference Manual을 참조하십시오.

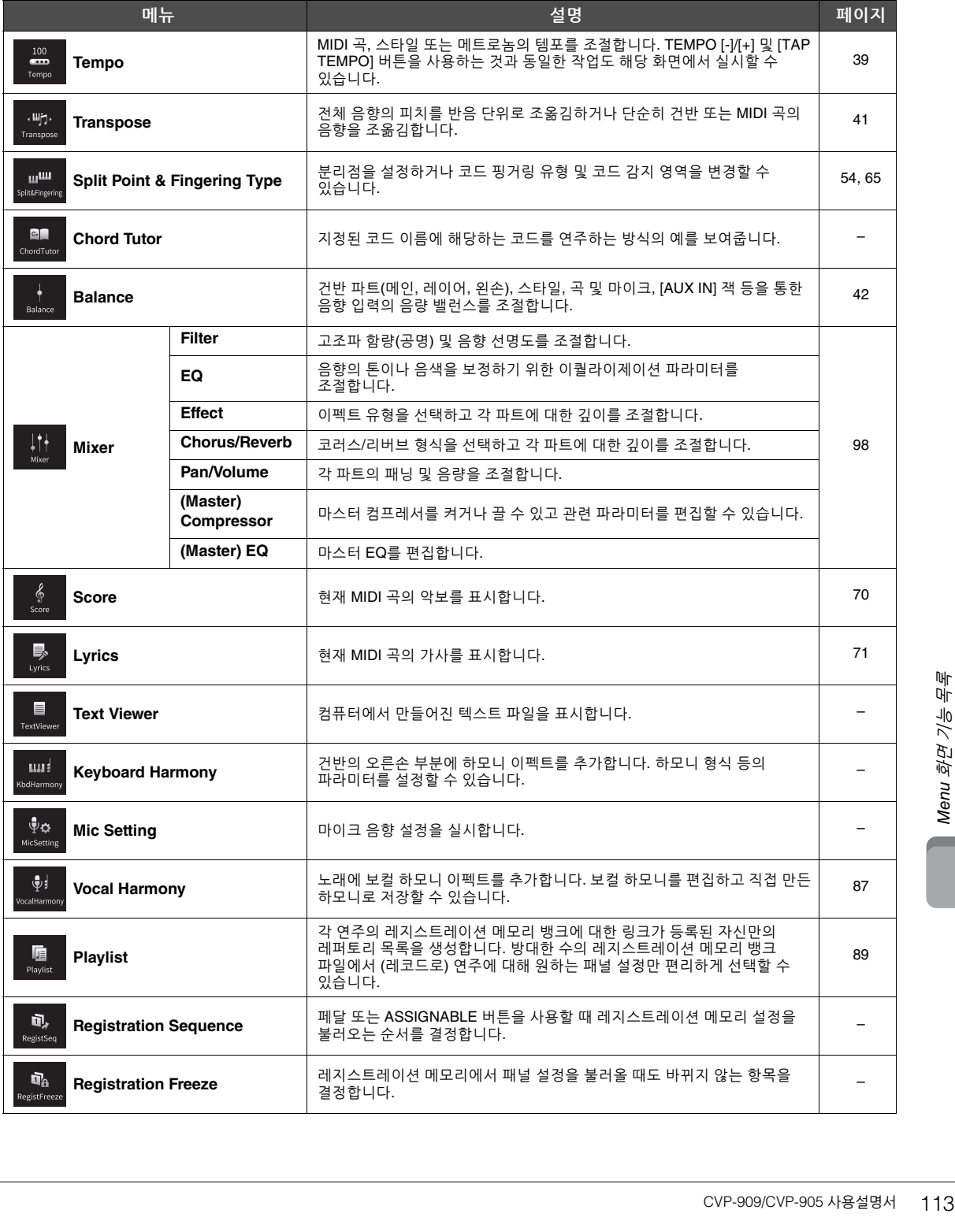

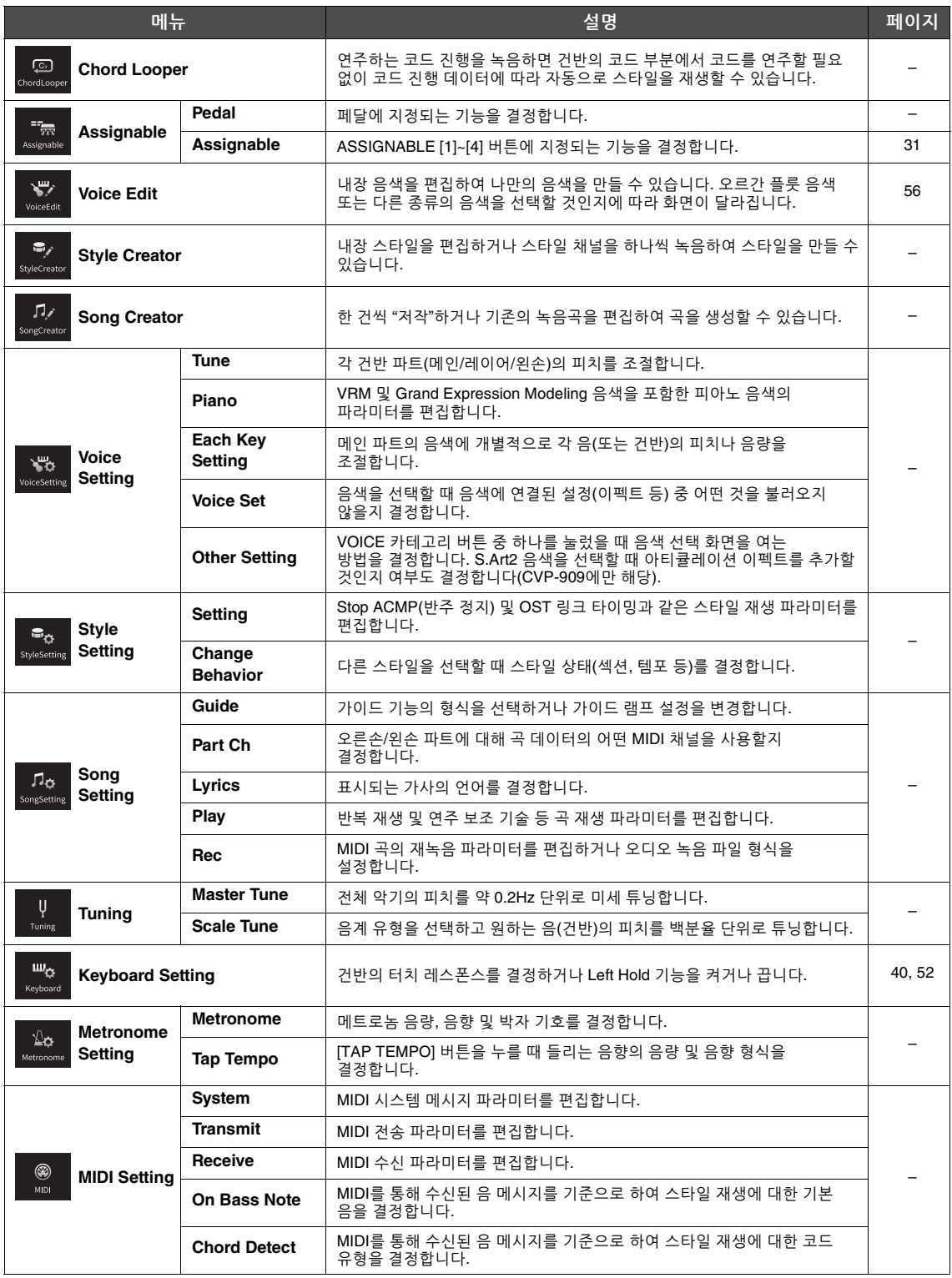

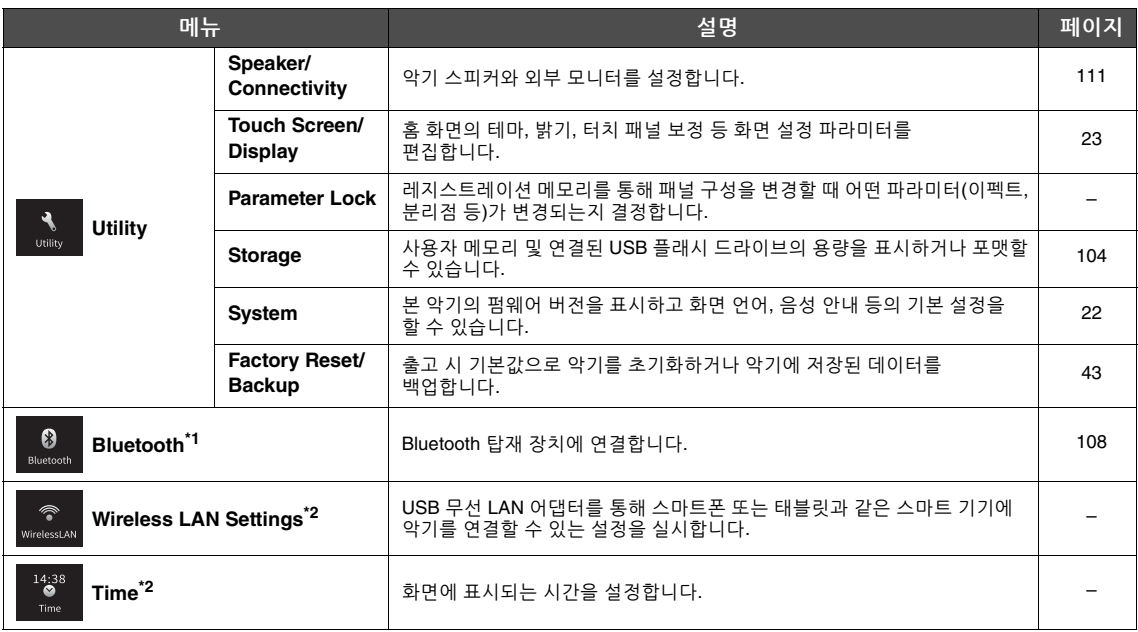

\*1 이 아이콘은 악기에 Bluetooth 기능이 탑재된 경우에만 나타납니다. 악기를 구매한 국가에 따라 Bluetooth 기능이 제공되지 않을 수 있습니다.

\*2 이러한 아이콘은 USB 무선 LAN 어댑터(UD-WL01, 별도 판매)를 한 번 연결한 경우에만 나타납니다.

# CVP-909(그랜드 피아노형) 조립

### $\mathbb{A}$  주의

- **•** 공간이 넓고 바닥이 단단하며 평평한 곳에서 스탠드를 조립하십시오**.**
- **•** 부품들을 혼동하거나 잘못된 위치에 고정하지 않도록 주의하고 모든 부품을 반드시 올바른 방향으로 설치하십시오**.** 또한 아래에 설명되어 있는 순서에 따라 조립하도록 하십시오**.**
- **•** 조립은 최소한 네 사람이 해야 합니다**.**
- **•** 지정된 크기의 제공된 나사만 사용하십시오**.** 다른 나사를 사용하면 안 됩니다**.** 잘못된 나사를 사용하면 제품이 손상되거나 오작동이 발생할 수 있습니다**.**
- **•** 각 장치를 조립한 후에는 모든 나사를 단단히 조이십시오**.**
- **•** 본체를 분해할 때는 조립 순서의 역순으로 실시하십시오**.**

적합한 크기의 십자(+) 드라이버를 준비하십시오.

패키지에서 부품을 전부 꺼내어 모든 부품이 다 갖춰져 있는지 확인하십시오.

조립 중에 건반 덮개가 실수로 열리지 않도록 건반 덮개를 눌러 시트(그림 참조)<sup>가</sup> 떨어지지 않게 하십시오.

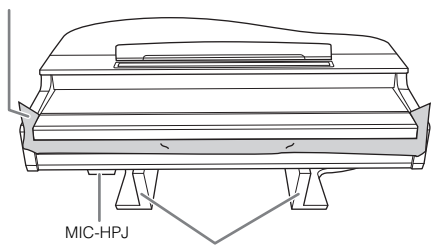

본체 하단에 위해한 '''<br>편지 하단에 위치한 MIC-HPJ 장치가 손상되지 않도록 반드시 스티로폼<br>패드에 보체를 온려 높아야 합니다. 패드에 본체를 올려 놓아야 합니다. 패드가 MIC-HPJ<sup>에</sup> 닿아도 <sup>안</sup> 됩니다.

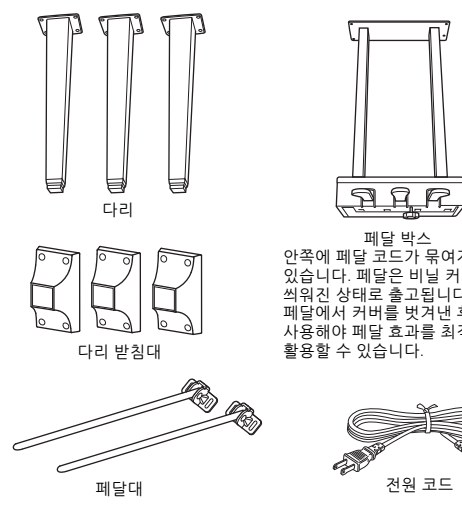

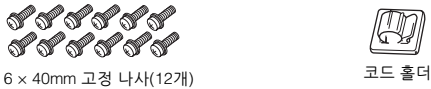

.<br>안쪽에 페달 코드가 묶여져<br>있습니다. 페달은 비닐 커버가 있습니다. 페달은 비닐 커버가 씌워진 상태로 출고됩니다. 페달에서 커버를 벗겨낸 후 사용해야 페달 효과를 최적으로

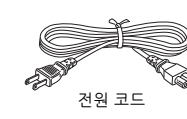

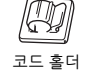

<span id="page-115-0"></span>*PPPPP* 6 × 20mm 고정 나사(4개) **್**ಕ್ರೋಕ್

4 × 10mm 가는 나사(12개)<br>6) 2019 -

4 × 16 mm 가는 나사(4개)

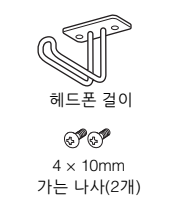

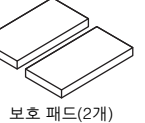

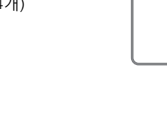

- **1** 그림과 같이 본체를 벽에 기대어 놓습니다**.**
- $\bigcirc$  그림처럼 이불 등 크고 부드러운 천을 펴서 바닥과 벽 표면을 보호합니다.
- $\bigcirc$  건반 커버를 닫고 건반 쪽을 아래에 놓은 상태로 본체를 벽에 기대어 놓습니다.

크고 부드러운 천

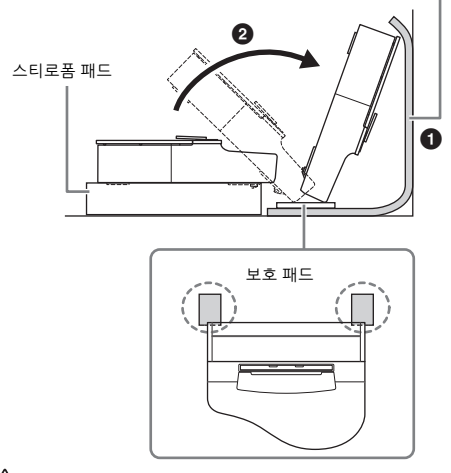

∕ ↑ 주의 손가락이 끼지 않도록 주의하십시오**.**

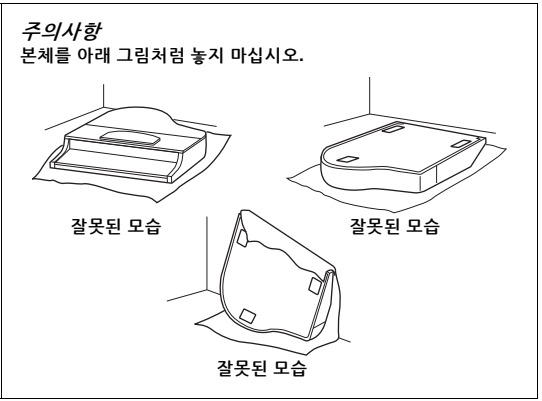

**2 3**개의 다리와 **3**개의 다리 받침대를 부착합니다**.**

아래 그림을 참조하여 다리 방향을 확인하십시오.

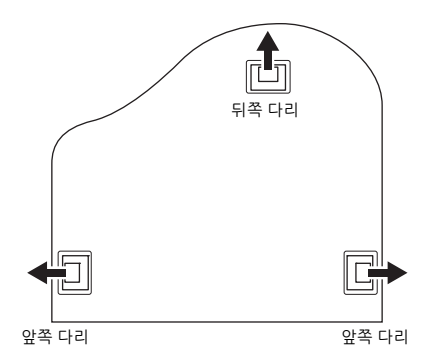

 $\bigcirc$  앞쪽 다리의 나사부터 시작하여 각 다리에 4개의 나사를 설치하여 조입니다.

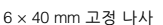

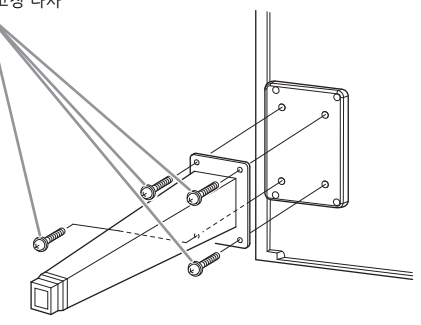

 $\Theta$  다리에 대고 다리 받침대를 민 후 가는 나사 (4 x 10mm) 4개를 사용하여 각 다리에 부착합니다. 그림과 같이 점점 좁아지는 다리 받침대 부분이 본체 안쪽을 향하는지 확인합니다.

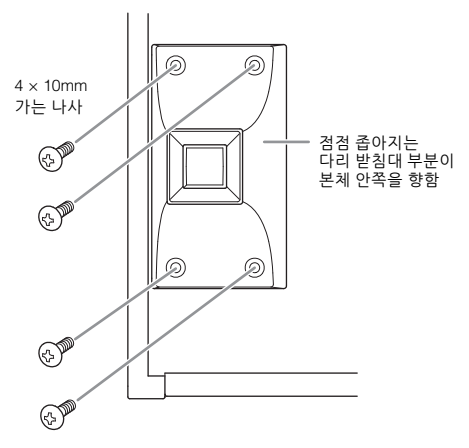

**3** 페달대를 부착합니다**.**

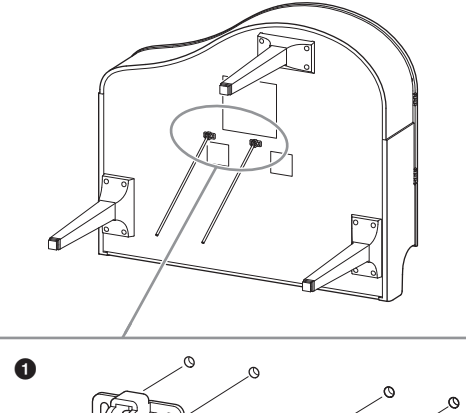

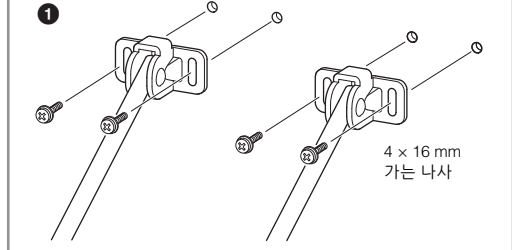

- $\bigcirc$  4개의 가는 나사(4 x 16mm)를 사용하여 페달대를 부착합니다.
- **4** 본체를 들어올려 세워놓습니다**.** 본체를 들어올릴 때는 앞쪽 다리를 지지대로 이용합니다.

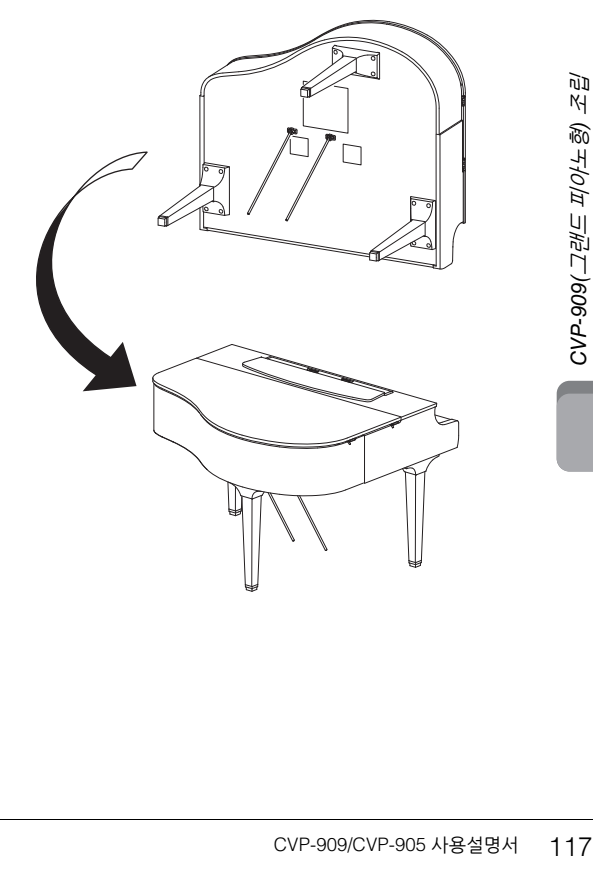

# **5** 페달 박스를 설치합니다**.**

 $\bigoplus$  페달 코드를 페달 박스의 상부에 부착하는 트위스트 타이와 테이프를 제거합니다.

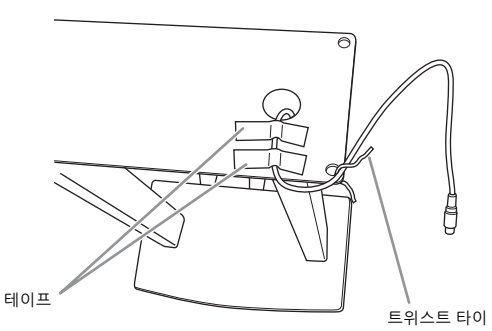

**2** 2개의 고정 나사(6 x 20mm)를 손으로 조여 본체 하단에 페달 박스의 앞면을 부착합니다.

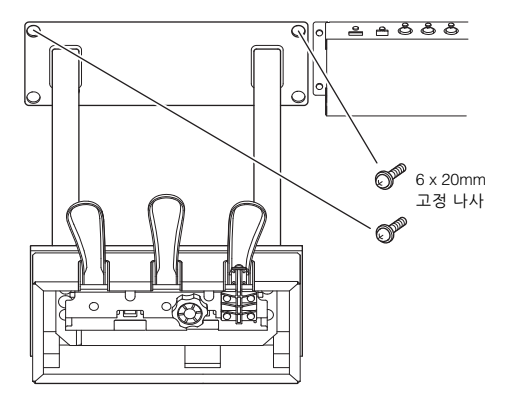

<sup>3</sup> 페달 박스 홈에 페달대를 삽입하고 단단히 끼워졌는지 확인합니다.

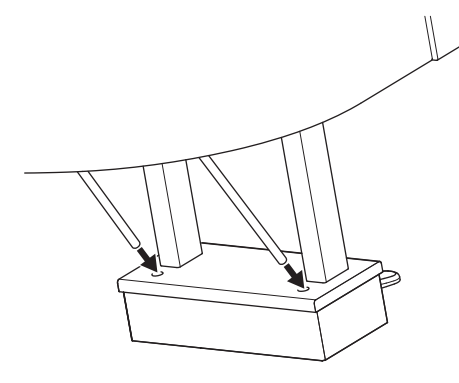

 $\bigcirc$  본체의 홈에 코드를 맞추고 2개의 고정 나사 (6 x 20mm)로 페달 박스 뒷면을 부착한 다음 5-2단계에서 부착했던 페달 박스의 앞면에 있는 2개의 나사를 단단히 조입니다.

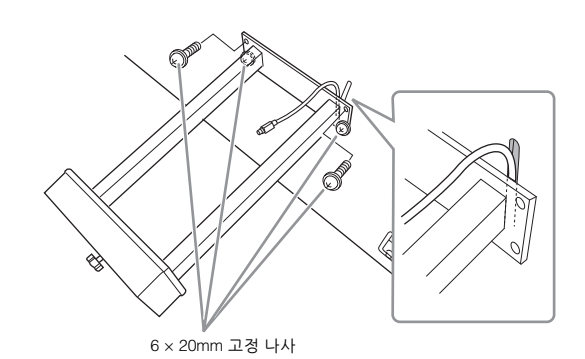

 $\Theta$  3단계에서 조였던 4개의 나사를 푼 후 그림과 같이 화살표 방향으로 페달대를 밀면서 4개의 나사를 다시 단단히 조입니다.

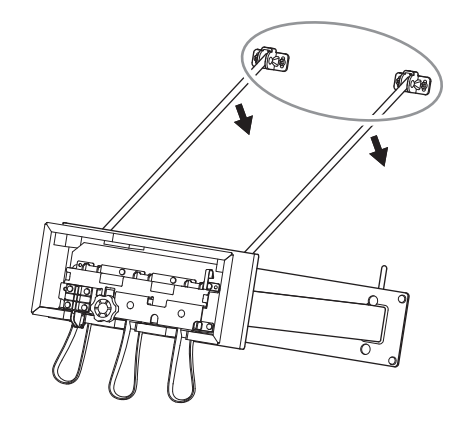

<span id="page-117-0"></span>6 페달 코드 플러그를 페달 커넥터에 끼웁니다. 화살표 쪽이 전면을 향하도록(건반 쪽을 향해) 플러그를 끼웁니다.

플러그가 쉽게 들어가지 않더라도 억지로 끼우지 마십시오. 플러그의 방향을 다시 확인한 다음 다시 한 번 해보십시오.

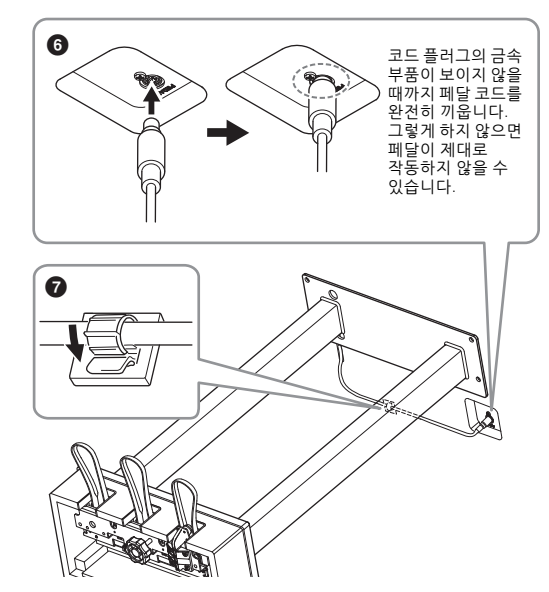

 $\bigcirc$  그림과 같이 코드 홀더를 본체 하단에 부착한 다음 홀더를 코드에 고정시킵니다.

**6** 바닥면에 완전히 닿을 때까지 조절 장치를 돌립니다**.**

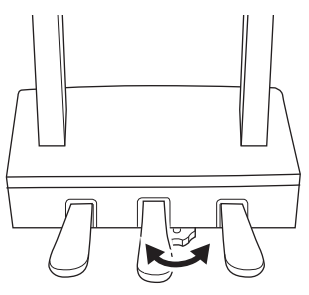

**7** 전원 코드를 **[AC IN]** 잭에 꽂습니다**.**

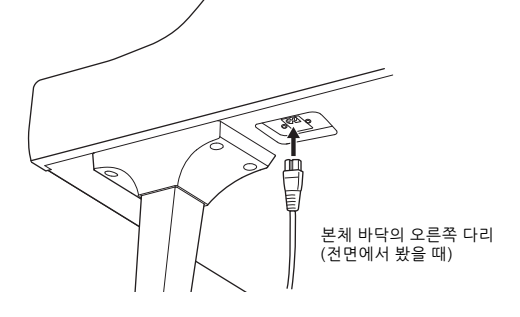

**8** 헤드폰 걸이를 부착합니다**.** 그림처럼 가는 나사(4 x 10mm) 2개를 사용하여 헤드폰 걸이를 부착하십시오.

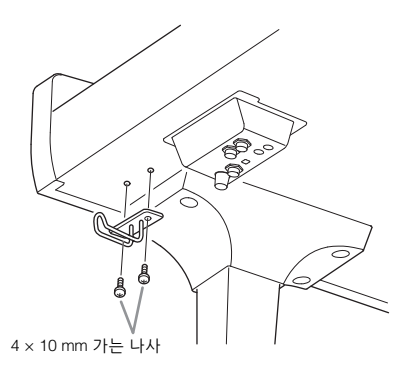

 $\mathbb{A}$  주의

본체를 분해할 때는 조립 순서의 역순으로 실시하십시오**.** 이와 같이 실시하지 않으면 악기가 손상되거나 사용자가 부상을 입을 수 있습니다**.** 특히 페달 박스를 떼지 않은 상태로 본체를 내려 놓으면 페달이 파손됩니다**.**

- 조립을 완료한 후에 아래 사항을 확인하십시오. **•** 남은 부품이 있습니까**?** → 조립 순서를 다시 점검하고 잘못된 부분이 있으면 바로잡으십시오.
- **•** 악기 근처에 문이나 다른 이동식 물체가 있습니까**?** → 악기를 적절한 위치로 옮기십시오.
- **•** 악기를 흔들었을 때 덜거덕거리는 소리가 납니까**?** → 나사를 모두 조이십시오.
- **•** 페달을 밟을 때 페달 박스가 덜거덕거리거나 뒤로 밀립니까**?**
- → 조절 장치를 돌려서 바닥에 단단히 고정하십시오.
- **•** 페달 및 전원 코드가 소켓에 제대로 끼워져 있습니까**?**

### 운반

주의 악기를 옮길 경우에는 항상 본체의 밑면을 잡으십시오**.** 건반 덮개나 윗부분을 잡지 마십시오**.** 악기를 부적절하게 다루면 악기가 손상되거나 사용자가 부상을 입을 수도 있습니다**.**

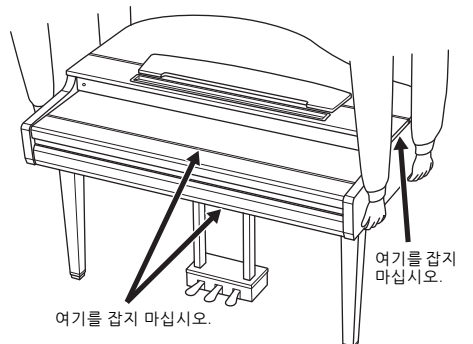

CVP-909/CVP-905 사용설명서 119CVP-909(그랜드 피아노형) 조립 다른 곳으로 이동할 때 악기를 다른 물건과 함께 옮길 수 있습니다. 악기를 조립한 상태 그대로 옮길 수도 있고, 처음 구입한 때처럼 분해해서 옮길 수도 있습니다. 건반은 수평 상태로 운반하십시오. 건반을 벽에 기대 세우거나 건반을 측면으로 하여 바닥에 세우지 마십시오. 악기에 과도한 진동이나 충격을 주지 않도록 하십시오. 조립된 악기를 운반할 때는 모든 나사가 잘 조여져 있고, 악기를 움직일 때 느슨해지지 않았는지 확인하십시오.

주의 건반을 연주할 때 본체가 삐걱거리거나 흔들거릴 경우에는 조립도를 참조하여 모든 나사를 다시 조이십시오**.**

# <span id="page-119-0"></span>CVP-909 조립

### $\triangle$  주의

- **•** 공간이 넓고 바닥이 단단하며 평평한 곳에서 스탠드를 조립하십시오**.**
- **•** 부품들을 혼동하거나 잘못된 위치에 고정하지 않도록 주의하고 모든 부품을 반드시 올바른 방향으로 설치하십시오**.** 또한 아래에 설명되어
- 있는 순서에 따라 조립하도록 하십시오**. •** 조립은 최소한 두 사람이 해야 합니다**.**
- 
- **•** 지정된 크기의 제공된 나사만 사용하십시오**.** 다른 나사를 사용하면 안 됩니다**.** 잘못된 나사를 사용하면 제품이 손상되거나 오작동이 발생할 수 있습니다**.**
- **•** 각 장치를 조립한 후에는 모든 나사를 단단히 조이십시오**.**
- **•** 본체를 분해할 때는 조립 순서의 역순으로 실시하십시오**.**

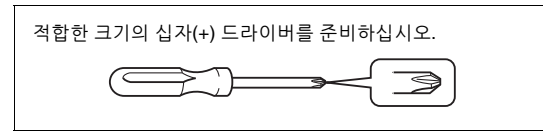

패키지에서 부품을 전부 꺼내어 모든 부품이 다 갖춰져 있는지 확인하십시오.

조립 중에 건반 덮개가 실수로 열리지 않도록 건반 덮개를 눌러 시트(그림 참조)<sup>가</sup> 떨어지지 않게 하십시오.

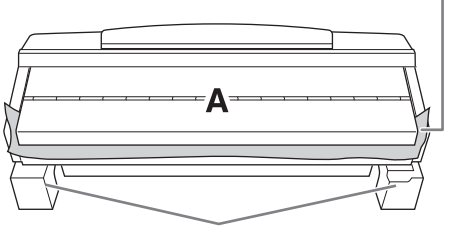

A 부분의 하단에 위치한 스피커 박스의 손상을 방지하려면 반드시 스티로폼 패드 위에 A 부분을 놓아야 합니다. 또한, 패드가 스피커 박스에 닿으면 <sup>안</sup> 됩니다.

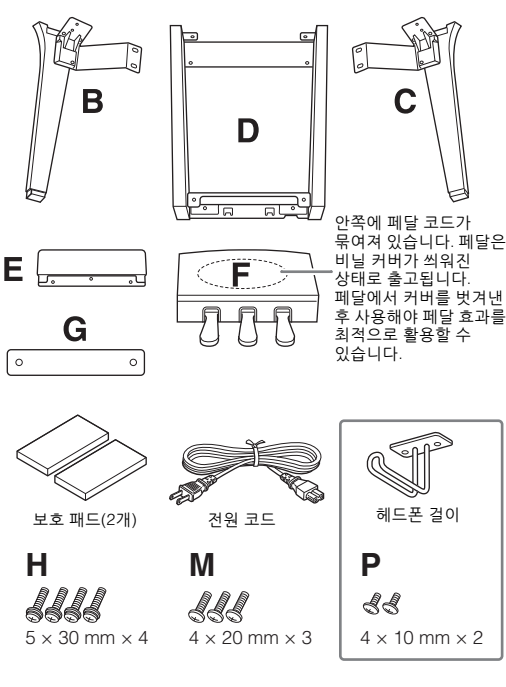

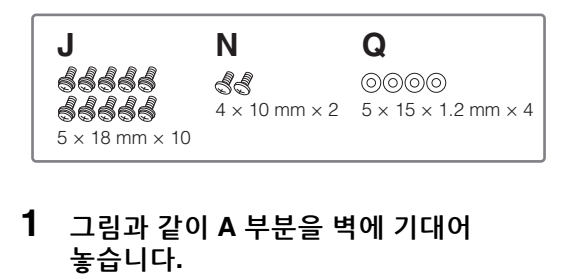

- $\bigcirc$  그림처럼 이불 등 크고 부드러운 천을 펴서 바닥과 벽 표면을 보호합니다.
- $\odot$  건반 커버를 닫고 건반 쪽을 아래에 놓은 상태로 A 부분을 벽에 기대어 놓습니다.

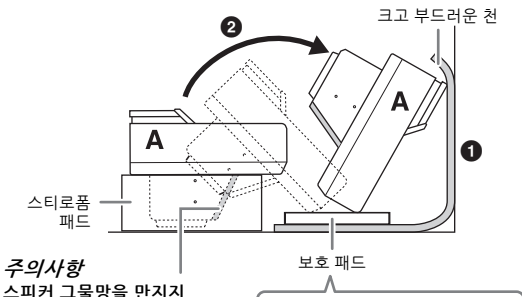

스피커 그물망을 만지지 마십시오**.** 실수로 건드리면 스피커 내부가 파손될 수 있습니다**.**

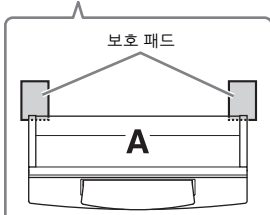

### /∖∖ *주의*

손가락이 끼지 않도록 주의하십시오**.**

주의사항

- **•** 보면대의 윗부분은 고정되어 있지 않습니다**.** 보면대가 떨어지지 않도록 손으로 보면대를 받치십시오**.**
- **•** 본체를 뒤집어 놓거나 뒷면이 아래를 향하게 놓지 마십시오**.**

# **2 B**와 **C** 부분을 **A** 부분에 부착합니다**.**

 $\bigcirc$  돌출부가 구멍에 들어가도록 A와 B 부분을 맞춥니다.

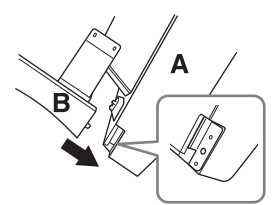

 $\Theta$  나사 H 2개를 사용하여 B 부분을 A 부분의 바닥면에 고정합니다.

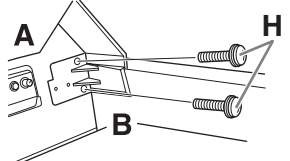

- B 부분을 A 부분 위에서 눌러 부품을 부착하여 두 부분이 단단히 고정되게 합니다.
- $\bigcirc$  나사 J 2개를 사용하여 B 부분을 A 부분의 스피커 박스에 고정합니다.

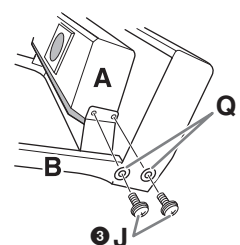

나사 구멍이 맞지 않으면 다른 나사들을 풀어 B 부분의 위치를 조절합니다.

4 같은 방식으로 C 부분을 A 부분에 고정합니다.

## **3 E** 부분을 **D** 부분에 부착합니다**.**

나사 J 2개를 사용해 E 부분을 D 부분에 고정합니다.

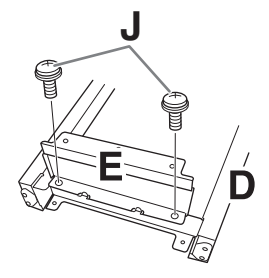

- **4 D** 부분을 **A** 부분에 부착합니다**.**
- $\bigoplus$  나사 J 2개를 사용하여  $D$  부분을 A 부분의 바닥면에 고정합니다.

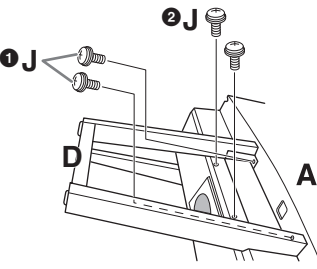

- 2 나사 J 2개를 사용하여 D 부분을 A 부분의 스피커 박스에 고정합니다. 나사 구멍이 맞지 않으면 다른 나사들을 풀어 D 부분의 위치를 조절합니다.
- **5 A** 부분을 들어올려 세워놓습니다**.**

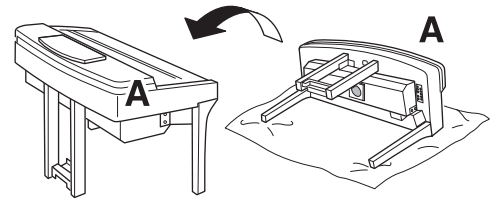

 $\triangle$  주의 **•** 손가락이 끼지 않도록 주의하십시오**. •** 본체를 들어올릴 때 건반 덮개를 잡지 마십시오**.**

# **6 F** 부분을 설치합니다**.**

 $\bullet$  D 부분에서 커버를 뗍니다.

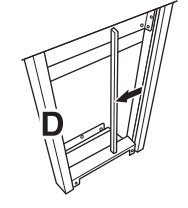

 $\Theta$  묶여있는 코드를 풀어 곧게 폅니다.

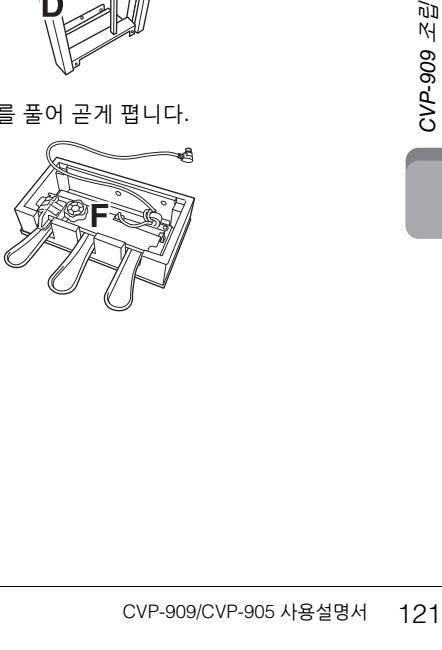

 $\bigcirc$  D 부분 아래에서 본체의 뒷면까지 페달 코드를

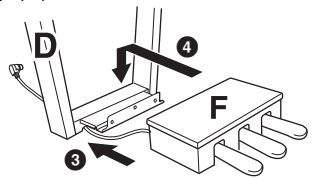

- 통과시킵니다.
	-
- $\bigcirc$  F 부분을 D 부분의 브래킷 위에 놓습니다.

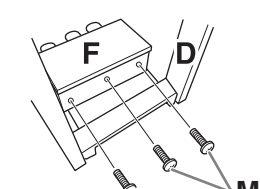

- 
- $\bigcirc$  나사 M 3개를 사용해 F 부분을 D 부분에 부착합니다.

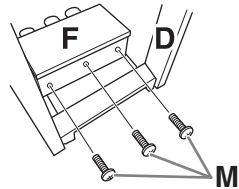

<span id="page-121-0"></span>**7** 페달 코드를 연결합니다**.**

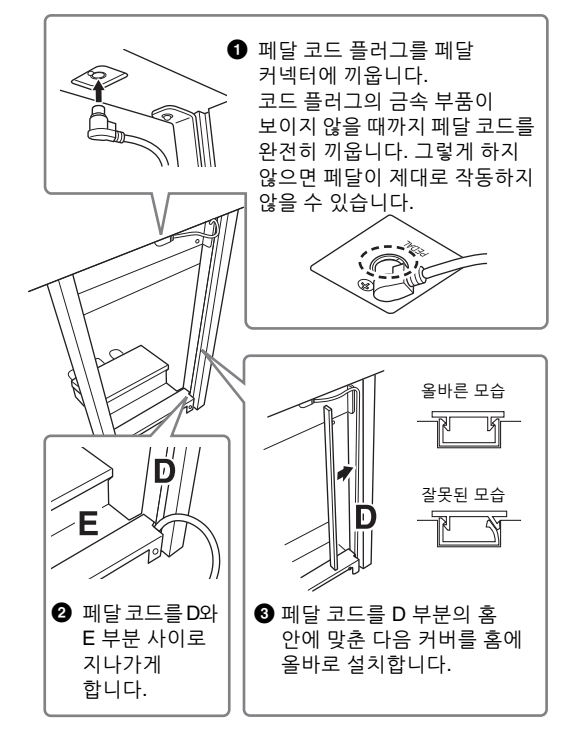

 $\bigcirc$  나사 N 2개를 사용해 G 부분을 부착합니다.

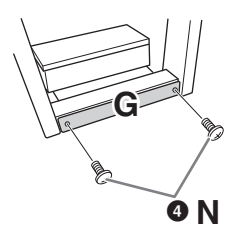

**8 AC** 전원 코드 플러그를 **[AC IN]** 잭에 꽂습니다**.**

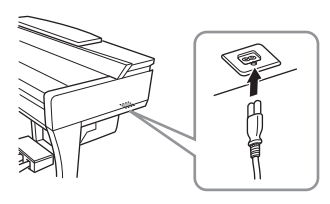

**9** 바닥면에 완전히 닿을 때까지 조절 장치를 돌립니다**.**

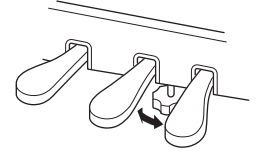

**10** 헤드폰 걸이를 부착합니다**.** 그림과 같이 나사 P 2개를 사용하여 헤드폰 걸이를 설치합니다.

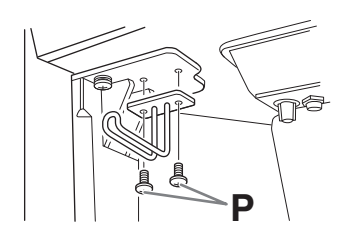

- 조립을 완료한 후에 아래 사항을 확인하십시오.
- **•** 남은 부품이 있습니까**?**
- → 조립 순서를 다시 점검하고 잘못된 부분이 있으면 바로 잡으십시오.
- **•** 악기 근처에 문이나 다른 이동식 물체가 있습니까**?** → 악기를 적절한 위치로 옮기십시오.
- **•** 악기를 흔들었을 때 덜거덕거리는 소리가 납니까**?** → 나사를 모두 조이십시오.
- **•** 페달을 밟을 때 페달 박스가 덜거덕거리거나 뒤로 밀립니까**?**
- → 조절 장치를 돌려서 바닥에 단단히 고정하십시오.
- **•** 페달 및 전원 코드가 소켓에 제대로 끼워져 있습니까**?**

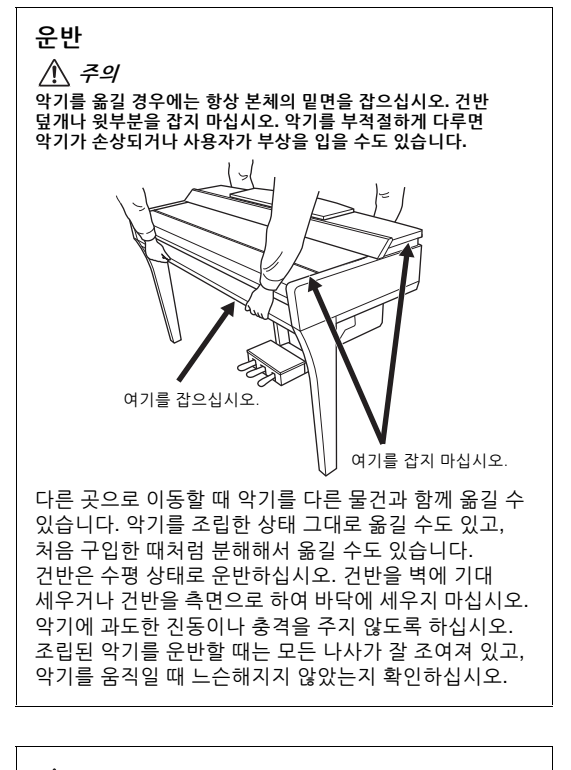

 $\triangle$  주의

건반을 연주할 때 본체가 삐걱거리거나 흔들거릴 경우에는 조립도를 참조하여 모든 나사를 다시 조이십시오**.**

# <span id="page-123-0"></span>CVP-905 조립

### $\triangle$  주의

- **•** 공간이 넓고 바닥이 단단하며 평평한 곳에서 스탠드를 조립하십시오**.**
- **•** 부품들을 혼동하거나 잘못된 위치에 고정하지 않도록 주의하고 모든 부품을 반드시 올바른 방향으로 설치하십시오**.** 또한 아래에 설명되어 있는 순서에 따라 조립하도록 하십시오**.**
- **•** 조립은 최소한 두 사람이 해야 합니다**.**
- **•** 지정된 크기의 제공된 나사만 사용하십시오**.** 다른 나사를 사용하면 안 됩니다**.** 잘못된 나사를 사용하면 제품이 손상되거나 오작동이 발생할 수 있습니다**.**
- **•** 각 장치를 조립한 후에는 모든 나사를 단단히 조이십시오**.**
- **•** 본체를 분해할 때는 조립 순서의 역순으로 실시하십시오**.**

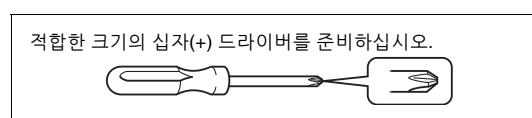

### 패키지에서 부품을 전부 꺼내어 모든 부품이 다 갖춰져 있는지 확인하십시오.

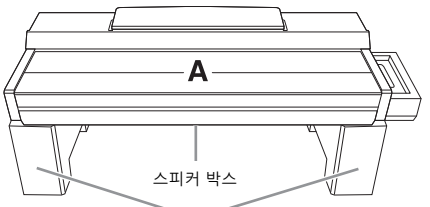

패키지에서 스티로폼 패드를 꺼내 바닥에 놓고 <sup>그</sup> 위에 A<sup>를</sup> 놓으십시오. A 바닥에 있는 스피커 박스를 가리지 않도록 패드를 놓으십시오.

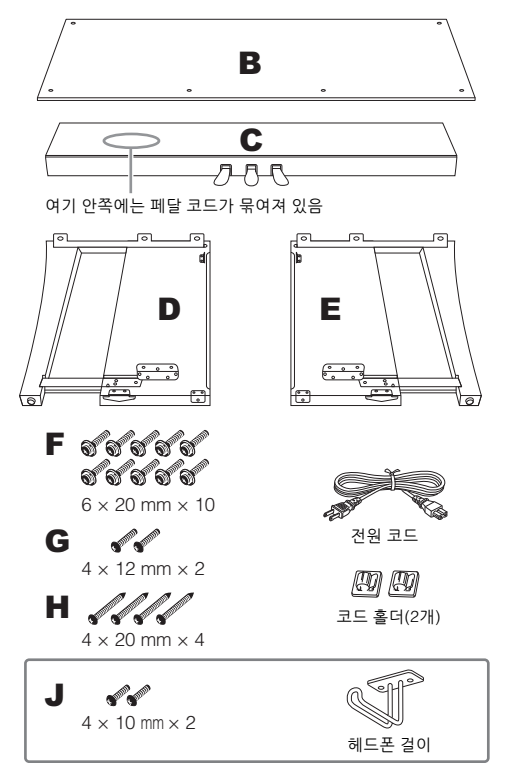

- **1 C**를 **D**와 **E**에 부착합니다**.**
- $\bigodot$  그림과 같이 C, D, E를 배치합니다.
- $\Theta$  묶여 있는 페달 코드를 풀어 곧게 폅니다. 비닐 끈을 버리지 마십시오. 나중에 5단계에서 비닐 끈이 필요합니다.
- $\bigcirc$  나사 F 4개를 사용해 D와 E를 C에 고정시킵니다. 고정시키면서 C 방향으로 D와 E를 누릅니다.

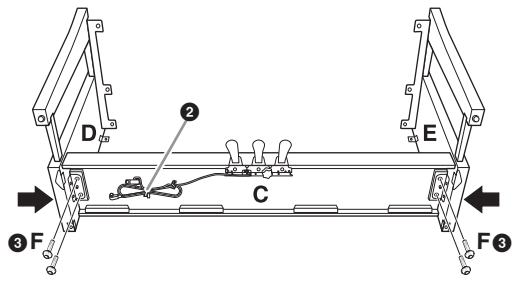

# **2 B**를 부착합니다**.**

- **1 B**의 상단 측면에 있는 구멍을 D와 E의 브래킷 구멍에 맞춘 다음 나사 G 2개를 손으로 조여 B의 상단 모서리를 D와 E에 부착합니다. 이 두 나사는 4-<sup>3</sup> 단계에서 단단히 조입니다.
- $\Theta$  나사 H 4개를 사용하여 B의 바닥 끝을 고정시킵니다.

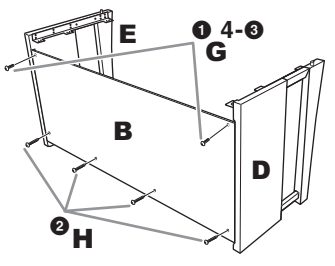

## **3 A**를 장착합니다**.**

A 부분을 옮길 때는 반드시 양 끝에서 최소한 15cm 이상 떨어진 곳을 손으로 잡으십시오. D와 E 상단의 돌출부가 A 하단의 구멍에 삽입되어야 합니다. 안쪽으로 15cm 이상

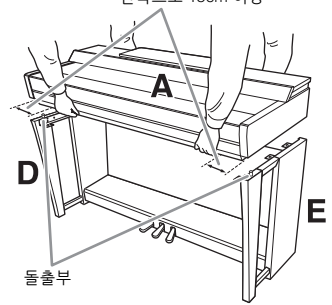

- <u>/∖</u>∖ *ឝ의* **•** 악기를 떨어뜨리거나 본체에 손가락이 끼지 않도록 각별히 주의하십시오**.**
- **•** 본체를 잡을 때는 반드시 여기에서 지정한 지점을 잡으십시오**.**

# **4 A**를 고정시킵니다**.**

- $\bigcirc$  A와 D/E 측판의 내부선이 그림과 같이 맞춰지도록 A 위치를 조절합니다.
- $\bigcirc$  나사 F 6개를 사용해 A를 부착합니다.
- $\Theta$  2- $\Theta$ 단계에서 부착했던 B의 상단에 나사 G를 단단히 조입니다.

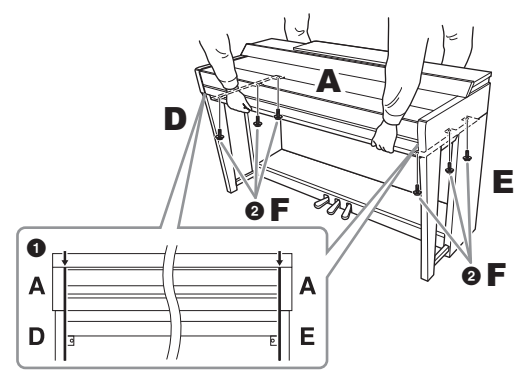

# <span id="page-124-0"></span>**5** 페달 코드와 전원 코드를 연결합니다**.**

 $\bigcirc$  페달 코드 플러그를 페달 커넥터에 끼웁니다.

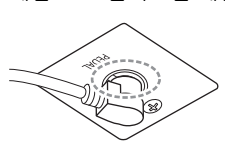

코드 플러그의 금속 부품이 보이지 않을 때까지 페달 코드를 완전히 끼웁니다. 그렇게 하지 않으면 페달이 제대로 작동하지 않을 수 있습니다.

- $\Omega$  그림처럼 코드 홀더를 후면 패널에 부착한 다음 코드를 홀더에 끼웁니다.
- 3 페달 코드에 느슨한 부분이 있으면 비닐 끈으로 묶습니다.
- $\Omega$  AC 전원 코드 플러그를 [AC IN] 잭에 삽입합니다.

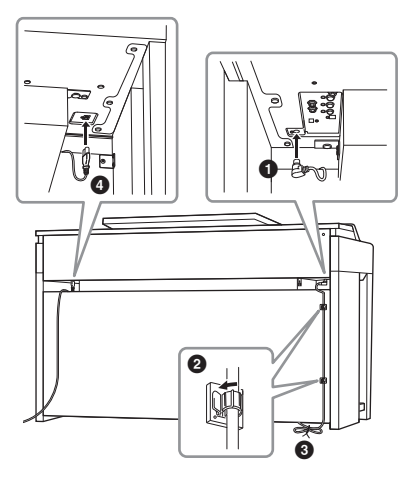

**6** 바닥면에 완전히 닿을 때까지 조절 장치를 돌립니다**.**

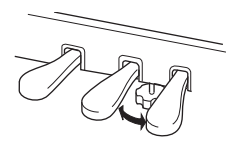

**7** 헤드폰 걸이를 부착합니다**.**

그림과 같이 나사 J 2개를 사용하여 헤드폰 걸이를 부착합니다.

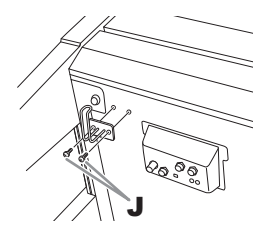

- 조립을 완료한 후에 아래 사항을 확인하십시오.
- **•** 남은 부품이 있습니까**?**
- 조립 순서를 다시 점검하고 잘못된 부분이 있으면 바로잡으십시오.
- **•** 악기 근처에 문이나 다른 이동식 물체가 있습니까**?** → 악기를 적절한 위치로 옮기십시오.
- **•** 악기를 흔들었을 때 덜거덕거리는 소리가 납니까**?** → 나사를 모두 조이십시오.
- **•** 페달을 밟을 때 페달 박스가 덜거덕거리거나 뒤로 밀립니까**?**
- → 조절 장치를 돌려서 바닥에 단단히 고정하십시오.
- **•** 페달 및 전원 코드가 소켓에 제대로 끼워져 있습니까**?**

# 운반

⁄!∖ୁ *주의* 악기를 옮길 경우에는 항상 본체의 밑면을 잡으십시오**.** 건반 덮개나 윗부분을 잡지 마십시오**.** 악기를 부적절하게 다루면 악기가 손상되거나 사용자가 부상을 입을 수도 있습니다**.** 여기를 잡지 마십시오.

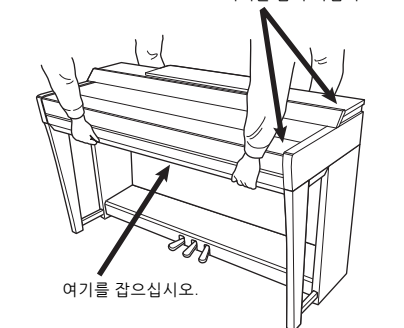

= 물건과 함께 옮길 수<br>- 로움길 수도 있고, 처음<br>: 있습니다. 건반은 수평<br>: 있습니다. 건반은 수평<br>- 지대 세우거나 건반을<br>시오. 작기에 과도한<br>시오. 조립된 악기를 운반할<br>-<br>2.<br>2.<br>- 그는 그의 경우에는<br>- 그는 그의 경우에는 그의 아이들을 사용설명서 125<br>- CVP-909/CVP-905 사용설명서 125 다른 곳으로 이동할 때 악기를 다른 물건과 함께 옮길 수 있습니다. 악기를 조립한 상태 그대로 옮길 수도 있고, 처음 구입한 때처럼 분해해서 옮길 수도 있습니다. 건반은 수평 상태로 운반하십시오. 건반을 벽에 기대 세우거나 건반을 측면으로 하여 바닥에 세우지 마십시오. 악기에 과도한 진동이나 충격을 주지 않도록 하십시오. 조립된 악기를 운반할 때는 모든 나사가 잘 조여져 있고, 악기를 움직일 때 느슨해지지 않았는지 확인하십시오.

주의 건반을 연주할 때 본체가 삐걱거리거나 흔들거릴 경우에는 조립도를 참조하여 모든 나사를 다시 조이십시오**.**

# <span id="page-125-0"></span>문제 해결

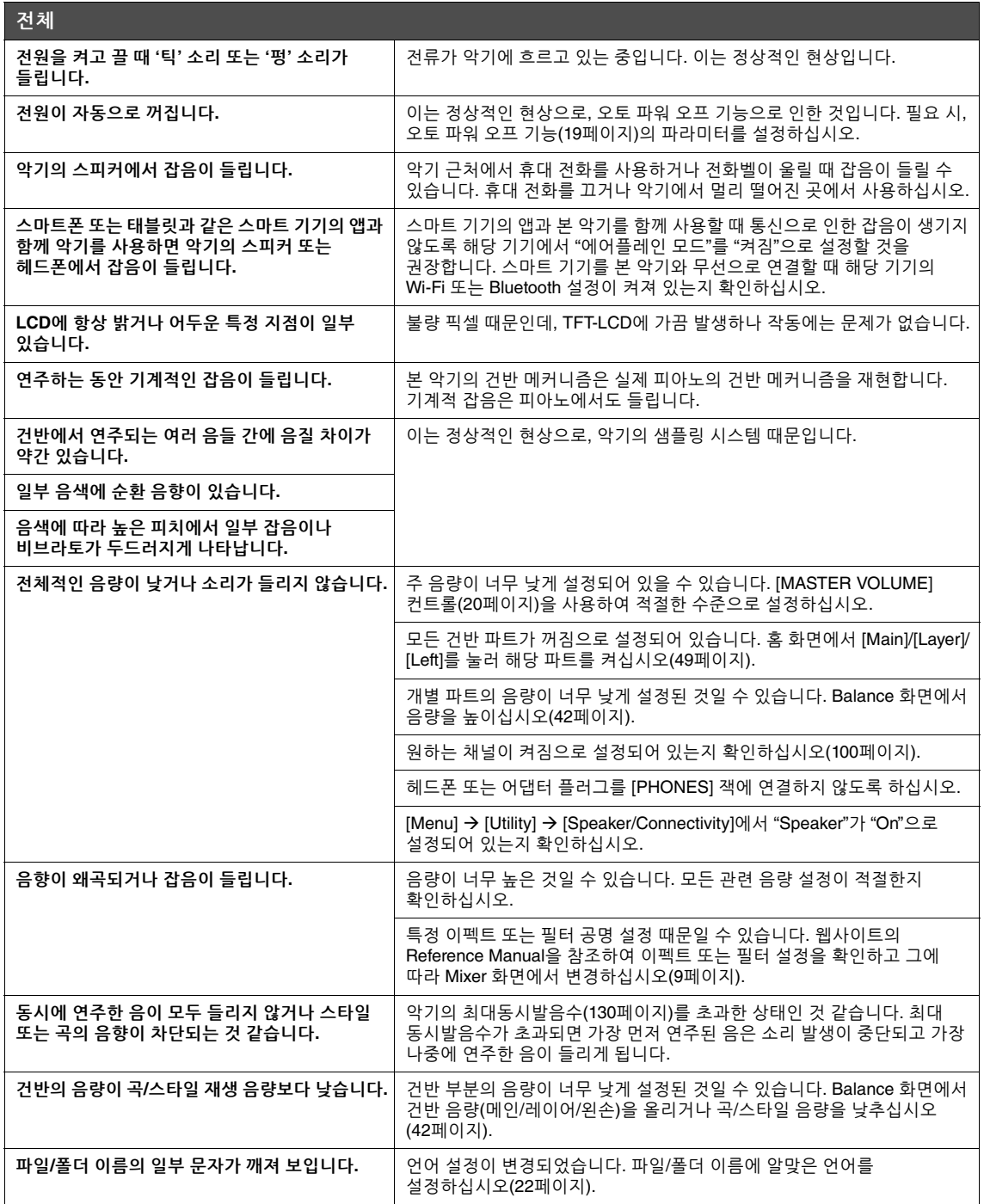

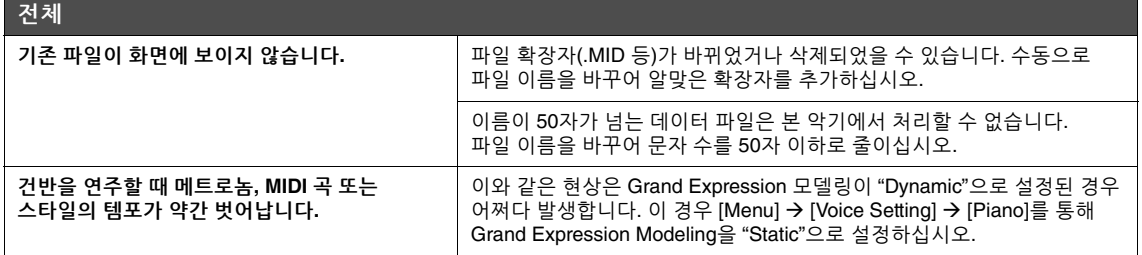

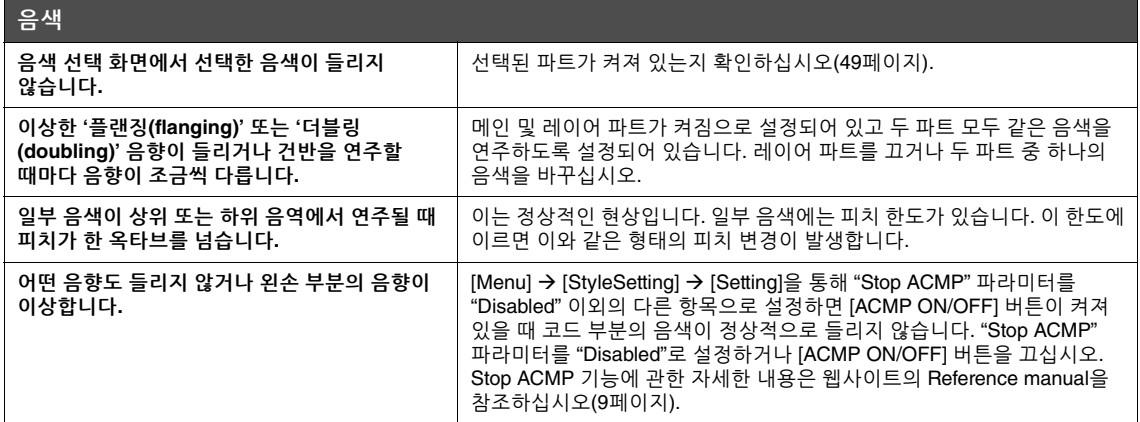

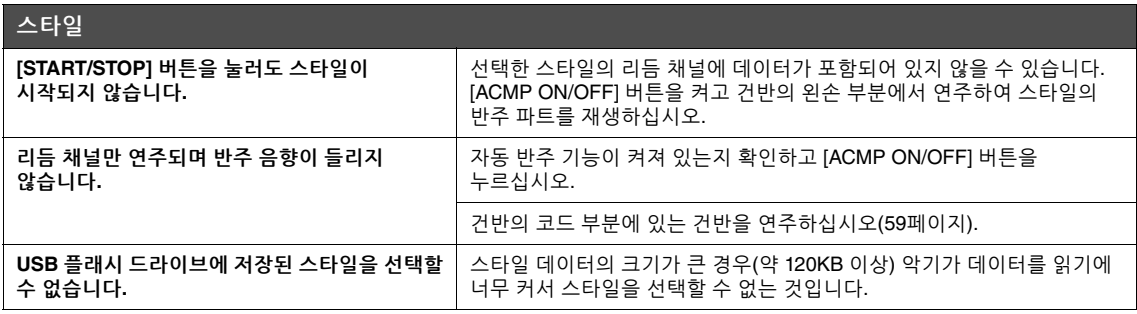

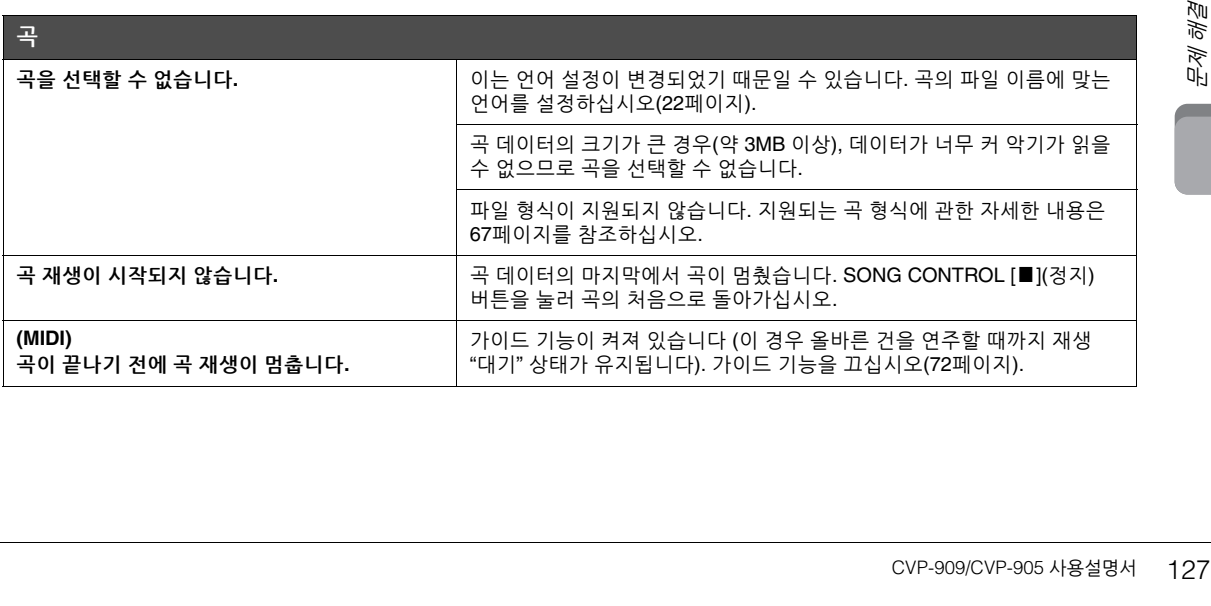

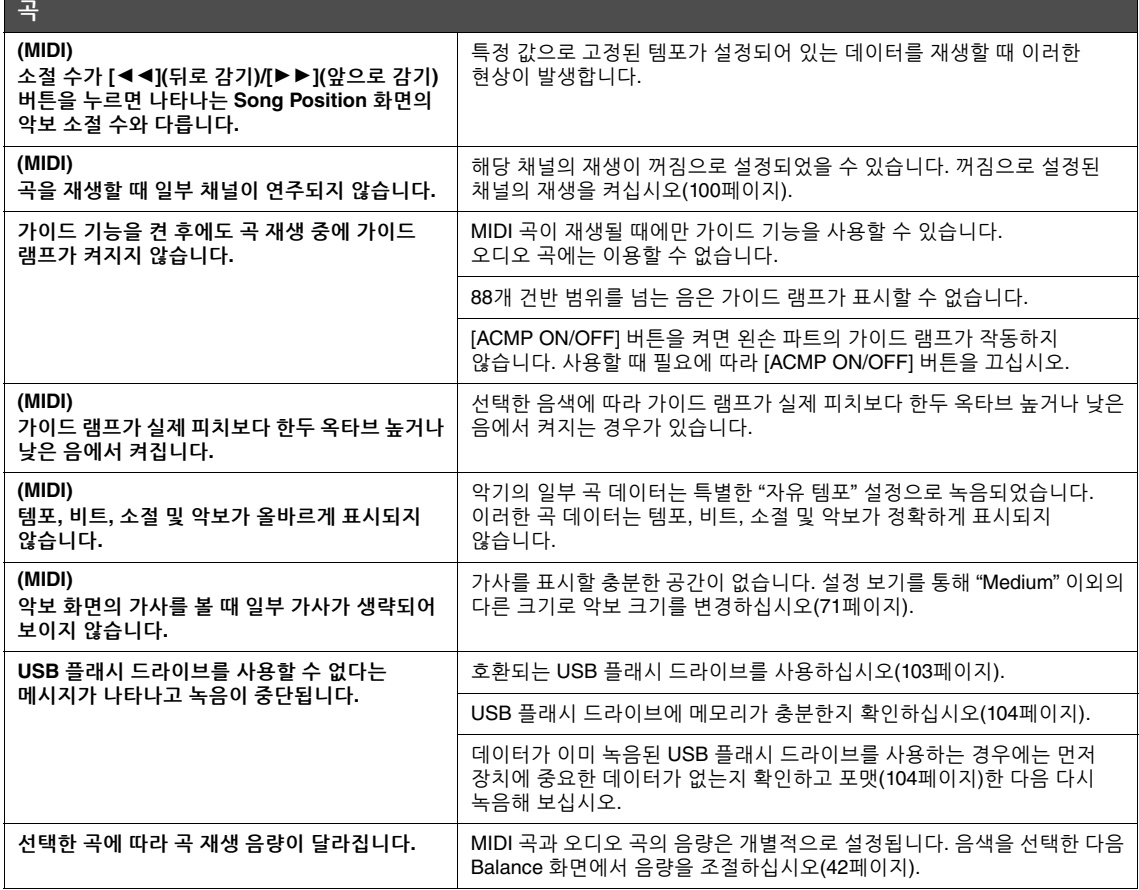

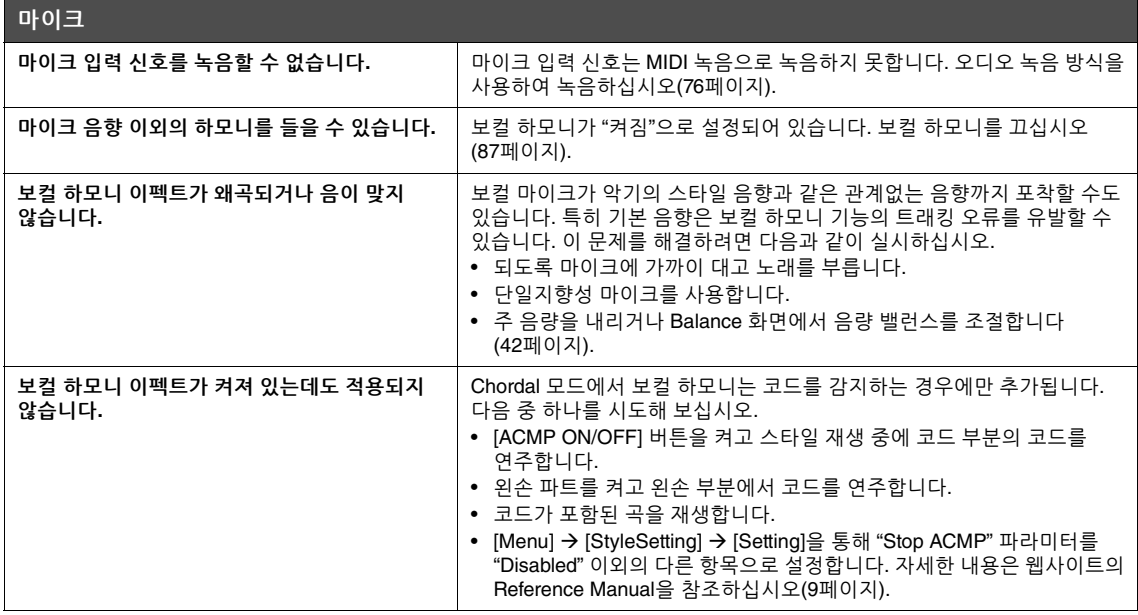

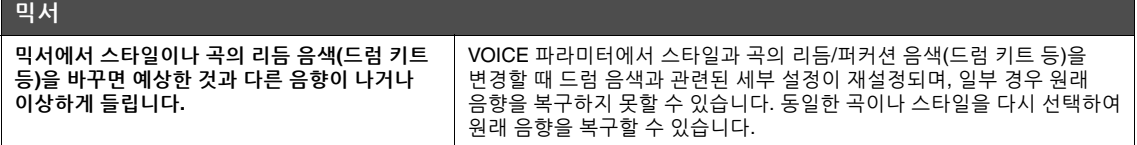

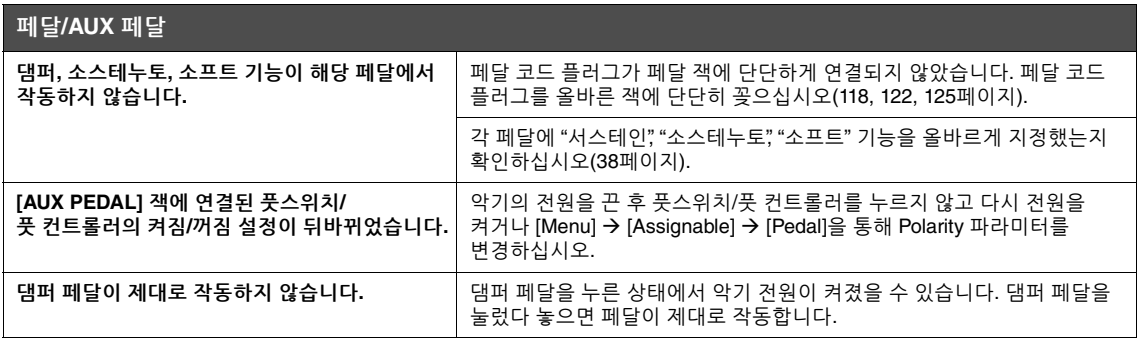

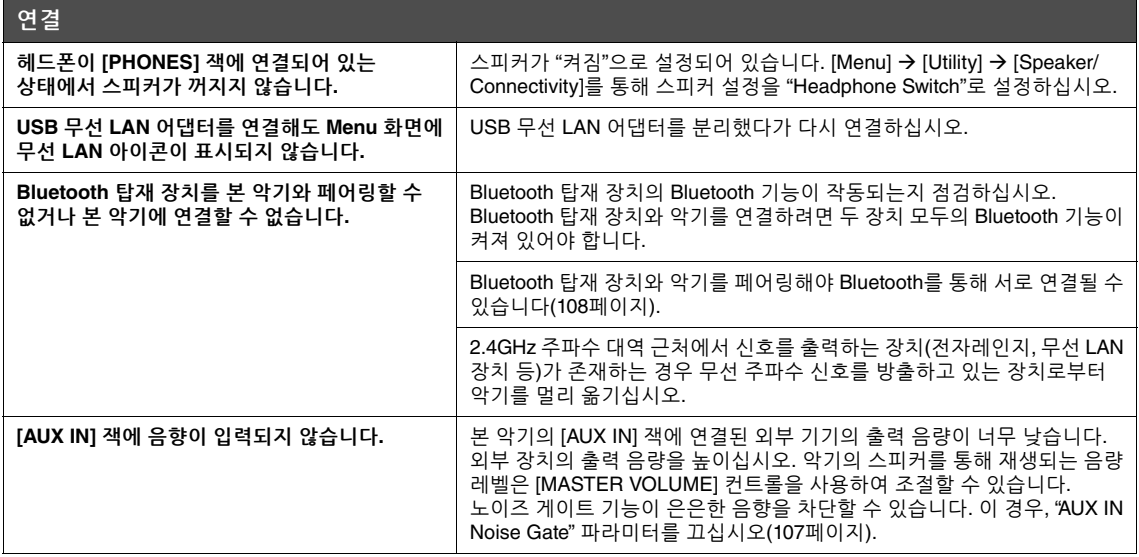

<span id="page-129-0"></span>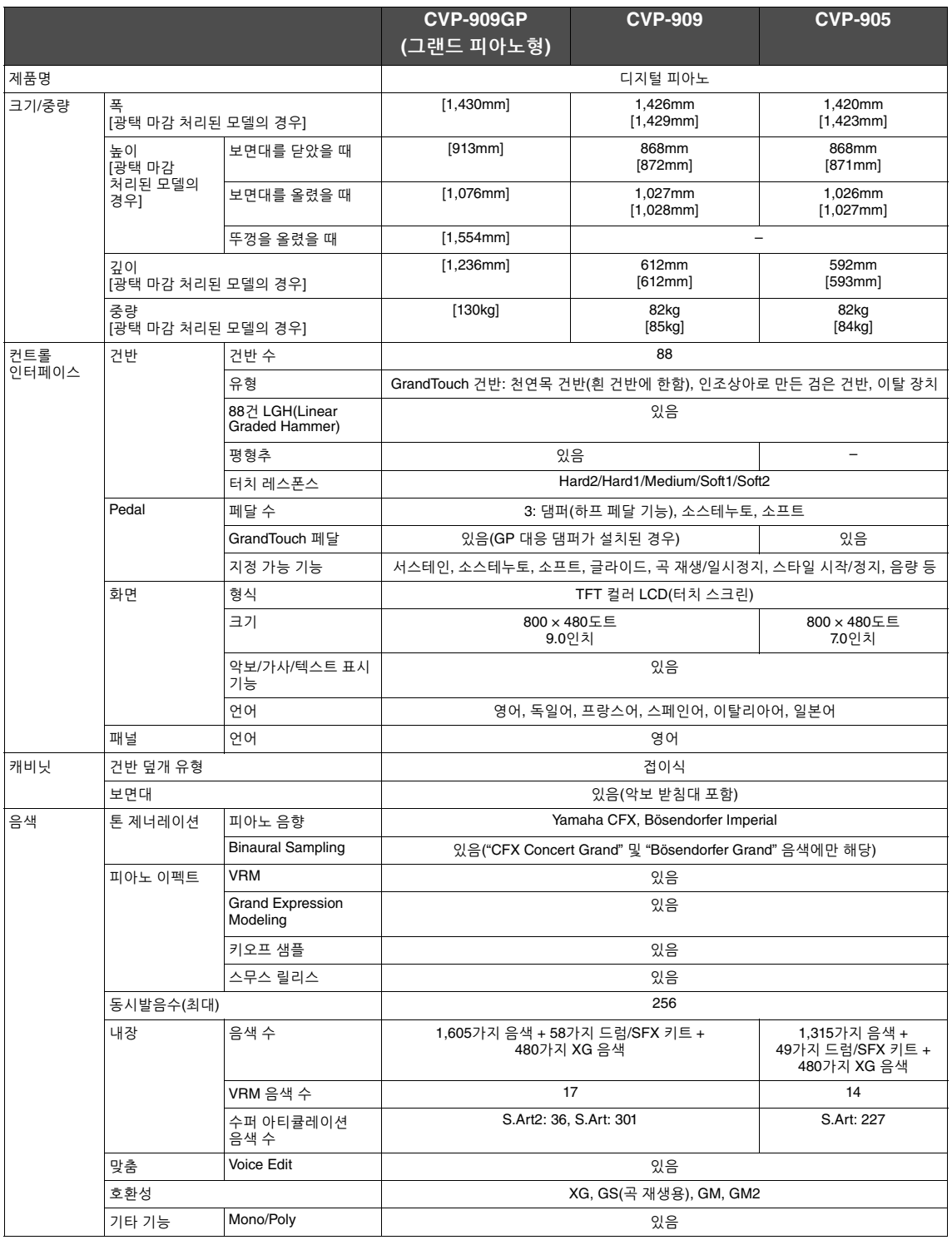

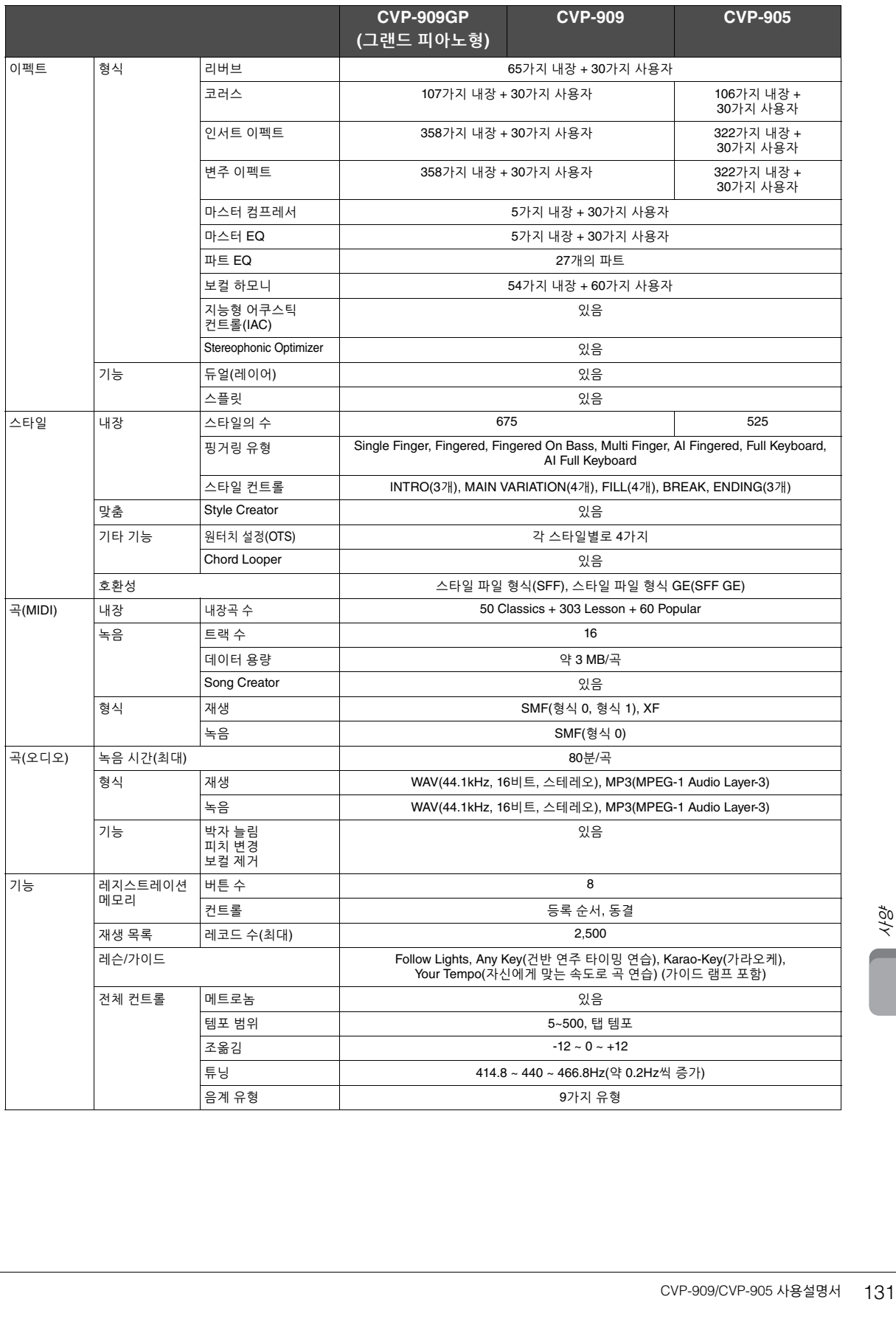

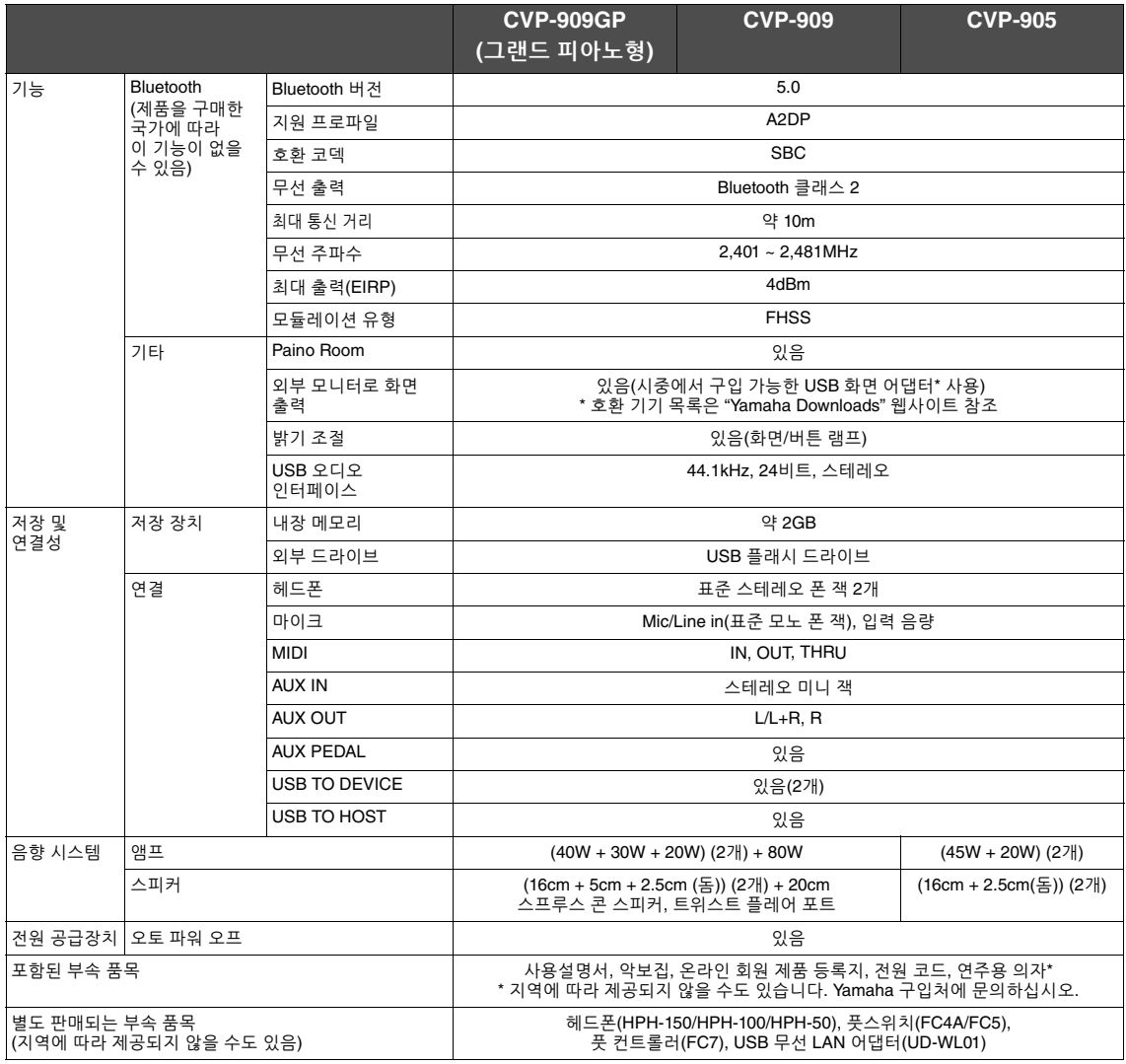

본 설명서의 내용은 발행일 현재 최신 사양을 기준으로 하고 있습니다. 최신 설명서를 가져오려면 Yamaha 웹사이트에 접속 후 해당 설명서 파일을<br>다운로드받으십시오. 제품 사양, 장비 또는 별도로 판매되는 선택 품목은 지역에 따라 변경될 수 있으므로, 해당 지역의 Yamaha 구입처에 문의하시기<br>바랍니다.

# 색인

# $\mathbf{A}$

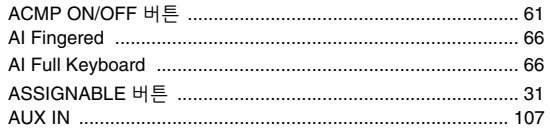

# $\overline{B}$

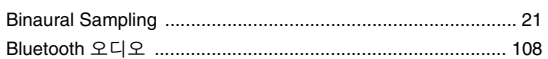

# $\mathbf c$

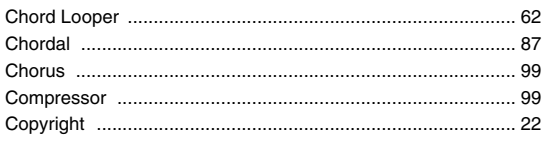

# $\bar{\mathsf{E}}$

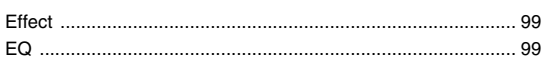

# F

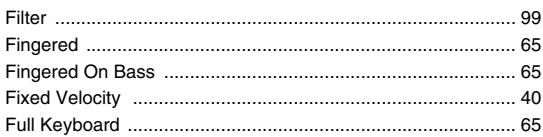

# G

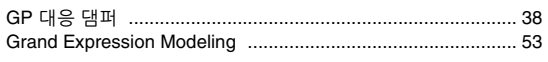

# $\bar{\mathbf{L}}$

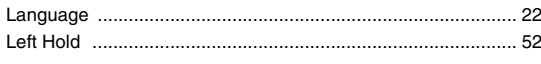

# $\mathsf{M}$

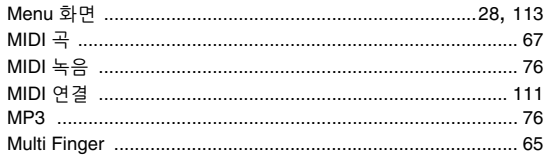

# $\overline{O}$

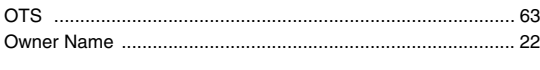

# $\mathsf{P}$

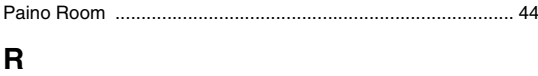

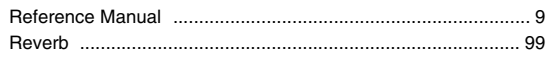

# $\mathsf{s}$

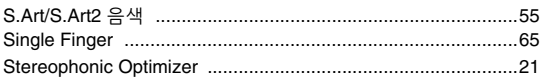

# $\frac{1}{T}$

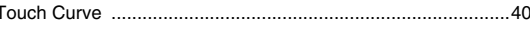

# $\overline{U}$

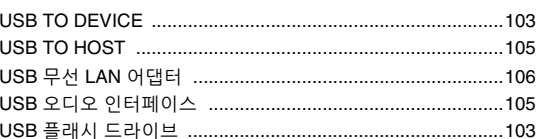

# $\mathbf{V}$

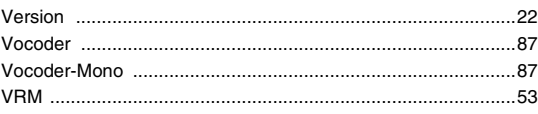

# W

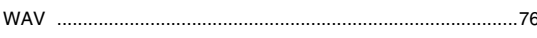

## $\overline{\phantom{0}}$

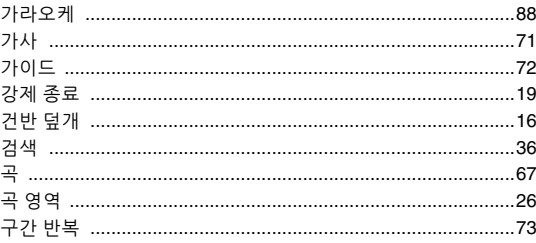

# L,

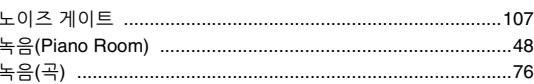

### $\blacksquare$

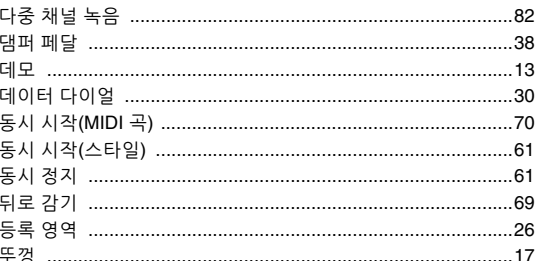

### $\overline{a}$

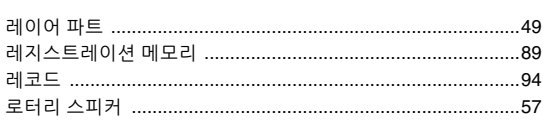

### $\blacksquare$

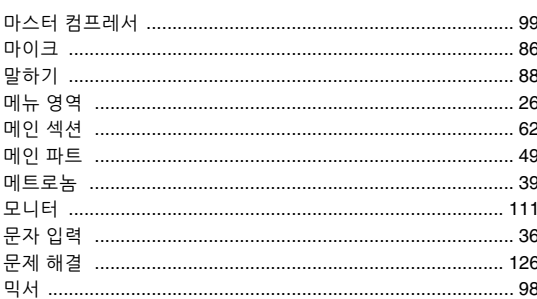

### $\blacksquare$

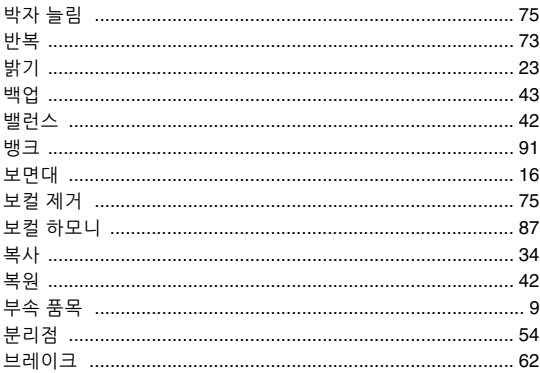

### ᄉ

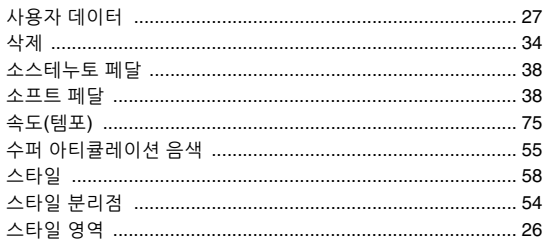

## $\bullet$

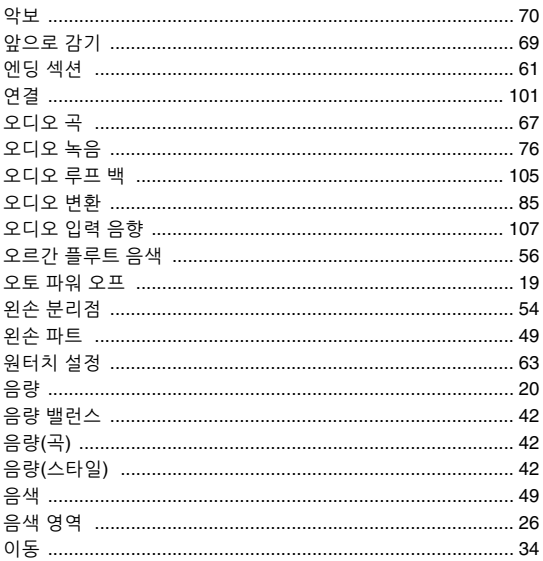

### 

### $\overline{\phantom{a}}$

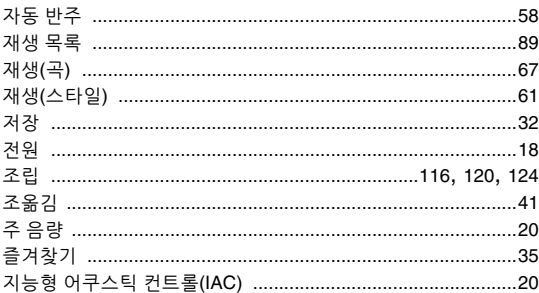

# ぇ

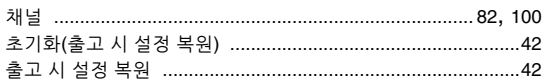

### $\Rightarrow$

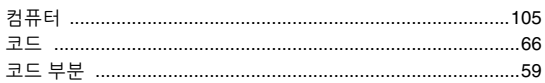

### $\equiv$

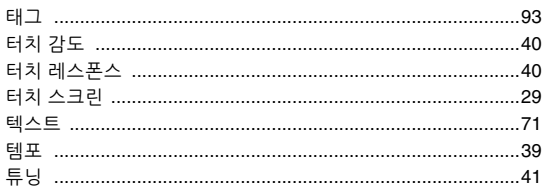

### $\pmb{\pi}$

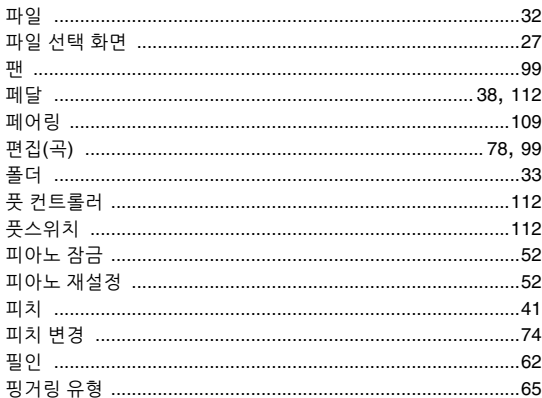

# $\bar{\sigma}$

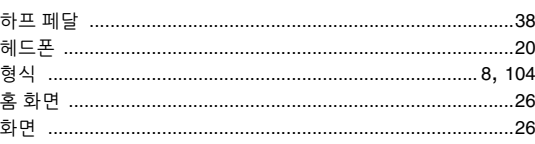

# **MEMO**

# **GNU GENERAL PUBLIC LICENSE**

Version 2, June 1991

Copyright © 1989, 1991 Free Software Foundation, Inc., 51 Franklin Street, Fifth Floor, Boston, MA 02110-1301 USA Everyone is permitted to copy and distribute verbatim copies of this license document, but changing it is not allowed.

### **Preamble**

The licenses for most software are designed to take away your freedom to share and change it. By contrast, the GNU General Public License is intended to guarantee your freedom to share and change free software—to make sure the software is free for all its users. This General Public License applies to most of the Free Software Foundation's software and to any other program whose authors commit to using it. (Some other Free Software Foundation software is covered by the GNU Lesser General Public License instead.) You can apply it to your programs, too.

When we speak of free software, we are referring to freedom, not price. Our General Public Licenses are designed to make sure that you have the freedom to distribute copies of free software (and charge for this service if you wish), that you receive source code or can get it if you want it, that you can change the software or use pieces of it in new free programs; and that you know you can do these things.

To protect your rights, we need to make restrictions that forbid anyone to deny you these rights or to ask you to surrender the rights. These restrictions translate to certain responsibilities for you if you distribute copies of the software, or if you modify it.

For example, if you distribute copies of such a program, whether gratis or for a fee, you must give the recipients all the rights that you have. You must make sure that they, too, receive or can get the source code. And you must show them these terms so they know their rights.

We protect your rights with two steps: (1) copyright the software, and (2) offer you this license which gives you legal permission to copy, distribute and/or modify the software.

Also, for each author's protection and ours, we want to make certain that everyone understands that there is no warranty for this free software. If the software is modified by someone else and passed on, we want its recipients to know that what they have is not the original, so that any problems introduced by others will not reflect on the original authors' reputations.

Finally, any free program is threatened constantly by software patents. We wish to avoid the danger that redistributors of a free program will individually obtain patent licenses, in effect making the program proprietary. To prevent this, we have made it clear that any patent must be licensed for everyone's free use or not licensed at all.

The precise terms and conditions for copying, distribution and modification follow.

### **GNU GENERAL PUBLIC LICENSE TERMS AND CONDITIONS FOR COPYING, DISTRIBUTION AND MODIFICATION**

**0.** This License applies to any program or other work which contains a notice placed by the copyright holder saying it may be distributed under the terms of this General Public License. The "Program", below, refers to any such program or work, and a "work based on the Program" means either the Program or any derivative work under copyright law: that is to say, a work containing the Program or a portion of it, either verbatim or with modifications and/or translated into another language. (Hereinafter, translation is included without limitation in the term "modification") Each licensee is addressed as "you".

Activities other than copying, distribution and modification are not covered by this License; they are outside its scope. The act of running the Program is not restricted, and the output from the Program is covered only if its contents constitute a work based on the Program (independent of having been made by running the Program). Whether that is true depends on what the Program does.

- **1.** You may copy and distribute verbatim copies of the Program's source code as you receive it, in any medium, provided that you conspicuously and appropriately publish on each copy an appropriate copyright notice and disclaimer of warranty; keep intact all the notices that refer to this License and to the absence of any warranty; and give any other recipients of the Program a copy of this License along with the Program. You may charge a fee for the physical act of transferring a copy, and you may at your option offer warranty protection in exchange for a fee.
- **2.** You may modify your copy or copies of the Program or any portion of it, thus forming a work based on the Program, and copy and distribute such modifications or work under the terms of Section 1 above, provided that you also meet all of these conditions:
	- **a)** You must cause the modified files to carry prominent notices stating that you changed the files and the date of any change.
- **b)** You must cause any work that you distribute or publish, that in whole or in part contains or is derived from the Program or any part thereof, to be licensed as a whole at no charge to all third parties under the terms of this License.
- **c)** If the modified program normally reads commands interactively when run, you must cause it, when started running for such interactive use in the most ordinary way, to print or display an announcement including an appropriate copyright notice and a notice that there is no warranty (or else, saying that you provide a warranty) and that users may redistribute the program under these conditions, and telling the user how to view a copy of this License. (Exception: if the Program itself is interactive but does not normally print such an announcement, your work based on the Program is not required to print an announcement.)

These requirements apply to the modified work as a whole. If identifiable sections of that work are not derived from the Program, and can be reasonably considered independent and separate works in themselves, then this License, and its terms, do not apply to those sections when you distribute them as separate works. But when you distribute the same sections as part of a whole which is a work based on the Program, the distribution of the whole must be on the terms of this License, whose permissions for other licensees extend to the entire whole, and thus to each and every part regardless of who wrote it.

Thus, it is not the intent of this section to claim rights or contest your rights to work written entirely by you; rather, the intent is to exercise the right to control the distribution of derivative or collective works based on the Program.

In addition, mere aggregation of another work not based on the Program with the Program (or with a work based on the Program) on a volume of a storage or distribution medium does not bring the other work under the scope of this License.

- **3.** You may copy and distribute the Program (or a work based on it, under Section 2) in object code or executable form under the terms of Sections 1 and 2 above provided that you also do one of the following:
	- **a)** Accompany it with the complete corresponding machine- readable source code, which must be distributed under the terms of Sections 1 and 2 above on a medium customarily used for software interchange;  $\alpha$ r
	- **b)** Accompany it with a written offer, valid for at least three years, to give any third party, for a charge no more than your cost of physically performing source distribution, a complete machine- readable copy of the corresponding source code, to be distributed under the terms of Sections 1 and 2 above on a medium customarily used for software interchange; or,
	- **c)** Accompany it with the information you received as to the offer to distribute corresponding source code. (This alternative is allowed only for noncommercial distribution and only if you received the program in object code or executable form with such an offer, in accord with Subsection b above.)

The source code for a work means the preferred form of the work for making modifications to it. For an executable work, complete source code means all the source code for all modules it contains, plus any associated interface definition files, plus the scripts used to control compilation and installation of the executable. However, as a special exception, the source code distributed need not include anything that is normally distributed (in either source or binary form) with the major components (compiler, kernel, and so on) of the operating system on which the executable runs, unless that component itself accompanies the executable.

If distribution of executable or object code is made by offering access to copy from a designated place, then offering equivalent access to copy the source code from the same place counts as distribution of the source code, even though third parties are not compelled to copy the source along with the object code.

- **4.** You may not copy, modify, sublicense, or distribute the Program except as expressly provided under this License. Any attempt otherwise to copy, modify, sublicense or distribute the Program is void, and will automatically terminate your rights under this License. However, parties who have received copies, or rights, from you under this License will not have their licenses terminated so long as such parties remain in full compliance.
- **5.** You are not required to accept this License, since you have not signed it. However, nothing else grants you permission to modify or distribute the Program or its derivative works. These actions are prohibited by law if you do not accept this License. Therefore, by modifying or distributing the Program (or any work based on the Program), you indicate your acceptance of this License to do so, and all its terms and conditions for copying, distributing or modifying the Program or works based on it.
- **6.** Each time you redistribute the Program (or any work based on the Program), the recipient automatically receives a license from the original licensor to copy, distribute or modify the Program subject to these terms and conditions. You may not impose any further restrictions on the recipients' exercise of the rights granted herein. You are not responsible for enforcing compliance by third parties to this License.
- **7.** If, as a consequence of a court judgment or allegation of patent infringement or for any other reason (not limited to patent issues), conditions are imposed on you (whether by court order, agreement or otherwise) that contradict the conditions of this License, they do not excuse you from the conditions of this License. If you cannot distribute so as to satisfy simultaneously your obligations under this License and any other pertinent obligations, then as a consequence you may not distribute the Program at all. For example, if a patent license would not permit royalty-free redistribution of the Program by all those who receive copies directly or indirectly through you, then the only way you could satisfy both it and this License would be to refrain entirely from distribution of the Program.

If any portion of this section is held invalid or unenforceable under any particular circumstance, the balance of the section is intended to apply and the section as a whole is intended to apply in other circumstances

It is not the purpose of this section to induce you to infringe any patents or other property right claims or to contest validity of any such claims; this section has the sole purpose of protecting the integrity of the free software distribution system, which is implemented by public license practices. Many people have made generous contributions to the wide range of software distributed through that system in reliance on consistent application of that system; it is up to the author/donor to decide if he or she is willing to distribute software through any other system and a licensee cannot impose that choice.

This section is intended to make thoroughly clear what is believed to be a consequence of the rest of this License.

- **8.** If the distribution and/or use of the Program is restricted in certain countries either by patents or by copyrighted interfaces, the original copyright holder who places the Program under this License may add an explicit geographical distribution limitation excluding those countries, so that distribution is permitted only in or among countries not thus excluded. In such case, this License incorporates the limitation as if written in the body of this License.
- **9.** The Free Software Foundation may publish revised and/or new versions of the General Public License from time to time. Such new versions will be similar in spirit to the present version, but may differ in detail to address new problems or concerns.
- **10.** Each version is given a distinguishing version number. If the Program specifies a version number of this License which applies to it and "any later version", you have the option of following the terms and conditions either of that version or of any later version published by the Free Software Foundation. If the Program does not specify a version number of this License, you may choose any version ever published by the Free Software Foundation.
- **11.** If you wish to incorporate parts of the Program into other free programs whose distribution conditions are different, write to the author to ask for permission. For software which is copyrighted by the Free Software Foundation, write to the Free Software Foundation; we sometimes make exceptions for this. Our decision will be guided by the two goals of preserving the free status of all derivatives of our free software and of promoting the sharing and reuse of software generally.

### **NO WARRANTY**

- **12.** BECAUSE THE PROGRAM IS LICENSED FREE OF CHARGE, THERE IS NO WARRANTY FOR THE PROGRAM, TO THE EXTENT PERMITTED BY APPLICABLE LAW. EXCEPT WHEN OTHERWISE STATED IN WRITING THE COPYRIGHT HOLDERS AND/OR OTHER PARTIES PROVIDE THE PROGRAM "AS IS" WITHOUT WARRANTY OF ANY KIND, EITHER EXPRESSED OR IMPLIED, INCLUDING, BUT NOT LIMITED TO, THE IMPLIED WARRANTIES OF MERCHANTABILITY AND FITNESS FOR A PARTICULAR PURPOSE. THE ENTIRE RISK AS TO THE QUALITY AND PERFORMANCE OF THE PROGRAM IS WITH YOU. SHOULD THE PROGRAM PROVE DEFECTIVE, YOU ASSUME THE COST OF ALL NECESSARY SERVICING, REPAIR OR CORRECTION.
- **13.** IN NO EVENT UNLESS REQUIRED BY APPLICABLE LAW OR AGREED TO IN WRITING WILL ANY COPYRIGHT HOLDER, OR ANY OTHER PARTY WHO MAY MODIFY AND/OR REDISTRIBUTE THE PROGRAM AS PERMITTED ABOVE, BE LIABLE TO YOU FOR DAMAGES, INCLUDING ANY GENERAL, SPECIAL, INCIDENTAL OR CONSEQUENTIAL DAMAGES ARISING OUT OF THE USE OR INABILITY TO USE THE PROGRAM (INCLUDING BUT NOT LIMITED TO LOSS OF DATA OR DATA BEING RENDERED INACCURATE OR LOSSES SUSTAINED BY YOU OR THIRD PARTIES OR A FAILURE OF THE PROGRAM TO OPERATE WITH ANY OTHER PROGRAMS), EVEN IF SUCH HOLDER OR OTHER PARTY HAS BEEN ADVISED OF THE POSSIBILITY OF SUCH DAMAGES.

### **END OF TERMS AND CONDITIONS**

### **How to Apply These Terms to Your New Programs**

If you develop a new program, and you want it to be of the greatest possible use to the public, the best way to achieve this is to make it free software which everyone can redistribute and change under these terms.

To do so, attach the following notices to the program. It is safest to attach them to the start of each source file to most effectively convey the exclusion of warranty; and each file should have at least the "copyright" line and a pointer to where the full notice is found.

<one line to give the program's name and a brief idea of what it does.> Copyright © <year> <name of author>

This program is free software; you can redistribute it and/or modify it under the terms of the GNU General Public License as published by the Free Software Foundation; either version 2 of the License, or (at your option) any later version.

This program is distributed in the hope that it will be useful, but WITHOUT ANY WARRANTY; without even the implied warranty of MERCHANTABILITY or FITNESS FOR A PARTICULAR PURPOSE. See the GNU General Public License for more details.

You should have received a copy of the GNU General Public License along with this program; if not, write to the Free Software Foundation, Inc., 51 Franklin Street, Fifth Floor, Boston, MA 02110-1301 USA.

Also add information on how to contact you by electronic and paper mail. If the program is interactive, make it output a short notice like this when it

starts in an interactive mode:

Gnomovision version 69, Copyright © year name of author Gnomovision comes with ABSOLUTELY NO WARRANTY; for details type 'show w'. This is free software, and you are welcome to redistribute it under certain conditions; type 'show c' for details.

The hypothetical commands 'show w' and 'show c' should show the appropriate parts of the General Public License. Of course, the commands you use may be called something other than 'show w' and 'show c'; they could even be mouse-clicks or menu items—whatever suits your program.

You should also get your employer (if you work as a programmer) or your school, if any, to sign a "copyright disclaimer" for the program, if necessary. Here is a sample; alter the names:

Yoyodyne, Inc., hereby disclaims all copyright interest in the program 'Gnomovision' (which makes passes at compilers) written by James Hacker.

<signature of Ty Coon>, 1 April 1989 Ty Coon, President of Vice

This General Public License does not permit incorporating your program into proprietary programs. If your program is a subroutine library, you may consider it more useful to permit linking proprietary applications with the library. If this is what you want to do, use the GNU Lesser General Public License instead of this License.

# **GNU LESSER GENERAL PUBLIC LICENSE**

Version 2.1, February 1999

Copyright © 1991, 1999 Free Software Foundation, Inc., 51 Franklin Street, Fifth Floor, Boston, MA 02110-1301 USA Everyone is permitted to copy and distribute verbatim copies of this license document, but changing it is not allowed.

[This is the first released version of the Lesser GPL. It also counts as the successor of the GNU Library Public License, version 2, hence the version number 2.1.]

### **Preamble**

The licenses for most software are designed to take away your freedom to share and change it. By contrast, the GNU General Public Licenses are intended to guarantee your freedom to share and change free softwaremake sure the software is free for all its users.

This license, the Lesser General Public License, applies to some specially designated software packages—typically libraries—of the Free Software Foundation and other authors who decide to use it. You can use it too, but we suggest you first think carefully about whether this license or the ordinary General Public License is the better strategy to use in any particular case, based on the explanations below.

When we speak of free software, we are referring to freedom of use, not price. Our General Public Licenses are designed to make sure that you have the freedom to distribute copies of free software (and charge for this service if you wish); that you receive source code or can get it if you want it; that you can change the software and use pieces of it in new free programs; and that you are informed that you can do these things.

To protect your rights, we need to make restrictions that forbid distributors to deny you these rights or to ask you to surrender these rights. These restrictions translate to certain responsibilities for you if you distribute copies of the library or if you modify it.

For example, if you distribute copies of the library, whether gratis or for a fee, you must give the recipients all the rights that we gave you. You must make sure that they, too, receive or can get the source code. If you link other code with the library, you must provide complete object files to the recipients, so that they can relink them with the library after making changes to the library and recompiling it. And you must show them these terms so they know their rights

We protect your rights with a two-step method: (1) we copyright the library, and (2) we offer you this license, which gives you legal permission to copy, distribute and/or modify the library.

To protect each distributor, we want to make it very clear that there is no warranty for the free library. Also, if the library is modified by someone else and passed on, the recipients should know that what they have is not the original version, so that the original author's reputation will not be affected by problems that might be introduced by others.

Finally, software patents pose a constant threat to the existence of any free program. We wish to make sure that a company cannot effectively restrict the users of a free program by obtaining a restrictive license from a patent holder. Therefore, we insist that any patent license obtained for a version of the library must be consistent with the full freedom of use specified in this license.

Most GNU software, including some libraries, is covered by the ordinary GNU General Public License. This license, the GNU Lesser General Public License, applies to certain designated libraries, and is quite different from the ordinary General Public License. We use this license for certain libraries in order to permit linking those libraries into non-free programs.

When a program is linked with a library, whether statically or using a shared library, the combination of the two is legally speaking a combined work, a derivative of the original library. The ordinary General Public License therefore permits such linking only if the entire combination fits its criteria of freedom. The Lesser General Public License permits more lax criteria for linking other code with the library.

We call this license the "Lesser" General Public License because it does Less to protect the user's freedom than the ordinary General Public License. It also provides other free software developers Less of an advantage over competing non-free programs. These disadvantages are the reason we use the ordinary General Public License for many libraries. However, the Lesser license provides advantages in certain special circumstances.

For example, on rare occasions, there may be a special need to encourage the widest possible use of a certain library, so that it becomes a de-facto standard. To achieve this, non-free programs must be allowed to use the library. A more frequent case is that a free library does the same job as widely used non-free libraries. In this case, there is little to gain by limiting the free library to free software only, so we use the Lesser General Public License.

In other cases, permission to use a particular library in non-free programs enables a greater number of people to use a large body of free software. For example, permission to use the GNU C Library in non-free programs enables many more people to use the whole GNU operating system, as well as its variant, the GNU/Linux operating system.

Although the Lesser General Public License is Less protective of the users' freedom, it does ensure that the user of a program that is linked with the Library has the freedom and the wherewithal to run that program using a modified version of the Library.

The precise terms and conditions for copying, distribution and modification follow. Pay close attention to the difference between a "work based on the library" and a "work that uses the library". The former contains code derived from the library, whereas the latter must be combined with the library in order to run.

### **GNU LESSER GENERAL PUBLIC LICENSE TERMS AND CONDITIONS FOR COPYING, DISTRIBUTION AND MODIFICATION**

**0.** This License Agreement applies to any software library or other program which contains a notice placed by the copyright holder or other authorized party saying it may be distributed under the terms of this Lesser General Public License (also called "this License"). Each licensee is addressed as "you".

A "library" means a collection of software functions and/or data prepared so as to be conveniently linked with application programs (which use some of those functions and data) to form executables.

The "Library", below, refers to any such software library or work which has been distributed under these terms. A "work based on the Library" means either the Library or any derivative work under copyright law: that is to say, a work containing the Library or a portion of it, either verbatim or with modifications and/or translated straightforwardly into another language. (Hereinafter, translation is included without limitation in the term "modification".)

"Source code" for a work means the preferred form of the work for making modifications to it. For a library, complete source code means all the source code for all modules it contains, plus any associated interface definition files, plus the scripts used to control compilation and installation of the library.

Activities other than copying, distribution and modification are not covered by this License; they are outside its scope. The act of running a program using the Library is not restricted, and output from such a program is covered only if its contents constitute a work based on the Library (independent of the use of the Library in a tool for writing it). Whether that is true depends on what the Library does and what the program that uses the Library does.

**1.** You may copy and distribute verbatim copies of the Library's complete source code as you receive it, in any medium, provided that you conspicuously and appropriately publish on each copy an appropriate copyright notice and disclaimer of warranty; keep intact all the notices that refer to this License and to the absence of any warranty; and distribute a copy of this License along with the Library.

You may charge a fee for the physical act of transferring a copy, and you may at your option offer warranty protection in exchange for a fee

- **2.** You may modify your copy or copies of the Library or any portion of it, thus forming a work based on the Library, and copy and distribute such modifications or work under the terms of Section 1 above, provided that you also meet all of these conditions:
	- **a)** The modified work must itself be a software library.
	- **b)** You must cause the files modified to carry prominent notices stating that you changed the files and the date of any change.
	- **c)** You must cause the whole of the work to be licensed at no charge to all third parties under the terms of this License.
	- **d)** If a facility in the modified Library refers to a function or a table of data to be supplied by an application program that uses the facility, other than as an argument passed when the facility is invoked, then you must make a good faith effort to ensure that, in the event an application does not supply such function or table, the facility still operates, and performs whatever part of its purpose remains meaningful.

(For example, a function in a library to compute square roots has a purpose that is entirely well-defined independent of the application. Therefore, Subsection 2d requires that any application-supplied function or table used by this function must be optional: if the application does not supply it, the square root function must still compute square roots.)

These requirements apply to the modified work as a whole. If identifiable sections of that work are not derived from the Library, and can be reasonably considered independent and separate works in themselves, then this License, and its terms, do not apply to those sections when you distribute them as separate works. But when you distribute the same

sections as part of a whole which is a work based on the Library, the distribution of the whole must be on the terms of this License, whose permissions for other licensees extend to the entire whole, and thus to each and every part regardless of who wrote it.

Thus, it is not the intent of this section to claim rights or contest your rights to work written entirely by you; rather, the intent is to exercise the right to control the distribution of derivative or collective works based on the Library.

In addition, mere aggregation of another work not based on the Library with the Library (or with a work based on the Library) on a volume of a storage or distribution medium does not bring the other work under the scope of this License.

**3.** You may opt to apply the terms of the ordinary GNU General Public License instead of this License to a given copy of the Library. To do this,<br>you must alter all the notices that refer to this License, so that they refer<br>to the ordinary GNU General Public License, version 2, instead of to License. (If a newer version than version 2 of the ordinary GNU General Public License has appeared, then you can specify that version instead if you wish.) Do not make any other change in these notices.

Once this change is made in a given copy, it is irreversible for that copy, so the ordinary GNU General Public License applies to all subsequent copies and derivative works made from that copy.

This option is useful when you wish to copy part of the code of the Library into a program that is not a library.

**4.** You may copy and distribute the Library (or a portion or derivative of it, under Section 2) in object code or executable form under the terms of Sections 1 and 2 above provided that you accompany it with the complete corresponding machine-readable source code, which must be distributed under the terms of Sections 1 and 2 above on a medium customarily used for software interchange.

If distribution of object code is made by offering access to copy from a designated place, then offering equivalent access to copy the source code from the same place satisfies the requirement to distribute the source code, even though third parties are not compelled to copy the source along with the object code.

**5.** A program that contains no derivative of any portion of the Library, but is designed to work with the Library by being compiled or linked with it, is called a "work that uses the Library". Such a work, in isolation, is not a derivative work of the Library, and therefore falls outside the scope of this License.

However, linking a "work that uses the Library" with the Library creates an executable that is a derivative of the Library (because it contains portions of the Library), rather than a "work that uses the library". The executable is therefore covered by this License. Section 6 states terms for distribution of such executables.

When a "work that uses the Library" uses material from a header file that is part of the Library, the object code for the work may be a derivative work of the Library even though the source code is not. Whether this is true is especially significant if the work can be linked without the Library. or if the work is itself a library. The threshold for this to be true is not precisely defined by law.

If such an object file uses only numerical parameters, data structure layouts and accessors, and small macros and small inline functions (ten lines or less in length), then the use of the object file is unrestricted, regardless of whether it is legally a derivative work. (Executables containing this object code plus portions of the Library will still fall under Section 6.

Otherwise, if the work is a derivative of the Library, you may distribute the object code for the work under the terms of Section 6. Any executables containing that work also fall under Section 6, whether or not they are linked directly with the Library itself.

**6.** As an exception to the Sections above, you may also combine or link a "work that uses the Library" with the Library to produce a work containing portions of the Library, and distribute that work under terms of your choice, provided that the terms permit modification of the work for the customer's own use and reverse engineering for debugging such modifications.

You must give prominent notice with each copy of the work that the Library is used in it and that the Library and its use are covered by this License. You must supply a copy of this License. If the work during execution displays copyright notices, you must include the copyright notice for the Library among them, as well as a reference directing the user to the copy of this License. Also, you must do one of these things:

**a)** Accompany the work with the complete corresponding machinereadable source code for the Library including whatever changes were used in the work (which must be distributed under Sections 1 and 2 above); and, if the work is an executable linked with the Library, with the complete machine-readable "work that uses the Library", as object code and/or source code, so that the user can modify the Library and then relink to produce a modified executable containing the modified Library. (It is understood that the user who changes the contents of definitions files in the Library will not necessarily be able to recompile the application to use the modified definitions.)

- **b)** Use a suitable shared library mechanism for linking with the Library. A suitable mechanism is one that (1) uses at run time a copy of the library already present on the user's computer system, rather than copying library functions into the executable, and (2) will operate properly with a modified version of the library, if the user installs one, as long as the modified version is interface- compatible with the version that the work was made with.
- **c)** Accompany the work with a written offer, valid for at least three years, to give the same user the materials specified in Subsection 6a, above, for a charge no more than the cost of performing this distribution.
- **d)** If distribution of the work is made by offering access to copy from a designated place, offer equivalent access to copy the above specified materials from the same place.
- **e)** Verify that the user has already received a copy of these materials or that you have already sent this user a copy.

For an executable, the required form of the "work that uses the Library" must include any data and utility programs needed for reproducing the executable from it. However, as a special exception, the materials to be distributed need not include anything that is normally distributed (in either source or binary form) with the major components (compiler, kernel, and so on) of the operating system on which the executable runs, unless that component itself accompanies the executable.

It may happen that this requirement contradicts the license restrictions of other proprietary libraries that do not normally accompany the operating system. Such a contradiction means you cannot use both them and the Library together in an executable that you distribute.

- **7.** You may place library facilities that are a work based on the Library sideby-side in a single library together with other library facilities not covered by this License, and distribute such a combined library, provided that the separate distribution of the work based on the Library and of the other library facilities is otherwise permitted, and provided that you do these two things:
	- **a)** Accompany the combined library with a copy of the same work based on the Library, uncombined with any other library facilities. This must be distributed under the terms of the Sections above.
	- **b)** Give prominent notice with the combined library of the fact that part of it is a work based on the Library, and explaining where to find the accompanying uncombined form of the same work.
- **8.** You may not copy, modify, sublicense, link with, or distribute the Library except as expressly provided under this License. Any attempt otherwise to copy, modify, sublicense, link with, or distribute the Library is void, and will automatically terminate your rights under this License. However, parties who have received copies, or rights, from you under this License will not have their licenses terminated so long as such parties remain in full compliance.
- **9.** You are not required to accept this License, since you have not signed it. However, nothing else grants you permission to modify or distribute the Library or its derivative works. These actions are prohibited by law if you do not accept this License. Therefore, by modifying or distributing the Library (or any work based on the Library), you indicate your acceptance of this License to do so, and all its terms and conditions for copying, distributing or modifying the Library or works based on it.
- **10.** Each time you redistribute the Library (or any work based on the Library), the recipient automatically receives a license from the original licensor to copy, distribute, link with or modify the Library subject to these terms and conditions. You may not impose any further restrictions on the recipients' exercise of the rights granted herein. You are not responsible for enforcing compliance by third parties with this License.
- **11.** If, as a consequence of a court judgment or allegation of patent infringement or for any other reason (not limited to patent issues), conditions are imposed on you (whether by court order, agreement or otherwise) that contradict the conditions of this License, they do not excuse you from the conditions of this License. If you cannot distribute so as to satisfy simultaneously your obligations under this License and any other pertinent obligations, then as a consequence you may not distribute the Library at all. For example, if a patent license would not permit royalty-free redistribution of the Library by all those who receive copies directly or indirectly through you, then the only way you could satisfy both it and this License would be to refrain entirely from distribution of the Library.

If any portion of this section is held invalid or unenforceable under any particular circumstance, the balance of the section is intended to apply, and the section as a whole is intended to apply in other circumstances.

It is not the purpose of this section to induce you to infringe any patents or other property right claims or to contest validity of any such claims; this section has the sole purpose of protecting the integrity of the free software distribution system which is implemented by public license practices. Many people have made generous contributions to the wide range of software distributed through that system in reliance on consistent application of that system; it is up to the author/donor to decide if he or she is willing to distribute software through any other system and a licensee cannot impose that choice.

This section is intended to make thoroughly clear what is believed to be a consequence of the rest of this License.

- **12.** If the distribution and/or use of the Library is restricted in certain countries either by patents or by copyrighted interfaces, the original copyright holder who places the Library under this License may add an explicit geographical distribution limitation excluding those countries, so that distribution is permitted only in or among countries not thus excluded. In such case, this License incorporates the limitation as if written in the body of this License.
- **13.** The Free Software Foundation may publish revised and/or new versions of the Lesser General Public License from time to time. Such new versions will be similar in spirit to the present version, but may differ in detail to address new problems or concerns.

Each version is given a distinguishing version number. If the Library specifies a version number of this License which applies to it and "any later version", you have the option of following the terms and conditions either of that version or of any later version published by the Free Software Foundation. If the Library does not specify a license version number, you may choose any version ever published by the Free Software Foundation.

**14.** If you wish to incorporate parts of the Library into other free programs whose distribution conditions are incompatible with these, write to the author to ask for permission. For software which is copyrighted by the Free Software Foundation, write to the Free Software Foundation; we sometimes make exceptions for this. Our decision will be guided by the two goals of preserving the free status of all derivatives of our free software and of promoting the sharing and reuse of software generally.

### **NO WARRANTY**

- **15.** BECAUSE THE LIBRARY IS LICENSED FREE OF CHARGE, THERE IS NO WARRANTY FOR THE LIBRARY, TO THE EXTENT PERMITTED BY APPLICABLE LAW. EXCEPT WHEN OTHERWISE STATED IN WRITING THE COPYRIGHT HOLDERS AND/OR OTHER PARTIES PROVIDE THE LIBRARY "AS IS" WITHOUT WARRANTY OF ANY KIND, EITHER EXPRESSED OR IMPLIED, INCLUDING, BUT NOT LIMITED TO, THE IMPLIED WARRANTIES OF MERCHANTABILITY AND FITNESS FOR A PARTICULAR PURPOSE. THE ENTIRE RISK AS TO THE QUALITY AND PERFORMANCE OF THI LIBRARY IS WITH YOU. SHOULD THE LIBRARY PROVE DEFECTIVE, YOU ASSUME THE COST OF ALL NECESSARY SERVICING, REPAIR OR CORRECTION.
- **16.** IN NO EVENT UNLESS REQUIRED BY APPLICABLE LAW OR AGREED TO IN WRITING WILL ANY COPYRIGHT HOLDER, OR ANY OTHER PARTY WHO MAY MODIFY AND/OR REDISTRIBUTE THE LIBRARY AS PERMITTED ABOVE, BE LIABLE TO YOU FOR DAMAGES, INCLUDING ANY GENERAL, SPECIAL, INCIDENTAL OR CONSEQUENTIAL DAMAGES ARISING OUT OF THE USE OR INABILITY TO USE THE LIBRARY (INCLUDING BUT NOT LIMITED TO LOSS OF DATA OR DATA BEING RENDERED INACCURATE OR LOSSES SUSTAINED BY YOU OR THIRD PARTIES OR A FAILURE OF THE LIBRARY TO OPERATE WITH ANY OTHER SOFTWARE), EVEN IF SUCH HOLDER OR OTHER PARTY HAS BEEN ADVISED OF THE POSSIBILITY OF SUCH DAMAGES.

### **END OF TERMS AND CONDITIONS**

### **How to Apply These Terms to Your New Libraries**

If you develop a new library, and you want it to be of the greatest possible use to the public, we recommend making it free software that everyone can redistribute and change. You can do so by permitting redistribution under these terms (or, alternatively, under the terms of the ordinary General Public License).

To apply these terms, attach the following notices to the library. It is safest to attach them to the start of each source file to most effectively convey the exclusion of warranty; and each file should have at least the "copyright" line and a pointer to where the full notice is found.

<one line to give the library's name and a brief idea of what it does.> Copyright © <year> <name of author>

This library is free software; you can redistribute it and/or modify it under the terms of the GNU Lesser General Public License as published by the Free Software Foundation; either version 2.1 of the License, or (at your option) any later version.

This library is distributed in the hope that it will be useful, but WITHOUT ANY WARRANTY; without even the implied warranty of MERCHANTABILITY or FITNESS FOR A PARTICULAR PURPOSE. See the GNU Lesser General Public License for more details.

You should have received a copy of the GNU Lesser General Public License along with this library; if not, write to the Free Software Foundation, Inc., 51 Franklin Street, Fifth Floor, Boston, MA 02110-1301 USA

Also add information on how to contact you by electronic and paper mail.

You should also get your employer (if you work as a programmer) or your school, if any, to sign a "copyright disclaimer" for the library, if necessary. Here is a sample; alter the names:

Yoyodyne, Inc., hereby disclaims all copyright interest in the library 'Frob' (a library for tweaking knobs) written by James Random Hacker.

<signature of Ty Coon>, 1 April 1990

Ty Coon, President of Vice

That's all there is to it!

### 소스 코드 배포에 관한 주의사항

최종 출고 후 3년까지는 GNU 일반 공용 라이선스 또는 GNU 약소 일반 공용 라이선스에 따라 라이선스가 부여된 제품의 모든 부분에 대해 소스 코드를 서면으로 본 사용설명서 끝에 수록된 다음 주소로 Yamaha에 요청할 수 있습니다.

소스 코드는 무료로 제공됩니다. 단, 소스 코드를 사용자에게 전달하는 비용에 대해서는 Yamaha에 비용 환급을 요구할 수 있습니다.

- Yamaha(또는 Yamaha의 허가를 받은 당사자) 외에 제3자가 본 제품용 소프트웨어를 변경(추가/삭제)하여 발생하는 손해에 대해서는 일체 책임을 \_\_<br>지지 않습니다.
- Yamaha가 퍼블릭 도메인에 공개한 소스 코드를 재사용할 경우 보증을 받을 수 없으며 Yamaha는 소스 코드에 대한 책임을 일체 지지 않습니다.
- 소스 코드는 다음 주소에서 다운로드받을 수 있습니다. https://download.yamaha.com/sourcecodes/ekb/

### **libpng**

This copy of the libpng notices is provided for your convenience. In case of any discrepancy between this copy and the notices in the file png.h that is included in the libpng distribution, the latter shall prevail.

COPYRIGHT NOTICE, DISCLAIMER, and LICENSE:

If you modify libpng you may insert additional notices immediately following this sentence.

This code is released under the libpng license.

libpng versions 1.0.7, July 1, 2000 through 1.6.28, January 5, 2017 are Copyright (c) 2000-2002, 2004, 2006-2017 Glenn Randers-Pehrson, are derived from libpng-1.0.6, and are distributed according to the same disclaimer and license as libpng-1.0.6 with the following individuals added to the list of Contributing Authors:

Simon-Pierre Cadieux Eric S. Raymond Mans Rullgard Cosmin Truta Gilles Vollant James Yu Mandar Sahastrabuddhe

and with the following additions to the disclaimer:

There is no warranty against interference with your enjoyment of the library or against infringement. There is no warranty that our efforts or the library will fulfill any of your particular purposes or needs. This library is provided with all faults, and the entire risk of satisfactory quality, performance, accuracy, and effort is with the user.

Some files in the "contrib" directory and some configure-generated files that are distributed with libpng have other copyright owners and are released under other open source licenses.

libpng versions 0.97, January 1998, through 1.0.6, March 20, 2000, are Copyright (c) 1998-2000 Glenn Randers-Pehrson, are derived from libpng-0.96, and are distributed according to the same disclaimer and license as libpng-0.96, with the following individuals added to the list of Contributing Authors:

Tom Lane Glenn Randers-Pehrson Willem van Schaik

libpng versions 0.89, June 1996, through 0.96, May 1997, are Copyright (c) 1996-1997 Andreas Dilger, are derived from libpng-0.88, and are distributed according to the same disclaimer and license as libpng-0.88, with the following individuals added to the list of Contributing Authors:

John Bowler Kevin Bracey Sam Bushell Magnus Holmgren Greg Roelofs Tom Tanner

Some files in the "scripts" directory have other copyright owners but are released under this license.

libpng versions 0.5, May 1995, through 0.88, January 1996, are Copyright (c) 1995-1996 Guy Eric Schalnat, Group 42, Inc.

For the purposes of this copyright and license, "Contributing Authors" is defined as the following set of individuals:

Andreas Dilger Dave Martindale Guy Eric Schalnat Paul Schmidt Tim Wegner

The PNG Reference Library is supplied "AS IS". The Contributing Authors and Group 42, Inc. disclaim all warranties, expressed or implied, including, without limitation, the warranties of merchantability and of fitness for any purpose. The Contributing Authors and Group 42, Inc. assume no liability for direct, indirect, incidental, special, exemplary, or consequential damages, which may result from the use of the PNG Reference Library, even if advised of the possibility of such damage.

Permission is hereby granted to use, copy, modify, and distribute this source code, or portions hereof, for any purpose, without fee, subject to the following restrictions:

- 1. The origin of this source code must not be misrepresented.
- 2. Altered versions must be plainly marked as such and must not be misrepresented as being the original source.
- 3. This Copyright notice may not be removed or altered from any source or altered source distribution.

The Contributing Authors and Group 42, Inc. specifically permit, without fee, and encourage the use of this source code as a component to supporting the PNG file format in commercial products. If you use this source code in a product, acknowledgment is not required but would be appreciated.

END OF COPYRIGHT NOTICE, DISCLAIMER, and LICENSE.

#### TRADEMARK:

The name "libpng" has not been registered by the Copyright owner as a trademark in any jurisdiction. However, because libpng has been distributed and maintained world-wide, continually since 1995, the Copyright owner claims "common-law trademark protection" in any jurisdiction where commonlaw trademark is recognized.

#### OSI CERTIFICATION:

Libpng is OSI Certified Open Source Software. OSI Certified Open Source is a certification mark of the Open Source Initiative. OSI has not addressed the additional disclaimers inserted at version 1.0.7.

#### EXPORT CONTROL:

The Copyright owner believes that the Export Control Classification Number (ECCN) for libpng is EAR99, which means not subject to export controls or International Traffic in Arms Regulations (ITAR) because it is open source, publicly available software, that does not contain any encryption software. See the EAR, paragraphs 734.3(b)(3) and 734.7(b).

### Glenn Randers-Pehrson

glennrp at users.sourceforge.net January 5, 2017

### **libuuid**

Copyright: 1996, 1997, 1998, 1999, 2007 Theodore Ts'o. 1999 Andreas Dilger (adilger@enel.ucalgary.ca)

Redistribution and use in source and binary forms, with or without modification, are permitted provided that the following conditions are met:

- 1. Redistributions of source code must retain the above copyright notice, and the entire permission notice in its entirety, including the disclaimer of warranties.
- 2. Redistributions in binary form must reproduce the above copyright notice, this list of conditions and the following disclaimer in the documentation and/or other materials provided with the distribution.
- 3. The name of the author may not be used to endorse or promote products derived from this software without specific prior written permission.

THIS SOFTWARE IS PROVIDED "AS IS" AND ANY EXPRESS OR IMPLIED WARRANTIES, INCLUDING, BUT NOT LIMITED TO, THE IMPLIED WARRANTIES OF MERCHANTABILITY AND FITNESS FOR A PARTICULAR PURPOSE, ALL OF WHICH ARE HEREBY DISCLAIMED. IN NO EVENT SHALL THE AUTHOR BE LIABLE FOR ANY DIRECT, INDIRECT, INCIDENTAL, SPECIAL, EXEMPLARY, OR CONSEQUENTIAL DAMAGES (INCLUDING, BUT NOT LIMITED TO, PROCUREMENT OF SUBSTITUTE GOODS OR SERVICES; LOSS OF USE, DATA, OR PROFITS; OR BUSINESS INTERRUPTION) HOWEVER CAUSED AND ON ANY THEORY OF LIABILITY, WHETHER IN CONTRACT, STRICT LIABILITY, OR TORT (INCLUDING NEGLIGENCE OR OTHERWISE) ARISING IN ANY WAY OUT OF THE USE OF THIS SOFTWARE, EVEN IF NOT ADVISED OF THE POSSIBILITY OF SUCH DAMAGE.

### **libjpeg**

This software is based in part on the work of the Independent JPEG Group.

### **imagemagick**

Licensed under the ImageMagick License (the "License"); you may not use this file except in compliance with the License. You may obtain a copy of the License at

https://www.imagemagick.org/script/license.php

Unless required by applicable law or agreed to in writing, software distributed<br>under the License is distributed on an "AS IS" BASIS, WITHOUT<br>WARRANTIES OR CONDITIONS OF ANY KIND, either express or implied. See the License for the specific language governing permissions and limitations under the License.

### **FreeType**

Portions of this software are copyright © 2016 The FreeType Project (www.freetype.org). All rights reserved.

### **ICU**

COPYRIGHT AND PERMISSION NOTICE

Copyright © 1991-2016 Unicode, Inc. All rights reserved.

Distributed under the Terms of Use in http://www.unicode.org/copyright.html. Permission is hereby granted, free of charge, to any person obtaining a copy

of the Unicode data files and any associated documentation (the "Data Files") or Unicode software and any associated documentation (the "Software") to deal in the Data Files or Software without restriction, including without limitation the rights to use, copy, modify, merge, publish, distribute, and/or sell copies of the Data Files or Software, and to permit persons to whom the Data Files or Software are furnished to do so, provided that either (a) this copyright and permission notice appear with all copies of the Data Files or Software, or

(b) this copyright and permission notice appear in associated Documentation.

THE DATA FILES AND SOFTWARE ARE PROVIDED "AS IS", WITHOUT WARRANTY OF ANY KIND, EXPRESS OR IMPLIED, INCLUDING BUT NOT LIMITED TO THE WARRANTIES OF MERCHANTABILITY, FITNESS FOR A PARTICULAR PURPOSE AND NONINFRINGEMENT OF THIRD PARTY RIGHTS.

IN NO EVENT SHALL THE COPYRIGHT HOLDER OR HOLDERS INCLUDED IN THIS NOTICE BE LIABLE FOR ANY CLAIM, OR ANY SPECIAL INDIRECT OR CONSEQUENTIAL DAMAGES, OR ANY DAMAGES WHATSOEVER RESULTING FROM LOSS OF USE, DATA OR PROFITS, WHETHER IN AN ACTION OF CONTRACT, NEGLIGENCE OR OTHER TORTIOUS ACTION, ARISING OUT OF OR IN CONNECTION WITH THE USE OR PERFORMANCE OF THE DATA FILES OR **SOFTWARE** 

Except as contained in this notice, the name of a copyright holder shall not be used in advertising or otherwise to promote the sale, use or other dealings in these Data Files or Software without prior written authorization of the copyright holder.

### **jemalloc**

Copyright (C) 2002-2014 Jason Evans <jasone@canonware.com>. All rights reserved.

Copyright (C) 2007-2012 Mozilla Foundation. All rights reserved. Copyright (C) 2009-2014 Facebook, Inc. All rights reserved.

Redistribution and use in source and binary forms, with or without modification, are permitted provided that the following conditions are met: 1. Redistributions of source code must retain the above copyright notice(s),

- this list of conditions and the following disclaimer.
- 2. Redistributions in binary form must reproduce the above copyright notice(s), this list of conditions and the following disclaimer in the documentation and/or other materials provided with the distribution.

THIS SOFTWARE IS PROVIDED BY THE COPYRIGHT HOLDER(S) "AS IS" AND ANY EXPRESS OR IMPLIED WARRANTIES, INCLUDING, BUT NOT LIMITED TO, THE IMPLIED WARRANTIES OF MERCHANTABILITY AND FITNESS FOR A PARTICULAR PURPOSE ARE DISCLAIMED. IN NO EVENT SHALL THE COPYRIGHT HOLDER(S) BE LIABLE FOR ANY DIRECT, INDIRECT, INCIDENTAL, SPECIAL, EXEMPLARY, OR CONSEQUENTIAL DAMAGES (INCLUDING, BUT NOT LIMITED TO, PROCUREMENT OF SUBSTITUTE GOODS OR SERVICES; LOSS OF USE, DATA, OR PROFITS; OR BUSINESS INTERRUPTION) HOWEVER CAUSED AND ON ANY THEORY OF LIABILITY, WHETHER IN CONTRACT, STRICT LIABILITY, OR TORT (INCLUDING NEGLIGENCE OR OTHERWISE) ARISING IN ANY WAY OUT OF THE USE OF THIS SOFTWARE, EVEN IF ADVISED OF THE POSSIBILITY OF SUCH DAMAGE.

### **libss2 / libcomerr2**

Copyright 1987, 1988 by the Student Information Processing Board of the Massachusetts Institute of Technology

Permission to use, copy, modify, and distribute this software and its documentation for any purpose and without fee is hereby granted, provided that the above copyright notice appear in all copies and that both that copyright notice and this permission notice appear in supporting

documentation, and that the names of M.I.T. and the M.I.T. S.I.P.B. not be used in advertising or publicity pertaining to distribution of the software without specific, written prior permission.

M.I.T. and the M.I.T. S.I.P.B. make no representations about the suitability of this software for any purpose. It is provided "as is" without express or implied warranty.

## **libpopt0**

### Copyright (c) 1998 Red Hat Software

Permission is hereby granted, free of charge, to any person obtaining a copy of this software and associated documentation files (the "Software"), to deal in the Software without restriction, including without limitation the rights to use, copy, modify, merge, publish, distribute, sublicense, and/or sell copies of the Software, and to permit persons to whom the Software is furnished to do so, subject to the following conditions:

The above copyright notice and this permission notice shall be included in all copies or substantial portions of the Software.

THE SOFTWARE IS PROVIDED "AS IS", WITHOUT WARRANTY OF ANY KIND, EXPRESS OR IMPLIED, INCLUDING BUT NOT LIMITED TO THE WARRANTIES OF MERCHANTABILITY, FITNESS FOR A PARTICULAR PURPOSE AND NONINFRINGEMENT. IN NO EVENT SHALL THE X CONSORTIUM BE LIABLE FOR ANY CLAIM, DAMAGES OR OTHER LIABILITY, WHETHER IN AN ACTION OF CONTRACT, TORT OR OTHERWISE, ARISING FROM, OUT OF OR IN CONNECTION WITH THE SOFTWARE OR THE USE OR OTHER DEALINGS IN THE SOFTWARE.

Except as contained in this notice, the name of the X Consortium shall not be used in advertising or otherwise to promote the sale, use or other dealings in this Software without prior written authorization from the X Consortium.

### **pcre**

### PCRE LICENCE

PCRE is a library of functions to support regular expressions whose syntax and semantics are as close as possible to those of the Perl 5 language.

Release 8 of PCRE is distributed under the terms of the "BSD" licence, as specified below. The documentation for PCRE, supplied in the "doc" directory, is distributed under the same terms as the software itself.

The basic library functions are written in C and are freestanding. Also included in the distribution is a set of C++ wrapper functions, and a just-in-time compiler that can be used to optimize pattern matching. These are both optional features that can be omitted when the library is built.

THE BASIC LIBRARY FUNCTIONS

Written by: Philip Hazel<br>Email local part: ph10

Email local part: Email domain: cam.ac.uk

University of Cambridge Computing Service,

Cambridge, England.

Copyright (c) 1997-2012 University of Cambridge All rights reserved.

#### PCRE JUST-IN-TIME COMPILATION SUPPORT

Written by: Zoltan Herczeg Email local part: hzmester Email domain: freemail.hu Copyright (c) 2010-2012 Zoltan Herczeg All rights reserved.

STACK-LESS JUST-IN-TIME COMPILER

Written by: Zoltan Herczeg Email local part: hzmester<br>Email domain: freemail hu Email domain:

Copyright (c) 2009-2012 Zoltan Herczeg All rights reserved.

### THE C++ WRAPPER FUNCTIONS

Contributed by: Google Inc.

Copyright (c) 2007-2012, Google Inc. All rights reserved.

### THE "BSD" LICENCE

Redistribution and use in source and binary forms, with or without modification, are permitted provided that the following conditions are met:

- Redistributions of source code must retain the above copyright notice, this list of conditions and the following disclaimer.
- \* Redistributions in binary form must reproduce the above copyright notice, this list of conditions and the following disclaimer in the documentation and/or other materials provided with the distribution.
- Neither the name of the University of Cambridge nor the name of Google Inc. nor the names of their contributors may be used to endorse or promote products derived from this software without specific prior written permission.

THIS SOFTWARE IS PROVIDED BY THE COPYRIGHT HOLDERS AND CONTRIBUTORS "AS IS" AND ANY EXPRESS OR IMPLIED WARRANTIES, INCLUDING, BUT NOT LIMITED TO, THE IMPLIED WARRANTIES OF MERCHANTABILITY AND FITNESS FOR A PARTICULAR PURPOSE ARE DISCLAIMED. IN NO EVENT SHALL THE COPYRIGHT OWNER OR CONTRIBUTORS BE LIABLE FOR ANY DIRECT, INDIRECT, INCIDENTAL, SPECIAL, EXEMPLARY, OR CONSEQUENTIAL DAMAGES (INCLUDING, BUT NOT LIMITED TO, PROCUREMENT OF SUBSTITUTE GOODS OR SERVICES; LOSS OF USE, DATA, OR PROFITS; OR BUSINESS INTERRUPTION) HOWEVER CAUSED AND ON ANY THEORY OF LIABILITY, WHETHER IN CONTRACT, STRICT LIABILITY, OR TORT (INCLUDING NEGLIGENCE OR OTHERWISE) ARISING IN ANY WAY OUT OF THE USE OF THIS SOFTWARE, EVEN IF ADVISED OF THE POSSIBILITY OF SUCH DAMAGE. End

### **Gen Shin Gothic**

- Gen Shin Gothic is a variant of Source Han Sans that also contains some glyphs derived from M+ OUTLINE FONTS.
- The copyrights to the glyphs in the font data derived from Source Han Sans belong to Adobe.
- The copyrights to the glyphs in the font data derived from M+ OUTLINE FONTS belong to M+ FONTS PROJECT.
- The Gen Shin Gothic font files can be used under the same license as Source Han Sans, SIL Open Font License 1.1.

This Font Software is licensed under the SIL Open Font License, Version 1.1. This license is copied below, and is also available with a FAQ at: http://scripts.sil.org/OFL

### **SIL OPEN FONT LICENSE Version 1.1 - 26 February 2007**

#### PREAMBLE

The goals of the Open Font License (OFL) are to stimulate worldwide development of collaborative font projects, to support the font creation efforts of academic and linguistic communities, and to provide a free and open framework in which fonts may be shared and improved in partnership with others.

The OFL allows the licensed fonts to be used, studied, modified and redistributed freely as long as they are not sold by themselves. The fonts, including any derivative works, can be bundled, embedded, redistributed and/ or sold with any software provided that any reserved names are not used by derivative works. The fonts and derivatives, however, cannot be released under any other type of license. The requirement for fonts to remain under this license does not apply to any document created using the fonts or their derivatives.

#### **DEFINITIONS**

"Font Software" refers to the set of files released by the Copyright Holder(s) under this license and clearly marked as such. This may include source files, build scripts and documentation.

"Reserved Font Name" refers to any names specified as such after the copyright statement(s).

"Original Version" refers to the collection of Font Software components as distributed by the Copyright Holder(s).

"Modified Version" refers to any derivative made by adding to, deleting, or substituting -- in part or in whole -- any of the components of the Original Version, by changing formats or by porting the Font Software to a new environment.

"Author" refers to any designer, engineer, programmer, technical writer or other person who contributed to the Font Software.

#### PERMISSION & CONDITIONS

Permission is hereby granted, free of charge, to any person obtaining a copy of the Font Software, to use, study, copy, merge, embed, modify, redistribute, and sell modified and unmodified copies of the Font Software, subject to the following conditions:

1) Neither the Font Software nor any of its individual components, in Original or Modified Versions, may be sold by itself.

2) Original or Modified Versions of the Font Software may be bundled, redistributed and/or sold with any software, provided that each copy contains the above copyright notice and this license. These can be included either as stand-alone text files, human-readable headers or in the appropriate machinereadable metadata fields within text or binary files as long as those fields can be easily viewed by the user.

3) No Modified Version of the Font Software may use the Reserved Font Name(s) unless explicit written permission is granted by the corresponding Copyright Holder. This restriction only applies to the primary font name as presented to the users.

4) The name(s) of the Copyright Holder(s) or the Author(s) of the Font Software shall not be used to promote, endorse or advertise any Modified Version, except to acknowledge the contribution(s) of the Copyright Holder(s) and the Author(s) or with their explicit written permission.

5) The Font Software, modified or unmodified, in part or in whole, must be distributed entirely under this license, and must not be distributed under any other license. The requirement for fonts to remain under this license does not apply to any document created using the Font Software.

#### **TERMINATION**

This license becomes null and void if any of the above conditions are not met.

#### DISCLAIMER

THE FONT SOFTWARE IS PROVIDED "AS IS", WITHOUT WARRANTY OF ANY KIND, EXPRESS OR IMPLIED, INCLUDING BUT NOT LIMITED TO ANY WARRANTIES OF MERCHANTABILITY, FITNESS FOR A PARTICULAR PURPOSE AND NONINFRINGEMENT OF COPYRIGHT, PATENT, TRADEMARK, OR OTHER RIGHT. IN NO EVENT SHALL THE COPYRIGHT HOLDER BE LIABLE FOR ANY CLAIM, DAMAGES OR OTHER LIABILITY, INCLUDING ANY GENERAL, SPECIAL, INDIRECT, INCIDENTAL, OR CONSEQUENTIAL DAMAGES, WHETHER IN AN ACTION OF CONTRACT, TORT OR OTHERWISE, ARISING FROM, OUT OF THE USE OR INABILITY TO USE THE FONT SOFTWARE OR FROM OTHER DEALINGS IN THE FONT SOFTWARE.

### **Apache License2.0**

Copyright (c) 2009-2018 Arm Limited. All rights reserved. SPDX-License-Identifier: Apache-2.0

Licensed under the Apache License, Version 2.0 (the License); you may not use this file except in compliance with the License. You may obtain a copy of the License at

www.apache.org/licenses/LICENSE-2.0

Unless required by applicable law or agreed to in writing, software distributed under the License is distributed on an AS IS BASIS, WITHOUT WARRANTIES OR CONDITIONS OF ANY KIND, either express or implied. See the License for the specific language governing permissions and limitations under the License.

### **Modified BSD license**

COPYRIGHT(c) 2016 STMicroelectronics

Redistribution and use in source and binary forms, with or without modification, are permitted provided that the following conditions are met:

1. Redistributions of source code must retain the above copyright notice, this list of conditions and the following disclaimer.

2. Redistributions in binary form must reproduce the above copyright notice, this list of conditions and the following disclaimer in the documentation and/or other materials provided with the distribution.

3. Neither the name of STMicroelectronics nor the names of its contributors may be used to endorse or promote products derived from this software without specific prior written permission.

THIS SOFTWARE IS PROVIDED BY THE COPYRIGHT HOLDERS AND CONTRIBUTORS "AS IS" AND ANY EXPRESS OR IMPLIED WARRANTIES, INCLUDING, BUT NOT LIMITED TO, THE IMPLIED WARRANTIES OF MERCHANTABILITY AND FITNESS FOR A PARTICULAR PURPOSE ARE DISCLAIMED. IN NO EVENT SHALL THE COPYRIGHT HOLDER OR CONTRIBUTORS BE LIABLE FOR ANY DIRECT, INDIRECT, INCIDENTAL, SPECIAL, EXEMPLARY, OR CONSEQUENTIAL DAMAGES (INCLUDING, BUT NOT LIMITED TO, PROCUREMENT OF SUBSTITUTE GOODS OR SERVICES; LOSS OF USE, DATA, OR PROFITS; OR BUSINESS INTERRUPTION) HOWEVER CAUSED AND ON ANY THEORY OF LIABILITY, WHETHER IN CONTRACT, STRICT LIABILITY, OR TORT (INCLUDING NEGLIGENCE OR OTHERWISE) ARISING IN ANY WAY OUT OF THE USE OF THIS SOFTWARE, EVEN IF ADVISED OF THE POSSIBILITY OF SUCH DAMAGE.

#### **All I Want For Christmas Is You**

Words and Music by Mariah Carey and Walter Afanasieff

Copyright © 1994 UNIVERSAL TUNES, BEYONDIDOLIZATION, SONY MUSIC PUBLISHING (US) LLC, TAMAL VISTA MUSIC and KOBALT MUSIC COPYRIGHTS SARL All Rights for BEYONDIDOLIZATION Administered by UNIVERSAL TUNES All Rights for SONY MUSIC PUBLISHING (US) LLC and TAMAL VISTA MUSIC Administered by SONY MUSIC PUBLISHING (US) LLC, 424 Church Street, Suite 1200, Nashville, TN 37219 All Rights for KOBALT MUSIC COPYRIGHTS SARL Administered Worldwide by KOBALT SONGS MUSIC PUBLISHING All Rights Reserved Used by Permission

#### **All The Things You Are**

Lyrics by Oscar Hammerstein II Music by Jerome Kern Copyright © 1939 UNIVERSAL - POLYGRAM INTERNATIONAL PUBLISHING, INC. Copyright Renewed All Rights Reserved Used by Permission

#### **Autumn Leaves**

English lyric by Johnny Mercer French lyric by Jacques Prevert Music by Joseph Kosma © 1947, 1950 (Renewed) ENOCH ET CIE Sole Selling Agent for U.S. and Canada: MORLEY MUSIC CO., by agreement with ENOCH ET CIE All Rights Reserved

### **Back For Good**

Words and Music by Gary Barlow Copyright © 1995 Sony Music Publishing (UK) **Limited** All Rights Administered by Sony Music

Publishing (US) LLC, 424 Church Street, Suite 1200, Nashville, TN 37219 International Copyright Secured All Rights Reserved

#### **Bad Day**

Words and Music by Daniel Powter Copyright © 2005 Song 6 Music All Rights Administered by BMG Rights Management (US) LLC All Rights Reserved Used by Permission

### **Ballade Pour Adeline**

By Paul de Senneville Copyright © 1977 (Renewed) by Coronet-Delphine, Inc. (ASCAP) All Rights Administered by Regent Music Corporation (BMI) International Copyright Secured All Rights Reserved Used by Permission

### **Beauty And The Beast**

from BEAUTY AND THE BEAST Music by Alan Menken Lyrics by Howard Ashman © 1991 Wonderland Music Company, Inc. and Walt Disney Music Company All Rights Reserved. Used by Permission.

#### **Billie Jean**

Words and Music by Michael Jackson Copyright © 1982 Mijac Music All Rights Administered by Sony Music Publishing (US) LLC, 424 Church Street, Suite 1200, Nashville, TN 37219 International Copyright Secured All Rights Reserved

#### **Blinding Lights**

Words and Music by Abel Tesfaye, Max Martin, Jason Quenneville, Oscar Holter and Ahmad Balshe

Copyright © 2019 KMR Music Royalties II SCSp, MXM, Universal Music Corp., Sal And Co LP, WC Music Corp. and Songs Of Wolf Cousins

All Rights for KMR Music Royalties II SCSp and MXM Administered Worldwide by Kobalt Songs Music Publishing

All Rights for Sal And Co LP Administered by Universal Music Corp.

All Rights for Songs Of Wolf Cousins Administered by WC Music Corp.

All Rights Reserved Used by Permission

### **Can't Take My Eyes Off Of You**

Words and Music by Bob Crewe and Bob Gaudio

Copyright (c) 1967 EMI Longitude Music, Songs Of Universal, Inc., PW Ballads and Seasons Four Music

#### Copyright Renewed

All Rights on behalf of EMI Longitude Music Administered by Sony Music Publishing (US) LLC, 424 Church Street, Suite 1200, Nashville, TN 37219 All Rights on behalf of PW Ballads and

Seasons Four Music Administered by Songs Of Universal, Inc.

International Copyright Secured All Rights Reserved

#### **Candle In The Wind**

Words and Music by Elton John and Bernie Taupin

Copyright © 1973 UNIVERSAL/DICK JAMES MUSIC LTD.

Copyright Renewed

All Rights in the United States and Canada Controlled and Administered by UNIVERSAL - SONGS OF POLYGRAM INTERNATIONAL, INC.

All Rights Reserved Used by Permission

### **Clocks**

Words and Music by Guy Berryman, Jon Buckland, Will Champion and Chris Martin Copyright © 2002 by Universal Music Publishing MGB Ltd. All Rights in the United States Administered by Universal Music - MGB Songs International Copyright Secured All Rights

Reserved

### **Cold Heart (PNAU Remix)**

Words and Music by Elton John, Bernard J.P. Taupin, Nicholas Littlemore, Peter Mayes, Sam Littlemore, Dean Meredith and Andrew John Meecham Copyright © 2021 UNIVERSAL MUSIC PUBLISHING LTD., COW DOG MUSIC, INC., HST PUBLISHING LTD., CHENFELD LTD., UNIVERSAL MUSIC PUBLISHING PTY LTD. and BMG RIGHTS MANAGEMENT (UK) LTD. All Rights for UNIVERSAL MUSIC PUBLISHING LTD., COW DOG MUSIC, INC. and CHENFELD LTD. in the United States Administered by UNIVERSAL - POLYGRAM INTERNATIONAL PUBLISHING, INC.

All Rights for HST PUBLISHING LTD. and UNIVERSAL MUSIC PUBLISHING PTY LTD. in the United States Administered by

UNIVERSAL - SONGS OF POLYGRAM INTERNATIONAL, INC. All Rights for BMG RIGHTS MANAGEMENT

(UK) LTD. Administered by BMG RIGHTS MANAGEMENT (US) LLC

All Rights Reserved Used by Permission - Contains elements of "Sacrifice" and "Rocket Man (I Think It's Gonna Be A Long Long Time)" by Elton John and Bernie Taupin

#### **Dancing Queen**

Words and Music by Benny Andersson, Bjorn Ulvaeus and Stig Anderson Copyright © 1976, 1977 UNIVERSAL/UNION SONGS MUSIKFORLAG AB Copyright Renewed All Rights in the United States and Canada Administered by UNIVERSAL - POLYGRAM INTERNATIONAL PUBLISHING, INC. and EMI GROVE PARK MUSIC, INC. All Rights Reserved Used by Permission

### **Don't You Worry 'Bout A Thing**

Words and Music by Stevie Wonder Copyright © 1973 Jobete Music Co., Inc. and Black Bull Music Copyright Renewed All Rights Administered by Sony Music Publishing (US) LLC, 424 Church Street, Suite 1200, Nashville, TN 37219 International Copyright Secured All Rights Reserved

#### **Eternal Flame**

Words and Music by Billy Steinberg, Tom Kelly and Susanna Hoffs

Copyright © 1988 Sony Music Publishing (US)

LLC and Bangophile Music All Rights on behalf of Sony Music Publishing (US) LLC Administered by Sony Music Publishing (US) LLC, 424 Church Street, Suite 1200, Nashville, TN 37219

All Rights on behalf of Bangophile Music Controlled and Administered by Songs Of

Universal, Inc. International Copyright Secured All Rights

Reserved

### **Every Breath You Take**

Music and Lyrics by Sting Copyright © 1983 SONGS OF UNIVERSAL. INC.

All Rights Reserved Used by Permission

### **Fields Of Gold**

Music and Lyrics by Sting Copyright © 1993 SONGS OF UNIVERSAL, **INC.** 

All Rights Reserved Used by Permission

#### **Final Countdown**

Words and Music by Joey Tempest Copyright © 1986 EMI Music Publishing Ltd. All Rights Administered by Sony Music Publishing (US) LLC, 424 Church Street, Suite 1200, Nashville, TN 37219 International Copyright Secured All Rights Reserved

#### **The Girl From Ipanema (Garôta De Ipanema)**

Music by Antônio Carlos Jobim English Words by Norman Gimbel Original Words by Vinícius De Moraes Copyright © 1963 ANTONIO CARLOS JOBIM and VINICIUS DE MORAES, Brazil Copyright Renewed 1991 and Assigned to SONGS OF UNIVERSAL, INC. and WORDS WEST LLC

English Words Renewed 1991 by NORMAN GIMBEL for the World and Assigned to WORDS WEST LLC (P.O. Box 15187, Beverly Hills, CA 90209 USA)

All Rights Reserved Used by Permission

#### **Hallelujah**

Words and Music by Leonard Cohen Copyright © 1985 Sony Music Publishing (US) LLC

All Rights Administered by Sony Music Publishing (US) LLC, 424 Church Street, Suite 1200, Nashville, TN 37219 International Copyright Secured All Rights Reserved
#### **Hey Jude**

Words and Music by John Lennon and Paul **McCartney** 

Copyright © 1968 Sony Music Publishing (US)  $\overline{L}$ 

Copyright Renewed

All Rights Administered by Sony Music Publishing (US) LLC, 424 Church Street, Suite 1200, Nashville, TN 37219 International Copyright Secured All Rights Reserved

#### **Higher Love**

Words and Music by Will Jennings and Steve Winwood

Copyright © 1986 BLUE SKY RIDER SONGS and F.S. MUSIC LTD.

All Rights for BLUE SKY RIDER SONGS Administered by IRVING MUSIC, INC. All Rights for F.S. MUSIC LTD. Administered Worldwide by SONGS OF KOBALT MUSIC **PUBLISHING** 

All Rights Reserved Used by Permission

# **The House Of The Rising Sun**

Words and Music by Alan Price Copyright © 1964 Keith Prowse Music Publishing Co., Ltd. and Anthem Cantaloupe **Music** 

Copyright Renewed

All Rights Administered by Sony Music Publishing (US) LLC, 424 Church Street, Suite 1200, Nashville, TN 37219 International Copyright Secured All Rights Reserved

#### **I Will Always Love You**

Words and Music by Dolly Parton Copyright © 1973 Velvet Apple Music Copyright Renewed All Rights Administered by Sony Music Publishing (US) LLC, 424 Church Street, Suite 1200, Nashville, TN 37219 International Copyright Secured All Rights Reserved

#### **In The Mood**

By Joe Garland Copyright © 1939, 1960 Shapiro, Bernstein & Co., Inc., New York Copyright Renewed All Rights Administered Worldwide by Reservoir Media Management, Inc. All Rights Reserved Used by Permission

# **Into The Unknown**

from FROZEN 2 Music and Lyrics by Kristen Anderson-Lopez and Robert Lopez © 2019 Wonderland Music Company, Inc. All Rights Reserved. Used by Permission.

# **It Must Have Been Love**

Words and Music by Per Gessle Copyright © 1990 JIMMY FUN MUSIC All Rights Administered in the United States and Canada by UNIVERSAL - SONGS OF POLYGRAM INTERNATIONAL, INC. All Rights Reserved Used by Permission

# **Just The Way You Are**

Words and Music by Billy Joel Copyright © 1977 IMPULSIVE MUSIC Copyright Renewed All Rights Administered by ALMO MUSIC CORP<sub>.</sub> All Rights Reserved Used by Permission

#### **La Bamba**

By Richard Valenzuela Copyright © 1959 EMI Longitude Music and Valens Heirs Designee Copyright Renewed All Rights Administered by Sony Music Publishing (US) LLC, 424 Church Street, Suite 1200, Nashville, TN 37219

International Copyright Secured All Rights Reserved

#### **Let It Be**

Words and Music by John Lennon and Paul **McCartney** Copyright © 1970 Sony Music Publishing (US) LLC Copyright Renewed All Rights Administered by Sony Music Publishing (US) LLC, 424 Church Street, Suite 1200, Nashville, TN 37219 International Copyright Secured All Rights

### Reserved

**Let It Go**

from FROZEN Music and Lyrics by Kristen Anderson-Lopez and Robert Lopez © 2013 Wonderland Music Company, Inc. All Rights Reserved. Used by Permission.

#### **Let There Be Love**

Lyric by Ian Grant Music by Lionel Rand Copyright © 1940 Shapiro, Bernstein & Co., Inc., New York Copyright Renewed All Rights Administered Worldwide by Reservoir Media Management, Inc. All Rights Reserved Used by Permission

#### **Lover**

Words and Music by Taylor Swift Copyright © 2019 Sony Music Publishing (US) LLC and Taylor Swift Music All Rights Administered by Sony Music Publishing (US) LLC, 424 Church Street, Suite 1200, Nashville, TN 37219 International Copyright Secured All Rights Reserved

### **Mas Que Nada**

Words and Music by Jorge Ben Copyright © 1963 by Peermusic do Brasil Edições Musicais Ltda. Copyright Renewed All Rights Administered by Peer International Corporation International Copyright Secured All Rights Reserved

#### **Moon River**

from the Paramount Picture BREAKFAST AT TIFFANY'S Words by Johnny Mercer Music by Henry Mancini Copyright © 1961 Sony Music Publishing (US) LLC Copyright Renewed All Rights Administered by Sony Music Publishing (US) LLC, 424 Church Street, Suite 1200, Nashville, TN 37219 International Copyright Secured All Rights Reserved

#### **Moves Like Jagger**

Words and Music by Adam Levine, Benjamin Levin, Ammar Malik and Shellback Copyright © 2010, 2011 by Universal Music - Careers, Sudgee Music, Matza Ball Music, Where Da Kasz At, Maru Cha Cha and MXM All Rights for Sudgee Music Administered by Universal Music - Careers All Rights for Matza Ball Music Administered by Concord Avenue c/o Concord Music Publishing All Rights for Where Da Kasz At and Maru Cha Cha Administered Worldwide by Songs Of Kobalt Music Publishing All Rights for MXM Administered Worldwide by Kobalt Songs Music Publishing

International Copyright Secured All Rights Reserved

#### **My Heart Will Go On (Love Theme From 'Titanic')**

from the Paramount and Twentieth Century Fox Motion Picture TITANIC Music by James Horner Lyric by Will Jennings Copyright © 1997 Sony Harmony, Sony Melody, T C F Music Publishing, Inc., Fox Film Music Corporation and Blue Sky Rider Songs All Rights on behalf of Sony Harmony and Sony Melody Administered by Sony Music Publishing (US) LLC, 424 Church Street, Suite 1200, Nashville, TN 37219 All Rights on behalf of Blue Sky Rider Songs Administered by Irving Music, Inc.

International Copyright Secured All Rights Reserved

#### **My Life**

Words and Music by Billy Joel Copyright © 1978 IMPULSIVE MUSIC All Rights Administered by ALMO MUSIC CORP.

All Rights Reserved Used by Permission

#### **Perfect**

Words and Music by Ed Sheeran Copyright © 2017 Sony Music Publishing (UK) **Limited** All Rights Administered by Sony Music Publishing (US) LLC, 424 Church Street, Suite 1200, Nashville, TN 37219 International Copyright Secured All Rights Reserved

#### **Poker Face**

Words and Music by Stefani Germanotta and RedOne Copyright © 2008 Sony Music Publishing (US) LLC, House Of Gaga Publishing Inc. and RedOne Productions, LLC All Rights Administered by Sony Music Publishing (US) LLC, 424 Church Street, Suite 1200, Nashville, TN 37219 International Copyright Secured All Rights Reserved

#### **Pride And Joy**

Written by Stevie Ray Vaughan Copyright © 1985 Ray Vaughan Music (ASCAP) All Rights Administered by Wixen Music Publishing, Inc. All Rights Reserved Used by Permission

# **Route 66**

By Bobby Troup Copyright © 1946, Renewed 1973, Assigned 1974 to Londontown Music All Rights outside the U.S.A. controlled by Edwin H. Morris & Company, A Division of MPL Music Publishing, Inc. International Copyright Secured All Rights Reserved

#### **Señorita**

Words and Music by Camila Cabello, Charlotte Aitchison, Jack Patterson, Shawn Mendes, Magnus Hoiberg, Benjamin Levin, Ali Tamposi and Andrew Wotman Copyright © 2019 Maidmetal Limited, Milamoon Songs, Stellar Songs Ltd., EMI Music Publishing Ltd., Songs Of Universal, Inc., Mendes Music, Infinite Stripes, Back Hair Music Publishing, Universal Music Works, Please Don't Forget To Pay Me Music, Reservoir 416 and Andrew Watt Music All Rights on behalf of Maidmetal Limited, Milamoon Songs, Stellar Songs Ltd. and EMI Music Publishing Ltd. Administered by Sony Music Publishing (US) LLC, 424 Church Street, Suite 1200, Nashville, TN 37219 All Rights on behalf of Mendes Music, Infinite

Stripes and Back Hair Music Publishing Administered by Songs Of Universal, Inc.

All Rights on behalf of Please Don't Forget To Pay Me Music Administered by Universal Music Works

All Rights on behalf of Reservoir 416 Administered Worldwide by Reservoir Media Management, Inc.

All Rights on behalf of Andrew Watt Music Administered Worldwide by Songs Of Kobalt Music Publishing

International Copyright Secured All Rights Reserved

#### **Shallow**

from A STAR IS BORN

Words and Music by Stefani Germanotta, Mark Ronson, Andrew Wyatt and Anthony Rossomando

Copyright © 2018 Sony Music Publishing (US) LLC, SG Songs Worldwide, Concord Copyrights, Songs Of Zelig, Concord Road, White Bull Music Group, Concord Boulevard, Stephaniesays Music, Warner-Barham Music,

LLC and Warner-Olive Music, LLC All Rights on behalf of Sony Music Publishing (US) LLC and SG Songs Worldwide Administered by Sony Music Publishing (US)

LLC, 424 Church Street, Suite 1200, Nashville, TN 37219

All Rights on behalf of Songs Of Zelig Administered by Concord Copyrights c/o Concord Music Publishing

All Rights on behalf of White Bull Music Group Administered by Concord Road c/o Concord Music Publishing

All Rights on behalf of Stephaniesays Music Administered by Concord Boulevard c/o Concord Music Publishing

All Rights (Excluding Print) on behalf of Warner-Barham Music, LLC Administered by Songs Of Universal, Inc.

All Rights (Excluding Print) on behalf of Warner-Olive Music, LLC Administered by Universal Music Corp.

Exclusive Worldwide Print Rights on behalf of Warner-Barham Music, LLC and Warner-Olive Music, LLC Administered by Alfred Music International Copyright Secured All Rights Reserved

#### **Someone Like You**

Words and Music by Adele Adkins and Dan Wilson

Copyright © 2011 MELTED STONE PUBLISHING LTD., BMG MONARCH and SUGAR LAKE MUSIC

All Rights for MELTED STONE PUBLISHING LTD. in the U.S. and Canada Administered by UNIVERSAL - POLYGRAM INTERNATIONAL TUNES, INC.

All Rights for BMG MONARCH and SUGAR LAKE MUSIC Administered by BMG RIGHTS MANAGEMENT (US) LLC

All Rights Reserved Used by Permission

#### **Someone You Loved**

Words and Music by Lewis Capaldi, Benjamin Kohn, Peter Kelleher, Thomas Barnes and Samuel Roman

Copyright © 2018 BMG Gold Songs, BMG Rights Management (UK) Ltd., Sony Music Publishing (UK) Limited and EMI Music Publishing Ltd.

All Rights for BMG Gold Songs and BMG Rights Management (UK) Ltd. Administered by BMG Rights Management (US) LLC All Rights for Sony Music Publishing (UK) Limited and EMI Music Publishing Ltd. Administered by Sony Music Publishing (US) LLC, 424 Church Street, Suite 1200, Nashville, TN 37219

All Rights Reserved Used by Permission

#### **Spanish Eyes**

Words by Charles Singleton and Eddie Snyder Music by Bert Kaempfert Copyright © 1965 Bert Kaempfert Music

Copyright Renewed

All Rights Administered by Sony Music Publishing (US) LLC, 424 Church Street, Suite 1200, Nashville, TN 37219

International Copyright Secured All Rights Reserved

#### **10,000 Hours**

Words and Music by Dan Smyers, Jordan Reynolds, Shay Mooney, Justin Bieber, Jason Boyd and Jessie Jo Dillon © 2019 WC MUSIC CORP., BEATS AND

BANJOS, BUCKEYE26, JREYNMUSIC, WARNER-TAMERLANE PUBLISHING CORP. SHAY MOONEY MUSIC, UNIVERSAL MUSIC CORP., BIEBER TIME PUBLISHING, BMG GOLD SONGS, POO BZ PUBLISHING INC. BIG MUSIC MACHINE and BIG ASS PILE OF DIMES MUSIC

All Rights for BEATS AND BANJOS, BUCKEYE26 and JREYNMUSIC Administered by WC MUSIC CORP.

All Rights for SHAY MOONEY MUSIC Administered by WARNER-TAMERLANE PUBLISHING CORP.

All Rights for BIEBER TIME PUBLISHING Administered by UNIVERSAL MUSIC CORP. All Rights for BMG GOLD SONGS and POO BZ PUBLISHING INC. Administered by BMG RIGHTS MANAGEMENT (US) LLC All Rights Reserved Used by Permission

**Unchained Melody**

# Lyric by Hy Zaret

Music by Alex North

© 1955 (Renewed) North Melody Publishing (SESAC) and HZUM Publishing (SESAC) c/o Unchained Melody Publishing, LLC All Rights Reserved Used by Permission

#### **Up Where We Belong**

from the Paramount Picture AN OFFICER AND A GENTLEMAN Words by Will Jennings Music by Buffy Sainte-Marie and Jack Nitzsche Copyright © 1982 Sony Music Publishing (US) LLC All Rights Administered by Sony Music Publishing (US) LLC, 424 Church Street, Suite 1200, Nashville, TN 37219 International Copyright Secured All Rights Reserved

#### **What A Wonderful World**

Words and Music by George David Weiss and Bob Thiele Copyright © 1967 by Range Road Music Inc., Quartet Music and Abilene Music Copyright Renewed

All Rights for Range Road Music Inc. Administered by Round Hill Carlin, LLC All Rights for Quartet Music Administered by BMG Rights Management (US) LLC All Rights for Abilene Music Administered by Concord Sounds c/o Concord Music Publishing International Copyright Secured All Rights Reserved

Used by Permission

#### **White Christmas**

from the Motion Picture Irving Berlin's HOLIDAY INN Words and Music by Irving Berlin © Copyright 1940, 1942 by Irving Berlin Copyright Renewed International Copyright Secured All Rights Reserved

#### **Wonderful Tonight**

Words and Music by Eric Clapton Copyright © 1977 by Eric Patrick Clapton Copyright Renewed International Copyright Secured All Rights Reserved

#### **Wonderwall**

Words and Music by Noel Gallagher Copyright © 1995 SM Music Publishing UK Limited and Oasis Music All Rights Administered by Sony Music Publishing (US) LLC, 424 Church Street, Suite 1200, Nashville, TN 37219 International Copyright Secured All Rights Reserved

#### **You've Lost That Lovin' Feelin'**

Words and Music by Barry Mann, Cynthia Weil and Phil Spector

Copyright © 1964, 1965 Screen Gems-EMI Music Inc., Dyad Music Ltd. and Mother Bertha Music

#### Copyright Renewed

All Rights on behalf of Screen Gems-EMI Music Inc. Administered by Sony Music Publishing (US) LLC, 424 Church Street, Suite 1200, Nashville, TN 37219 International Copyright Secured All Rights

Reserved

#### **Your Song**

Words and Music by Elton John and Bernie Taupin

Copyright © 1969 UNIVERSAL/DICK JAMES MUSIC LTD.

Copyright Renewed<br>All Rights in the United States and Canada All Rights in the United States and Canada Controlled and Administered by UNIVERSAL - SONGS OF POLYGRAM INTERNATIONAL, INC.

All Rights Reserved Used by Permission

**CANADA Yamaha Canada Music Ltd.** 135 Milner Avenue, Toronto, Ontario M1S 3R1, Canada Tel: +1-416-298-1311 **U.S.A. Yamaha Corporation of America**  6600 Orangethorpe Avenue, Buena Park, CA 90620, U.S.A. Tel: +1-714-522-9011 **MEXICO Yamaha de México, S.A. de C.V.** Av. Insurgentes Sur 1647 Piso 9, Col. San José Insurgentes, Delegación Benito Juárez, CDMX, C.P. 03900, México Tel: +52-55-5804-0600 **BRAZIL Yamaha Musical do Brasil Ltda.** Praça Professor José Lannes, 40-Cjs 21 e 22, Brooklin Paulista Novo CEP 04571-100 – São Paulo – SP, Brazil Tel: +55-11-3704-1377 **ARGENTINA Yamaha Music Latin America, S.A., Sucursal Argentina** Olga Cossettini 1553, Piso 4 Norte, Madero Este-C1107CEK, Buenos Aires, Argentina Tel: +54-11-4119-7000 **PANAMA AND OTHER LATIN AMERICAN REGIONS/CARIBBEAN REGIONS Yamaha Music Latin America, S.A.** Edificio Torre Davivienda, Piso: 20 Avenida Balboa, Marbella, Corregimiento de Bella Vista, Ciudad de Panamá, Rep. de Panamá Tel: +507-269-5311 **THE UNITED KINGDOM/IRELAND Yamaha Music Europe GmbH (UK)**<br>Sherbourne Drive, Tilbrook, Milton Keynes, MK7 8BL, U.K. Tel: +44-1908-366700 **GERMANY Yamaha Music Europe GmbH**<br>Siemensstrasse 22-34, 25462 Rellingen, Germany<br>Tel: +49-4101-303-0 **SWITZERLAND/LIECHTENSTEIN Yamaha Music Europe GmbH, Branch Switzerland in Thalwil** Seestrasse 18a, 8800 Thalwil, Switzerland Tel: +41-44-3878080 **AUSTRIA/CROATIA/CZECH REPUBLIC/ HUNGARY/ROMANIA/SLOVAKIA/ SLOVENIA Yamaha Music Europe GmbH, Branch Austria** Schleiergasse 20, 1100 Wien, Austria Tel: +43-1-60203900 **POLAND Yamaha Music Europe Sp.z o.o. Oddziaá w Polsce** ul. Máynarska 48, 01-171 Warszawa, Poland Tel: +48-22-880-08-88 **BULGARIA Dinacord Bulgaria LTD.** Bul.Iskarsko Schose 7 Targowski Zentar Ewropa 1528 Sofia, Bulgaria Tel: +359-2-978-20-25 **NORTH AMERICA CENTRAL & SOUTH AMERICA EUROPE**

#### **MALTA**

**Olimpus Music Ltd.** Valletta Road, Mosta MST9010, Malta Tel: +356-2133-2093 **NETHERLANDS/BELGIUM/**

# **LUXEMBOURG**

**Yamaha Music Europe, Branch Benelux** Wattbaan 1 3439ML Nieuwegein, The Netherlands Tel: +31-347-358040

# **FRANCE**

**Yamaha Music Europe**  7 rue Ambroise Croizat, Zone d'activités de Pariest, 77183 Croissy-Beaubourg, France Tel: +33-1-6461-4000

**ITALY**

**Yamaha Music Europe GmbH, Branch Italy** Via Tinelli N.67/69 20855 Gerno di Lesmo (MB), Italy Tel: +39-039-9065-1

# **SPAIN/PORTUGAL**

**Yamaha Music Europe GmbH Ibérica, Sucursal en España**

Ctra. de la Coruña km. 17,200, 28231 Las Rozas de Madrid, Spain Tel: +34-91-639-88-88

**GREECE**

**Philippos Nakas S.A. The Music House** 19th klm. Leof. Lavriou 190 02 Peania – Attiki, Greece

Tel: +30-210-6686260

**SWEDEN**

**Yamaha Music Europe GmbH Germany Filial Scandinavia** JA Wettergrensgata 1, 400 43 Göteborg, Sweden

Tel: +46-31-89-34-00 **DENMARK Yamaha Music Denmark,** 

**Fillial of Yamaha Music Europe GmbH, Tyskland** Generatorvej 8C, ST. TH., 2860 Søborg, Denmark Tel: +45-44-92-49-00 **FINLAND**

**F-Musiikki Oy** Antaksentie 4 FI-01510 Vantaa, Finland

Tel: +358 (0)96185111 **NORWAY**

**Yamaha Music Europe GmbH Germany - Norwegian Branch** c/o Box 30053, 400 43 Göteborg, Sweden

Tel: +47-6716-7800 **ICELAND**

**Hljodfaerahusid Ehf.**

Sidumula 20 IS-108 Reykjavik, Iceland Tel: +354-525-5050 **CYPRUS**

# **Nakas Music Cyprus Ltd.**

Nikis Ave 2k 1086 Nicosia Tel: + 357-22-511080 **Major Music Center**

21 Ali Riza Ave. Ortakoy<br>P.O.Box 475 Lefkoşa, Cyprus<br>Tel: (392) 227 9213 **RUSSIA**

**Yamaha Music (Russia) LLC.**<br>Room 37, entrance 7, bld. 7, Kievskaya street,<br>Moscow, 121059, Russia<br>Tel: +7-495-626-5005

**OTHER EUROPEAN REGIONS Yamaha Music Europe GmbH** Siemensstrasse 22-34, 25462 Rellingen, Germany Tel: +49-4101-303-0

#### **AFRICA**

**Yamaha Music Gulf FZE** JAFZA-16, Office 512, P.O.Box 17328, Jebel Ali FZE, Dubai, UAE Tel: +971-4-801-1500

#### **MIDDLE EAST**

**TURKEY Dore Muzik** Yeni Sülün Sokak No. 10 Levent İstanbul / Turkiye<br>Tel: +90-212-236-3640 Fax: +90-212-259-5567 **ISRAEL**

**RBX International Co., Ltd.** P.O Box 10245, Petach-Tikva, 49002 Tel: (972) 3-925-6900

#### **OTHER REGIONS**

**Yamaha Music Gulf FZE** JAFZA-16, Office 512, P.O.Box 17328, Jebel Ali FZE, Dubai, UAE Tel: +971-4-801-1500

**ASIA**

#### **MAINLAND CHINA**

**Yamaha Music & Electronics (China) Co., Ltd.** 2F, Yunhedasha, 1818 Xinzha-lu, Jingan-qu, Shanghai, China

Tel: +86-400-051-7700

**INDIA**

**Yamaha Music India Private Limited<br>P-401, JMD Megapolis, Sector-48, Sohna Road,<br>Gurugram-122018, Haryana, India<br>Tel: +91-124-485-3300** 

## **INDONESIA**

**PT Yamaha Musik Indonesia Distributor**  Yamaha Music Center Bldg. Jalan Jend. Gatot Subroto Kav. 4, Jakarta 12930, Indonesia Tel: +62-21-520-2577

#### **KOREA**

**Yamaha Music Korea Ltd.**<br>11F, KB Life Tower, 298, Gangnam-daero,<br>Gangnam-gu, Seoul, 06253, Korea<br>Tel: +82-2-3467-3300

#### **MALAYSIA**

**Yamaha Music (Malaysia) Sdn. Bhd.**<br>No.8, Jalan Perbandaran, Kelana Jaya, 47301<br>Petaling Jaya, Selangor, Malaysia<br>Tel: +60-3-78030900

#### **SINGAPORE**

**Yamaha Music (Asia) Private Limited** Block 202 Hougang Street 21, #02-00, Singapore 530202, Singapore Tel: +65-6740-9200

#### **TAIWAN**

**Yamaha Music & Electronics Taiwan Co., Ltd.** 2F., No.1, Yuandong Rd., Banqiao Dist., New Taipei City 22063, Taiwan Tel: +886-2-7741-8888

#### **THAILAND**

**Siam Music Yamaha Co., Ltd.** 3, 4, 15, 16th Fl., Siam Motors Building, 891/1 Rama 1 Road, Wangmai, Pathumwan, Bangkok 10330, Thailand Tel: +66-2215-2622

#### **VIETNAM**

**Yamaha Music Vietnam Company Limited** 15th Floor, Nam A Bank Tower, 201-203 Cach Mang Thang Tam St., Ward 4, Dist.3, Ho Chi Minh City, Vietnam Tel: +84-28-3818-1122

#### **OTHER ASIAN REGIONS**

https://asia.yamaha.com/

#### **OCEANIA**

# **AUSTRALIA**

**Yamaha Music Australia Pty. Ltd.** Level 1, 80 Market Street, South Melbourne, VIC 3205 Australia Tel: +61-3-9693-5111

# **NEW ZEALAND**

**Music Works LTD** P.O.BOX 6246 Wellesley, Auckland 4680,

New Zealand Tel: +64-9-634-0099

# **REGIONS AND TRUST**

**TERRITORIES IN PACIFIC OCEAN** https://asia.yamaha.com/

**Head Office/Manufacturer: Yamaha Corporation** 10-1, Nakazawa-cho, Naka-ku, Hamamatsu, 430-8650, Japan DMI32 **Importer (European Union): Yamaha Music Europe GmbH** Siemensstrasse 22-34, 25462 Rellingen, Germany **Importer (United Kingdom): Yamaha Music Europe GmbH (UK)** Sherbourne Drive, Tilbrook, Milton Keynes, MK7 8BL, United Kingdom

# 야마하뮤직코리아(주)

# 야마하 서비스 센터

용산 (02) 790-0617 청주 (043) 268-6631 대구 (053) 653-0662 두일 (02) 702-0664~5 대전 (042) 221-6681 포항 (054) 282-8523

인천 (032) 434-0661 홍성 (041) 634-7827 부산 (051) 554-6610

안산 (031) 411-6689 전주 (063) 282-0661 강릉 (033) 655-0663

28 2471844E) 080-004-0022

용인 (031) 263-6650 광주 (062) 225-0661 제주 (064) 724-0660

# YAMAHA MUSIC KOREA LTD.

kr.yamaha.com

**Yamaha Global Site** https://www.yamaha.com/

**Yamaha Downloads** https://download.yamaha.com/

© 2023 Yamaha Corporation

Published 03/2023 PLMA-A0

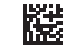

VFT3110